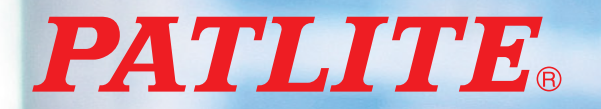

T95100208\_02

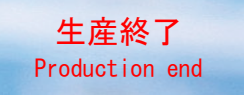

MP3 再生ネットワーク監視表示灯

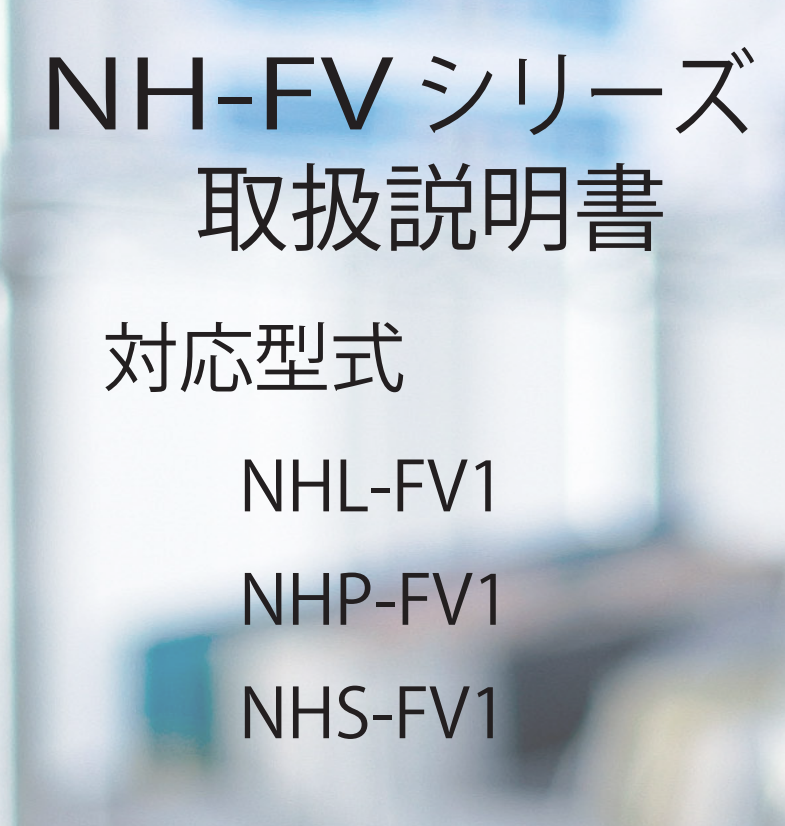

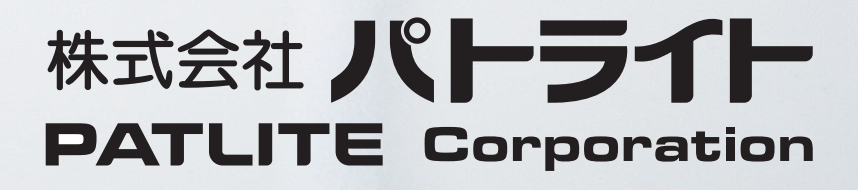

**The Second Co** 

**BELLING** 

WHITE

# はじめに

このたびは、パトライト "NH-FV シリーズ"(以降、本製品と表記)をお買い上げいただきましてありがと うございます。ご使用の前に、この本製品の取扱説明書 ( 以降、本書と表記 ) をよくお読みのうえ、正しく お使いください。また、本書は大切に保管してください。保守・点検や補修などをするときには、必ず 本書を読み直してください。

 なお、ご不明な点は、最終ページに記載しています技術・修理相談窓口へお問い合わせください。

### おことわり

■本書の著作権は、株式会社パトライト(以降、弊社と表記)が所有しています。本書の一部または、 全部を弊社に無断で転載、複製、改変などをおこなうことは禁じられております。 ■本書に記載された仕様、デザイン、その他内容については、改良のため予告なしに変更することがあり、 実際に購入された製品とは一部異なることがあります。 ■本製品は、厳重な品質管理と検査を経て出荷しておりますが、万一故障または不具合がありましたら、 お買い上げの販売店または最終ページに記載しています技術・修理相談窓口へお問い合わせください。 ■本製品(ソフトウェアを含む)は、一般事務用、パーソナル用、通常の産業等の一般的用途を想定して 開発・設計・製造されているものであり、医療用機器や人命に直接的または、間接的に関わるシステム など、高い安全性が要求される用途には使用しないでください。 万一、一般的な用途以外で使用されたことによるお客様の損害その他の不利益、または、第三者からの いかなる請求につきましても、弊社では一切その責任を負いかねますので、あらかじめご了承ください。 一般的用途よりも高い信頼性が要求される機器や電算機システムなどの用途に使用するときは、 ご使用になるシステムの安全設計や故障に対する適切な処置を万全におこなってください。 ■本製品(ソフトウェアを含む)を使用したことによるお客様の損害その他の不利益、または第三者からの いかなる請求につきましても、弊社では一切その責任を負いかねますので、あらかじめご了承ください。 ■同梱されている AC アダプタには、CE マーキングの表示はありません。 ■本製品と同梱されている AC アダプタは、RoHS 指令の閾値を超える規制物質の含有はありません。

### FCC Compliance

This equipment has been tested and found to comply with the limits for a Class A digital device, pursuant to Part 15 of the FCC Rules. These limits are designed to provide reasonable protection against harmful interference when the equipment is operated in a commercial environment. This equipment generates, uses and can radiate radio frequency energy and, if not installed and used in accordance with the instruction manual, may cause harmful interference to radio communications. Operation of this equipment in a residential area is likely to cause harmful interference in which case the user will be required to correct the interference at his own expense.

はじめに

安全のために必ずお守りいただきたいこと

 本書では記載内容を無視して誤った使い方をしたときに生じる危害や損害の程度を次の表示で区別し、説明 しています。

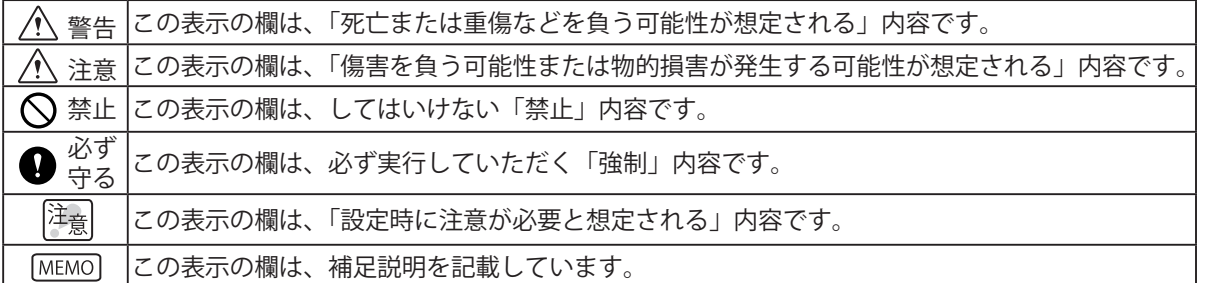

### 注意事項

 本製品の設置前に注意事項をよくお読みのうえ、正しくお使いください。

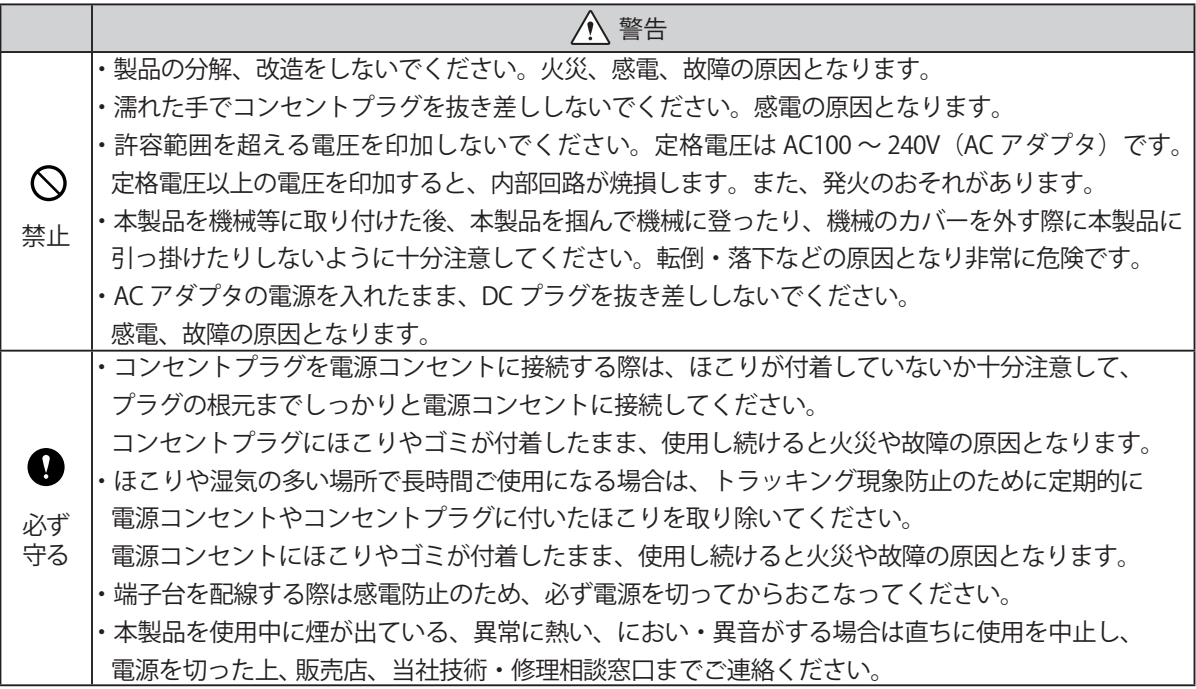

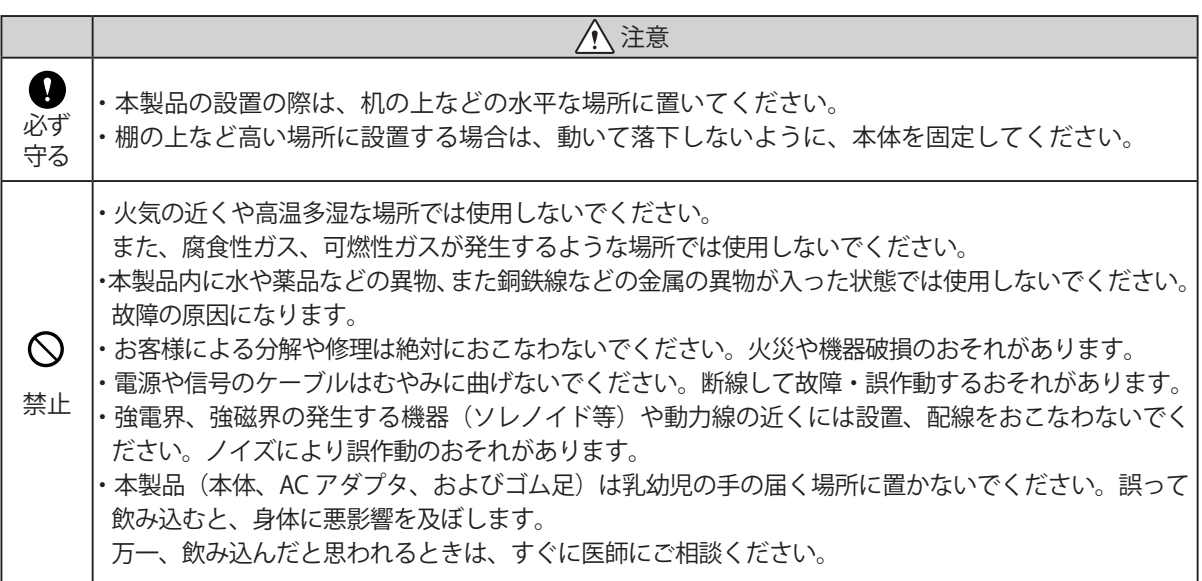

・Microsoft、Windows 、Internet Explorerは米国 Microsoft Corporationの米国およびその他の国に おける登録商標です。

生産終了 Production end

- ・Firefoxは、米国 Mozilla Foundation の米国およびその他の国における商標または登録商標です。
- ・その他、記載されている会社名、製品名は各社の登録商標または商標です。

### 著作権について

- ・音楽CDやその他のメディア、有料配信されているデータから録音あるいはコピーされた著作物を、公衆・ 公共の場所で使用した場合。著作権侵害による法的処罰を課せられることがあります。音楽CDやその他 のメディア、有料配信されているデータから録音あるいはコピーされた著作物を使用する場合には、 必ず著作権者の承諾を受けてください。
- ・株式会社パトライトの音声・音楽データの内容の一部、または全部を、権利者の許可無く複製・転載、 またはネットワークなどで転送したり販売することを禁止します。

### 内容物の確認

 本製品には、以下の物が含まれています。製品の梱包には万全を期していますが、万一欠品などがありまし たら、最終ページに記載しています技術・修理相談窓口へご連絡ください。

- ・製品本体 (1台)
- ・設置説明書 (1枚)
- ゴム足 (4個)
- AC アダプタ (1個)

目次

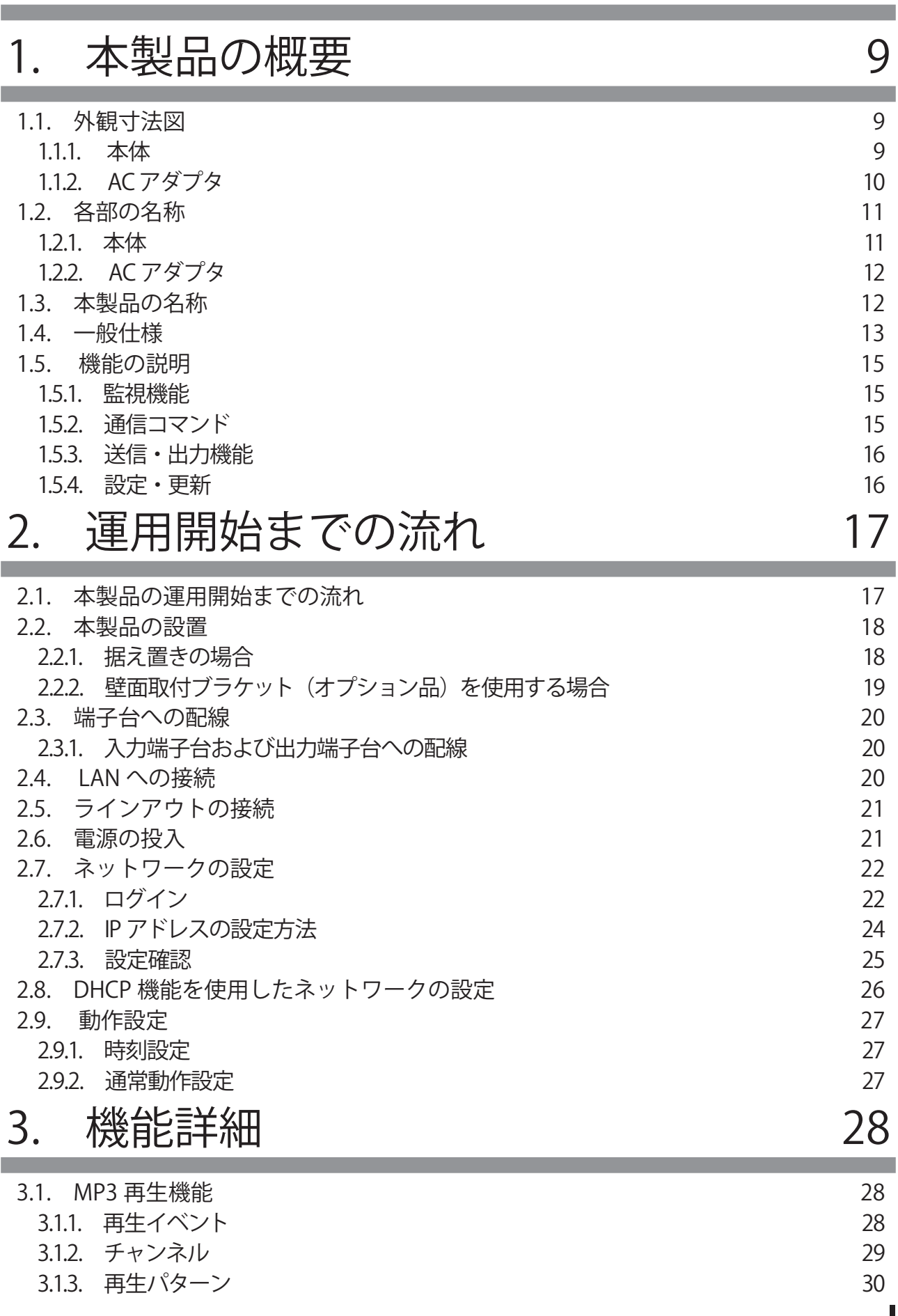

#### 生産終了 Production end

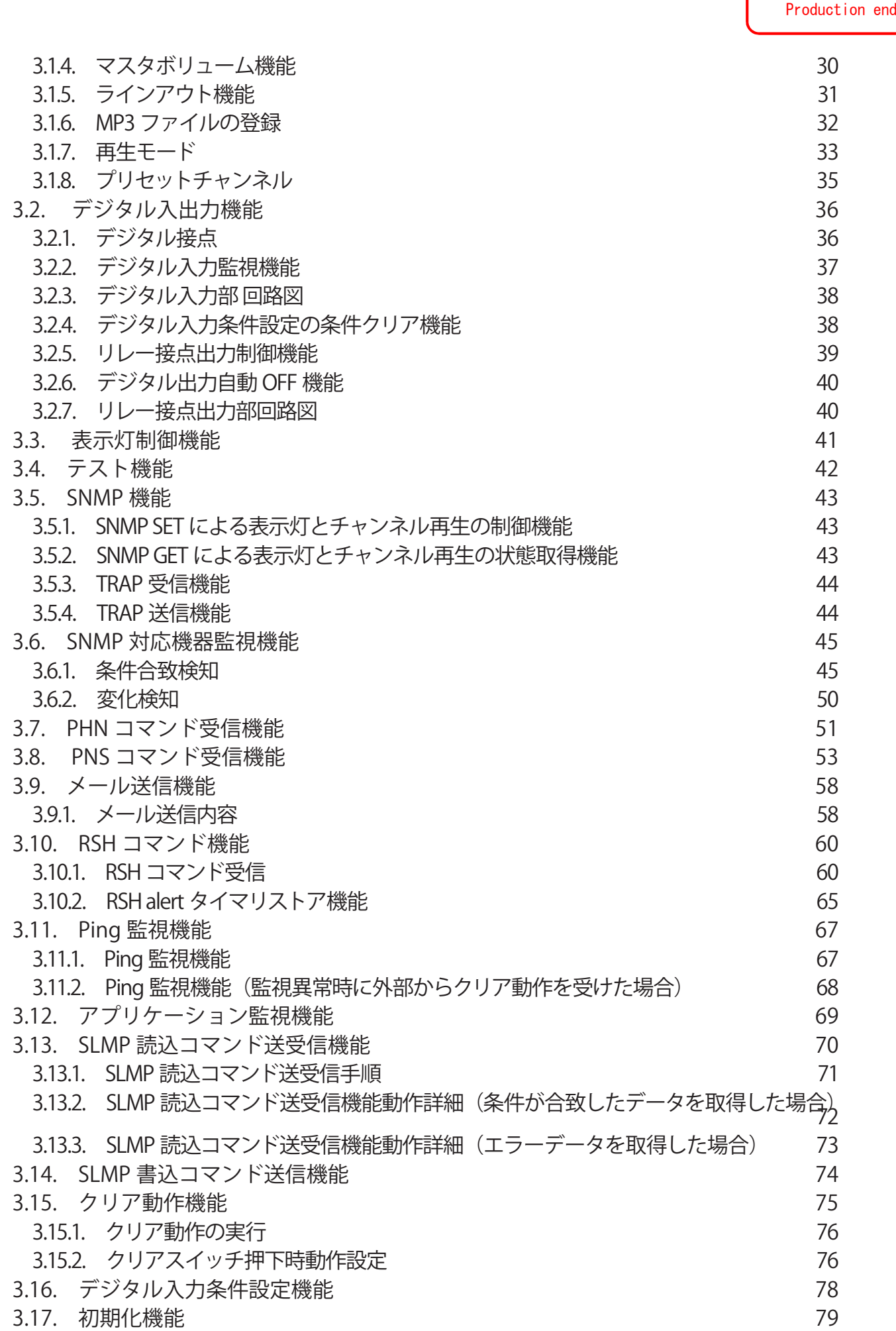

生産終了

I

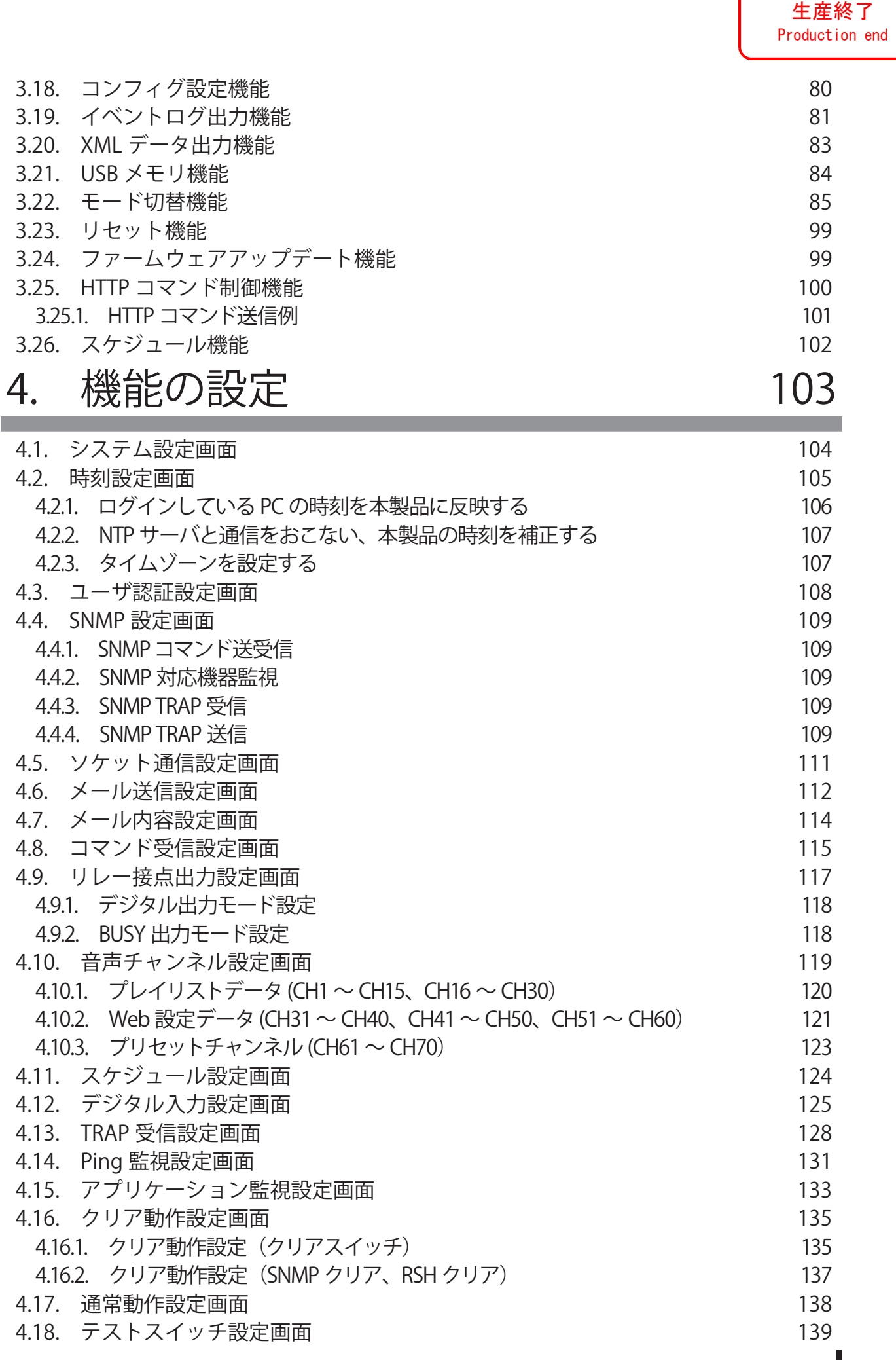

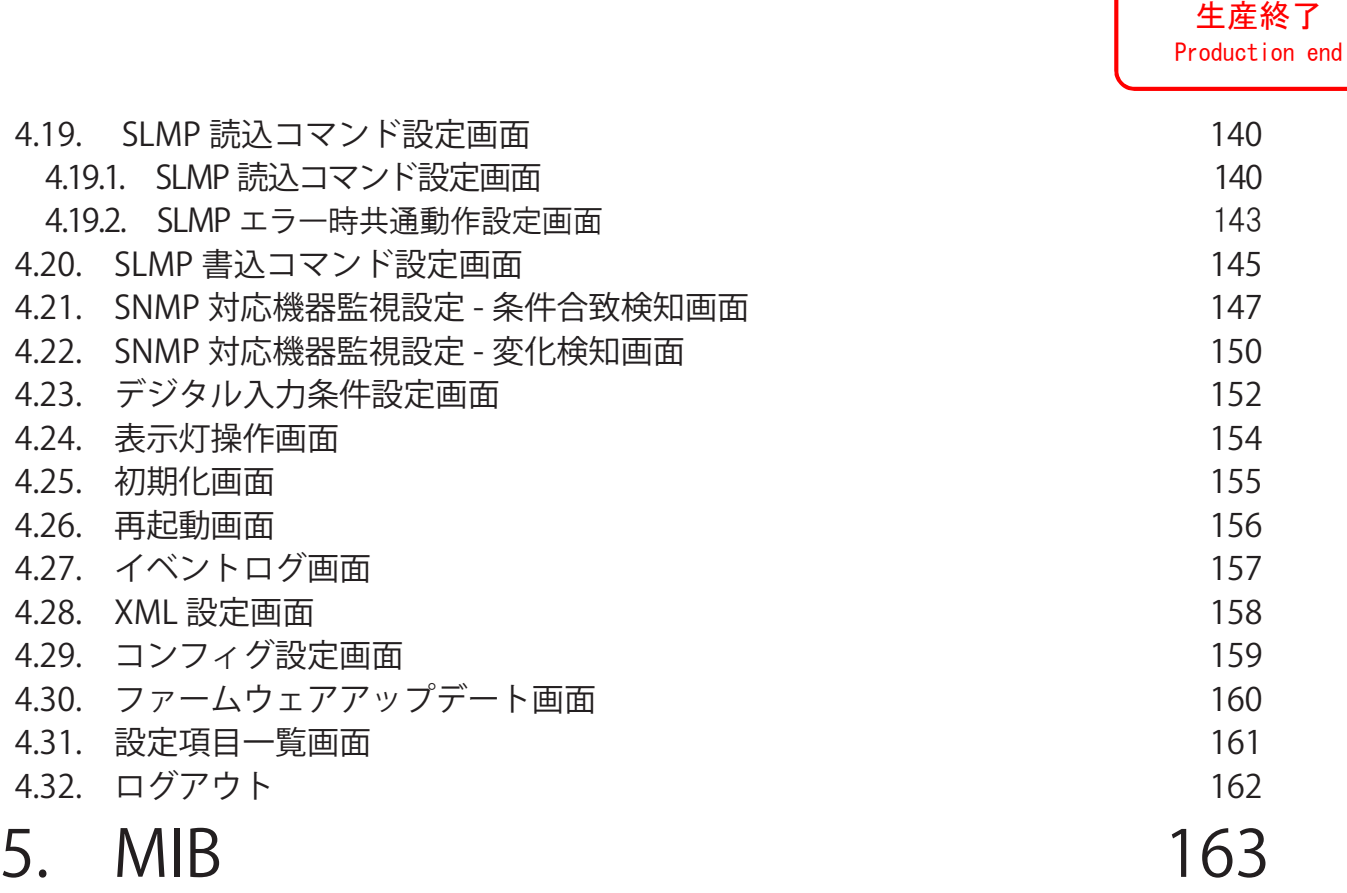

# 6. [補修パーツ・オプション品 168](#page-167-0)

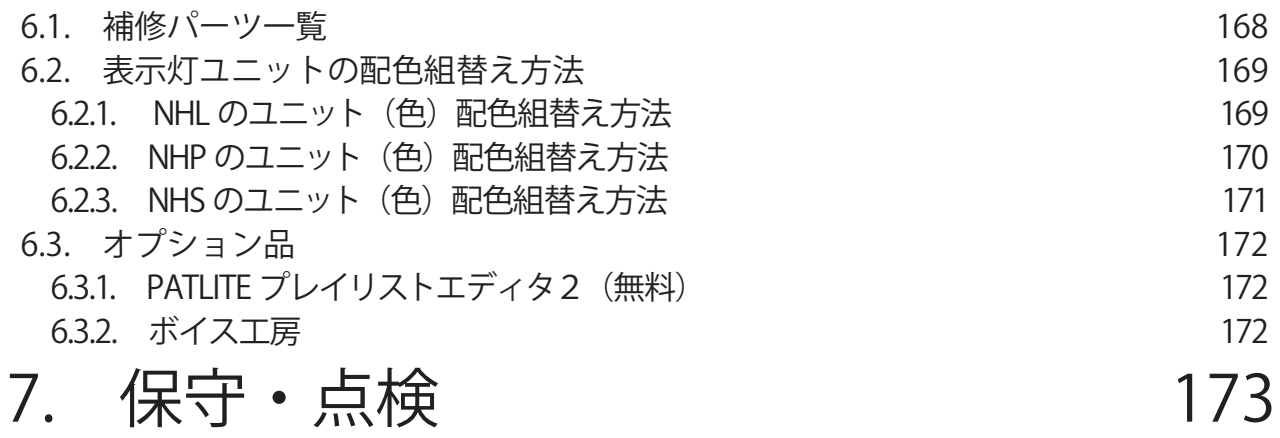

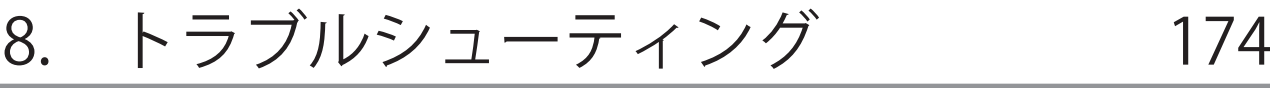

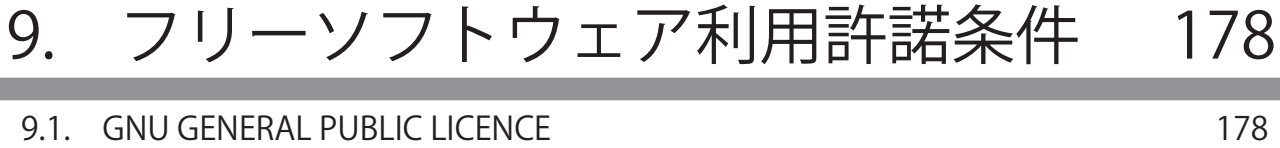

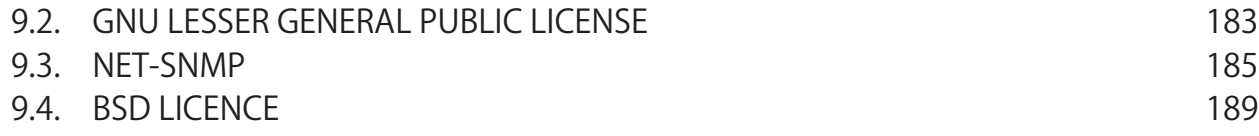

1

# <span id="page-8-0"></span>1. 本製品の概要

1.1. 外観寸法図

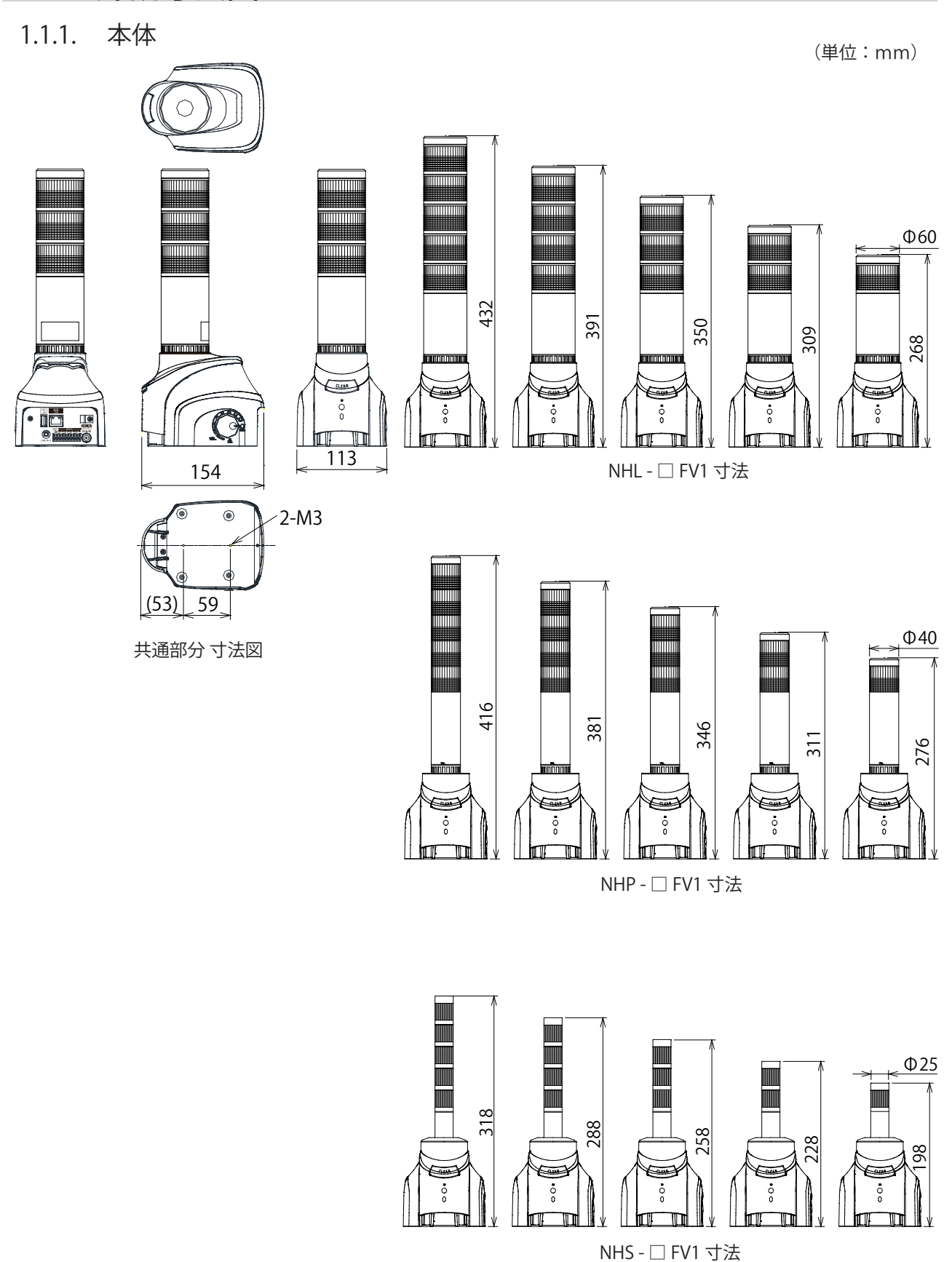

### <span id="page-9-0"></span>1.1.2. AC アダプタ

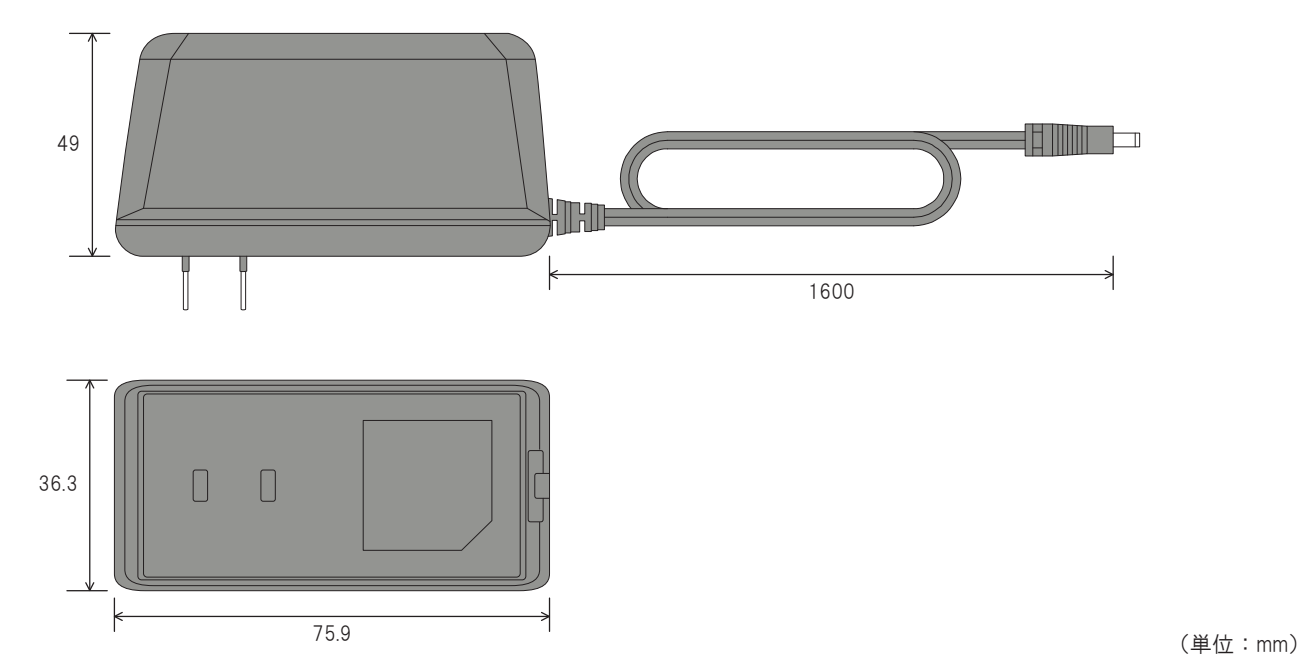

1

### <span id="page-10-0"></span>1.2. 各部の名称

1.2.1. 本体

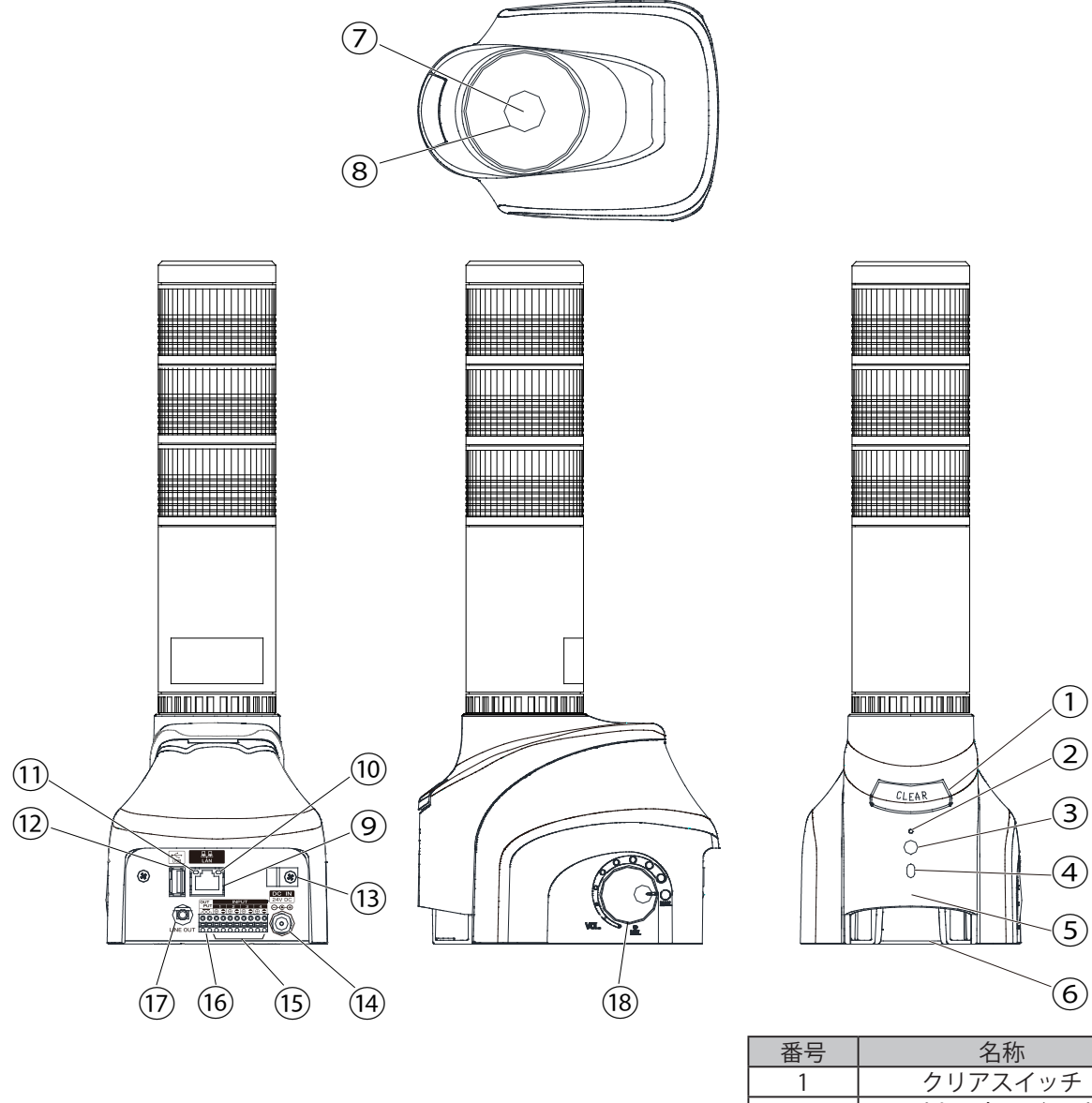

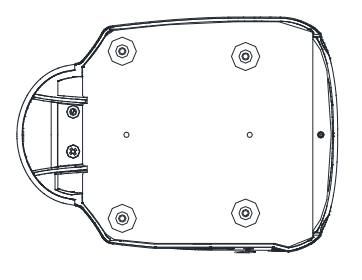

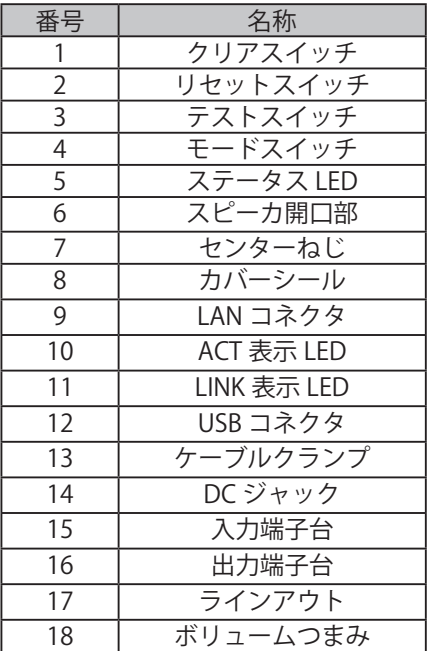

### <span id="page-11-0"></span>1.2.2. AC アダプタ

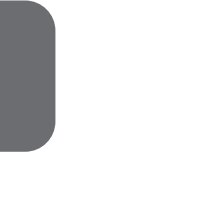

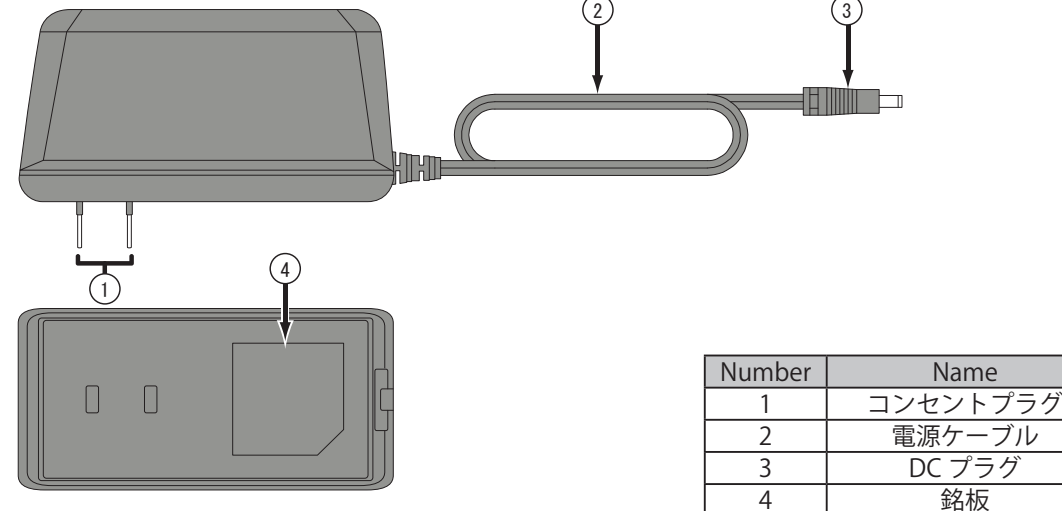

### NH □-□ FV □□ - RYGBC □ :1 ~ 5 表示灯ユニット段数 1 : LEDユニット 1 段 2 : LEDユニット 2 段 3 : LEDユニット 3 段 4 : LEDユニット 4 段 5 : LEDユニット 5 段 L<sub>R</sub> / Y / G / B / C : 表示灯色 上段から順 R : 赤色<br>Y : 黄色 Y : 黄色<br>G : 緑色 G : 緑色<br>B : 青色 B : 青色<br>C : 白色 白色 □ :1 製品バージョン(ハードウェア) □ : S / P / L 表示灯タイプ S : φ 25 mm MES - Aタイプ P : φ 40 mm LCE - Aタイプ L : φ 60 mm LMEタイプ □ : / M :メッセージ登録 □ : 登録無し (プリセット 10 メッセージは内蔵) M : 指定メッセージ登録済出荷品(最大 30 曲) 1.3. 本製品の名称

## <span id="page-12-0"></span>1.4. 一般仕様

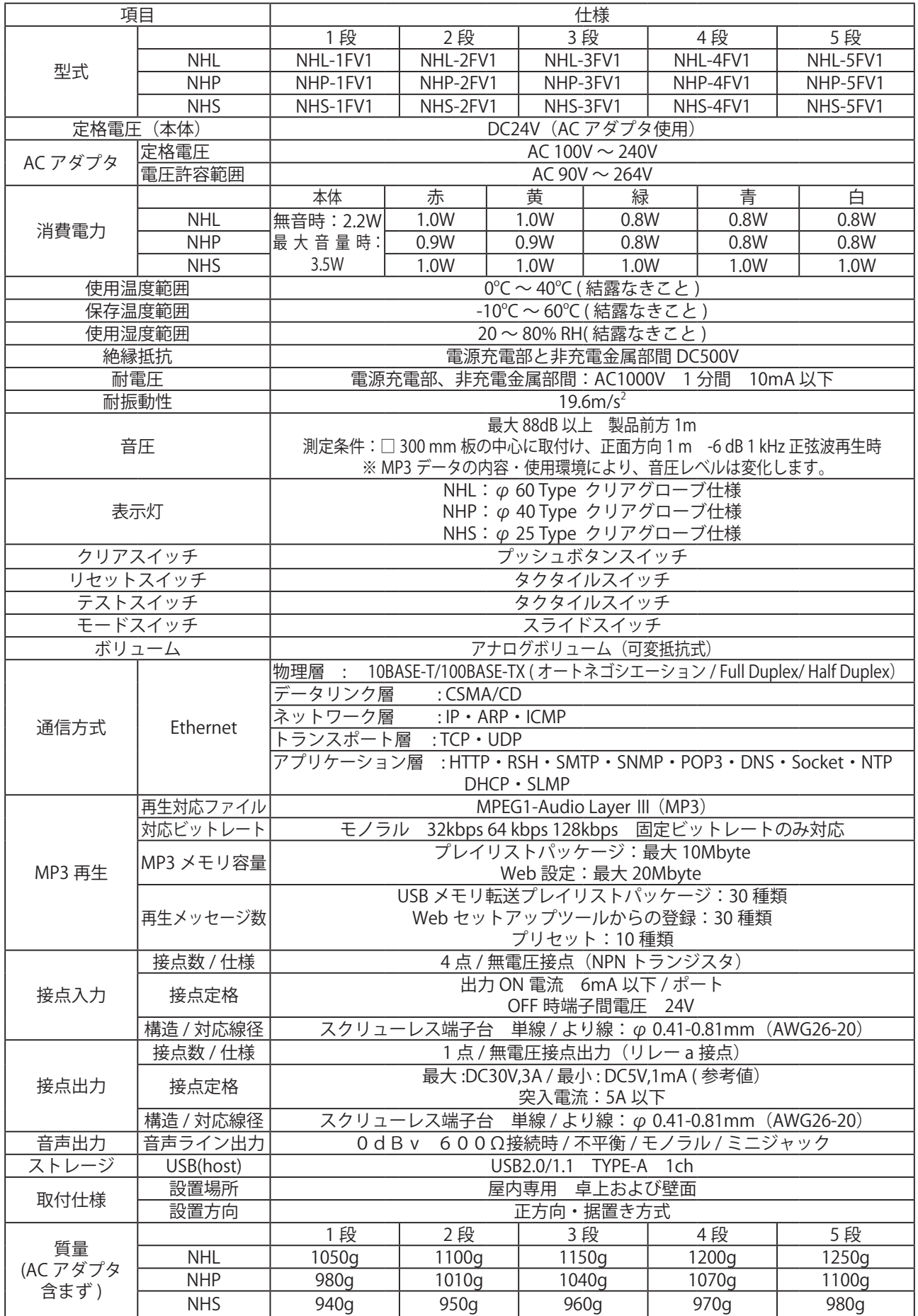

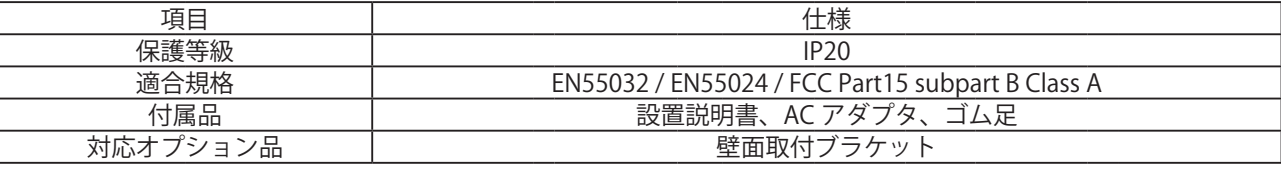

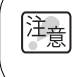

・HUB 側がオートネゴシエーションでない場合、通信できない場合がありますので注意してください。 ・接点出力に接続する機器の定格電流および突入電流が、接点の定格内であることをご確認ください。

### <span id="page-14-0"></span>1.5. 機能の説明

ここでは、本製品でできる機能について説明します。

1.5.1. 監視機能

本製品は、ネットワークデバイスや、接点出力を持つデバイスの死活監視をおこなうことができます。

## PING監視 New York New York New York New York New York New York New York New York New York New York New York New York N

### ネットワーク・デバイスの死活監視 それの 低コストでネットワーク機器の状態を監視

本製品は、最大24ノードの死活監視が可能です。 ノードまでの回線異常や監視対象機器からの応 答を得られない場合は、本製品が異常と判断し、 あらかじめ設定された動作をおこないます。

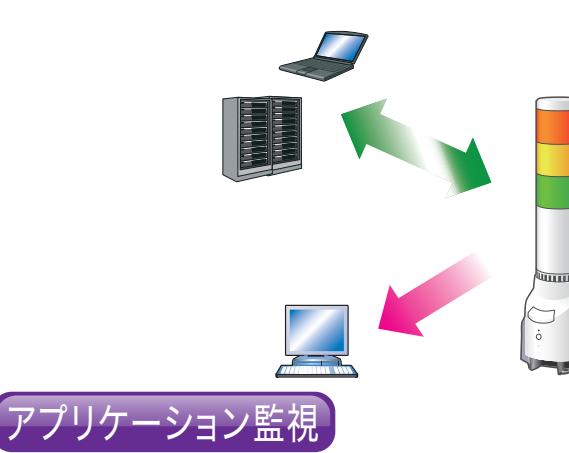

#### アプリケーションの状態を監視

お客様のアプリケーションに送信コマンドを追加作成 していただくことにより、アプリケーションの稼働状況 まで監視することが可能です。(最大4ノード)

### 1.5.2. 通信コマンド

#### 汎用プロトコルのRSHで 制御可能

汎用プロトコルであるRSHで 表示灯やチャンネル再生の制御 が可能です。 ネットワーク統合管理ソフト

や、さまざまな監視ツールなど のイベント情報をトリガに して、表示灯の制御が可能です。

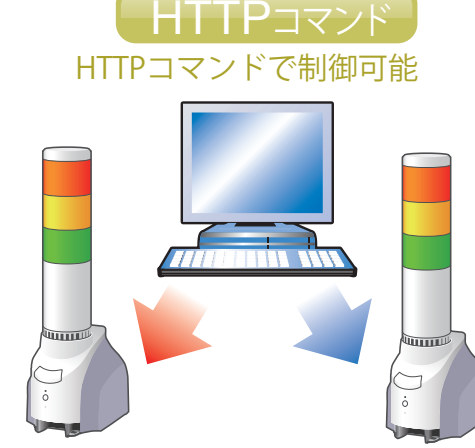

対応機器(UPS、プリンタ、ルータ、スイッチなど) からのSNMP TRAPを受けて、本製品があらかじめ設 定された動作をおこないます。また、本製品から

SNMPコマンドをネットワーク 対応機器に送信し、状態を監視 します。

> TRAP受 信 機 能 やSNMP監 視 機 能はvariable-bindingsまで判別 して、動作を設定できます。

> > デジタル入力

#### 接点出力を持つ機器の状態を監視

本製品は、デジタル入力4点を持ち、接点出力を持つ 機器からの信号入力を監視します。機器からの入力状 態の変化に応じて、本製品があらかじめ設定された動 作をおこないます。

本製品は、SNMPマネージャとして、ネットワーク

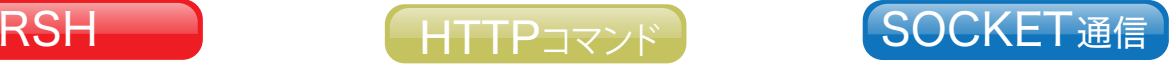

PHN互換コマンドに対応 2バイトのコマンドで表示灯や

ブザーを制御できます。 ※PHN-3FBE1、NHE・NHC・NHMシリーズ NH-FBシリーズと互換可能です。 ※一部機能が制限されます。

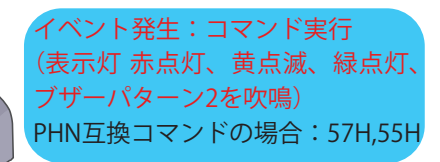

イベント発生:コマンド実行(表示灯 赤を点灯、 緑を消灯、黄、青、白とブザーは操作なし) RSHの場合:rsh 192.168.10.10 -l root alert 190999

PNSコマンドに対応 PNSコマンドを使用することで表示灯やチャンネル再生 を制御できます。すべての報知パターンが制御可能です。

イベント発生:コマンド実行 (コマンド1:表示灯赤、黄、白を点灯。コマンド2:チャンネル35を11回再生(リピート回数10回)。) PNSコマンドの場合:コマンド1: 58H,58H,53H,00H,00H,06H,01H,01H,09H,09H,01H,09H コマンド2: 58H,58H,56H,00H,00H,04H,01H,0AH,00H,35H

1

### <span id="page-15-0"></span>1.5.3. 送信・出力機能

 イベント発生時にメールやTRAPの送信をおこなうことができます。

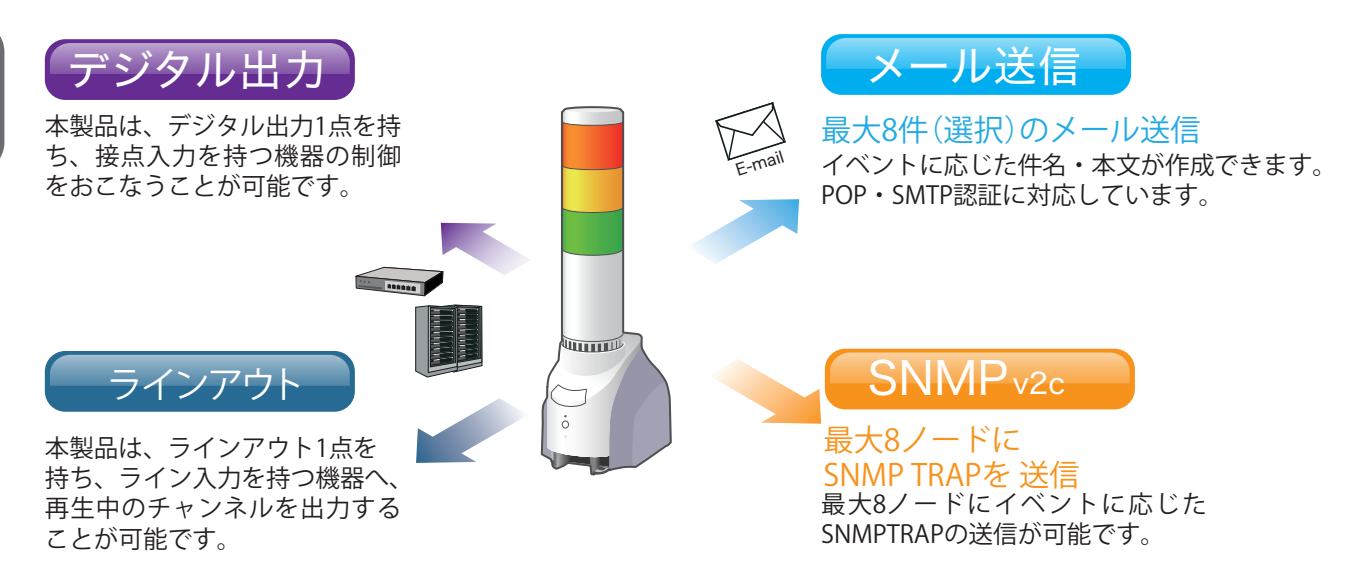

### 1.5.4. 設定・更新

 WebセットアップツールでIPアドレスを含む詳細な本体設定、デジタル出力やクリア操作の実行、 ファームウェアのバージョンアップやコンフィグデータの読み書きを遠隔でおこなうことができます。 また、PNS Managerから、ネットワーク設定の変更をおこなうことができます。 PNS Managerの使用方法は「PNS Manager取扱説明書」を参照ください。

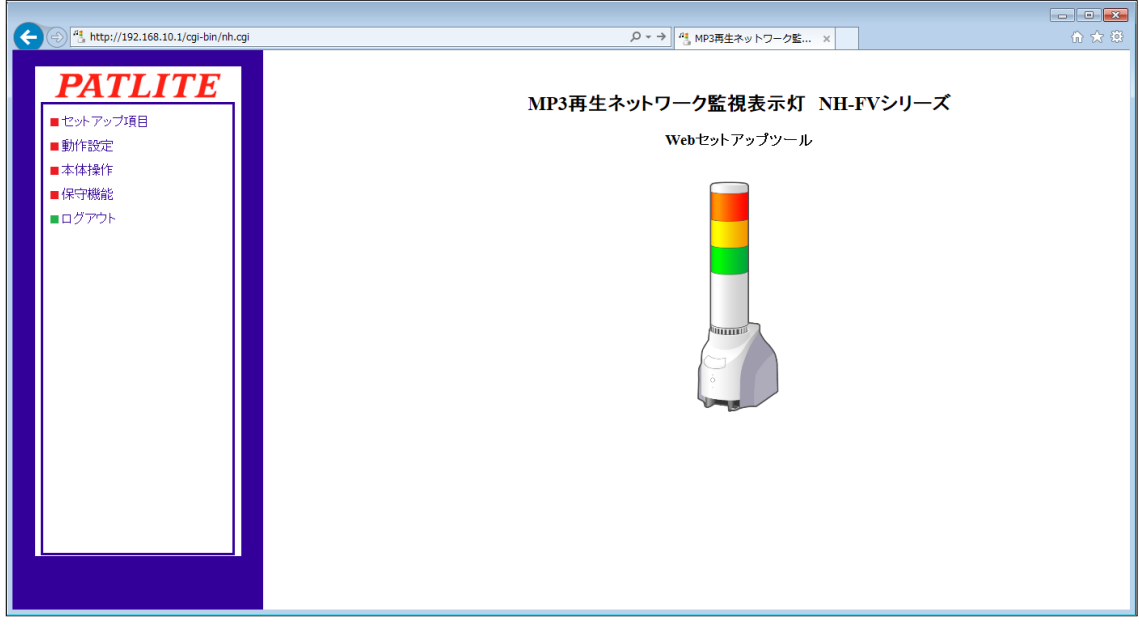

#### 図 1.5.1 Webセットアップツール画面

対応する PNS マネージャは Ver1.10 以降です。

# <span id="page-16-0"></span>2. 運用開始までの流れ

### 2.1. 本製品の運用開始までの流れ

本製品を運用する方法は、「ネットワーク設定を手動でおこなう場合」と「ネットワーク設定をDHCP機能で おこなう場合」の2種類があります。

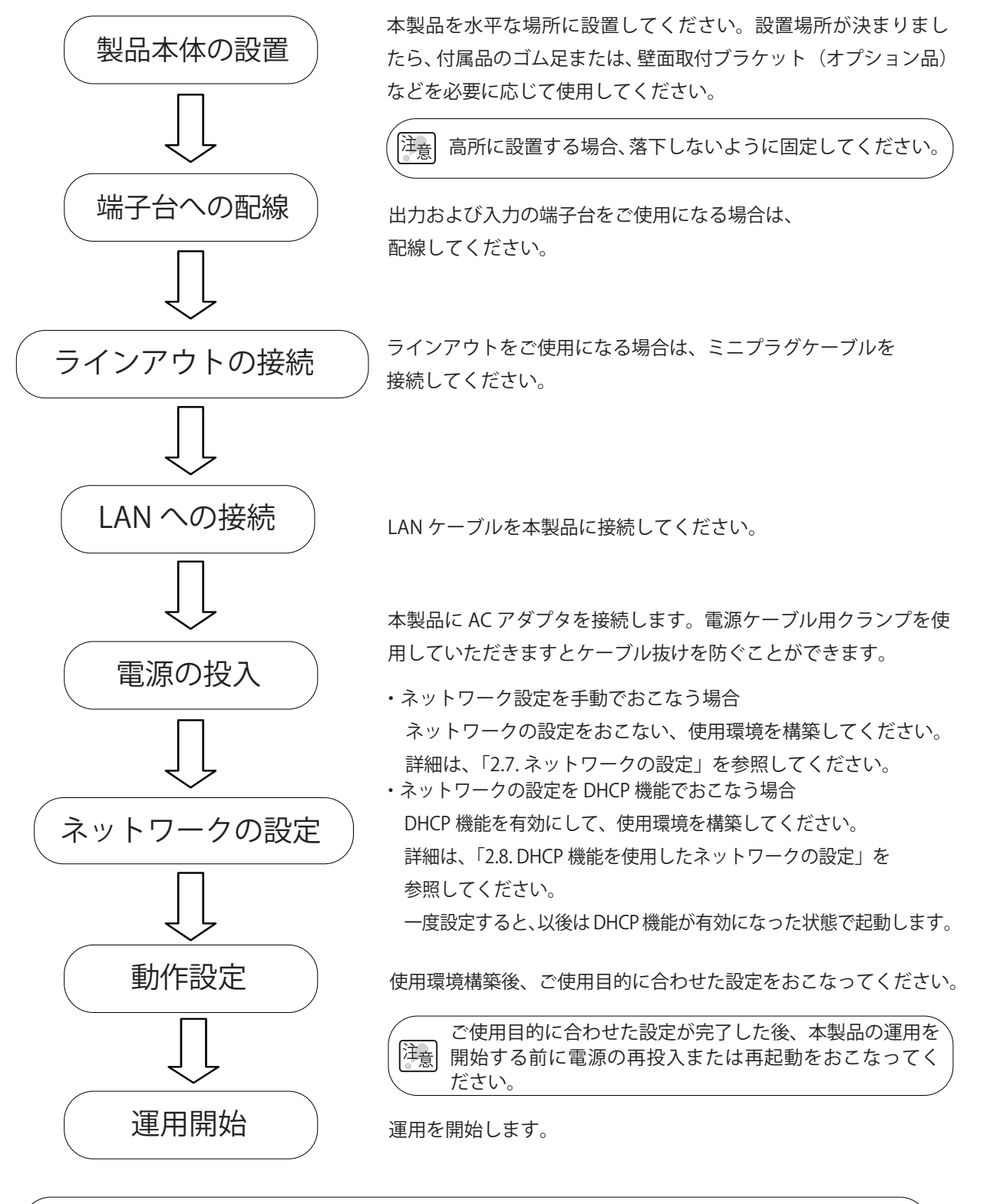

一度 DHCP 機能を使用して起動すると、次回からの起動時は DHCP 機能を使用して起動します。

[注<sub>意</sub>]

### <span id="page-17-0"></span>2.2. 本製品の設置

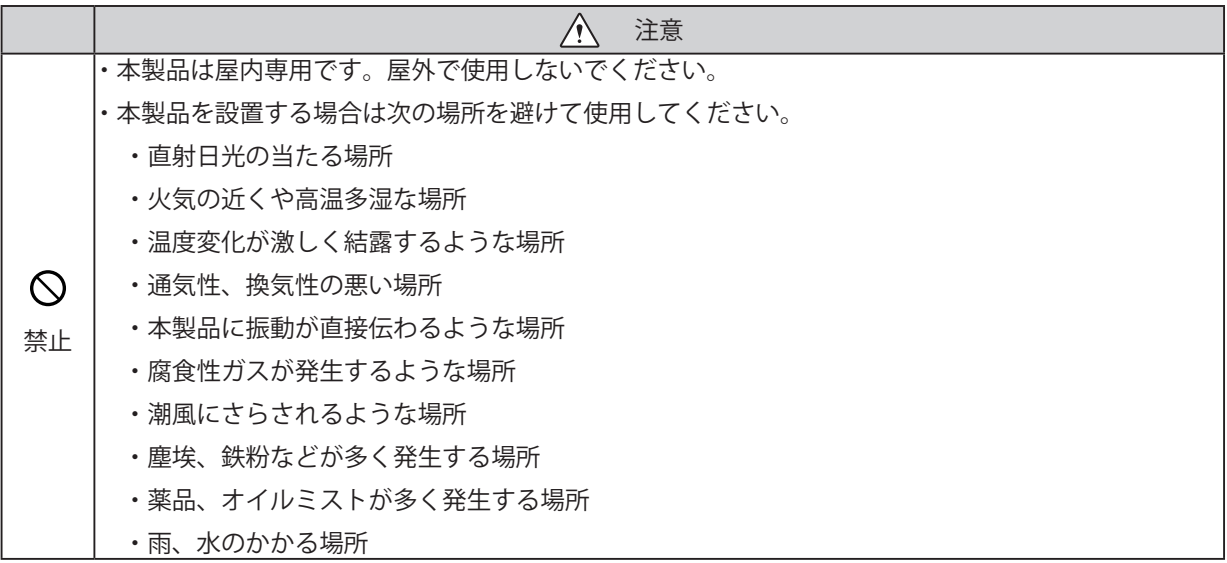

 ・本製品を設置する場所は、安定した水平な場所を選んでください。

 ・必要に応じて、本製品の付属品(ゴム足)を使用してください。

### 2.2.1. 据え置きの場合

 必要に応じて、付属のゴム足(4個)を本製品底面に貼り付けて設置してください。

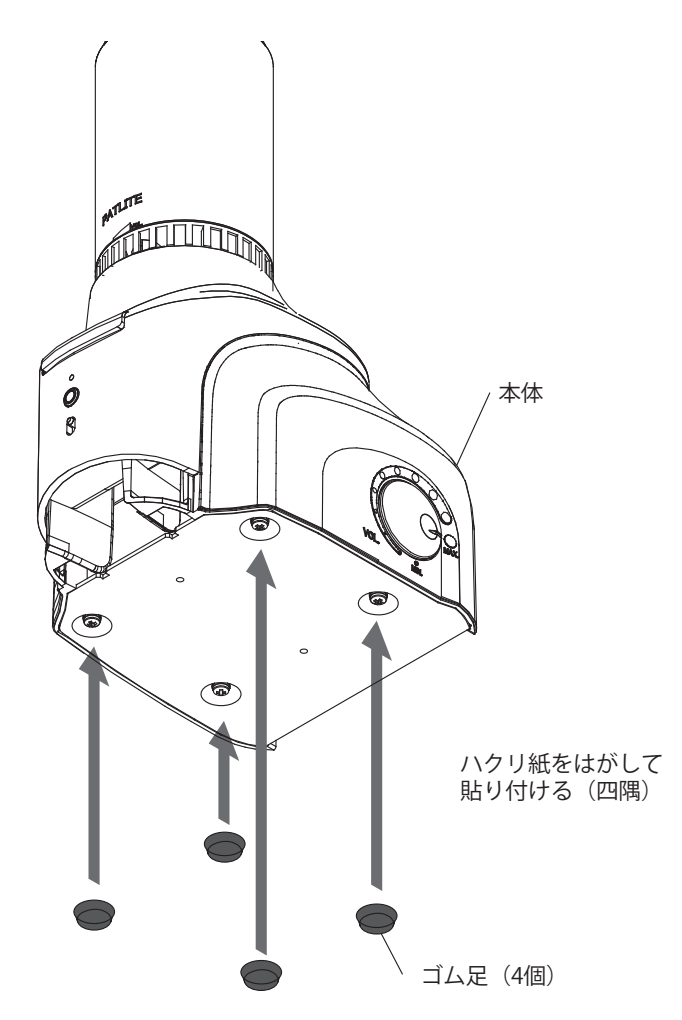

2

### <span id="page-18-0"></span>2.2.2. 壁面取付ブラケット(オプション品)を使用する場合

壁面取付けブラケット付属の取付け用ねじを使用し、下図のように壁面取付けブラケットを取り付けて ください。

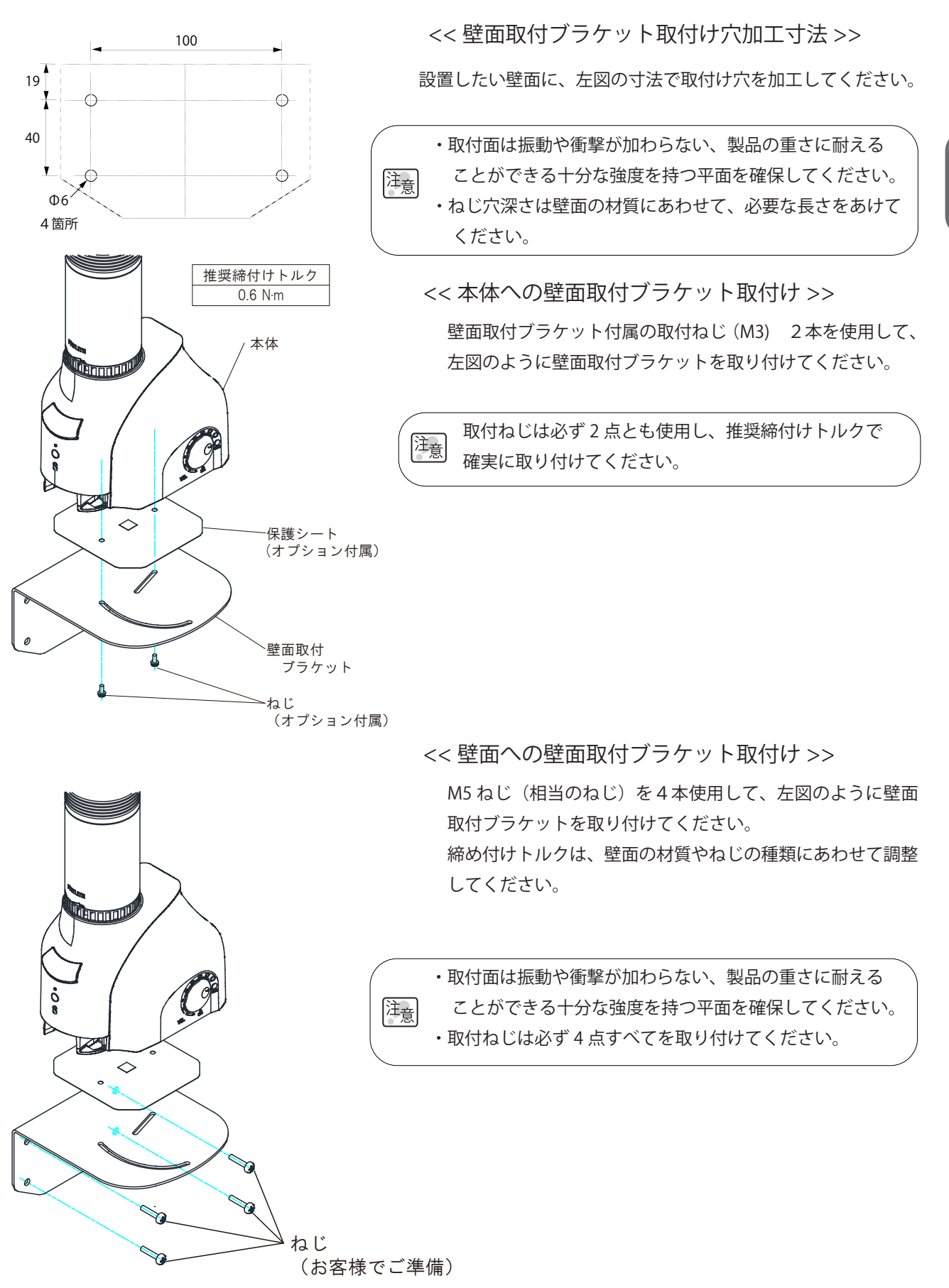

### <span id="page-19-0"></span>2.3. 端子台への配線

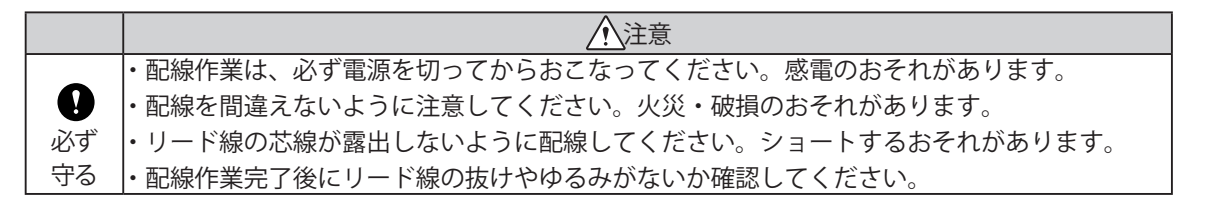

### 2.3.1. 入力端子台および出力端子台への配線

 以下の手順にしたがい、入力端子台および出力端子台への配線をおこなってください。 【配線方法】

- ① 端子台の操作部をマイナスドライバ(※)などで押し込みます。
- ② 信号線挿入口にリード線を差し込みます。(操作部は押し込んだまま)
- ③ リード線を差し込んだまま操作部を離し、ロックします。

※ マイナスドライバは下記のものをお使いください。

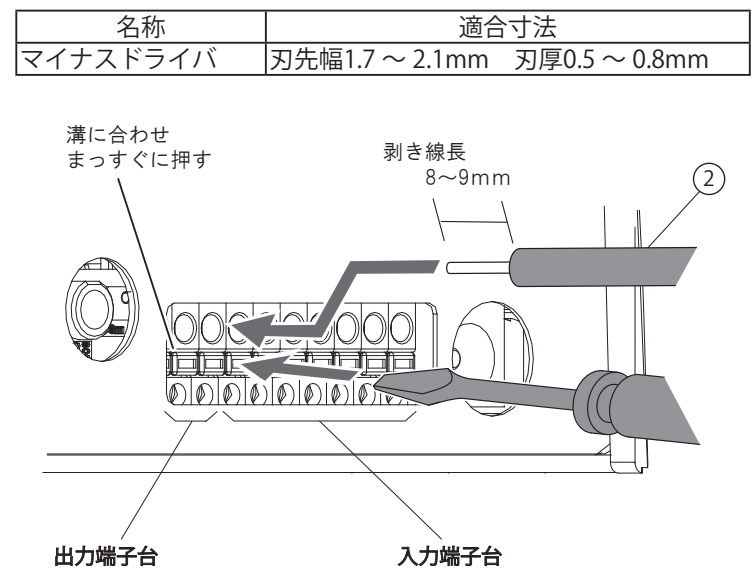

図 2.3.1 入力・出力配線

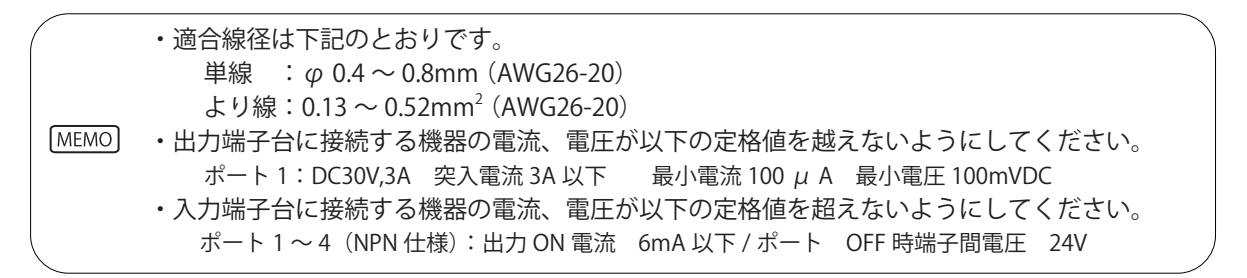

### 2.4. LAN への接続

 本製品に LAN ケーブルを接続します。

 ・LAN ケーブルはカテゴリ5対応以上のツイストペアケーブル(UTP または STP)を使用してください。

 ・LAN ケーブルはストレートケーブル、クロスケーブルのどちらでも使用できます。

2

### <span id="page-20-0"></span>2.5. ラインアウトの接続

 本製品にミニプラグケーブルを接続します。

- ・必ず接続先機器のライン入力に接続してください。
- ・モノラルケーブルをご使用ください。
	- ・ラインアウトにヘッドフォンやイヤフォン、パッシブスピーカーを接続しないでください。 本体の故障の原因となります。
- ・ラインアウトには、モノラルミニプラグを接続してください。ステレオミニプラグを使用 した場合は、Lチャンネル側のみ信号が出力されます。 モノラル・ステレオ以外の多極タイプのミニプラグを接続しないでください。 本体故障の原因となります。 警告

### 2.6. 電源の投入

 以下の電源投入方法にしたがい、本製品の電源を入れます。 電源の投入後、起動が完了するまで約60秒かかります。 【電源投入方法】

- ① プラスドライバでねじを緩め、ケーブルクランプを取り外します。
- ② ケーブルクランプにACアダプタの電源ケーブルを通します。
- ③ ケーブルクランプをねじで固定します。
- ④ 製品本体にDCプラグを差し込みます。このとき、電源ケーブルを DCプラグの根元から15mm程度たわませてください。
- ⑤ ACアダプタをコンセントに差し込んでください。
- ⑥ 電源が投入され、ステータスLEDが点灯します。

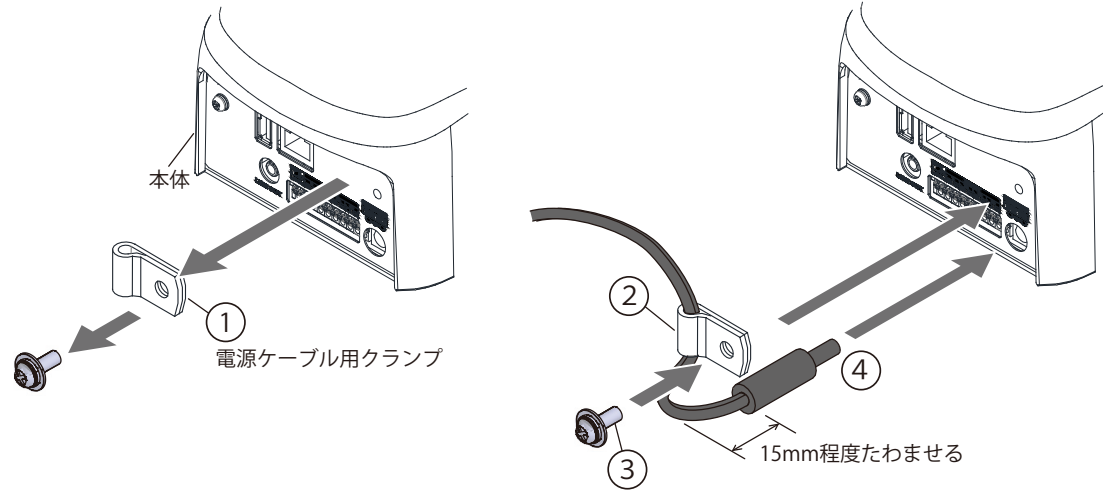

- ・AC アダプタの電源を入れたまま、DC プラグを抜き差ししないでください。 感電、故障の原因となります。
- ・コンセントプラグおよびコンセントに埃がたまっていないか確認してください。埃がたまって いましたら、清掃してからプラグを差し込んでください。埃がたまったまま使用し続けますと 発火の原因になります。 警告
	- ・濡れた手でコンセントを触らないでください。感電するおそれがあります。

### <span id="page-21-0"></span>2.7. ネットワークの設定

<span id="page-21-1"></span>本製品の工場出荷時のIPアドレスは「192.168.10.1」です。

IPアドレスの変更は、パソコン(以降、PCと表記)のWebブラウザからログインして設定を変更してください。 ログインするPCのネットワーク設定を、本製品と通信できるように変更してからおこなってください。 ログインの方法は下記の「2.7.1. [ログイン」を](#page-21-2)参照してください。

2

<span id="page-21-2"></span>推奨ブラウザは InternetExplorer10 以降、Firefox12 以降です。

2.7.1. ログイン

本製品の各種設定は、Web ブラウザからログインしておこないます。

ログインするためには、本製品に設定したIPアドレスをWebブラウザアドレス部分に入力します。 [\(図2.7.1参照\)](#page-21-3)

<Webブラウザアドレス入力> http://192.168.10.1/index.htm

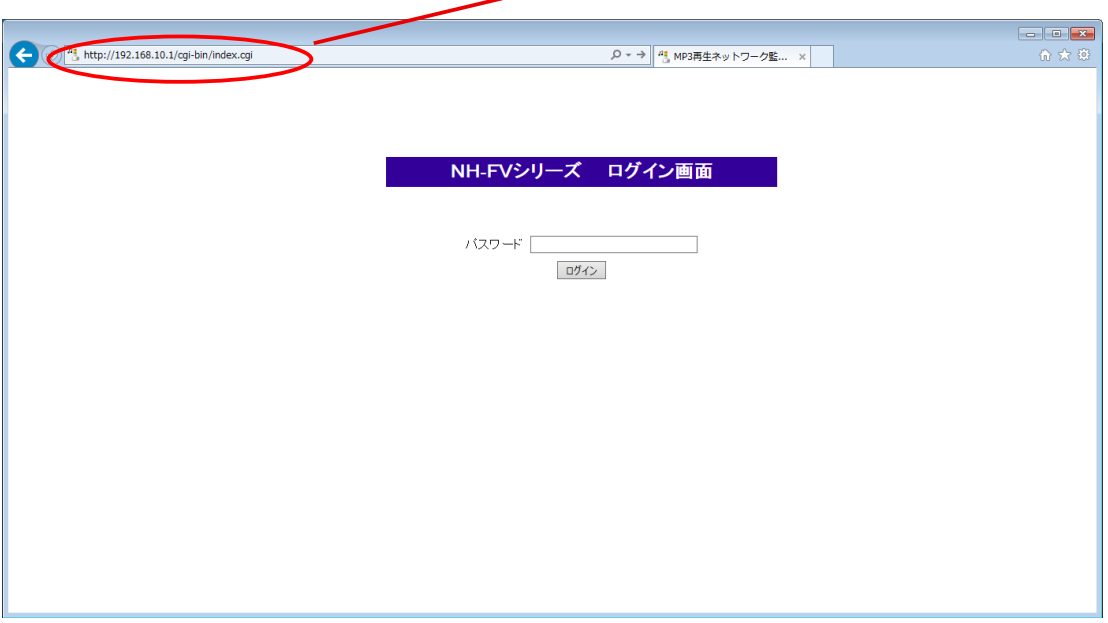

#### <span id="page-21-3"></span>図 2.7.1 ログイン画面

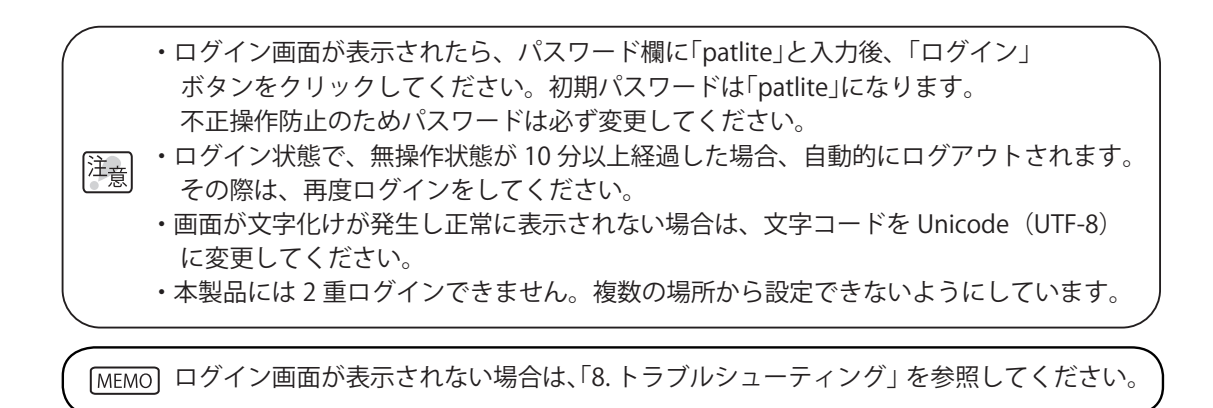

 ログイン画面の右上にあるプルダウンメニューより表示言語を選択することができます。[\(図2.7.2参照\)](#page-22-0) 選択できる言語は、「日本語」「English」の2種類です。

 切り替えることにより、Webセットアップツールの各設定画面とプリセットチャンネルメッセージおよび ガイド音声が選択した言語に切り替わります。

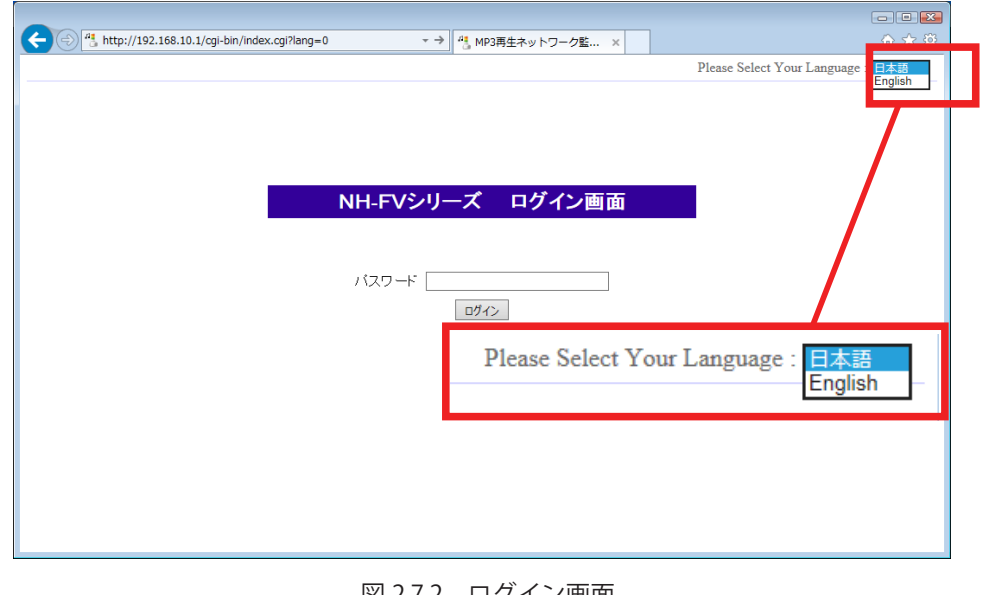

#### <span id="page-22-0"></span>図 2.7.2 ログイン画面

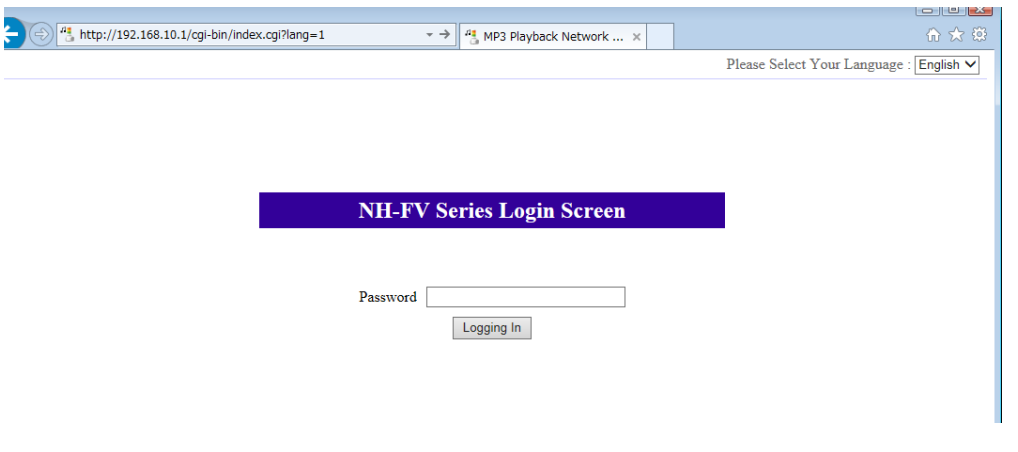

図 2.7.3 ログイン画面 (English 選択時 )

<span id="page-23-1"></span>and the last start

### <span id="page-23-0"></span>2.7.2. IP アドレスの設定方法

 ログイン後、Webセットアップツール画面に移動し、下記手順で「システム設定」画面を表示させてください。 [\(図2.7.4参照\)](#page-23-1)

- ① 設定画面左側の設定項目一覧の「セットアップ項目」をクリックします。
- ② ツリーメニューの「システム設定」をクリックします。
- システム設定画面が表示されます。[\(図2.7.5参照\)](#page-23-2)

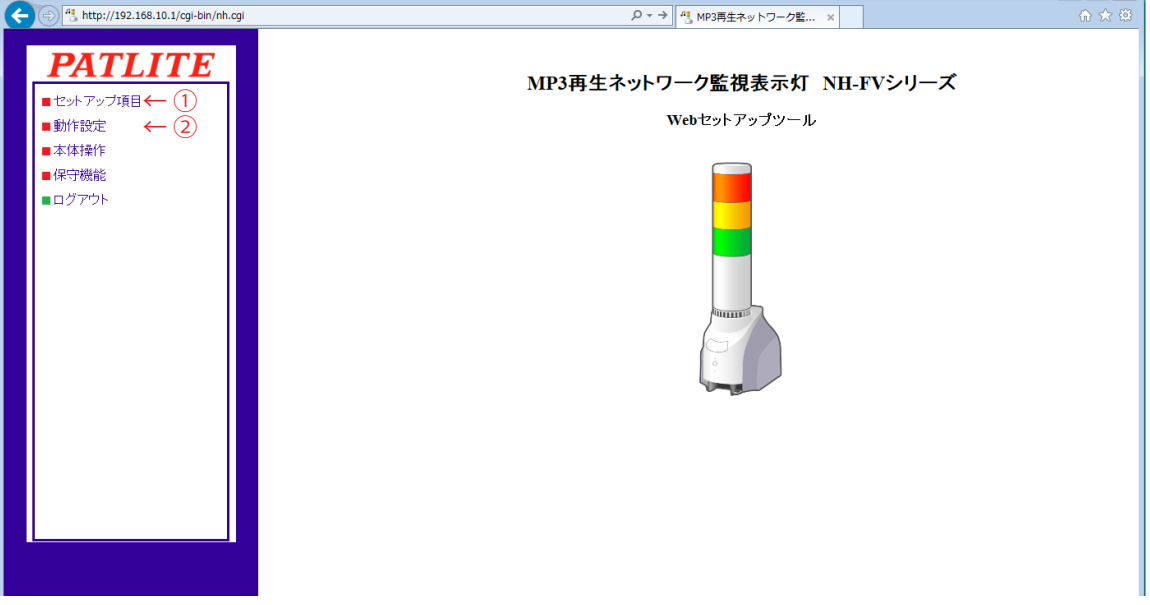

図 2.7.4 Web セットアップツール画面

 システム設定画面では、ネットワークの変更をおこなうことができます。 【設定方法】

- ③ 本体IPアドレスを入力します。
- ④ お客様の必要に応じてネットマスク、デフォルトゲートウェイなどの設定をおこないます。
- ⑤ 「設定」ボタンをクリックして設定を反映します。
- ⑥ 設定を有効にするため「ネットワークの再起動」ボタンをクリックします[。\(図2.7.6参照\)](#page-24-1)
- ⑦ ネットワークの再起動に約20秒かかります。待ち時間が経過しましたら「ログイン画面へ」を クリックします[。\(図2.7.6参照\)](#page-24-1)

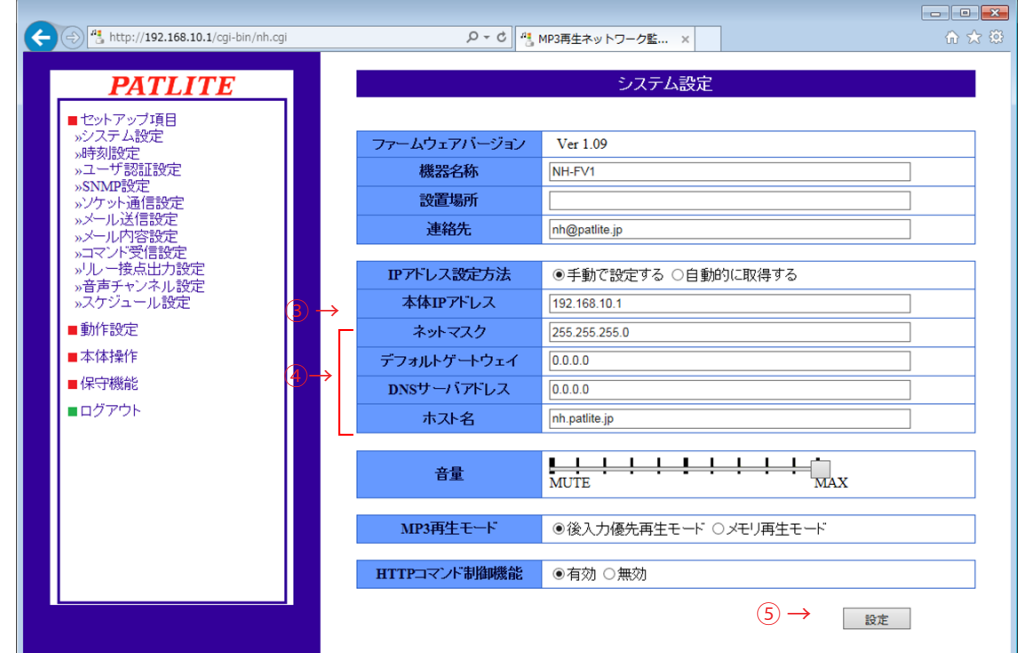

<span id="page-23-2"></span>図 2.7.5 システム設定画面

<span id="page-24-0"></span>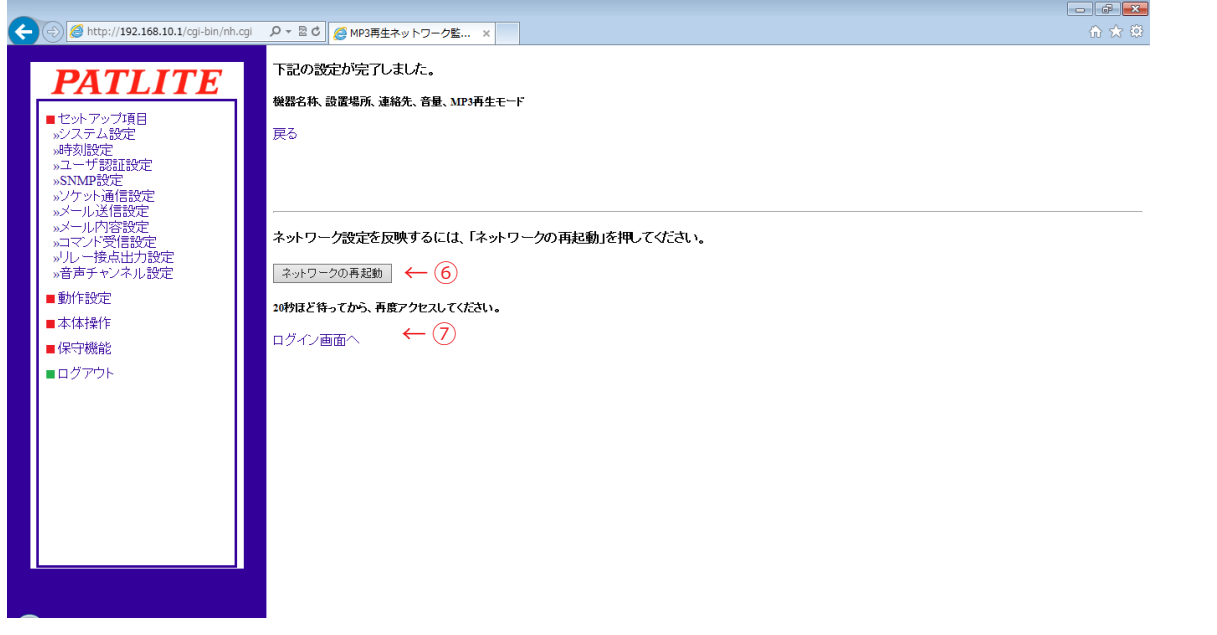

- <span id="page-24-1"></span>図 2.7.6 ネットワーク再起動画面
- 2.7.3. 設定確認

「ログイン画面へ」をクリック後、Webブラウザアドレス部分に変更したIPアドレスの値が表示された状態で、 ログイン画面が表示されればIPアドレスの設定は完了です。ログインできることを確認してください。 また、他のネットワークの設定値の確認をおこなう場合は、システム画面へ移動して値が反映されているか確 認してください。

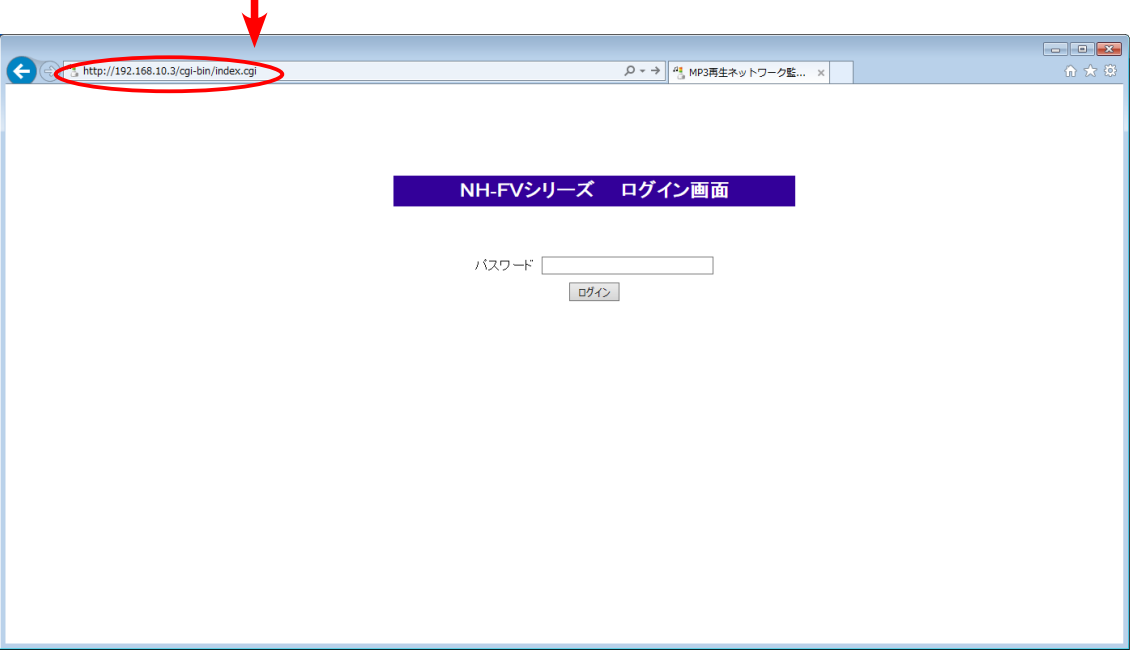

IPアドレスが変わっていることを確認("192.168.10.3"に変更した例です)

図 2.7.7 設定確認

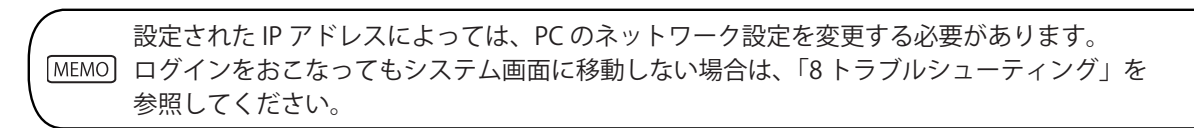

### <span id="page-25-0"></span>2.8. DHCP 機能を使用したネットワークの設定

<span id="page-25-1"></span>本製品がDHCPサーバにアクセスをおこない、ネットワーク情報を取得することができます。 DHCP機能を有効にするには、Webセットアップツールからおこなう方法と、本体のスイッチを操作しておこ なう方法の2通りがあります。本項目ではWebセットアップツールからおこなう方法をご説明します。 以下の手順で設定してください。

本体のスイッチ操作でDHCP機能を有効にする方法は、「3.22. [モード切替機能」を](#page-84-1)参照ください。

セットアップ項目から説明

- ① IP アドレス設定方法で「自動的に取得する」を選択します。(図 2.8.1 参照)
- ② 必要に応じて機器名称・ホスト名などの設定をおこなってください。
- ③ 変更後「設定」ボタンをクリックして設定を反映させてください。
- ④ 「設定」ボタンクリック後、設定反映のため「ネットワークの再起動」ボタンをクリックします。(図2.8.2参照)

 ネットワーク設定の反映に約20秒かかります。本製品へ再度ログインするには、PNSマネージャなどで 本製品の機器名称やIPアドレスをご確認してください。  $\boxed{\circ}$   $\boxed{\circ}$   $\boxed{\circ}$ 

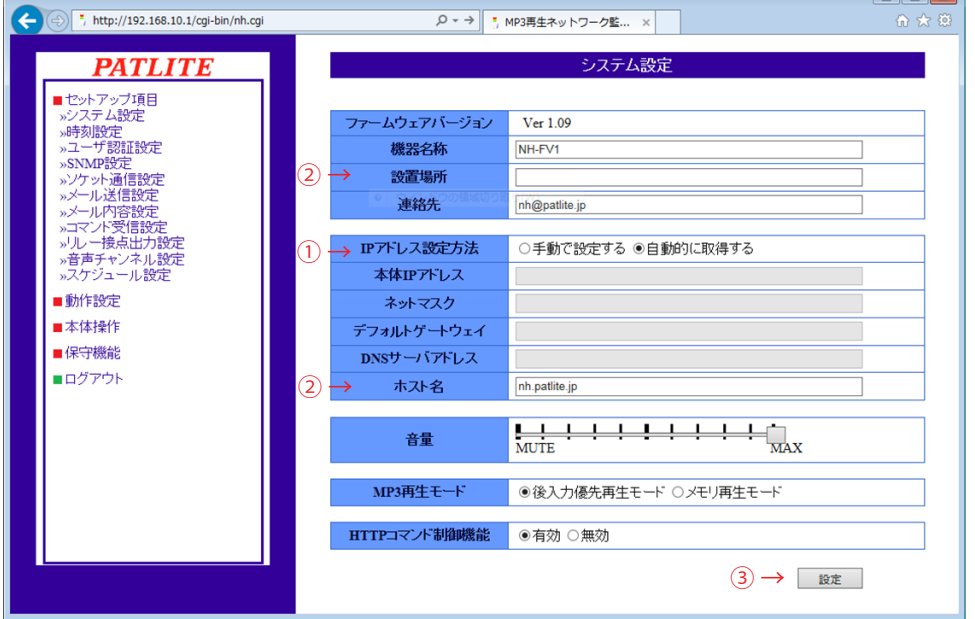

図 2.8.1 システム設定画面(DHCP機能選択時)

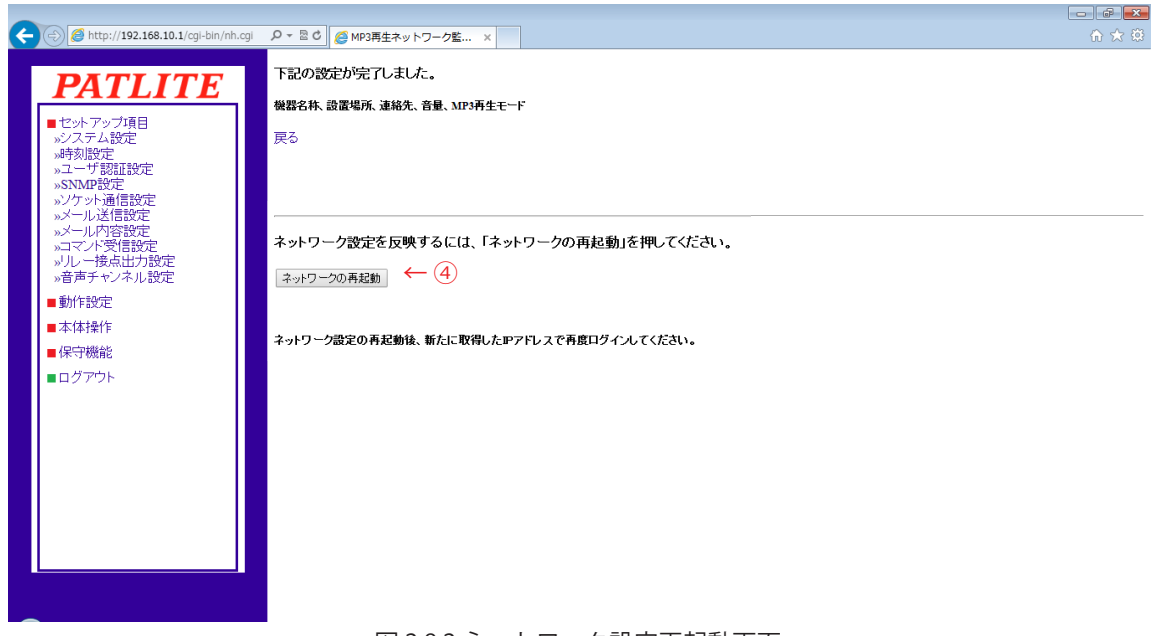

図 2.8.2 ネットワーク設定再起動画面

- <span id="page-26-0"></span>・本製品が DHCP サーバにアクセスできなかった場合は、工場出荷時のネットワーク情報で起動します。 「自動的に取得する」に設定した場合、以降の起動は DHCP 機能が有効になった状態で起動します。 手動設定へ変更する場合は、Web セットアップツールまたは PNS Manager から設定を変更してください。 陣創 PNS Manager の使用方法は「PNSManager 取扱説明書」参照してください。
	- ・IP アドレスを変更した後に本製品へ再接続する際は、必要に応じて PC のネットワーク設定を変更 してください。

### 2.9. 動作設定

#### 2.9.1. 時刻設定

本製品の時刻を設定することができます。本製品の時刻設定方法は、以下の2通りあります。

■ログインしている PC の時刻を本製品に反映する。

■ NTP サーバと通信をおこない、本製品の時刻を調整する。

設定方法の詳細は「4.2. [時刻設定画面」](#page-104-1)を参照してください。

本製品は、時刻情報のバックアップにコンデンサを使用しています。コンデンサは 1 ~ 2 分で充 電されます。コンデンサの充電状態によっては、約 2,3 日間電源供給をおこなわず保管されますと、 設定時刻にずれや、または設定時刻がリセットされる場合があります。 時刻情報を必要とする環境で運用する場合は、運用前に時刻設定をおこなってください。 バックアップが切れ、時刻情報がリセットされた場合、時刻は「2010 年 1 月 1 日」に設定されます。

#### 2.9.2. 通常動作設定

本製品の運用時の動作状態を設定することができます。通常動作状態の設定は、「4.17. [通常動作設定画面」](#page-137-1)を 参照してください。

通常動作状態を消灯状態でお使いになる場合は、設定の必要はありません。

## <span id="page-27-0"></span>3. 機能詳細

<span id="page-27-1"></span>本製品で使用する機能について説明します。

### 3.1. MP3 再生機能

 本製品は、内部のメモリに登録したMP3ファイルを、デジタル入力やさまざまなイベントを用いて制御し、 再生することができます。ここでは、MP3の再生機能について説明します。

#### 3.1.1. 再生イベント

再生イベントとは、本製品がMP3ファイルの再生をおこなうことができる本製品の状態をさします。 本製品は登録したMP3ファイルを、チャンネルという単位で取り扱います。各種機能で再生イベントが おこなわれると、指定されたチャンネルを再生することができます。 再生イベントを持つ機能と、イベントの概要は以下のとおりです。

| 機能名称          | 再生イベント        | 概要                                            |
|---------------|---------------|-----------------------------------------------|
|               |               |                                               |
| テスト機能         | テストスイッチ押下時    | テスト動作として、チャンネル61 (ブザーパターン1)を                  |
|               |               | 再生します。詳細は「3.4. テスト機能」を参照                      |
|               |               | Webセットアップツールを操作し、本体スピーカ                       |
| 音声チャンネル設定機能   | 音声設定プレビュー時    | から設定したチャンネルを再生します。                            |
|               |               | 詳細は「3.1. MP3 再生機能」を参照                         |
|               |               | 設定は「4.10. 音声チャンネル設定画面」を参照                     |
| ソケット受信機能      | PNS コマンド受信時   | PNS コマンドを受信したとき指定チャンネルを再生します。                 |
|               |               | 詳細は「3.8. PNS コマンド受信機能」を参照                     |
|               | RSH コマンド受信時   | 「alert」と「sound」コマンドでチャンネルを再生制御でき              |
|               |               | ます。<br>また、「test」「dotest」コマンドでテスト動作を実          |
| コマンド受信機能      |               | 行し、チャンネル61 (ブザーパターン1) を再生します。                 |
|               |               | 詳細は「3.10. RSH コマンド機能」を参照                      |
|               |               | 設定は「4.8. コマンド受信設定画面」を参照                       |
|               |               | SNMP TRAP を受信したとき指定チャンネルを再生します。               |
| SNMP 機能       | SNMP TRAP 受信時 | 詳細は「3.5.3. TRAP 受信機能」を参照                      |
|               |               | 設定は「4.13. TRAP 受信設定画面」を参照                     |
|               |               | デジタル入力が ON、または OFF したときに指定                    |
|               |               | チャンネルを再生します。                                  |
| デジタル入力機能      | デジタル入力状態変化時   | 詳細は「3.2.2. デジタル入力監視機能」を参照                     |
|               |               | 設定は「4.12. デジタル入力設定画面」を参照                      |
| デジタル入力条件機能    | デジタル入力条件合致時   | デジタル入力が設定した条件に合致したとき、                         |
|               |               | 指定チャンネルを再生します。                                |
|               |               | 詳細は「3.16. デジタル入力条件設定機能」を参照                    |
|               |               | 設定は「4.23. デジタル入力条件設定画面」を参照                    |
|               |               | 監視対象の異常や復旧に応じて、指定チャンネルを再生し                    |
| Ping 監視機能     | 監視対象の異常/復旧    | ます。詳細は「3.11. Ping 監視機能」を参照                    |
|               |               | 設定は「4.14. Ping 監視設定画面」を参照                     |
|               |               | 監視対象の異常や復旧に応じて、指定チャンネルを再生し                    |
| アプリケーション      | 監視対象の異常/復旧    | ます。                                           |
| 監視機能          |               | 詳細は「3.12. アプリケーション監視機能」を参照。                   |
|               |               | 設定は「4.15. アプリケーション監視設定画面」を参照                  |
|               |               | 監視対象からの応答が条件に合致または条件が解除された                    |
|               | 監視対象の         | とき、変化したときに指定チャンネルを再生します。                      |
|               |               | 詳細は「3.6. SNMP 対応機器監視機能」を参照                    |
| SNMP 対応機器監視機能 | 条件合致時/条件解除時   | 設定は「4.21. SNMP 対応機器監視設定 - 条件合致検知画面」           |
|               | /変化検知時        | または、「4.22. SNMP 対応機器監視設定 - 変化検知画面」を           |
|               |               |                                               |
|               |               | 参照                                            |
|               |               | 受信した SLMP コマンドが条件に合致する、またはエラー                 |
| SLMP 読込コマンド   |               | SLMP コマンド条件合致  を検出したときに、指定チャンネルを再生します。        |
| 送受信機能         |               | SLMP コマンドエラー時  詳細は「3.13. SLMP 読込コマンド送受信機能」を参照 |
|               |               | 設定は「4.19. SLMP 読込コマンド設定画面」を参照                 |
|               | HTTP コマンド受信時  | 「alert」と「sound」コマンドでチャンネルを再生制御でき              |
| HTTP コマンド制御機能 |               | ます。                                           |
|               |               | 詳細は「3.25. HTTP コマンド制御機能」を参照                   |

表 3.1 再生イベントの一覧

#### <span id="page-28-0"></span>3.1.2. チャンネル

[注<sub>音</sub>]

 本製品へのMP3ファイルの登録方法は、PATLITEプレイリストエディタ2で作成したプレイリストパッケージ を使用して登録する方法と、Webセットアップツールから登録する方法の2通りがあります。 本製品はチャンネル1 ~ 70までの70チャンネルをもち、以下のように大きく3つに分かれます。 チャンネル 1 ~ 30 プレイリストパッケージを使用して登録できるチャンネル チャンネル31 ~ 60 Webセットアップツールから直接MP3ファイルを登録できるチャンネル チャンネル61 ~ 70 出荷時にMP3ファイルが登録されているプリセットチャンネル 以下にチャンネルのフォーマットについて説明します。

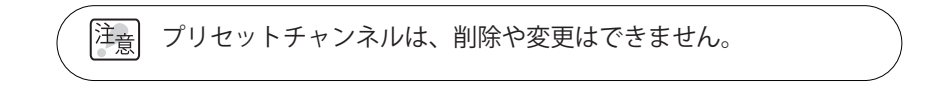

### ≪プレイリストパッケージから登録した MP3 ファイルの場合≫

「プレイリストパッケージ」から登録したMP3ファイルは、「PATLITEプレイリストエディタ2」で設定された 「設定枠」ごとのリピート回数や音量、後空白秒数の設定情報を保持したまま、「チャンネル」として登録 できます。

 本製品へ「プレイリストパッケージ」を登録する方法の詳細は「3.21. [USBメモリ機能」を](#page-83-1)参照ください。 「PATLITEプレイリストエディタ2」の操作については、「PATLITEプレイリストエディタ2」の取扱説明書を 参照ください。

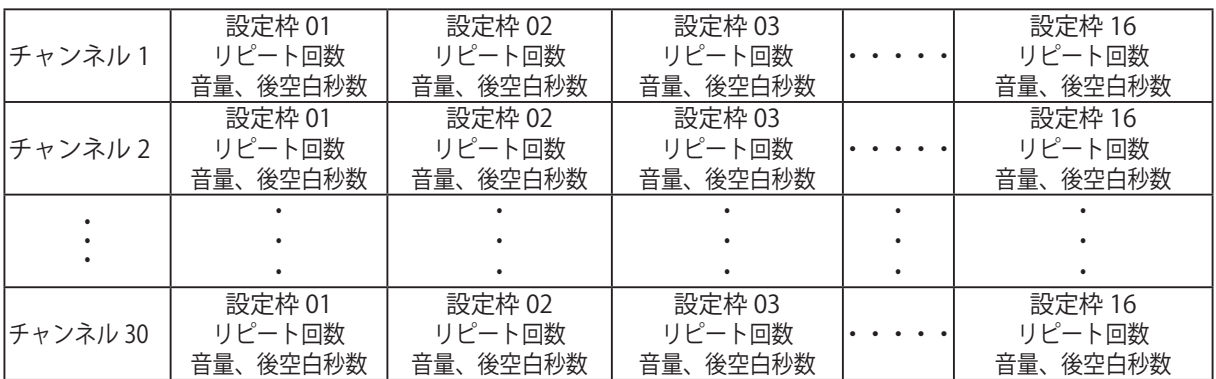

 プレイリストパッケージのチャンネルの並び替えや、設定枠ごとの設定情報の変更、設定枠の削除、 並び替えは「PATLITE プレイリストエディタ 2」でおこなってから、本製品へ登録してください。 Web セットアップツールではタイトルの変更のみがおこなえます。

### ≪ Web セットアップツールから登録した MP3 ファイルの場合≫

Webセットアップツールの音声チャンネル設定画面から、1チャンネルごとにMP3ファイルを1ファイル登録 できます。

 登録方法の詳細は「4.10.2. Web設定データ [\(CH31 ~ CH40、CH41 ~ CH50、CH51 ~ CH60\)」](#page-120-1)を参照ください。

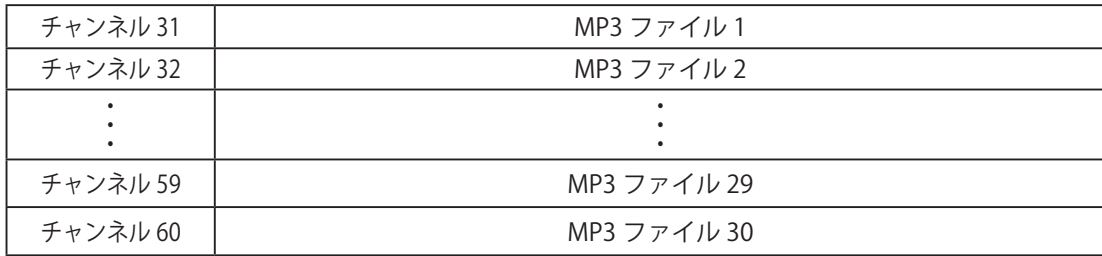

生産終了 Production end <span id="page-29-0"></span>3.1.3. 再生パターン

 各チャンネルは、再生イベントごとに再生パターンを設定することができます。 本製品で設定できる再生パターンは次の3つです。 設定方法の詳細は「4. [機能の設定」](#page-102-1)の各機能の設定画面説明を参照ください。

- (1)「ワンショット再生」 再生イベント1回につき、チャンネルを1回再生します。繰り返しはおこないません。
- (2)「リピート再生(指定回数で停止)」

 再生イベント1回につき、チャンネルを設定した回数だけ繰り返し再生します。 リピート再生 1回を設定した場合、 チャンネルは繰り返し1回のため、2回(1+1)再生されます。 リピート再生 0回を設定した場合、 チャンネルは繰り返し0回のため、1回(1+0)となり、 ワンショット再生と同じ動作になります。 リピート再生 255回に設定した場合、チャンネルはエンドレス再生となります。

(3)「リピート再生(エンドレス)」

「再生イベント」1回につき、「チャンネル」を繰り返し再生し続けます。

・PATLITEプレイリストエディタ2のリピート回数の設定と、再生パターンの設定の両方をおこなった場合、 再生回数は次のようになります。

#### 「再生回数」=

- 「PATLITEプレイリストエディタのリピート回数分 + 1」x「再生パターンのリピート回数 + 1」
- 「注意」 ・ PATLITEプレイリストエディタ2でリピート回数を「無限」にした場合、再生パターンの設定に無関係で リピート再生(エンドレス)となります。
	- ・チャンネル61(ブザーパターン1)~チャンネル64(ブザーパターン4)の再生パターンはリピート再生 (エンドレス)固定です。再生時間を調整したい場合は、RSHコマンドのalertタイマを使用してください。

### 3.1.4. マスタボリューム機能

 すべての再生イベントで再生されるチャンネルの音量を一括して減音します。Webセットアップツールの システム設定にある「音量」のスライドを操作することで、ラインアウトの信号レベルと本体スピーカから の再生音量を減音します。操作方法の詳細は「4.1. [システム設定画面」を](#page-103-1)参照ください。

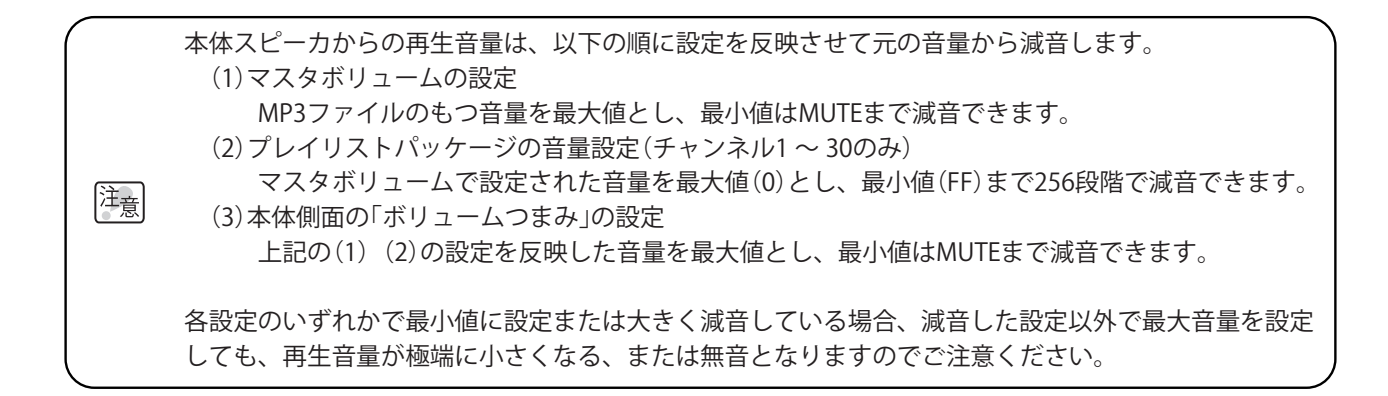

### <span id="page-30-0"></span>3.1.5. ラインアウト機能

再生イベントでチャンネルが再生される際、本体背面のラインアウトから信号出力することができます。 ラインアウトの有効/無効は「Webセットアップツール」から各「チャンネル」ごとに設定できるため、 必要な「チャンネル」のみをラインアウトに出力することができます。 ラインアウトの信号仕様は、次のとおりです。

 <ラインアウト 信号仕様> 信号レベル : 0 dBv (600 Ω接続、正弦波再生時) 音声チャンネルタイプ: 1ch ( モノラル ) コネクタ形状 : ミニジャック

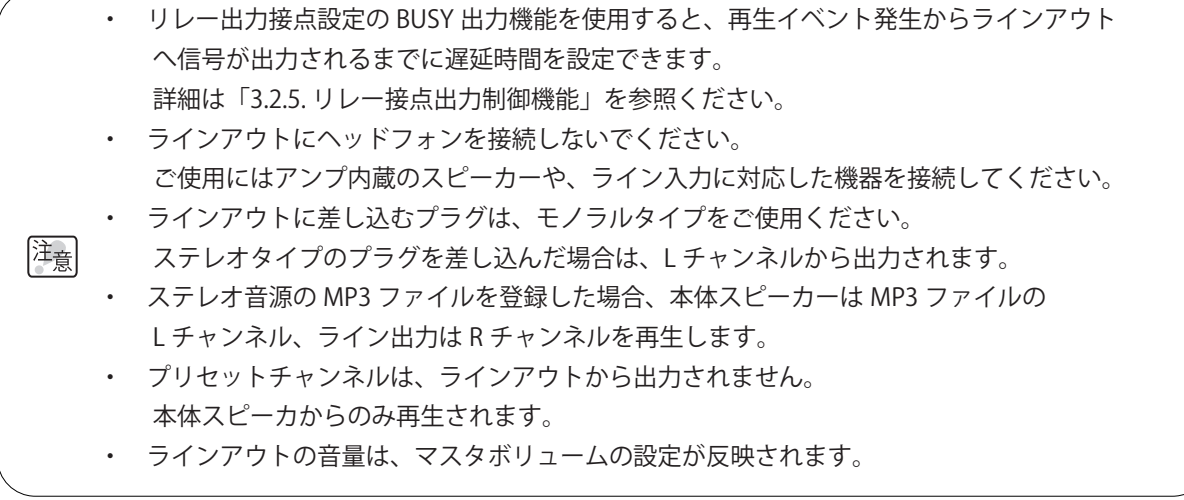

3

#### <span id="page-31-0"></span>3.1.6. MP3 ファイルの登録

本製品に登録できるMP3ファイルは、以下のフォーマットのファイルです。

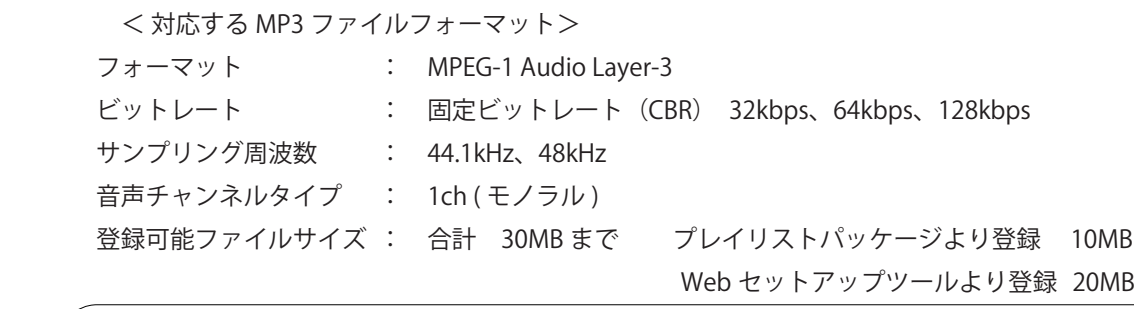

- ・ MPEG-2 Audio Layer-3(MPEG-2 AudioBC)フォーマットは再生動作を保証しません。
- ・ MP3 の拡張フォーマット(PRO/Surround/HD)には対応していません。
- ・ 固定ビットレートで 160kbps 以上のファイルはアップロードできません。 注意
	- ・ 固定ビットレート以外でエンコードされた MP3 ファイルは、再生動作を保証いたしません。
		- ・ ステレオ音源の MP3 ファイルを登録した場合、本体スピーカーは MP3 ファイルの L チャンネル、ライン出力は R チャンネルを再生します。

#### MP3 ファイルの登録方法

本製品にMP3ファイルを登録するには、つぎの2つの方法があります。 (1)USBメモリを使用してプレイリストパッケージを登録する (2)「Webセットアップツール」から直接MP3ファイルを登録する

(1)USB メモリを使用してプレイリストパッケージを登録する

 PATLITE プレイリストエディタ 2 を使用して、本製品用に作成したプレイリストパッケージを、 USB メモリを用いて本体に登録することができます。プレイリストパッケージを登録した後、 Web セットアップツールから各チャンネルごとに、タイトルを割り当てることができます。 登録数は最大 30 チャンネル、チャンネル 1 ~ 30 をまとめて登録します。 詳細は「3.21. [USB メモリ機能」を](#page-83-1)参照ください。

・「プレイリストファイル(.slp 形式)」を登録する場合は、PATLITE プレイリストエディタ 2 で プレイリストパッケージ (.pkg 形式)に変換してください。

・本製品用に作成されたプレイリストパッケージ以外のファイルは登録することはできません。 |注<sub>意|</sub> ・ <del>~ ~ ~ ~ ~ ~ ~ ~ ~ ~ ~ ~ ~</del><br>|注<sub>意|</sub> ・登録できるファイルサイズは、プレイリストパッケージで最大 10MB までです。 ・ステレオ音源を含むプレイリストパッケージを登録した場合、本体スピーカーは MP3 ファイル

- の L チャンネル、ライン出力は R チャンネルを再生します。
- (2)「Web セットアップツール」から登録する

 「Web セットアップツール」の画面より、MP3 ファイルを選択し本体に登録することができます。 登録の際、各チャンネルごとに「タイトル」を割り当てることができます。 登録数は最大 30 チャンネル、チャンネル 31 ~ 60 に登録することができます。 詳細は「4.10. [音声チャンネル設定画面」](#page-118-1)を参照ください。

・登録できるファイルサイズは、最大 20MB までです。

・タグなどのデータを含んだ MP3 ファイルは再生動作を保証いたしません。MP3 ファイルを登録する際は、 |注<sub>音</sub>| あらかじめ MP3 ファイルからデータを削除してください。なお、本製品は MP3 ファイルをアップロード する際に、ID3v1、ID3v2、APE 形式のタグを自動で削除します。これらのタグを含む MP3 ファイルはそ のままアップロードすることができます。

#### <span id="page-32-0"></span>3.1.7. 再生モード

本製品は再生モードとして、後入力優先再生モードと、メモリ再生モードから選択することができます。 設定方法の詳細は「4.1. [システム設定画面」を](#page-103-1)参照ください。

#### ≪後入力優先再生モード≫

新しく再生イベントが発生すると、再生中のチャンネルを中断して、新しいチャンネルを再生します。 イベントの発生と同時にチャンネルを再生したい場合、イベント動作のタイミングとチャンネルの再生を 同期させたい場合にお使いください。

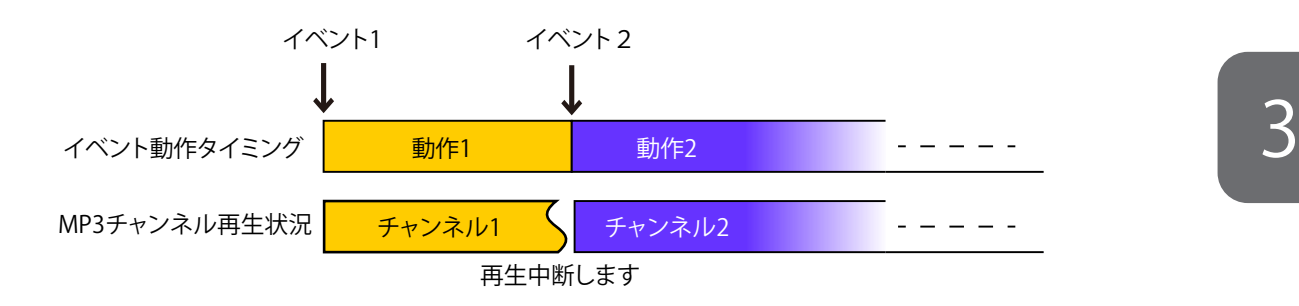

≪メモリ再生モード(チャンネル 61~64を含まない場合)≫

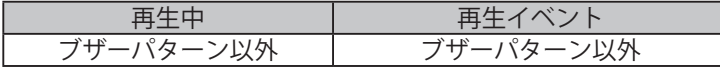

新しく再生イベントが発生すると、いったん再生するチャンネル番号をチャンネルメモリに登録します。 再生中のチャンネルが終了すると、チャンネルメモリに登録された順番でチャンネルを再生します。 チャンネルを最後まで再生したい場合や、設定した再生回数や順序を守ってチャンネルを再生したい場合 にお使いください。

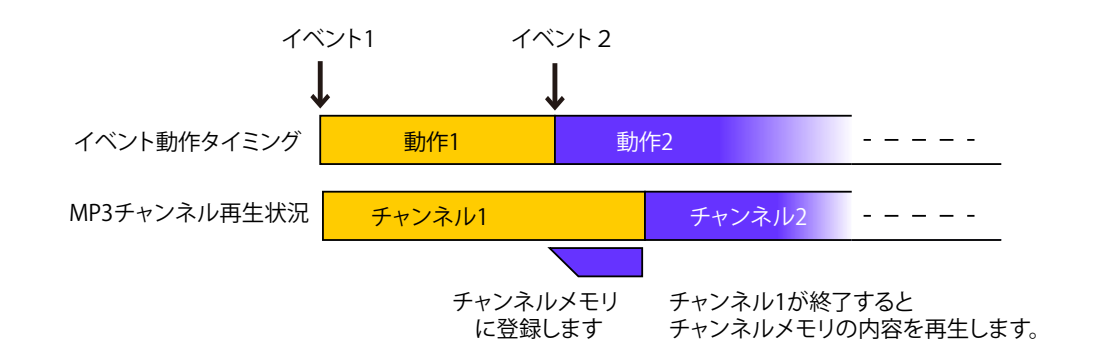

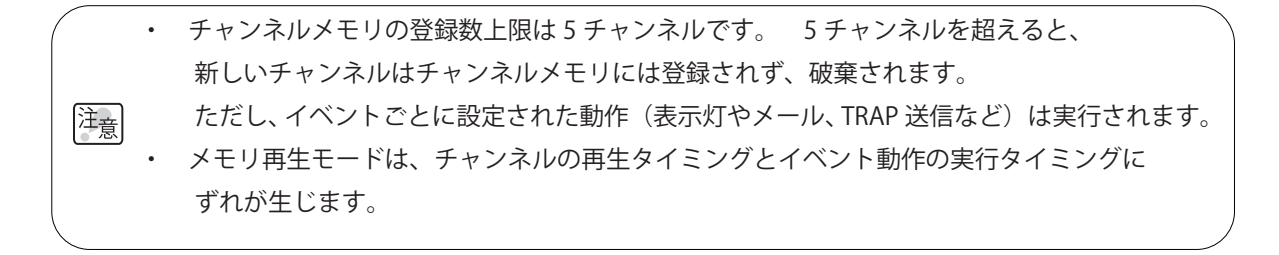

≪メモリ再生モード(チャンネル 61~64を含む場合)》

メモリ再生モードで、プリセットチャンネルのチャンネル61 ~ 64(ブザーパターン1 ~ 4)を含んだ動作を おこなう場合、以下のような他のチャンネルとは異なる動作となります。

(1) チャンネル 61 ~ 64 (ブザーパターン 1 ~ 4) 再生中に再生イベントが発生した場合 ブザーパターンを再生中に、再生イベント(イベント2)が発生した場合の動作は、2通りに分かれます。

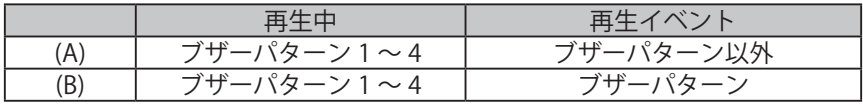

- (A) 発生した再生イベントが、チャンネル61 ~ 64(ブザーパターン1 ~ 4)以外の場合 再生中のブザーパターンを再生継続し、イベント2はチャンネルメモリに登録されます。 ブザーパターンはリピート再生(エンドレス)で再生されているため、チャンネルメモリ内の イベント2を再生するには、以下の方法のいずれかをおこなってください。
	- ・ クリア動作設定で「曲送り」に設定し、クリアスイッチを押す。
	- ・ RSHコマンドの「STOPコマンド」を実行する。

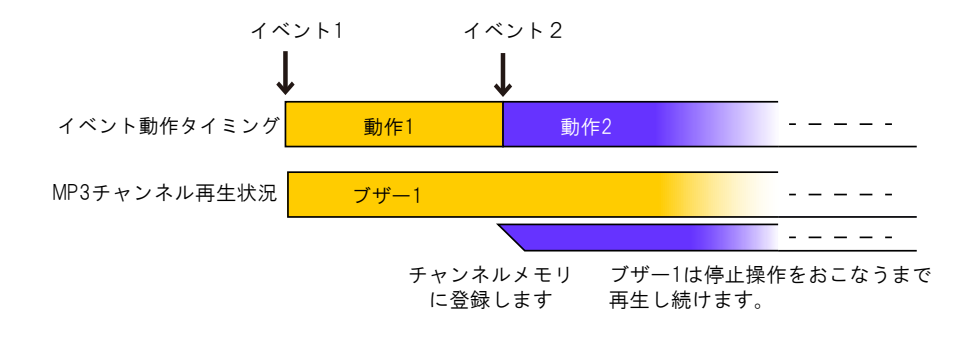

 (B) 発生した再生イベントが、チャンネル61 ~ 64(ブザーパターン1 ~ 4)の場合 他のチャンネルが再生中でも、チャンネルメモリに登録せずに、再生中のチャンネルを 中断し、すぐにイベント2のブザー 2を再生します。

 また、再生開始時にチャンネルメモリに登録されたチャンネルを全て消去します。

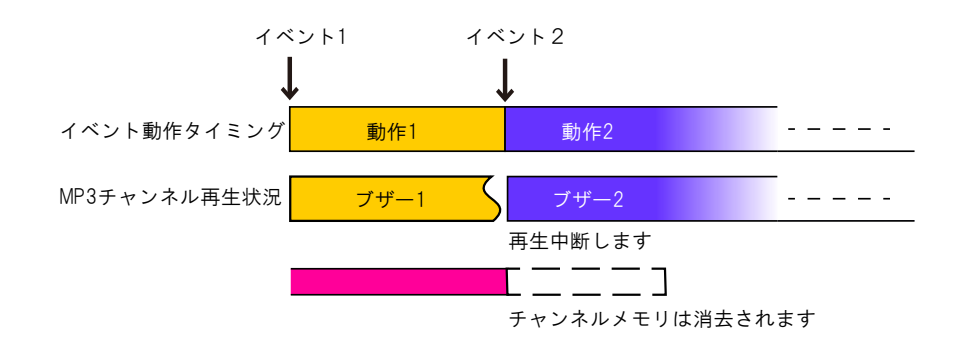

3

<span id="page-34-0"></span> (2)チャンネル 61 ~ 64 以外が再生されているときにチャンネル 61 ~ 64 (ブザーパターン1~4)の再生イベントが発生した場合

| ィベント   |
|--------|
| ターン1〜4 |

 チャンネル61 ~ 64(ブザーパターン)は、他のチャンネルが再生中でも、チャンネルメモリに 登録せずに、再生中のチャンネルを中断し、すぐに再生します。 また、再生開始時にチャンネルメモリに登録されたチャンネルを全て消去します。

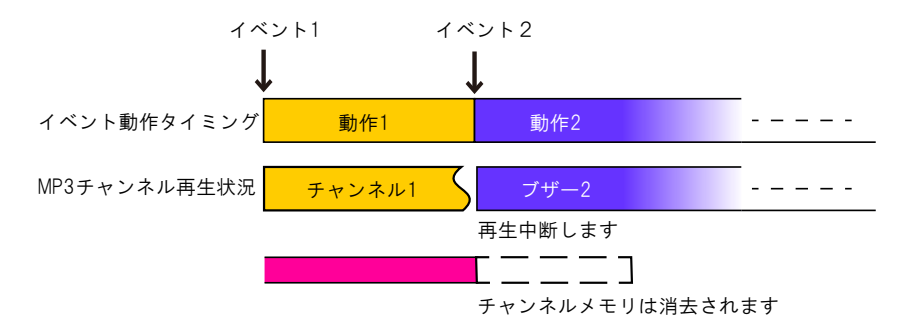

#### 3.1.8. プリセットチャンネル

本製品はご購入後すぐにお使いいただけるよう、10種類の音データが「プリセットチャンネル」として、 あらかじめ登録されています。 「プリセットチャンネル」の構成は、以下のとおりです。

 <プリセットチャンネル一覧>

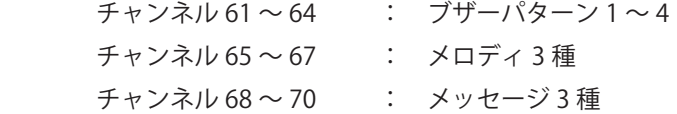

 ≪チャンネル 61 ~ 64( ブザーパターン 1 ~ 4) ≫

以下のようなパターンのブザー音を再生します。ワンショット再生を選択した場合は、連続再生します。 自動的に表示灯の点滅周期と同調しながら再生されます。

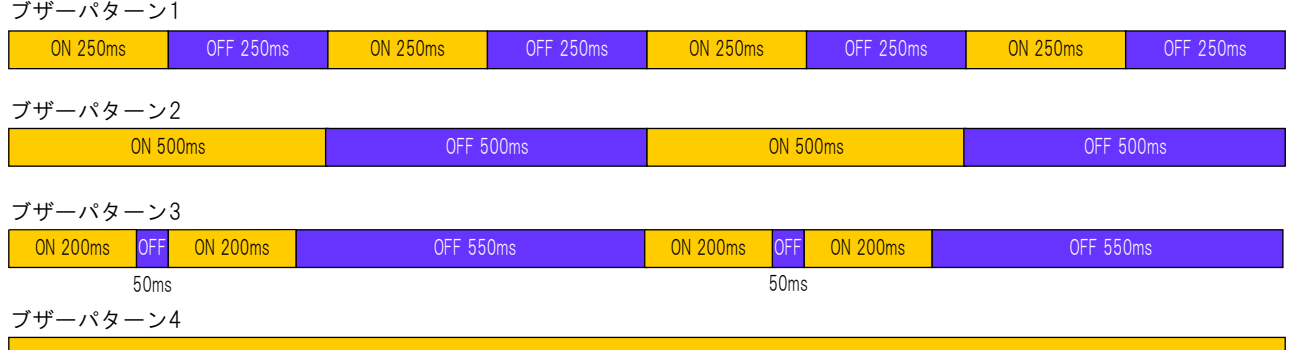

#### ≪チャンネル 65 ~ 70( メロディ 3 種 メッセージ3種 ) ≫ 本製品にあらかじめ登録されているメロディとメッセージは以下のとおりです。

| チャンネル番号 | 内容               |  |  |
|---------|------------------|--|--|
| 65      | チャイム1            |  |  |
| 66      | チャイム2            |  |  |
| 67      | チャイム3            |  |  |
| 68      | ネットワークで異常を検知しました |  |  |
| 69      | 異常が発生しました        |  |  |
| 7٨      | 異常が解除されました       |  |  |

表 3.1.1 プリセットチャンネルのメロディとメッセージ

ON

「注<sub>意</sub>」

・ プリセットチャンネルは、本体スピーカからのみ再生されます。ラインアウト機能は使用できません。 ・ プリセットチャンネルは、削除や変更はできません。

### <span id="page-35-0"></span>3.2. デジタル入出力機能

本製品は、デジタル入力の4ポートおよびデジタル出力の1ポートについて、状態を監視または制御できま す。本機能は、各入出力ポートが指定された状態になったとき、設定された各種動作を自動的におこないます。 ここでは、これら入出力機能について説明します。

### 3.2.1. デジタル接点

本製品でのデジタル入力や出力の接点の状態の定義について説明します。A接点は接点が閉じている場合に ONと認識されます。B接点は接点が開いている場合にONと認識されます。 例えば、ボタンスイッチのよう なものでは、A接点(スイッチを押すと接点が閉じてONになる)であり、対人センサ(普段は接点が閉じてい て、人が通った場合に通電が切れてONと認識する)のようなものはB接点になります。「A接」、「B接」と呼ぶ 場合もあります。

| 動作状態    |                                | ON       | <b>OFF</b> | 説<br>明                                       |
|---------|--------------------------------|----------|------------|----------------------------------------------|
| デジタル論理値 |                                | 01H      | 00H        |                                              |
| 接点の状態   | A接点<br>(メイク接点)<br>(ノーマル・オープン)  | 閉路(クローズ) | 開路(オープン)   | OFFで接点は開い<br>ています。<br>ONで接点を閉じ<br>て通電します。    |
|         | B接点<br>(ブレイク接点)<br>(ノーマル・クローズ) | 開路(オープン) | 閉路(クローズ)   | OFFで接点を閉じ<br>て通電していま<br>す<br>ONで接点を開き<br>ます。 |

表 3.2.1 デジタル入出力と接点の状態

### 接点入力の配線例

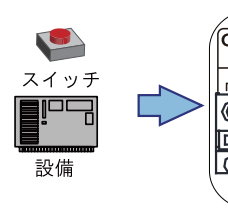

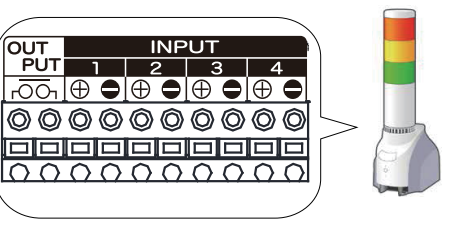

■ 入力端子の配線例

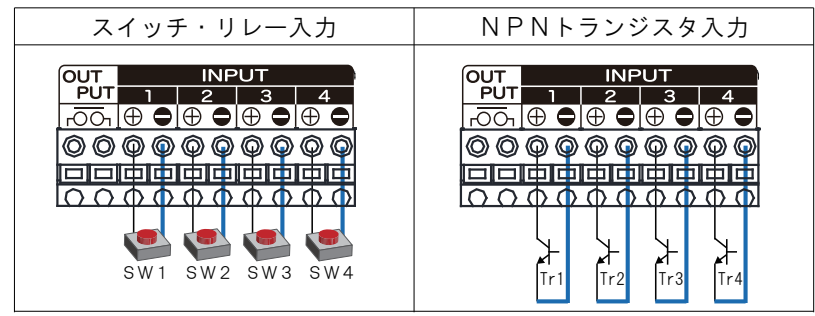

※PNPトランジスタは使用できません。

図 3.2.1 接点入力の接続例
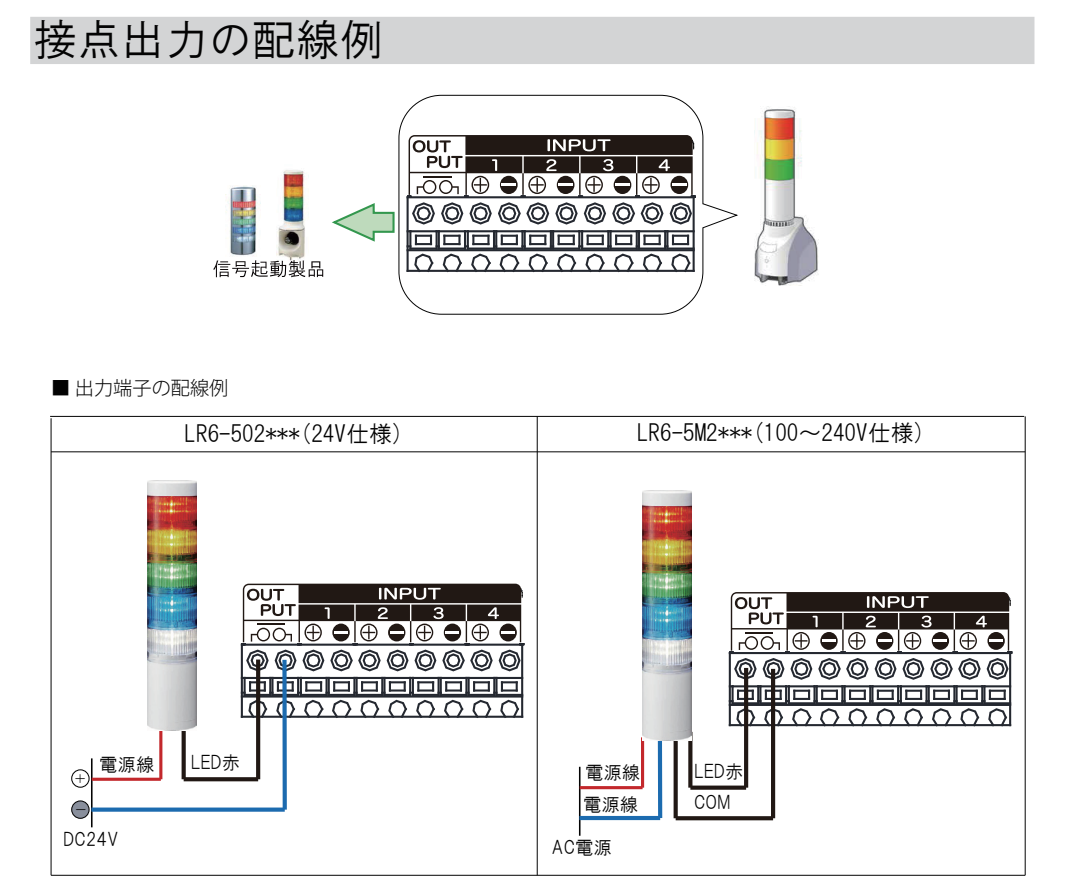

図 3.2.2 接点入力の接続例

## 3.2.2. デジタル入力監視機能

 デジタル入力監視機能では4ポートある入力端子台に入力されるデジタル信号を、デジタル入力として一定 間隔で監視します。デジタル入力は各ポートごとに、使用の有無、デジタル論理設定(A接点またはB接点) や信号定義が指定できます。また、デジタル入力の状態変化を検出した場合、各ポートの設定にしたがって、 さまざまな制御をおこないます。

 本製品では、デジタル入力の各ポートに信号定義として、入力トリガの条件を設定することができます。 これにより、デジタル入力の状態変化時に発生させる動作をおこなうタイミングを変更することができます。 以下に、本製品でのA接点の場合のデジタル入力信号定義について説明します。

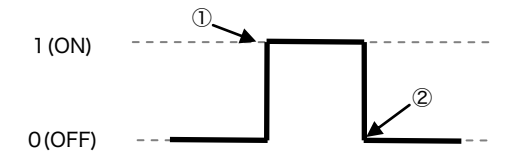

図 3.2.3 デジタル入力信号定義と動作

表 3.2.2 状態変化の定義

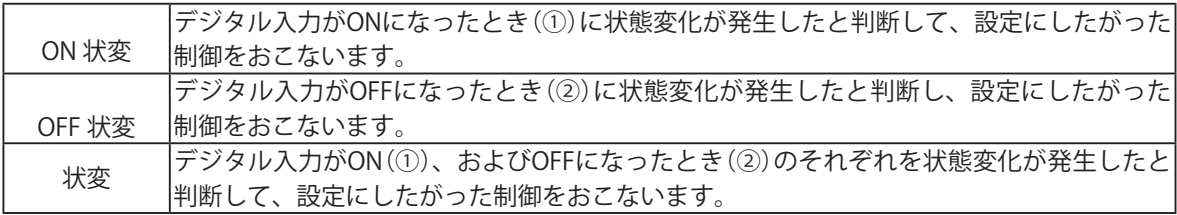

デジタル入力監視の動作設定は、Webセットアップツールの「動作設定項目」内にある「デジタル入力設定」で おこなうことができます。詳細は、「4.12. [デジタル入力設定画面」](#page-124-0)を参照してください。

・デジタル入力の監視周期は 110ms です。入力信号の状態変化を、確実に検出するために、入力信号 は 110 ms以上維持してください。 **kteroge Search Managet Search Managet Search Android Search Android Search Android Search Andrea<br>イドジタル入力の監視周期は 110ms です。入力信号の状態変化を、確実に検出するために、入力信号<br>・デジタル入力を連続で状態変化させ続けた場合、内部の処理が追いつかなくなり、動作に遅延が<br>生じる場合があります。また、一定数以上の制御内容が滞** 

・デジタル入力を連続で状態変化させ続けた場合、内部の処理が追いつかなくなり、動作に遅延が

**MEMO**  生じる場合があります。また、一定数以上の制御内容が滞留した場合、新しく生じた制御内容は、 破棄され動作いたしません。

・運用される前に十分な動作確認をおこなっていただき、入力信号の間隔やデジタル入力監視をトリガ

#### NBM-D88N DI 3.2.3. デジタル入力部 回路図

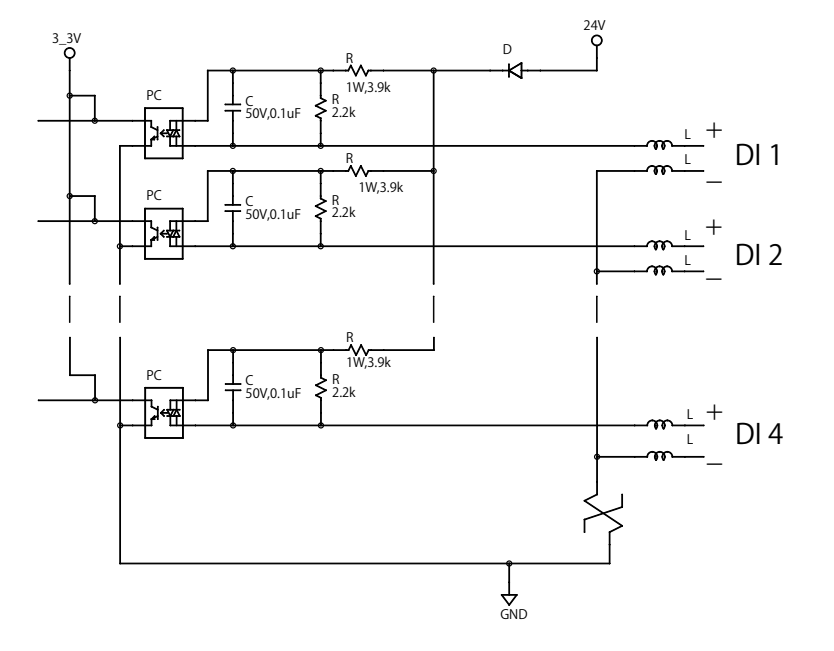

図 3.2.4 デジタル入力部 回路図

## 3.2.4. デジタル入力条件設定の条件クリア機能

 デジタル入力の状態変化時にデジタル入力条件設定で計測した時間をリセットすることができます。

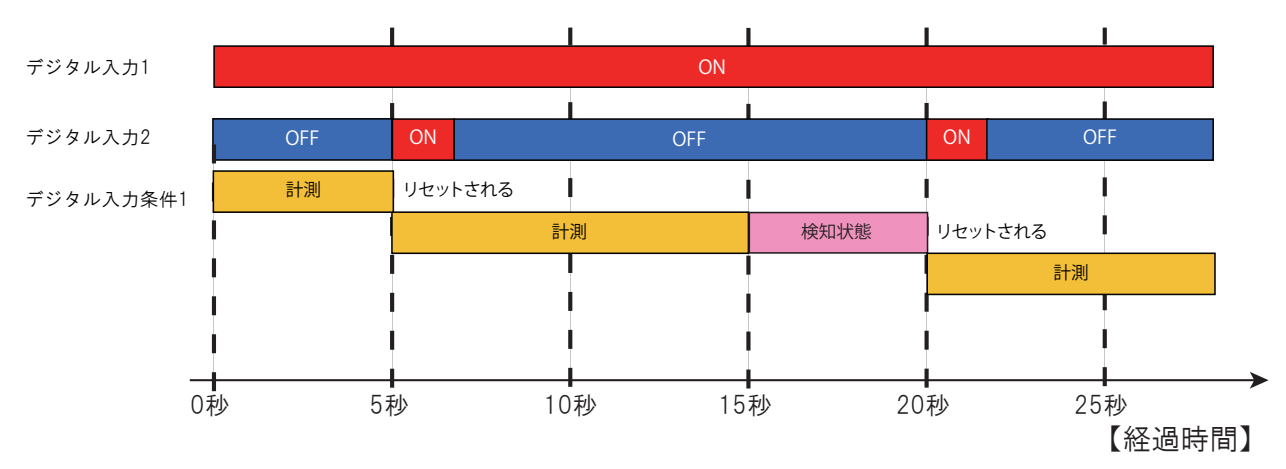

デジタル入力条件設定1の入力時間にデジタル入力1・計測時間10秒、 デジタル入力設定2のON状変に「条件クリア」の「条件1」を設定した場合の動作 3.2.5. リレー接点出力制御機能

<span id="page-38-0"></span>本製品は、背面にリレー接点出力の出力端子台が1ポートあります。この出力端子台に接点入力を有する 機器を接続することによって、本製品からさまざまな制御を行うことができます。 出力端子台のリレー接点を制御するイベントと方法の違いで、「デジタル出力モード」と「BUSY出力モード」 の2つのモードがあります。

≪デジタル出力モード≫

デジタル出力モードでは、さまざまなイベントをトリガにして、1ポートある出力端子台のリレー接点を 制御します。デジタル出力ポートには、デジタル接点(A接点またはB接点)や、デジタル出力の自動OFF機能 の設定ができます。

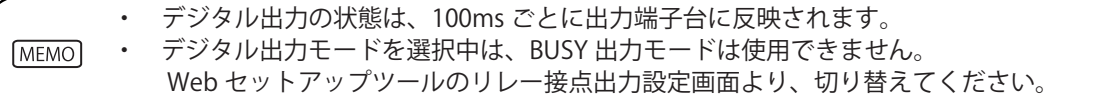

デジタル出力ポートは、以下の機能から操作されます。

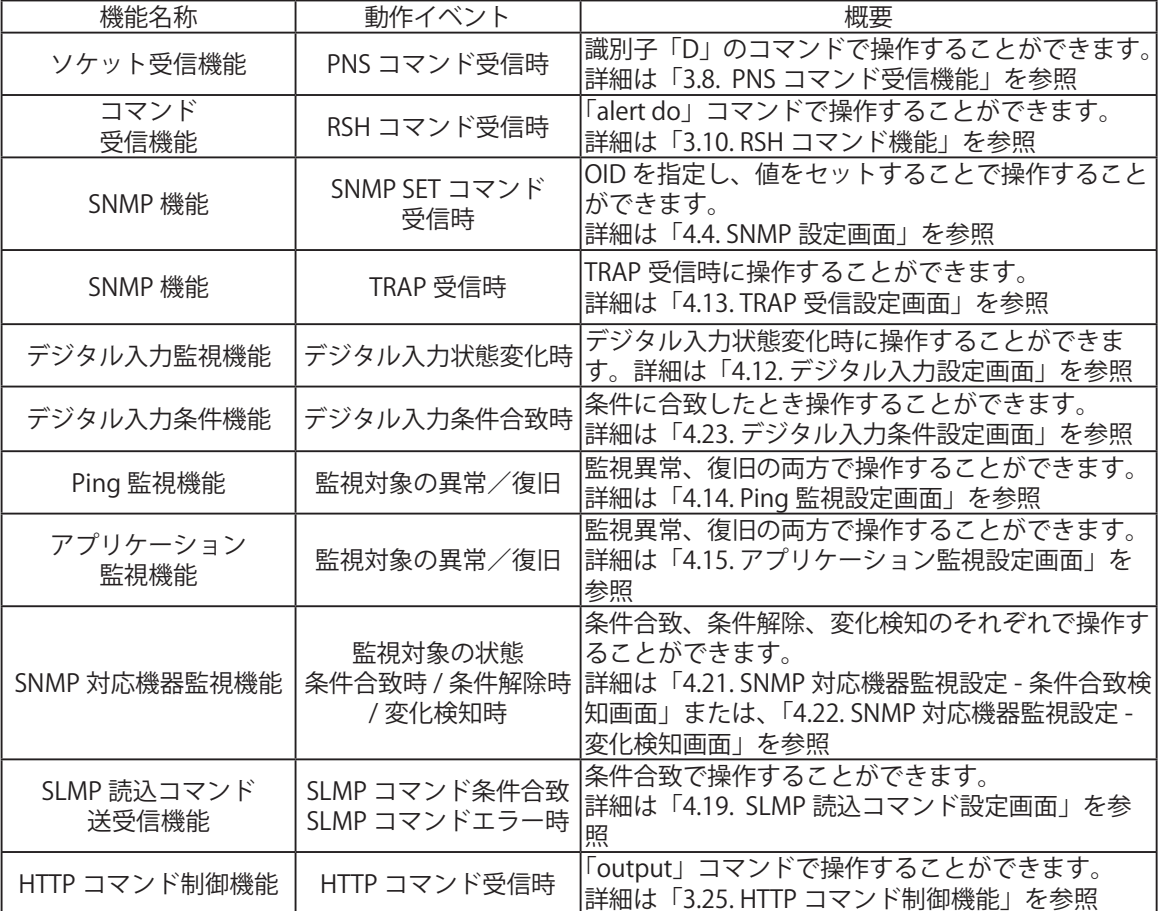

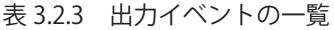

## ≪ BUSY 出力モード≫

「BUSY出力」とは、ラインアウトからの信号出力と連動して、リレー接点出力を制御する機能です。 ラインアウトから信号が出力されている間、出力端子台をクローズします。 ラインアウトからの信号出力が終了すると、出力端子台をオープンします。 また、ライン出力の接続先の機器の立ち上がり時間などを考慮して、チャンネル再生時に先に出力端子台を クローズし、チャンネル再生信号を後から出力するために、「出力遅延時間」の設定ができます。 「BUSY出力」の設定は、「4.9 リレー接点出力設定画面」をご参照ください。

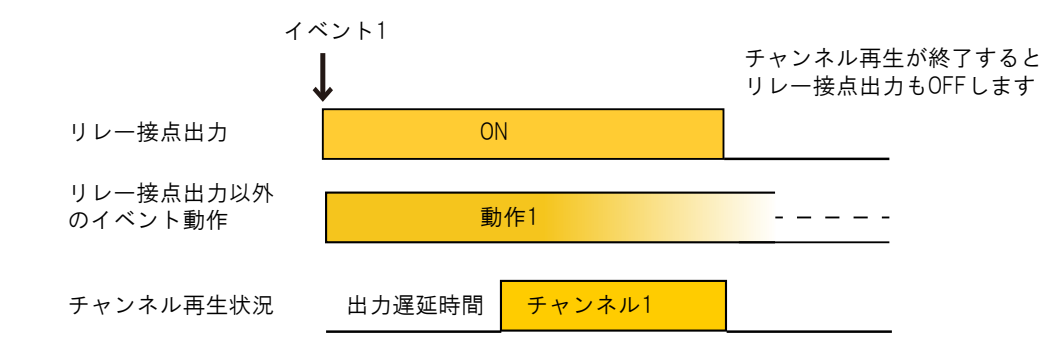

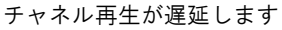

- ・「BUSY 出力」に設定した場合、RSH、PNS の各コマンドによるリレー接点出力の操作はおこなえません。
	- ・プリセットチャンネル (チャンネル 61 ~ 70)の再生中は「BUSY 出力」は動作しません。
- ・「BUSY 出力」は A 接点動作固定です。B 接点動作には変更できません。
- ・後入力再生モードで出力遅延時間中に再生イベントが発生した場合、出力遅延時間はキャンセルされ、
- |注<sub>意</sub>| 後の再生イベントのチャンネルが再生されます。
	- ・メモリ再生モードでは、最初に再生するチャンネルのみ出力遅延がおこなわれます。チャンネルメモリ の再生では出力遅延をおこないません。また、再生中 BUSY 出力は ON 状態を維持します。
	- ・チャンネルの再生終了後、1 秒以内にイベントが発生しチャンネルが再生される場合、BUSY 出力は ON 状態を維持します。また、このチャンネル再生は、出力遅延をおこなわず再生します。

## 3.2.6. デジタル出力自動 OFF 機能

本機能は、デジタル出力をデジタル論理値のON状態にする信号を受信してから、Webセットアップツール で設定した秒数の間、デジタル出力をON状態に保持します。また、自動OFF設定時間中に再度ON信号を受 信すると、その時点から自動OFF設定時間が再設定され、デジタル出力信号のON状態が延長されます。 自動OFF設定時間を0秒に設定すると、自動OFF機能は無効になります。

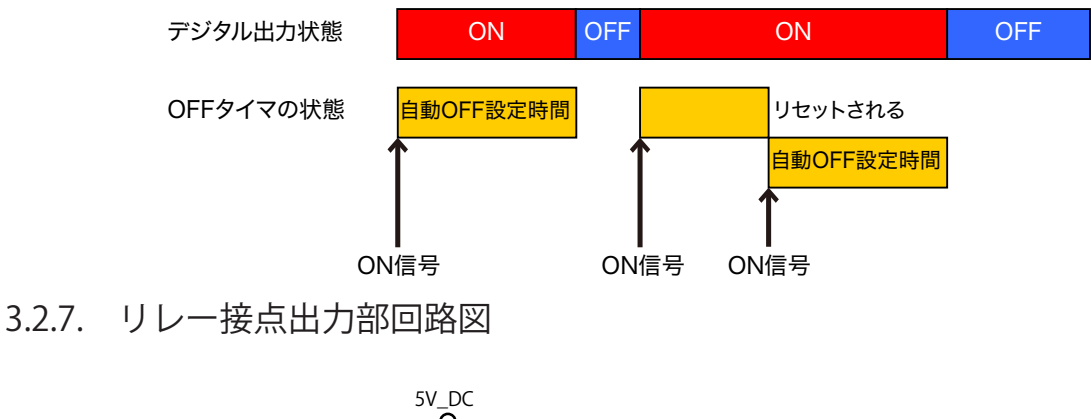

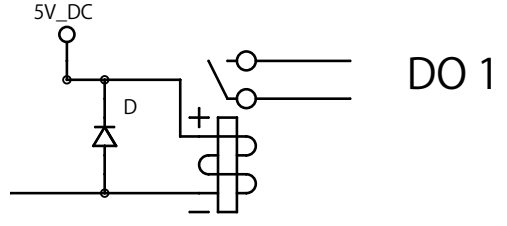

図 3.2.5 リレー接点出力部 回路図

# 3.3. 表示灯制御機能

ON 80ms

ON 80ms

デジタル入力などのイベントやさまざまな制御コマンドを受信することで、表示灯の点灯、点滅、消灯の 制御がおこなえます。表示灯の点灯、点滅パターンは以下のとおりです。

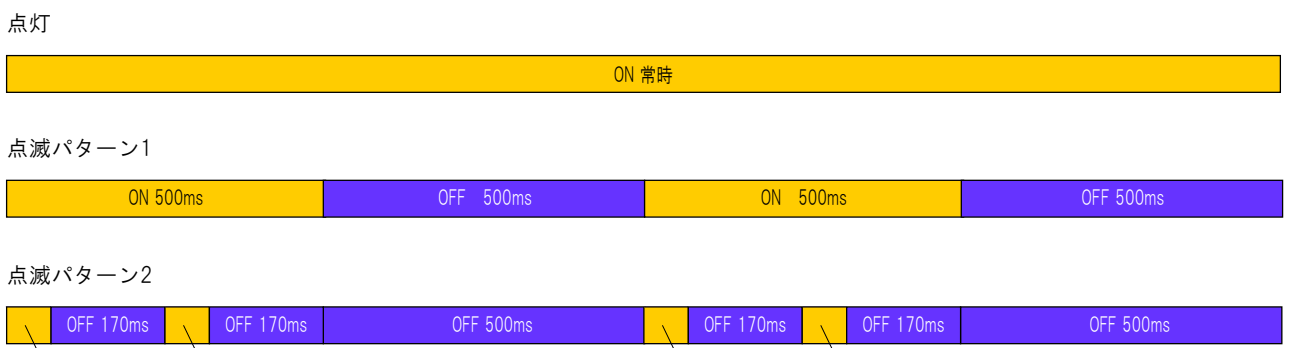

ON 80ms

# 3.4. テスト機能

テスト機能は、表示灯を赤、黄、緑…と図3.4.1のように順次ONさせて、動作確認をおこなう機能です。 テスト機能を実行すると、表示灯は赤点灯から順に、チャンネル61(ブザーパターン1)再生まで、1秒おき にONします。テスト機能実行中は、途中で停止することはできません。チャンネル61(ブザーパターン1) 吹鳴が実行された後、1秒以上経過してから、表示灯の消灯およびブザー音の停止をおこなえます。

[テスト機能起動方法]

- ・RSHコマンドで「test」または「dotest」コマンドを送信する
- ・テストスイッチを押下する
- テスト機能実行完了後に下記方法で表示灯の消灯およびブザー音の停止ができます
	- ・CLEARスイッチ押下
	- ・RSHコマンドで「clear」または「doclear」コマンド
	- ・SNMP機能でクリアを実行する
	- ・Webセットアップツールの表示灯操作画面からクリア動作を実行する
	- ・PNSコマンドでクリアコマンド送信
	- ・HTTPコマンドで「clear」を実行する

テストを実行すると、最初に表示灯がすべて消灯、 チャンネル61~64(ブザーパターン1~4)再生中の

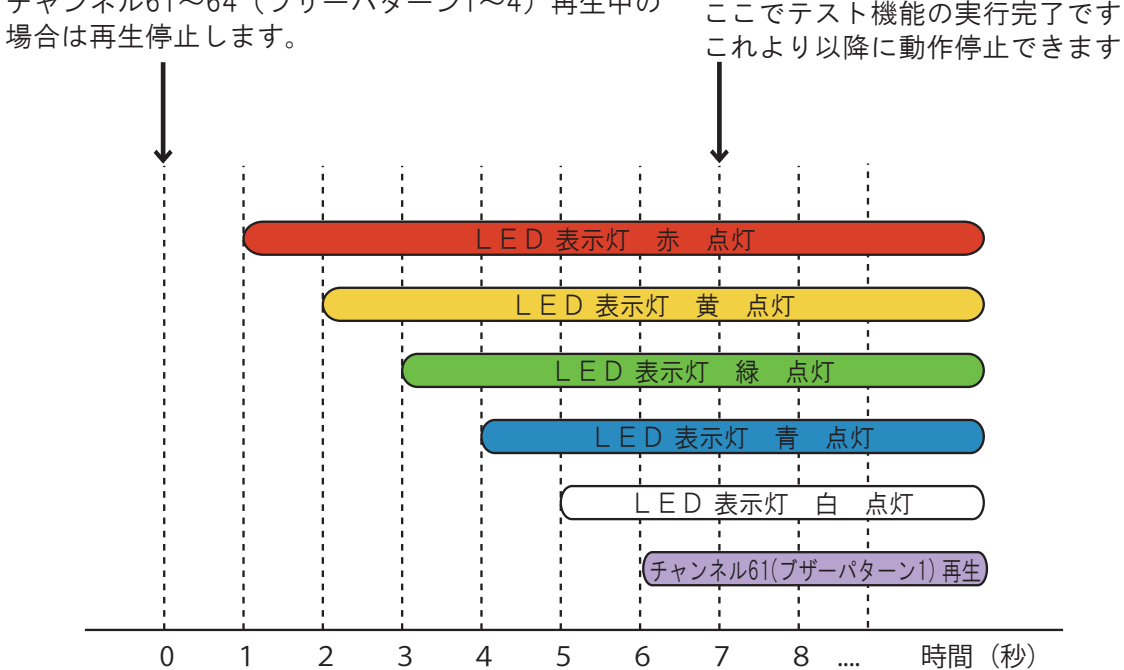

図 3.4.1 テスト動作詳細図

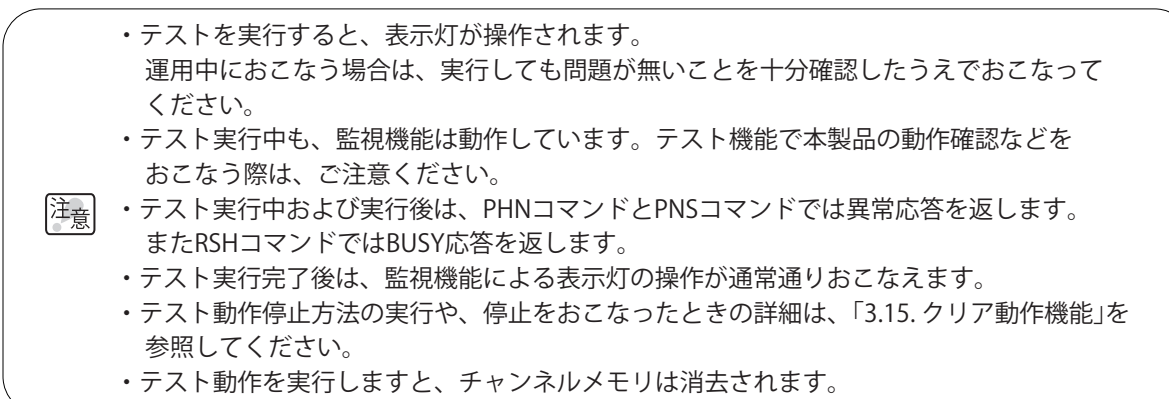

# 3.5. SNMP 機能

 本製品は、SNMP機能を使用して表示灯とチャンネル再生の制御および状態取得、TRAPの送受信ができます。 本製品のSNMP機能を使用するためのMIBファイルは、お客様専用ページからダウンロードしてください。 また、MIBの詳細は「5. [MIB」を](#page-162-0)参照してください。 設定方法の詳細は「4.4. [SNMP設定画面」](#page-108-0)を参照してください。

お客様専用ページは「8. [トラブルシューティング」](#page-173-0)を参照してください。

## 3.5.1. SNMP SET による表示灯とチャンネル再生の制御機能

 SNMP SETコマンドにより表示灯とチャンネル再生の制御をすることができます。 ここでは表示灯の制御例、クリア動作機能の実行例、表示灯とチャンネル再生の同時制御例を示します。

 [使用例1] 表示灯 赤を、10秒後に点灯させる場合、以下のように設定します。

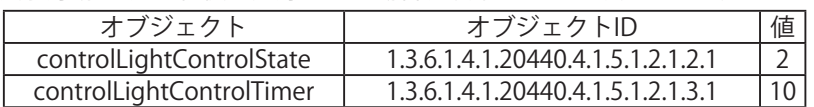

 [使用例2] 表示灯 黄を、消灯させる場合、以下のように設定します。

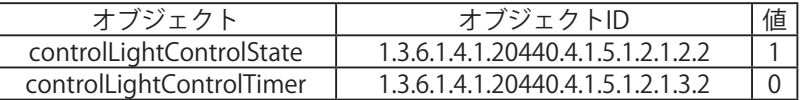

 [使用例3] クリア動作機能を実行させる場合、以下のように設定します。

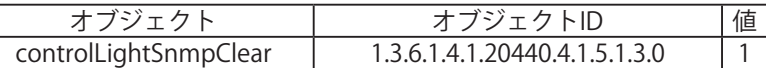

 [使用例4] 表示灯 緑を点滅パターン2、チャンネル65を1回リピート再生させる場合、以下のように 設定します。

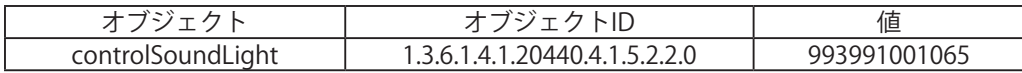

## 3.5.2. SNMP GET による表示灯とチャンネル再生の状態取得機能

 SNMP GETコマンドにより表示灯とチャンネル再生、デジタル入出力の状態を取得することができます。 ここではデジタル入出力の状態取得例を示します。

 [使用例1] デジタル入力3が「ON」の時、GETコマンドを送信した場合。

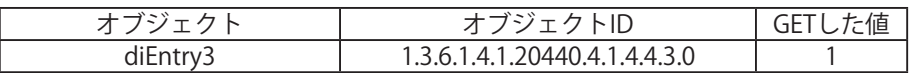

 [使用例2] デジタル出力が「OFF」の時、GETコマンドを送信した場合。

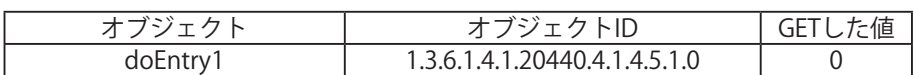

3

## 3.5.3. TRAP 受信機能

設定した送信元、または設定したOIDを含むTRAPを受信します。TRAPを受信すると、表示灯やチャンネル の再生、デジタル出力による報知、メール送信、およびTRAP送信をすることができます。 SNMP TRAPはSNMP v1およびv2cが受信可能で、1設定あたり4つのTRAPを登録でき、16設定64種類の TRAPを受信し本製品を制御することができます。 設定方法の詳細は「4.13. [TRAP受信設定画面」](#page-127-0)を参照してください。

・ 受信する TRAP の「GenericTrap type」が、6(enterprisespecific) の場合、specific-trap の値を 受信する TRAP の最後に、「0.(specific-trap の値)」を追加してください。

・ 受信機能で判断できる variable-bindings の個数は、1トラップにつき 64 個までとなります。<br>注意

- 64 個以上の variable-bindings をもつトラップを受信した場合、variable-bindings の OID のうち、 1 ~ 64 個目までは、設定をおこなうことで受信時に動作します。65 個目以降の OID は、設定を おこなっても、動作しませんのでご注意ください。
	- ・受信機能で判断できる型および値は、integer : 数値、OCTET STRING (String) : 文字列、OCTET STRING (Binary) : バイナリデータです。

## 3.5.4. TRAP 送信機能

 本製品の機能動作時に、設定した送信先にTRAPを送信します。設定方法の詳細は「4.4. [SNMP設定画面」](#page-108-0) を参照してください。送信されるTRAPについては、「5. [MIB」を](#page-162-0)参照ください。

| 機能名称             | 動作イベント                              | 概要                                                                                                    |
|------------------|-------------------------------------|----------------------------------------------------------------------------------------------------|
|                  | 製品起動時                               | 製品起動時に cold start を送信します。                                                                                 |
| コマンド受信機能         | RSH コマンド受信時                         | RSH コマンドを受信し、実行したときに送信します。<br>詳細は「3.10. RSH コマンド機能」を参照                                                    |
| SNMP 機能          | TRAP 受信時<br>SNMP                    | TRAP 受信時に送信します。<br>詳細は「4.13. TRAP 受信設定画面」を参照                                                              |
| デジタル入力機能         | デジタル入力状態変化時                         | デジタル入力状態変化時に送信します。<br>詳細は「4.12. デジタル入力設定画面」を参照                                                            |
| デジタル入力条件機能       | デジタル入力条件合致時                         | 条件に合致したときに送信します。<br>詳細は「4.23. デジタル入力条件設定画面」を参照                                                            |
| Ping 監視機能        | 監視対象の異常/復旧                          | 監視異常、復旧の両方で送信します。<br>詳細は「4.14. Ping 監視設定画面」を参照                                                            |
| アプリケーション<br>監視機能 | 監視対象の異常/復旧                          | 監視異常、復旧の両方で送信します。詳細は<br>「4.15. アプリケーション監視設定画面」を参照                                                         |
| SNMP 対応機器監視機能    | 監視対象の状態<br>条件合致時 / 条件解除時<br>/ 変化検知時 | 条件合致、条件解除、変化検知時に送信します。<br>詳細は「4.21. SNMP 対応機器監視設定 - 条件合致検<br>知画面」または、「4.22. SNMP 対応機器監視設定 -<br>変化検知画面」を参照 |
| SLMP 読込コマンド      | SLMP コマンド条件合致                       | 条件合致、エラー受信の両方で送信します。詳細は                                                                                   |
| 送受信機能            | SLMP コマンドエラー時                       | 「4.19. SLMP 読込コマンド設定画面」を参照                                                                                |
| クリア動作機能          | クリア動作実行時                            | クリア動作実行時に送信します。                                                                                           |
| テスト機能            | テスト実行時                              | テスト動作実行時に送信します。                                                                                           |

表 3.5.1 TRAP 送信イベントの一覧

# 3.6. SNMP 対応機器監視機能

SNMP対応機器に対してSNMPコマンドで状態を定期的に取得し、監視します。設定に応じて状態の変化を 検知し、報知することができます。 検知方法には、「条件合致検知」と「変化検知」があります。

#### 3.6.1. 条件合致検知

SNMP対応機器から取得した状態とWebセットアップツールで設定した条件が合致したとき、条件合致時 動作をおこない、条件合致状態になります。

条件合致状態から条件に合致しない状態となったときは、条件解除と判定し条件解除時動作をおこない、 監視状態になります。

 設定方法の詳細は「4.21. [SNMP対応機器監視設定-条件合致検知画面」を](#page-146-0)参照してください。

### ≪監視動作≫

SNMP対応機器監視機能は設定完了後、すぐに監視状態となります。監視状態の間は、設定した監視周期で SNMPコマンドを送信します。SNMP対応機器からの応答データを受信すると、取得した状態を設定した 条件と比較します。

 条件に合致した場合、条件合致と判定し条件合致状態となり条件合致時動作をおこないます。 条件合致状態の間もSNMPコマンドを送信し、監視状態のときと同様に状態を条件と比較します。 条件合致状態の間は、取得した状態が条件に合致しても、条件合致時動作をおこないません。 また条件合致状態の間に、取得した状態が条件に合致しなくなった場合、条件が解除されたと判定し、 条件解除時動作をおこない、監視状態に戻ります。

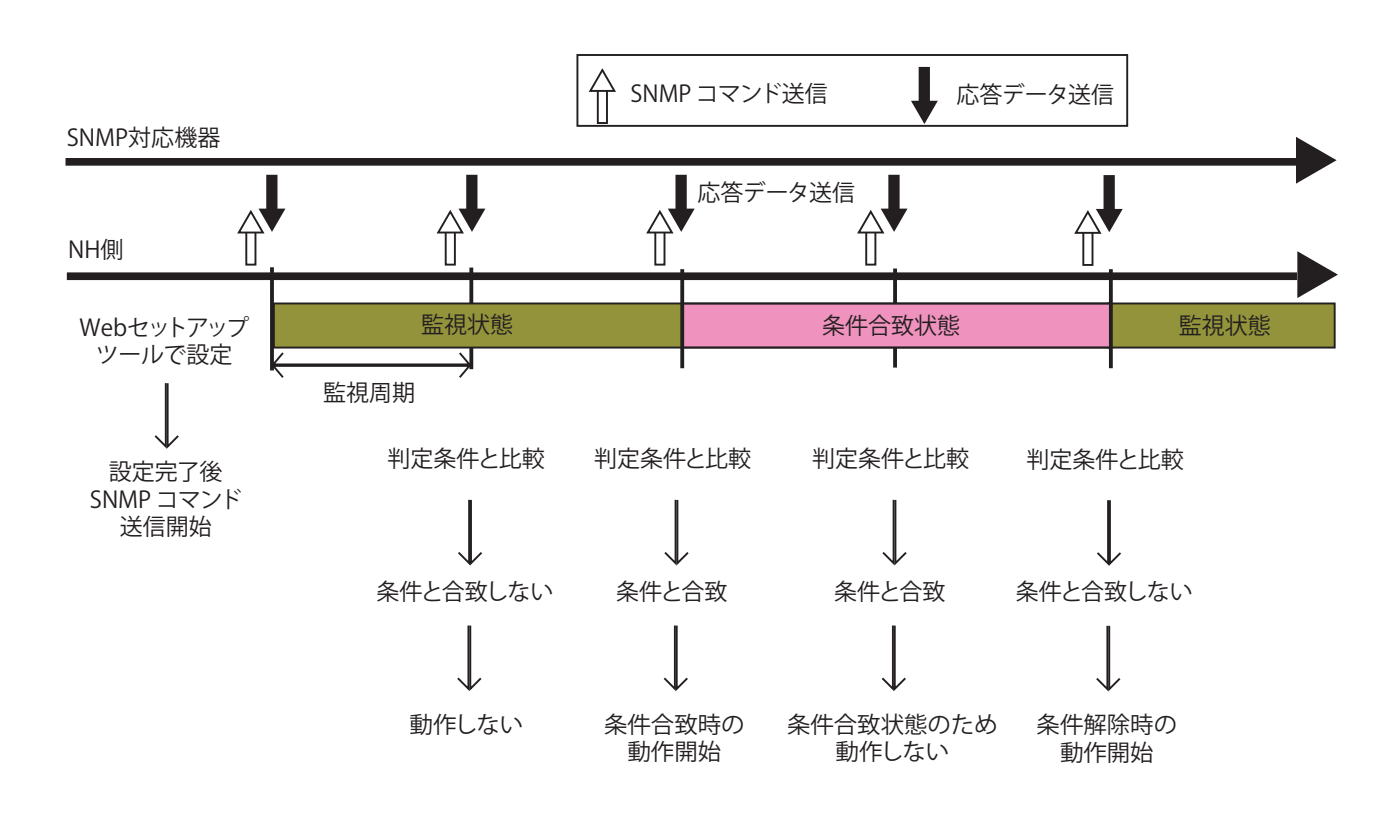

図 3.6.1 SNMP対応機器監視-条件合致検知 動作詳細図

• 条件合致状態から監視状態に戻すには、Webセットアップツールの「SNMP対応機器監視設定」 ページの「設定」を押下してください。全てのSNMP対応機器監視設定の状態が監視状態になり **MEMO** ます。 • 取得可能な型および値は、integer : 数値、OCTET STRING (String) : 文字列、OCTET STRING (Binary) : バイナリデータです。

#### ≪判定条件≫

判定条件は 「と等しい」 「以上」「以下」「を含む」 の4種類あります。

- • 「と等しい」:取得した値が設定した値と同じである場合、条件に合致したと判定します。
- • 「以上」:取得した値が設定した値以上である場合、条件に合致したと判定します。
- • 「以下」:取得した値が設定した値以下である場合、条件に合致したと判定します。
- • 「を含む」:設定した値と取得した値をビット単位で比較し、設定した値が取得した値に含まれている場 合、条件に合致したと判定します。

integerで監視する場合は、「と等しい」「以上」「以下」のいずれかを選択できます。

OCTET STRING (String)で監視する場合は、「と等しい」のみ選択できます。

OCTET STRING (Binary)で監視する場合は、「と等しい」または「を含む」のいずれかを選択できます。

#### [判定例]

値:01 「と等しい」設定時

取得した値が 01 の場合、設定した値と取得した値が同じであるため、条件に合致したと判定します。 取得した値が 03 の場合、設定した値と取得した値が異なるため、条件に合致していないと判定します。

#### 値:01 「以上」設定時

取得した値が 03 の場合、取得した値が設定した値以上であるため、条件に合致したと判定します。 取得した値が 00 の場合、取得した値が設定した値以上でないため、条件に合致していないと判定します。

値:01 「以下」設定時

取得した値が 00 の場合、取得した値が設定した値以下あるため、条件に合致したと判定します。 取得した値が 03 の場合、取得した値が設定した値以下でないため、条件に合致していないと判定します。

値:01 「を含む」設定時

取得した値が 01 の場合、設定した値が取得した値に含まれているため、条件に合致したと判定します。

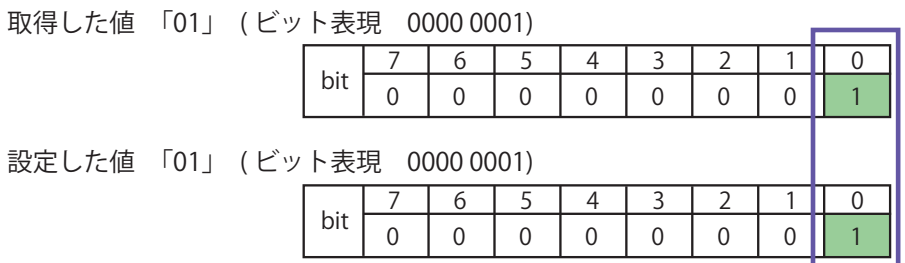

取得した値が 03 の場合、設定した値が取得した値に含まれているため、条件に合致したと判定します。

76543210 bit 0 0 0 0 0 0 0 1 1 76543210 bit 0 0 0 0 0 0 0 1 取得した値 「03」 ( ビット表現 0000 0011) 設定した値 「01」 ( ビット表現 0000 0001)

取得した値が 04 の場合、設定した値が取得した値に含まれていないため、条件に合致していないと判定します。

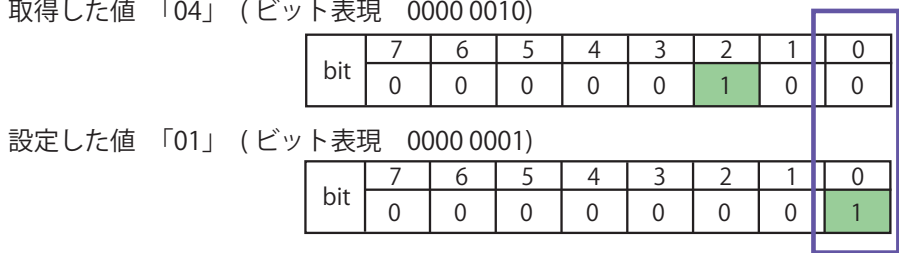

## ≪クリア時動作≫

SNMP対応機器監視機能で条件合致時に外部からクリア動作を受けた場合の動作について説明します。 条件合致状態でクリア動作をおこなっても、条件合致状態を継続します。 次のコマンド送信時で、SNMP対応機器からの応答データを受信、取得した状態が条件に合致した場合、 条件合致と判定しますが、条件合致時動作はおこないません、

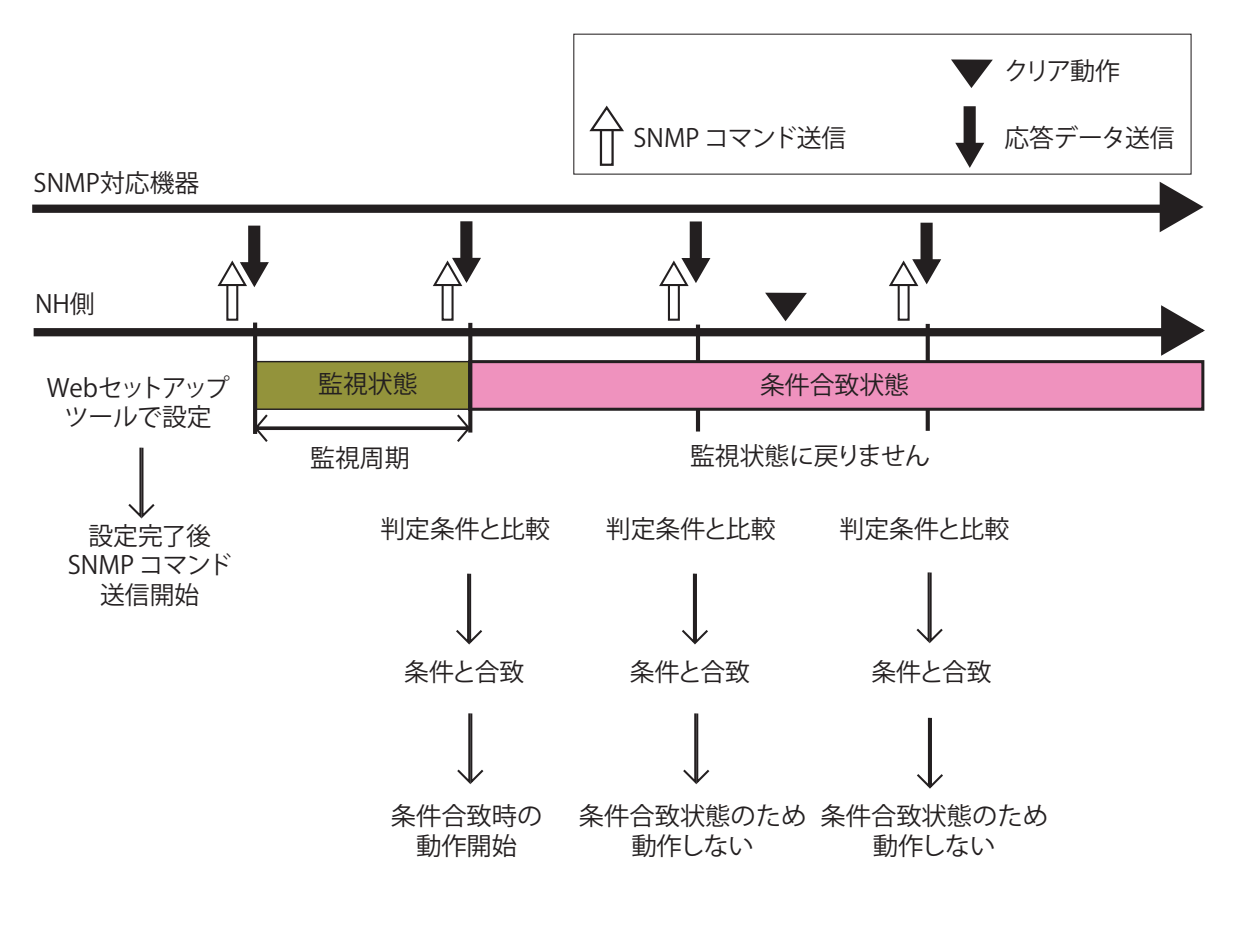

図 3.6.2 SNMP対応機器監視-条件合致検知 クリア時の動作詳細図

・条件合致状態から監視状態に戻すには、Webセットアップツールの「SNMP対応機器監視設定」 ページの「設定」を押下してください。全てのSNMP対応機器監視設定の状態が監視状態に なります。 **MEMO** ・クリア動作を実行すると、クリア設定に従い表示灯とチャンネル再生の制御がおこなわれます。 また、メール、TRAP、SLMP書込コマンドの送信がおこなわれます。クリア動作の詳細は、 「3.15. [クリア動作機能」を](#page-74-0)参照してください。

## ≪通信タイムアウト時動作≫

SNMP対応機器監視機能で通信タイムアウト時の条件解除を「有効」にした場合の動作について説明します。 条件合致状態の間に、本製品とSNMP対応機器間で通信ができなくなった場合に、通信タイムアウトと 判定し、条件解除時動作をおこない、監視状態に戻ります。

 監視状態の間に、通信タイムアウトと判定した場合は、何も動作をおこないません。 通信タイムアウトと判定するまでのSNMPコマンドの再送回数は任意の回数(0 ~ 10回)を設定できます。

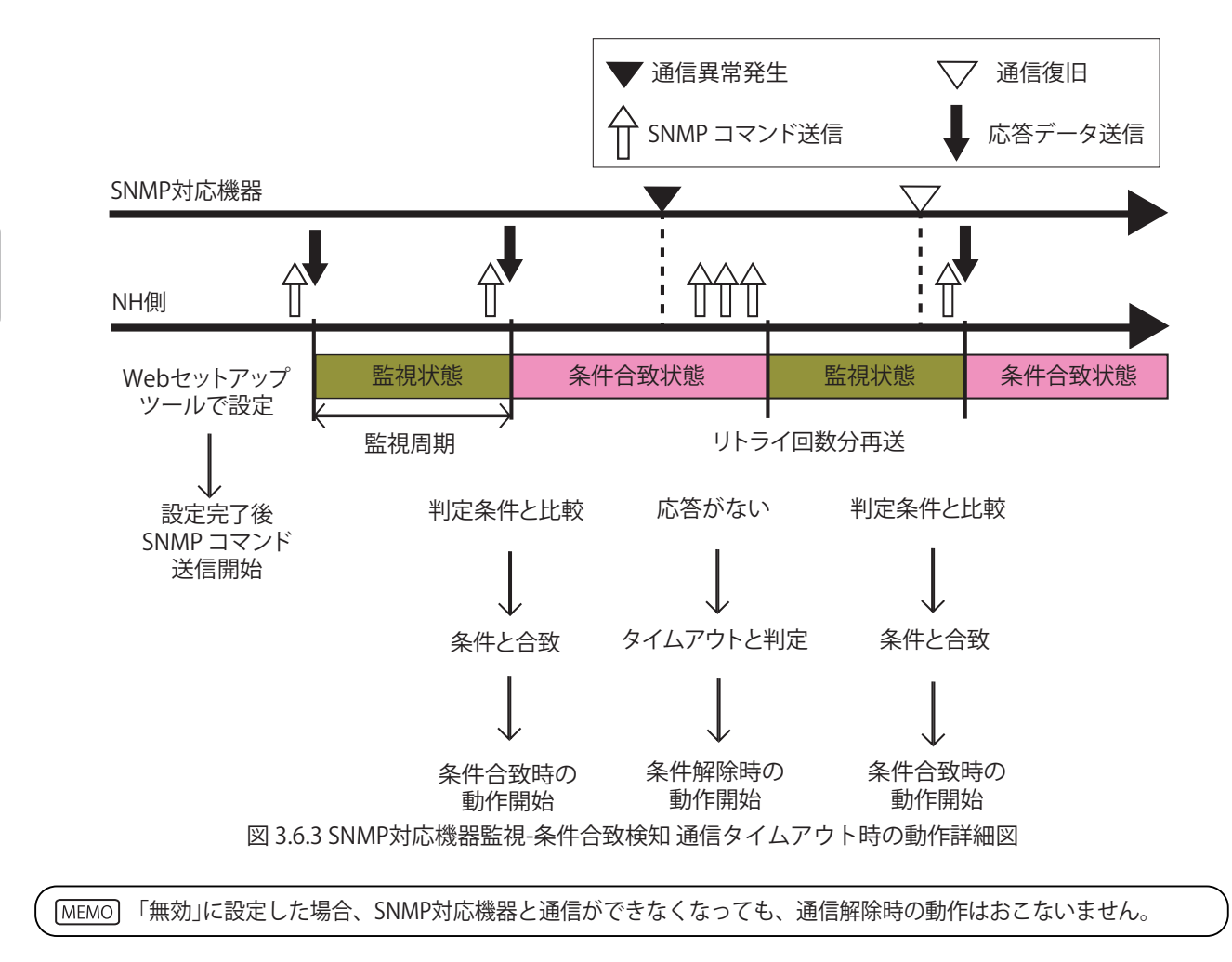

3

## ≪合致状態再検知動作≫

SNMP対応機器監視機能で条件解除時動作の合致状態再検知を選択した場合の動作について説明します。 合致状態再検知を選択すると、選択した監視対象を監視状態に戻し、再度検知動作させることができます。 合致状態再検知で監視状態に戻した場合、条件解除時動作はおこないません。 監視状態に戻った後、条件に合致した場合、条件合致時動作をおこないます。

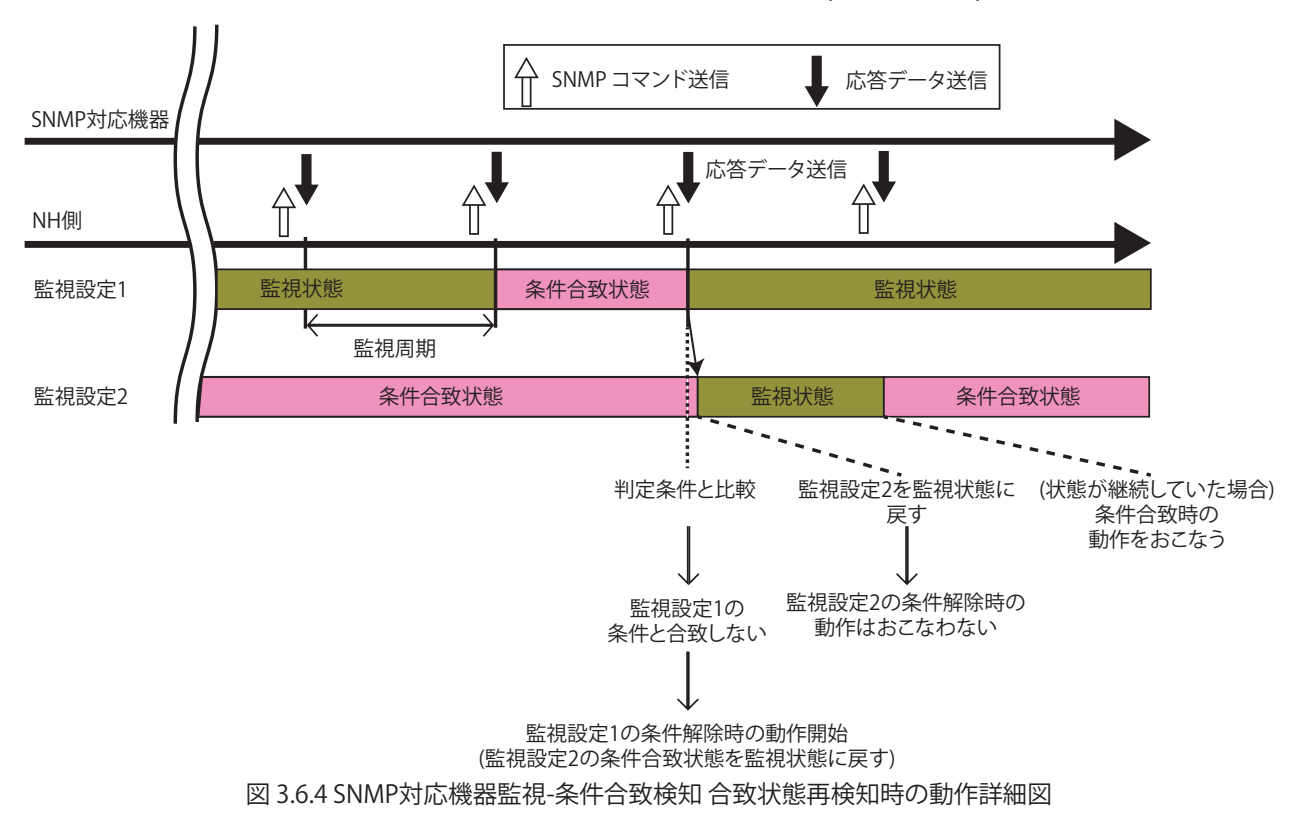

≪監視設定 1 の条件解除時動作の合致状態再検知で、" 機器 2"( 監視設定 2) を選択していた場合≫

## 3.6.2. 変化検知

SNMP対応機器から指定したOIDの値を定期的に取得します。取得した値とその直前に取得した 値を比較し、値が変化していた場合に変化検知時動作をおこないます。 設定方法の詳細は「4.22. [SNMP対応機器監視設定-変化検知画面」](#page-149-0)を参照してください。

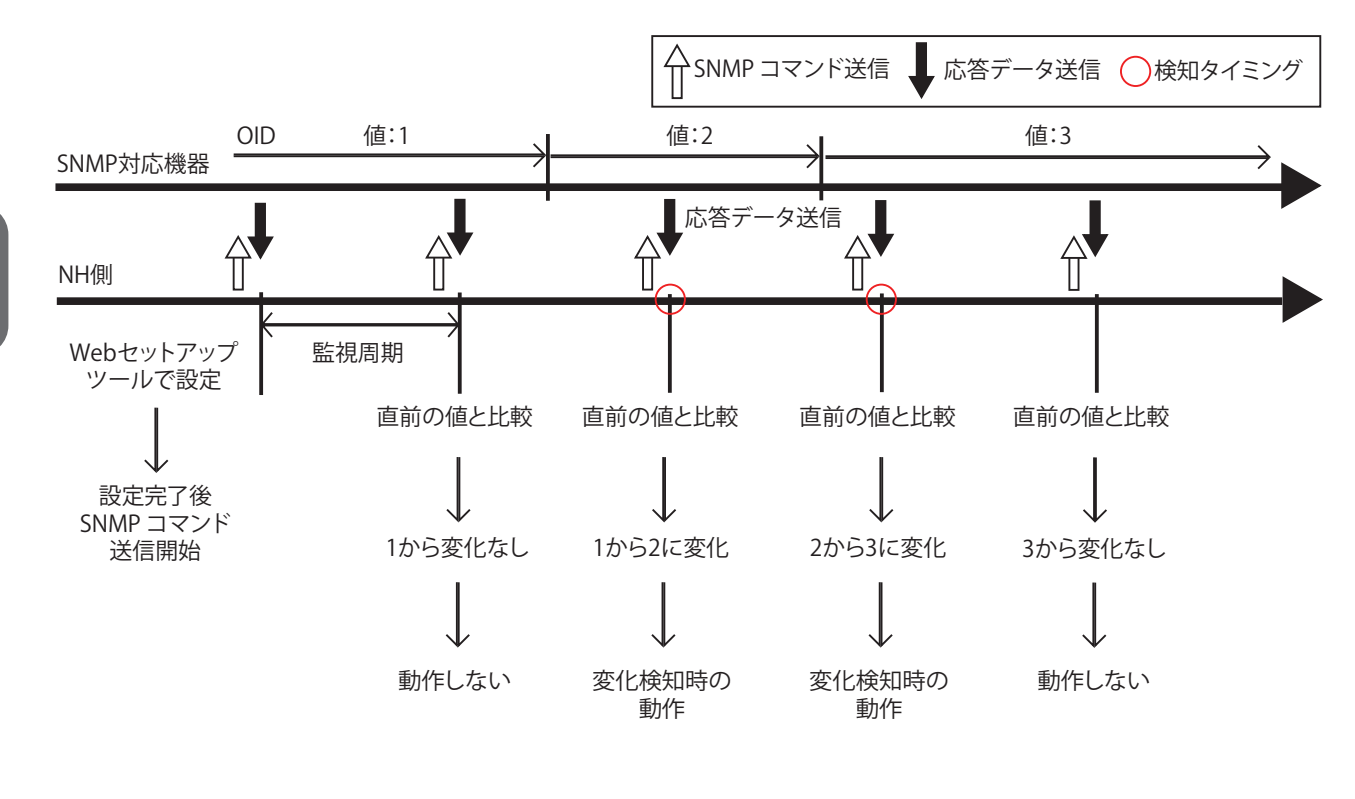

#### 図 3.6.5 SNMP対応機器監視-変化検知 動作詳細図

・通信エラーが発生した場合、通信復帰直後の取得では変化検知時動作をおこないません。 MEMO また、Webセットアップツールで設定をおこなった直後の取得時にも動作をおこないません。 ・取得可能な値は、「Integer」のみです。

## 3.7. PHN コマンド受信機能

≪書込みコマンド≫ 本製品では、ソケット通信で PHN シリーズで使用していた制御プロトコルを使用し、表示灯とチャンネル 61,62(ブザーパターン 1,2)を制御できます。ソケット通信プロトコルは「TCP」・「UDP」から選択、 ポート番号は「10000 ~ 65535」を選択することができます。ここでは、ソケット通信機能で使用する PHN コマンドについて説明します。設定方法の詳細は「4.5. [ソケット通信設定画面」](#page-110-0)を参照してください。

以下の形式のデータを送信し、表示灯の赤、黄、緑とチャンネル 61,62 (ブザーパターン 1,2) を 制御します。

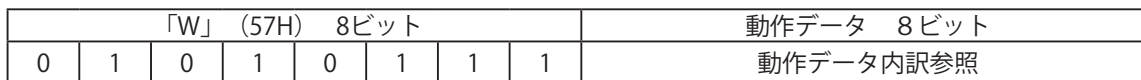

 動作データ内訳

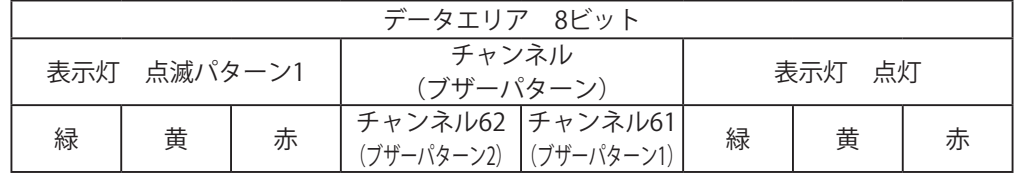

【書込みコマンド送信例】

 表示灯の赤、黄色を点灯、チャンネル62(ブザーパターン2)を吹鳴させたい場合 動作データは動作させたいビットに「1」、させないビットに「0」を入力します。

【コマンド】

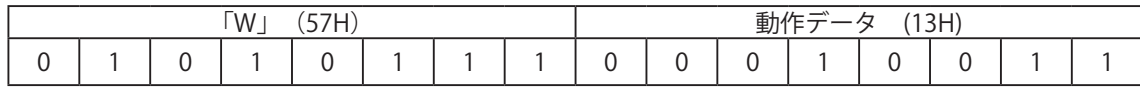

 本製品からの応答

 ・正常応答(出力応答)

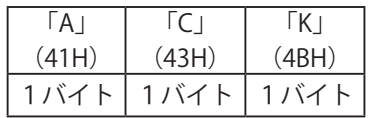

 ・異常応答(出力失敗)

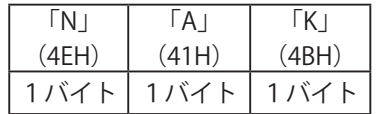

・PHN コマンドでは本製品の表示灯、チャンネルのうち以下のものは制御できません。 制御をおこなう場合は、PNS コマンドや RSH コマンドなどその他の方法をご利用ください。 表示灯の赤、黄、緑の点滅パターン 2 样創 表示灯の青、白の点灯、点滅パターン 1、点滅パターン 2

チャンネル 1 ~ 60、チャンネル 63 ~ 70

・チャンネル 61,62(ブザーパターン 1,2)は、常に後入力優先モードで再生されますので、 ご注意ください。詳細は「3.1.7. [再生モード」を](#page-32-0)参照ください。

≪読込みコマンド≫

 本製品の現在の動作状態を要求します。

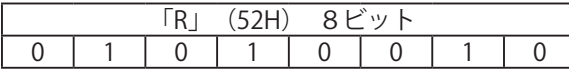

 本製品からの応答

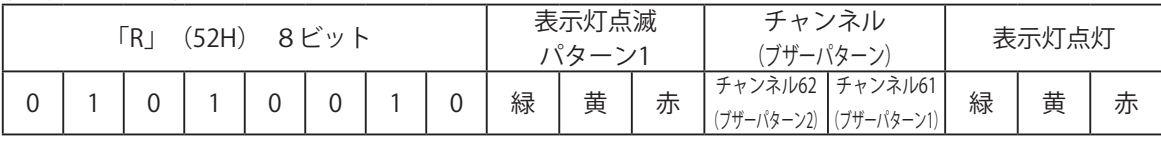

 【応答データ取得例】

表示灯緑が点灯、黄が点滅パターン 1 の場合 **アンチャング ある ある ある 1000 0100 = 44H** 

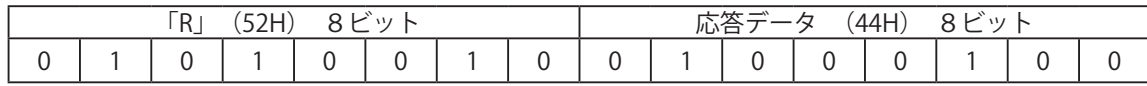

表示灯赤が点滅パターン 1、チャンネルが 62 (ブザーパターン 2)を吹鳴の場合

 応答データ:0011 0000= 30H

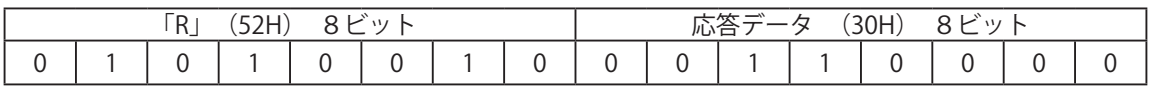

PHN コマンドでは本製品の表示灯、チャンネルのうち以下の動作状態は取得できません。 取得したい場合は、PNS コマンドや RSH コマンドなどその他の方法をご利用ください。

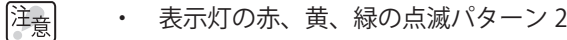

- ・ 表示灯の青、白の点灯、点滅パターン 1、点滅パターン 2
- ・ チャンネル 1 ~ 60、チャンネル 63 ~ 70

生産終了 Production end

# 3.8. PNS コマンド受信機能

<span id="page-52-0"></span> PNS コマンドはパトライトネットワーク製品を制御する専用コマンドです。ソケット通信プロトコルは、 「TCP」・「UDP」から選択、通信ポートは「10000 ~ 65535」から選択することができます。 ここでは、ソケット通信設定で使用する PNS コマンドについて説明します。

### 表 3.8 識別子一覧

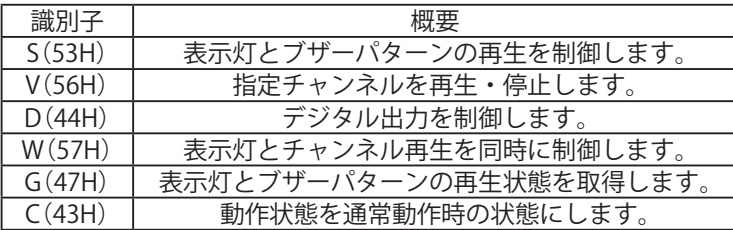

≪書込みコマンド≫

 以下の形式のデータを送信し、表示灯とブザーパターンの再生を制御します。

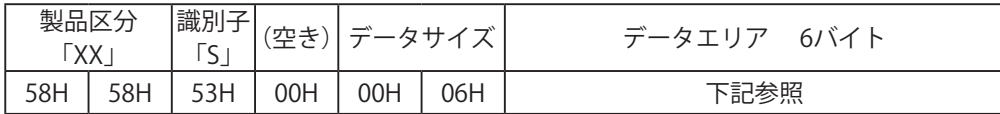

 製品区分

 本製品の製品区分は「XX」 固定です。

 識別子

「S」を使用します。

 データサイズ

 データエリアの容量を書き込みます。

 データエリア

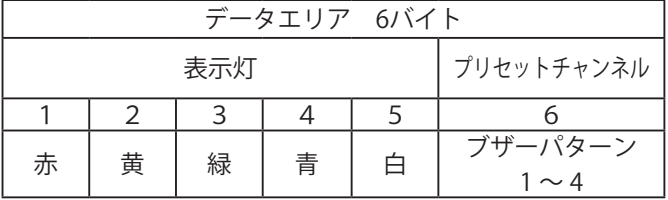

 【表示灯】

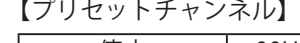

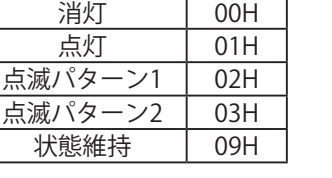

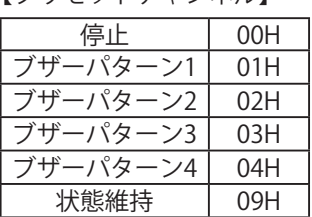

 【書込みコマンド送信例】

 「表示灯の赤が点灯、緑が消灯、その他の色が状態維持、チャンネル 61( ブザーパターン 1) を再生」の 場合

 【コマンド】

桂意

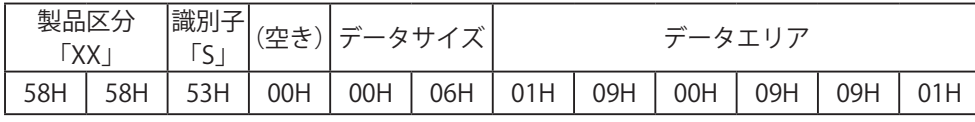

チャンネル 61 ~ 64 (ブザーパターン 1 ~ 4) は、常に後入力優先モードで再生されます。 詳細は「3.1.7. [再生モード」](#page-32-0)を参照ください。

#### 本製品からの応答

・正常応答(出力応答) · 異常応答(出力失敗)

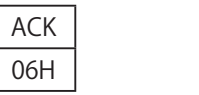

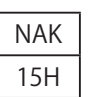

≪ MP3 チャンネル制御コマンド≫

 以下のデータを送信すると、指定したチャンネルを再生、停止します。

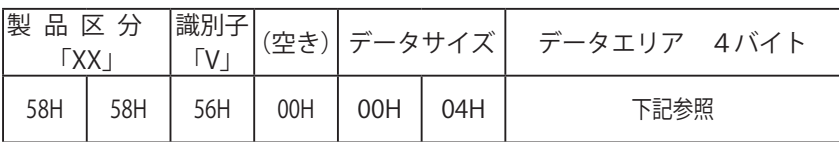

 製品区分

 本製品の製品区分は「XX」 固定です。

 識別子

「V」を使用します。

 データサイズ

 データエリアの容量を書き込みます。

 データエリア

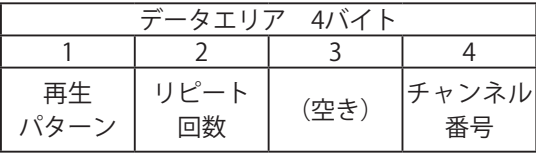

 【データ一覧】

再生パターン

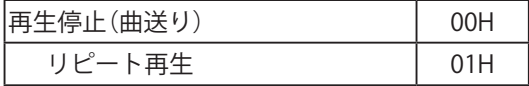

リピート回数

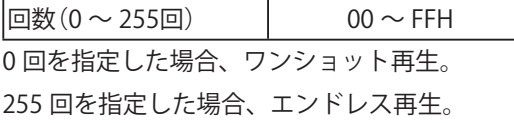

チャンネル番号

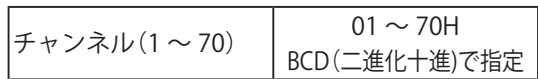

#### 【書込みコマンド送信例】

 「チャンネル 32 を 15 回再生」と動作させたい場合

 【コマンド】

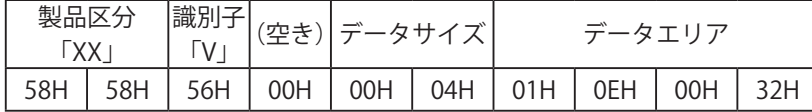

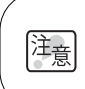

チャンネル 61 ~ 64 (ブザーパターン 1 ~ 4) は、常に後入力優先モードで再生されます。 詳細は「3.1.7. [再生モード」を](#page-32-0)参照ください。

### 本製品からの応答

・正常応答(出力応答) · 異常応答(出力失敗)

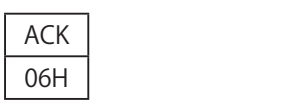

NAK 15H

≪デジタル出力制御コマンド≫

 以下のデータを送信すると、デジタル出力を ON、OFF します。

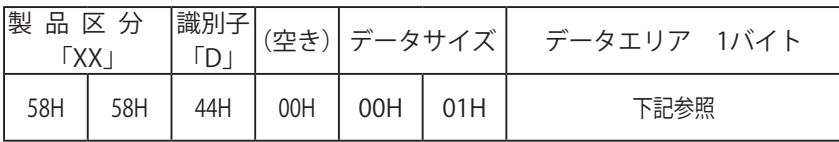

 製品区分

 本製品の製品区分は「XX」 固定です。

 識別子

「D」を使用します。

 データサイズ

 データエリアの容量を書き込みます。

 データエリア

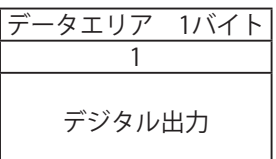

 【データ一覧】

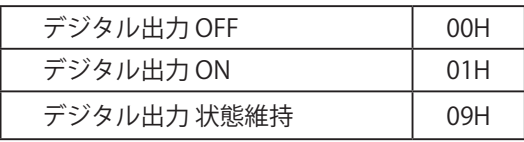

 【デジタル出力制御コマンド送信例】

 デジタル出力を「ON」にする場合

 【コマンド】

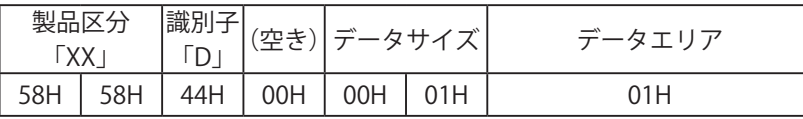

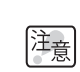

デジタル出力制御コマンドは、リレー接点出力を「デジタル出力モード」に設定したときのみ有効です。 詳細は「3.2.5. [リレー接点出力制御機能」を](#page-38-0)参照ください。

≪表示灯・チャンネル制御コマンド≫

 以下のデータを送信すると、表示灯とチャンネルを同時に制御します。

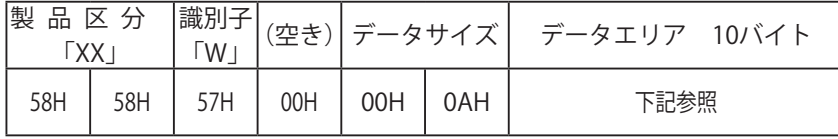

 製品区分

 本製品の製品区分は「XX」 固定です。

 識別子

「W」を使用します。

 データサイズ

 データエリアの容量を書き込みます。

 データエリア

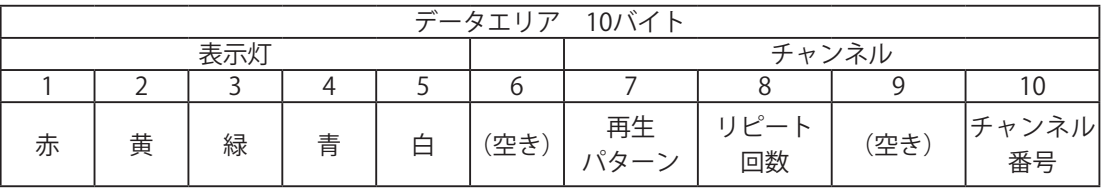

 【データ一覧】

【表示灯】

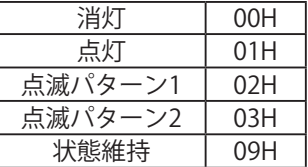

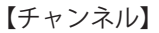

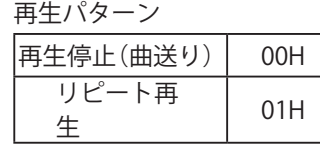

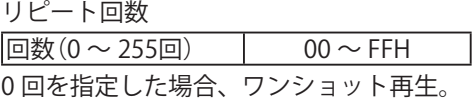

255 回を指定した場合、エンドレス再生。

チャンネル番号

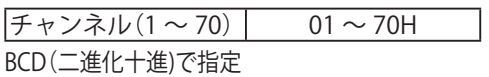

#### 【書込みコマンド送信例】

 「表示灯の赤が点灯、黄が消灯、その他の色が状態維持、チャンネル 65 を 3 回再生」の場合

 【コマンド】

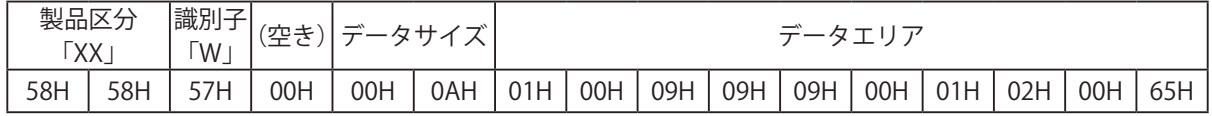

本製品からの応答

・正常応答(出力応答) · 異常応答(出力失敗)

NAK 15H

ACK 06H

≪読込みコマンド≫

 以下のデータを送信すると、表示灯とブザーパターンの再生状態を取得します。

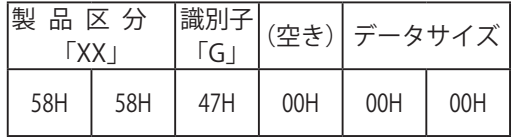

 製品区分

 本製品の製品区分は「XX」 固定です。

 識別子

「G」を使用します。

 読込みコマンドに対する応答

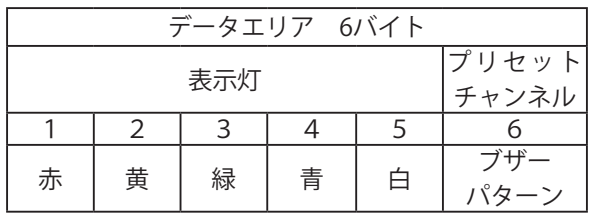

 【応答データ取得例】

 「表示灯の赤、白が点灯、黄が点滅パターン 1、緑、青が消灯、チャンネル 63( ブザーパターン 3) を再生」 の場合

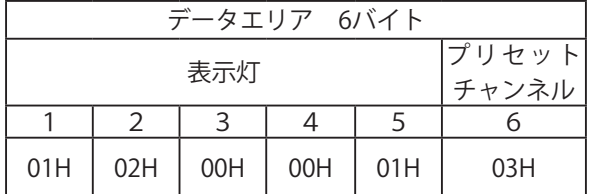

≪動作状態クリアコマンド≫

 表示灯を通常動作時の状態に戻し、チャンネル再生を停止し、監視異常状態から監視状態に戻ります。 入力条件設定で計測している時間をすべてリセットします。

 コマンド実行時の動作については、「3.15. [クリア動作機能」](#page-74-0)を参照ください。

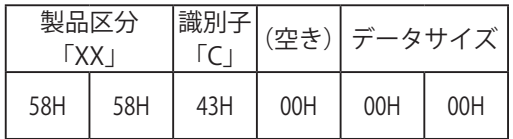

## 3.9. メール送信機能

メールを、登録した8件に送信できます。送信メールの題名・本文は登録可能な16件と固定題名の1件から 組み合わせてメ-ルを送信することができます。送信をおこなう際のユーザ認証方法は、SMTP認証、POP認証、 認証無しから選択できます。設定方法の詳細については「4.6. [メール送信設定画面」](#page-111-0)、「4.7. [メール内容設定画面」](#page-113-0) を参照してください。

## 3.9.1. メール送信内容

 送信メールの題名・本文は、登録可能な16件と固定題名の1件から選択することができます。 メール本文は、設置場所、機器名称、連絡先、メッセージ、付帯情報が記載され、その下に選択した本文が 記載されます。題名は登録された内容が記載されます。メール題名の17番「NH-ORIGINAL」を選択した場合、 固定題名となり、設置場所: 送信日時: イベント内容: 名称 が記載されます。 メール本文の17番「なし」を選択した場合、本文には何も記載されません。 メールは下記の内容で送信されます。

 【メール題名の17番「NH-ORIGINAL」を選択した場合の題名表記】

設置場所:YY/MM/DD hh:mm イベント内容:名称

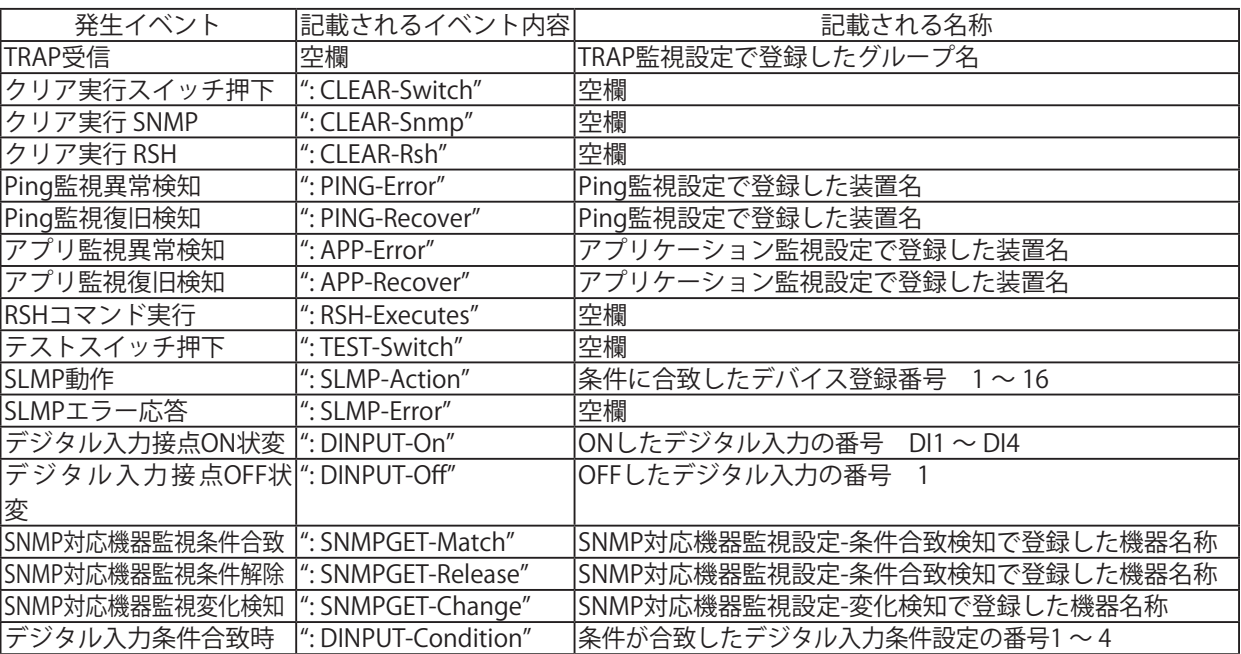

#### 表 3.9.1 固定題名記載内容

表 3.9.2 送信メール内容

|                                                                                                    | 生産終了<br>Production e |
|----------------------------------------------------------------------------------------------------|----------------------|
| 表 3.9.2 送信メール内容                                                                                                    |                      |
| 設置場所<br>:<設定されている設置場所が記載されます><br>機器名称<br>: <設定されている機器名称が記載されます><br>連絡先<br>: <設定されている連絡先が記載されます><br> 発生イベント :<メール送信契機となるイベントが記載されます> <br>付帯情報<br>:<イベントに付帯する情報がある場合に記載されます> |                      |
| <選択された本文が記載されます>                                                                                                    |                      |

| 種類          | 内容                                                 |
|-------------|----------------------------------------------------|
| TRAP受信      | 登録されているTRAPを受信した時に送信します。                           |
| クリア実行スイッチ押下 | クリアスイッチが押下された時に送信します。                              |
| クリア実行 SNMP  | SNMPのSETで controlLightSnmpClear が操作され、クリアが実行された時   |
|             | に送信します。                                            |
| クリア実行 RSH   | clearコマンドを受信し、クリアが実行された時に送信します。                    |
|             | Ping監視対象の状態変化  Ping監視対象が異常状態、または異常状態から復旧した時に送信します。 |
| アプリケーション監視  | アプリケーション監視対象が異常状態、または異常状態から復旧した時に                  |
| 対象の状態変化     | 送信します。                                             |
| RSHコマンド実行   | RSHコマンドを受信、実行した時に送信します。                            |
| テストスイッチ押下   | テストスイッチが押下され、テスト動作が実行されたときに送信します。                  |
| SLMP条件合致時   | SLMP監視対象機器の状態が設定条件に合致した時に送信します。                    |
| ISLMPエラー応答時 | SLMP監視対象機器からエラー情報を取得した時に送信します。                     |
| デジタル入力の状態変化 | デジタル入力にて状態変化が発生した時に送信します。                          |
| SNMP対応機器    | SNMP対応機器監視対象の状態が条件合致した時、条件解除した時、または                |
| 監視対象の状態変化   | 変化検知した時に送信します。                                     |
| デジタル入力条件設定  | デジタル入力条件設定で設定した条件に合致した時に送信します。                     |
| 合致時         |                                                    |

表 3.9.3 メール送信契機

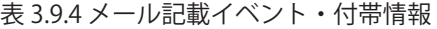

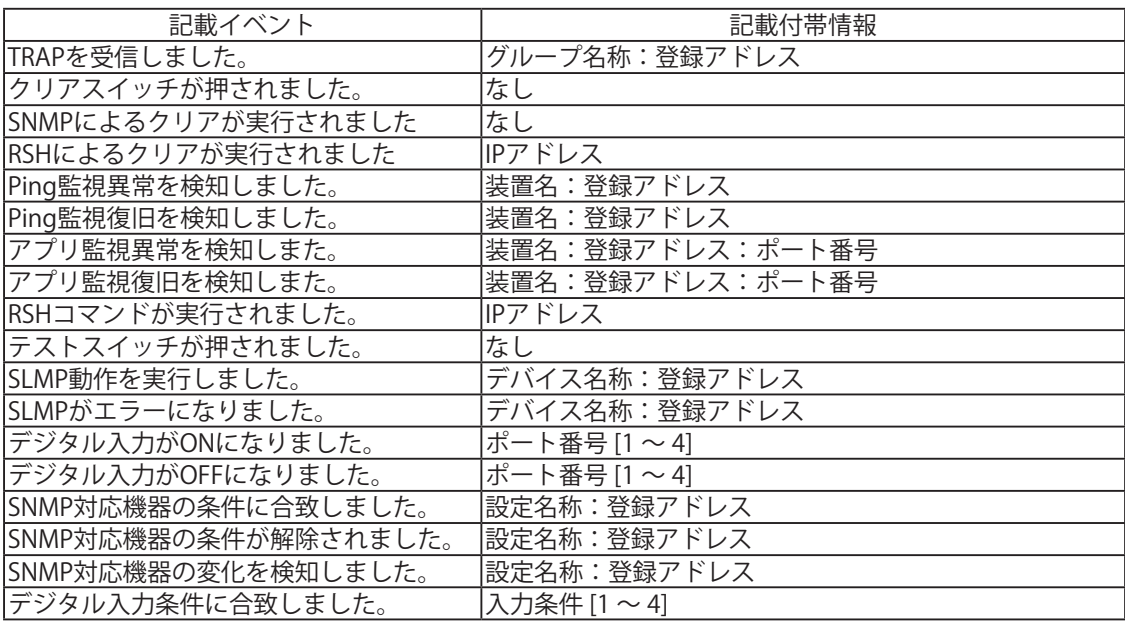

## 3.10. RSH コマンド機能

<span id="page-59-0"></span>RSH (リモートシェル)とは、コンピュータネットワーク経由で別のコンピュータ上でシェルのコマンドを 実行することができる CUI プログラムです。RSH コマンドから表示灯を制御する方法について説明します。

#### 3.10.1. RSH コマンド受信

 本製品が受信できるコマンドは以下のとおりです。また、RSH コマンド接続許可・受信後の動作設定方法 は「4.8. [コマンド受信設定画面」を](#page-114-0)参照してください。

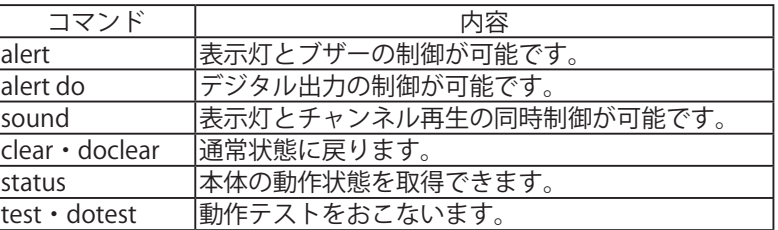

表 3.10.1 受信可能コマンド

RSH コマンド使用方法

コマンドの入力方法

rsh \_ IP アドレス \_ [-l \_ アカウント ] \_ コマンド \_ [ オプション ]

コマンドの入力方法(送信元アドレス無効時)

rsh \_ IP アドレス\_-l \_送信元アドレス無効時共通アカウント\_コマンド\_\_ [ オプション ]

・\_\_: はスペースを意味します。[ ]:は省略可能のオプションです。アカウントの省略条件は、RSHコマンドを 送信するPCのIPアドレスとアカウント名(半角英数字)をコマンド受信設定画面で登録した場合に限ります。

・ここでの"ON"、"OFF"は各ポートのデジタル論理値を表しています。接点の開閉状態は"A接点"か"B接点"か で異なります。

≪ alert コマンド≫

- 内容 : 表示灯とブザーパターンの制御が可能です。
- 書式 : alert \_\_ rygbcbz \_\_ [sec]
- 返り値 : コマンド実行後の状態
- オプション: 表 3.10.2 参照

表 3.10.2 オプションの説明

| 種類    | 説明                                                                                                    |
|-------|----------------------------------------------------------------------------------------------------|
| rygbc | y:黄 g:緑 b:青 c:白<br>r:赤<br> 消灯「Ó」、点灯「1」、点滅パターン 1「2」、点滅パターン 2「3」状態維持「9」を入力する。                                                                                                    |
| bz    | $ bz : \mathcal{F} + \mathcal{V} \geq 61 \sim 64$ (ブザーパターン 1 ~ 4)<br> 消音「0」、チャンネル 61(ブザーパターン 1)「1」、チャンネル 62(ブザーパターン 2)「2」、<br> チャンネル 63(ブザーパターン 3)「3」、チャンネル 64(ブザーパターン 4)「4」、操作なし「9」を <br>入力する。 |
| sec   | 設定した時間の間コマンドを実行させます。(タイマリストア機能)設定した時間を過ぎた場合、<br> タイマリストア機能を設定する前の表示灯とチャンネル 61 ~ 64( ブザーパターン 1 ~ 4)の動作に<br> 戻ります。設定できる時間は「0 ~ 99」です。「0」は実行時間を指定しない場合と同じになります。                                    |

【コマンド送信例】

- 例 製品の IP アドレス「192.168.10.10」 アカウント「root」」で、表示灯赤と緑を点灯、そのほかは 消灯、チャンネル 62 (ブザーパターン 2) を再生する場合、
	- rsh  $\_$  192.168.10.10  $\_$  -l  $\_$  root  $\_$  alert  $\_$  101002 応答 101002

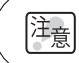

チャンネル 61 ~ 64 (ブザーパターン 1 ~ 4) は、常に後入力優先モードで再生されます。 詳細は「3.1.7. [再生モード」を](#page-32-0)参照ください。

### ≪ alert do コマンド≫

内容 : デジタル出力の制御が可能です。

書式 : alert \_ do \_ [ リレー状態 ]

返り値 : コマンド実行後の状態

オプション: 表 3.10.3 参照

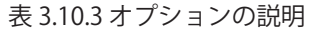

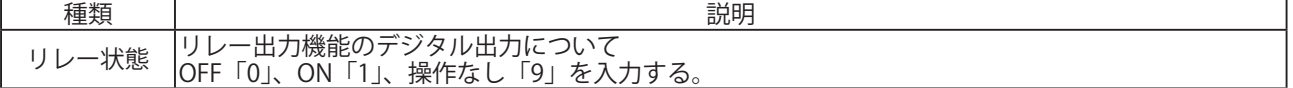

【コマンド送信例】

 例 製品の IP アドレス「192.168.10.10」 アカウント「root」でデジタル出力を ON にする場合。 rsh  $\_$  192.168.10.10  $\_$  -l  $\_$  root  $\_$  alert  $\_$  do  $\_$  1

 応答 1

BUSY 出力に設定した場合、BUSY 出力動作中は RSH コマンドによるデジタル出力の操作は 陣 おこなえません。

#### ≪ sound コマンド≫

- 内容 : 表示灯とチャンネル再生の同時制御が可能です。
- 書式 : sound \_ [-r リピート回数 ] \_ [-c rygbc] \_ ch
- 返り値 : コマンド実行後のチャンネル再生の状態
- オプション: 表 3.10.4 参照

#### 表 3.10.4 オプションの説明

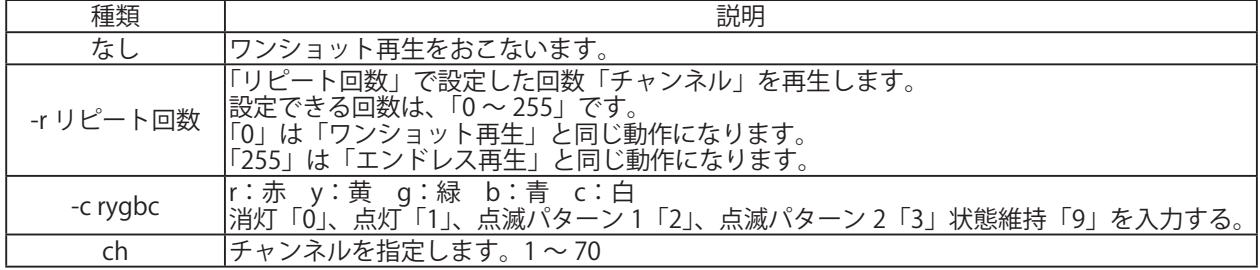

【コマンド送信例】

- 例 1 製品の IP アドレス「192.168.10.10」 アカウント「root」 「チャンネル番号 24」をワンショット再生させる場合。 rsh  $\_$  192.168.10.10  $\_$  -l  $\_$  root  $\_$  sound  $\_$  24
- 例 2 製品の IP アドレス「192.168.10.10」 送信元アドレス無効時共通アカウント「patlite」 「チャンネル番号 39」をリピート再生で7回再生させる場合。 rsh  $\_$  192.168.10.10  $\_$  -l  $\_$  patlite  $\_$  sound  $\_$  -r  $\_$  6  $\_$  39
- 例 3 製品の IP アドレス「192.168.10.10」 アカウントは省略 表示灯の赤を点灯、黄を消灯、その他の色は状態維持、 「チャンネル番号 68」をエンドレス再生させる場合。 rsh  $\_$  192.168.10.10  $\_$  sound  $\_$  -r  $\_$  255  $\_$  -c  $\_$  10999  $\_$  68

チャンネル 61 ~ 64 (ブザーパターン 1~4)は、常に後入力優先モードで再生されます。 簿 詳細は「3.1.7. [再生モード」](#page-32-0)を参照ください。

#### ≪ stop コマンド≫

 内容 : 再生中のチャンネルを停止します。 メモリ再生モード時でチャンネルメモリに登録されたチャンネルがある場合 そのチャンネルを再生します。 

書式 : stop

返り値 : 停止前に再生していたチャンネル番号/停止している場合は「0」

#### 【コマンド送信例】

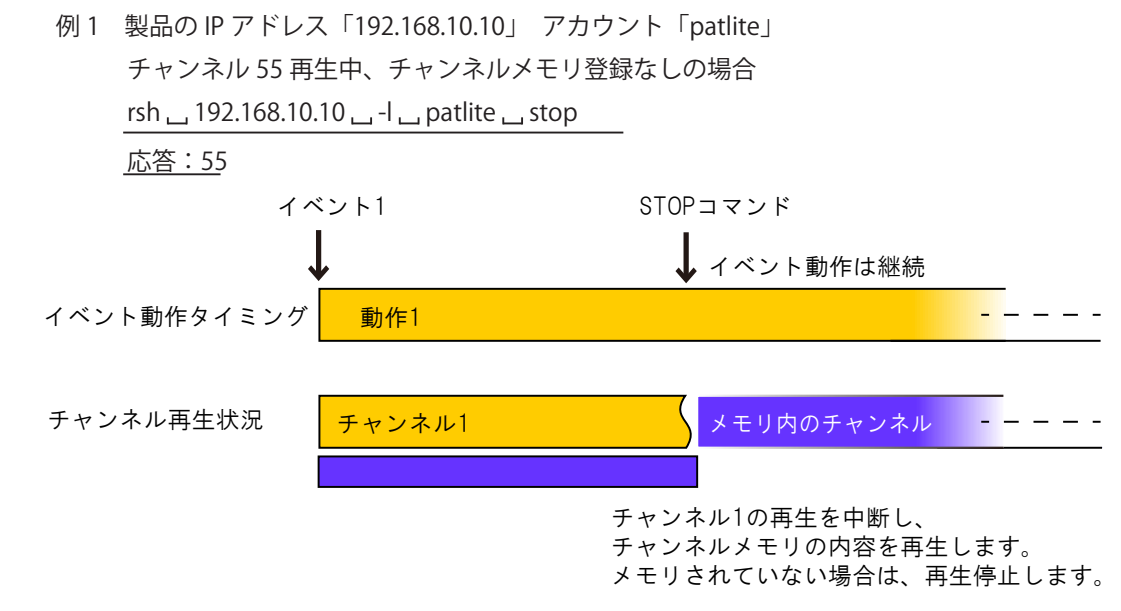

≪ clear・doclear コマンド≫

 内容 : 表示灯をすべて消灯し、再生中のチャンネルを停止します。 また、監視異常状態から監視状態にします。 入力条件設定で計測している時間をすべてリセットします。 コマンド実行時の動作については、「3.15 クリア動作機能」を参照ください。 書式 : clear , doclear

返り値 : コマンド実行後の状態

 【コマンド送信例】

 例 1 製品の IP アドレス「192.168.10.10」、送信元アドレス無効時共通アカウント「patlite」の場合。 rsh \_ 192.168.10.10 \_ -l \_ patlite \_ clear

 アカウント省略する場合。 rsh \_\_ 192.168.10.10 \_\_ clear

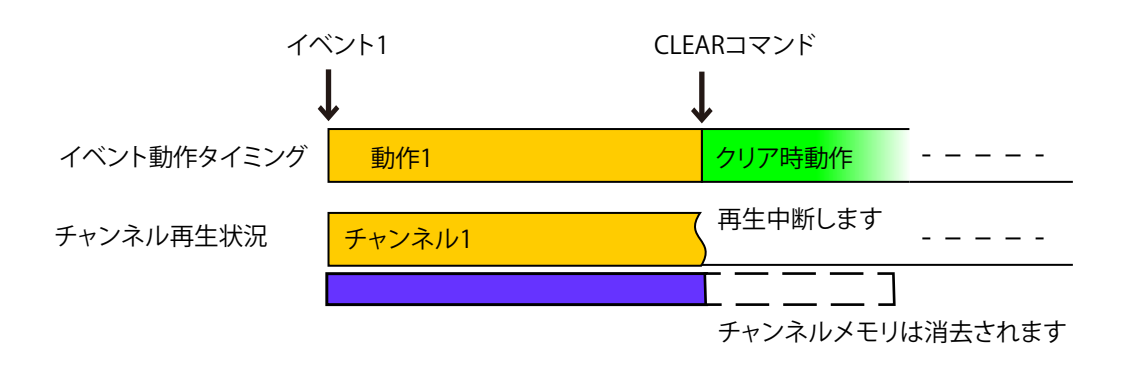

#### ≪ status コマンド≫

- 内容 : 表示灯と再生チャンネル、デジタル入出力の現在の状態を返します。
- 書式 : status  $[-s]$   $[di]$   $[do]$
- 返り値 : 現在の状態
- オプション: 表 3.7.3 参照

#### 表 3.7.3 オプションの説明

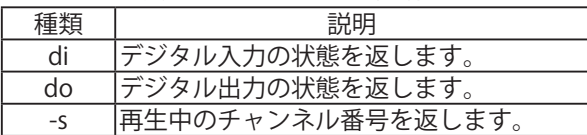

 【コマンド送信例】

製品の IP アドレス「192.168.10.10」、アカウントが「patlite」 状態が「赤色点滅パターン 1、緑色点灯、チャンネル 63( ブザーパターン 3) デジタル入力 1,4 が OFF、2,3 が ON、リレー接点出力は ON している本体に対して 動作状態を取得する場合。

- 例1 「status」のみの場合。表示灯の状態を返します。 rsh \_\_ 192.168.10.10 \_\_ -l \_\_ patlite \_\_ status 応答:201003
- 例 2 オプション「di」を追加すると、デジタル入力端子台の状態を返します。 rsh \_ 192.168.10.10 \_ -l \_ patlite \_ status \_ di 応答: DI:0110
- 例 3 オプション「do」を追加すると、デジタル出力端子台の状態を返します。 rsh ... 192.168.10.10 ... -l ... patlite ... status ... do 応答: DO:1
- 例 4 オプション「-s」を追加すると、再生中のチャンネル番号を返します。 rsh \_ 192.168.10.10 \_ -l \_ patlite \_ status \_ -s 応答:63

製品の IP アドレス「192.168.10.10」、アカウントが「patlite」 状態が「黄色点滅パターン 2、青色点灯、再生中のチャンネルなし デジタル入力 1,2 が OFF、3,4 が ON、リレー接点出力は OFF している本体に対して 動作状態を取得する場合。

- 例 5 オプション「-s」を追加すると、再生中のチャンネルは無いため。「0」を返します。 rsh ... 192.168.10.10 ... -l ... patlite ... status ... -s 応答:0
- 例 6 オプション「di」「do」を追加すると、デジタル入力端子台とデジタル出力端子台の状態を それぞれ返します rsh \_ 192.168.10.10 \_ -l \_ patlite \_ status \_ di \_ do 応答: DI:0011  $DO:0$

#### ≪ test・dotest コマンド≫

 内容 : 表示灯と音声再生機能の動作確認を実行します。 表示灯がすべて消灯になり、チャンネル 61 ~ 64 (ブザーパターン 1 ~ 4) 再生中の場合は、再生を停止した後、表示灯赤色から白色まで 1 秒間隔に 点灯状態になり、続いてチャンネル 61(ブザーパターン 1)を再生します。

書式 : test, dotest

 返り値: なし

 【コマンド送信例】

 例1 製品の IP アドレス「192.168.10.10」 の動作確認をする場合。 送信元アドレス無効時共通アカウント「patlite」を使用する場合。 rsh \_ 192.168.10.10 \_ -l \_ patlite \_ test rsh  $\_$  192.168.10.10  $\_$  -l  $\_$  patlite  $\_$  dotest 応答:なし

 アカウントを省略した場合 rsh \_\_ 192.168.10.10 \_\_ test rsh 192.168.10.10 dotest

 応答:なし

 例 2 製品の IP アドレス「192.168.10.100」の動作確認をする場合。

 アカウント「root」を使用する場合。 rsh \_\_ 192.168.10.100 \_\_ -l \_\_ root \_\_ test rsh \_ 192.168.10.100 \_ -l \_ root \_ dotest 応答:なし

 アカウントを省略した場合 rsh \_\_ 192.168.10.100 \_\_ test rsh \_ 192.168.10.100 \_ dotest 応答:なし

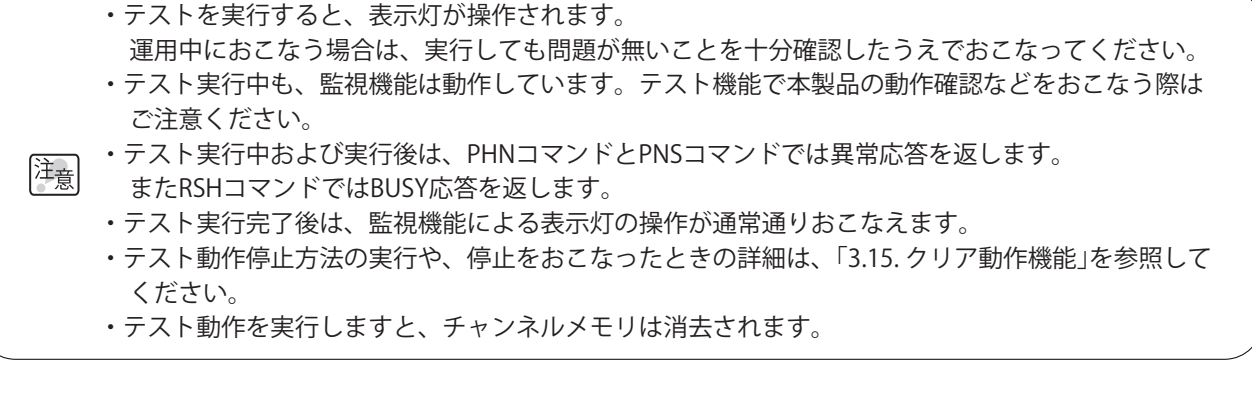

## 3.10.2. RSH alert タイマリストア機能

 表示灯の各色・ブザーパターンの動作時間を設定できるタイマー機能の動作を「共通」「個別」から選択 できます。

 共通 : 表示灯の各色とブザーを共通のタイマーで制御できます。

 個別 : 表示灯の各色とブザーを個別にタイマー制御できます。

 alert タイマーリストア機能を「共通」に選択した場合と、「個別」に選択した場合でそれぞれ以下の手順を おこなった場合の本製品の動作の違いを説明します。

【手順】

 ① IP アドレス「192.168.10.10」の製品に送信する。アカウントが「root」 「赤色が点灯」を 10 秒間動作させるコマンドを実行。

rsh \_ 192.168.10.10 \_ -l \_ root \_ alert \_ 199999 \_ 10

 ② ①から 3 秒後に IP アドレス「192.168.10.10」の製品に送信する。アカウントが「root」 「白色が点灯」を 10 秒間動作させるコマンドを実行。

rsh \_ 192.168.10.10 \_ -l \_ root \_ alert \_ 999919 \_ 10

図 3.10.1 タイマリストア機能動作例

≪alertタイマーリストア機能 【共通】を選択した場合≫ alertコマンドで、「9」(操作なし)にした表示灯·ブザーチャンネル は、後から実行されたコマンドのタイマ時間の影響を受けます。

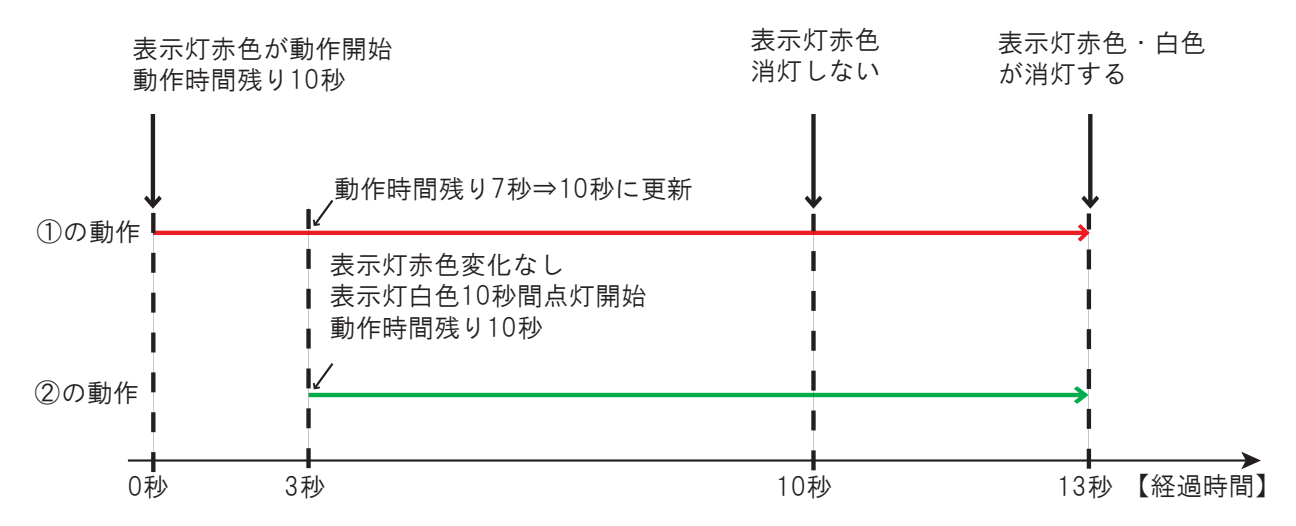

alertコマンドで、「9」(操作なし)にした表示灯・ブザーパターンは、 後から実行されたコマンドのタイマ時間の影響を受けません。 ≪alertタイマーリストア機能 【個別】を選択した場合≫

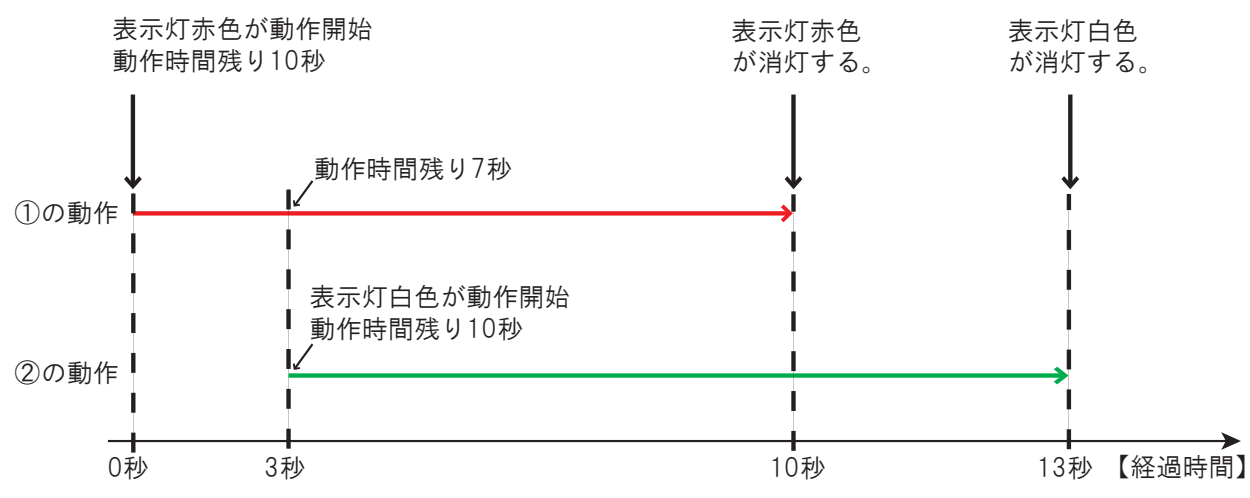

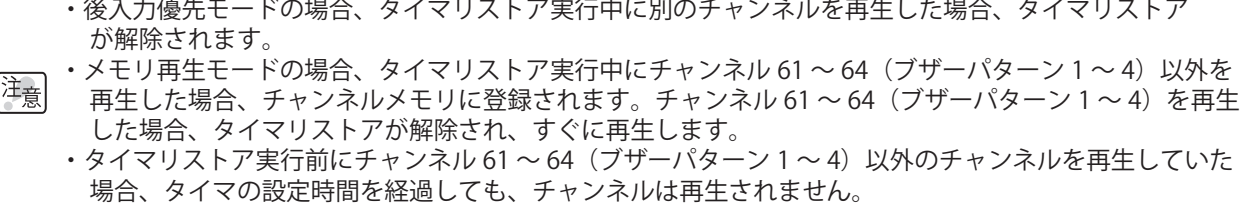

## 3.11. Ping 監視機能

 Ping 通信を使用し、ネットワーク上のデバイスの死活を監視します。最大 24 個のノードを監視すること ができ、異常時および異常復旧時の動作を個々に設定できます。

3.11.1. Ping 監視機能

注意

 例 送信回数を「2」、送信個数を「3」と設定した場合の動作例 ここでは Ping 監視機能で送信回数・送信個数を設定した場合の機能動作について説明します。 監視周期は 1 ~ 600 秒、送信個数は 1 ~ 3 個、送信回数は 0 ~ 30 回から設定できます。

 送信回数を「2」と設定すると、異常判定が 2 回連続発生した場合に Ping 監視異常動作をおこないます。 送信個数を「3」と設定すると、監視周期ごとに Ping を 3 個連続送信します。(図 3.11.1 参照) 異常判定は次の監視周期時におこないます。

 ① Ping 応答が 3 個中1個でも応答した場合、異常なしと判断します。

 ② Ping 監視応答が 3 個中 3 個とも応答しなかった場合、異常判定回数が1カウントされます。

 ③次の間周期時でも Ping 応答がなかった場合、異常判定回数が1カウントされます。

 異常判定回数が合計で「2」になり監視異常時の動作がおこなわれます。

異常判定回数が「1」で次の異常判定が異常なしの場合、異常判定回数は「0」にクリアされます。

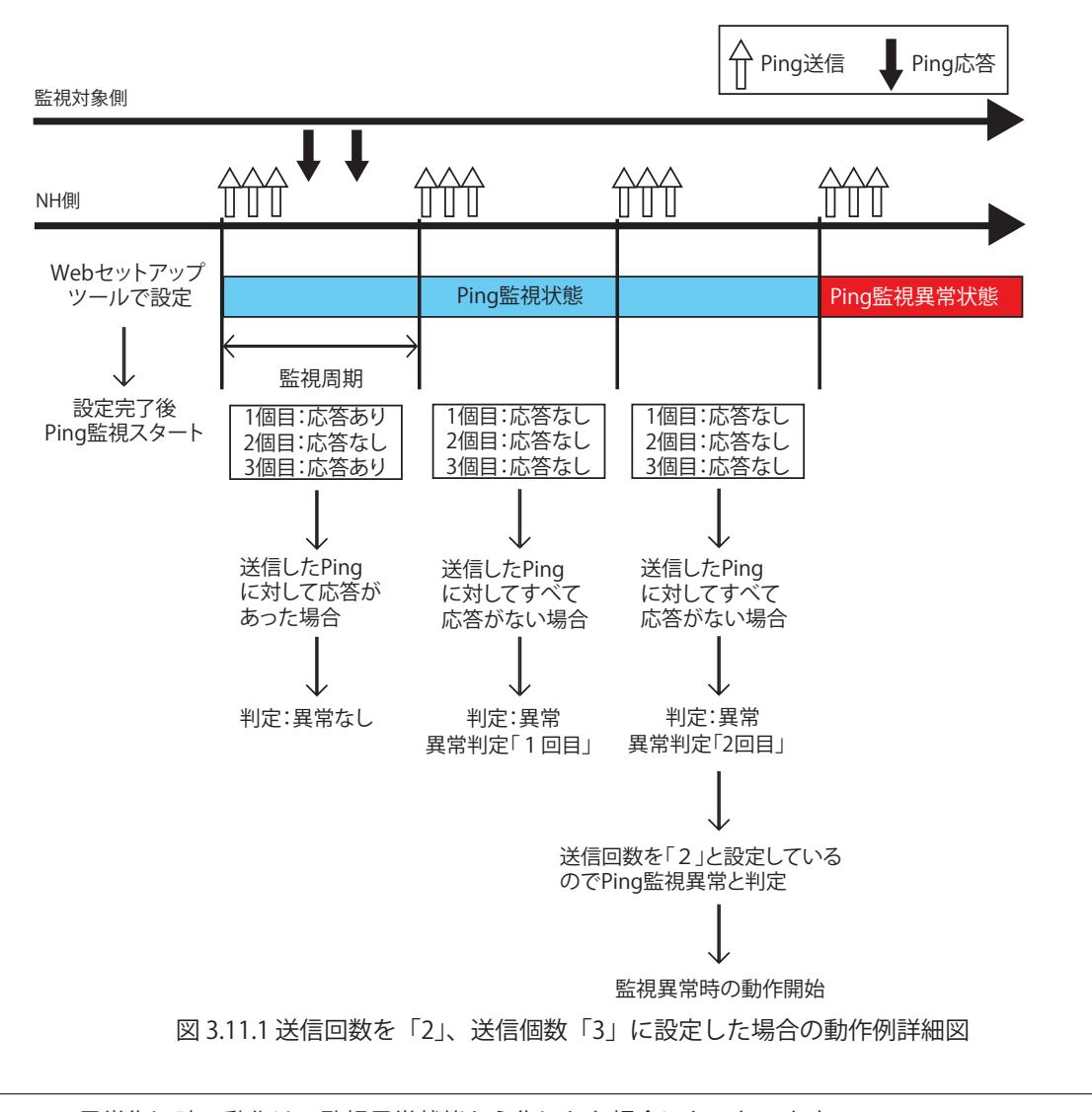

・異常復旧時の動作は、監視異常状態から復旧した場合におこないます。

・監視異常発生時にクリア動作をおこなうと、 監視異常状態から監視状態に復旧します。

## 3.11.2. Ping 監視機能 (監視異常時に外部からクリア動作を受けた場合)

 ここでは Ping 監視機能で監視異常時に外部からクリア動作を受けた場合の詳細動作について説明します。

 例 Ping監視異常時に外部からクリアコマンドを受信した場合 ①監視状態から監視異常が発生した場合、監視異常時の動作をおこないます。 ②監視異常状態でクリア動作を受けると監視異常状態がクリアされ監視状態に戻ります。 ③次のPing監視時に応答があると監視状態が続きます。応答がない場合は、監視異常時の動作をおこないます。

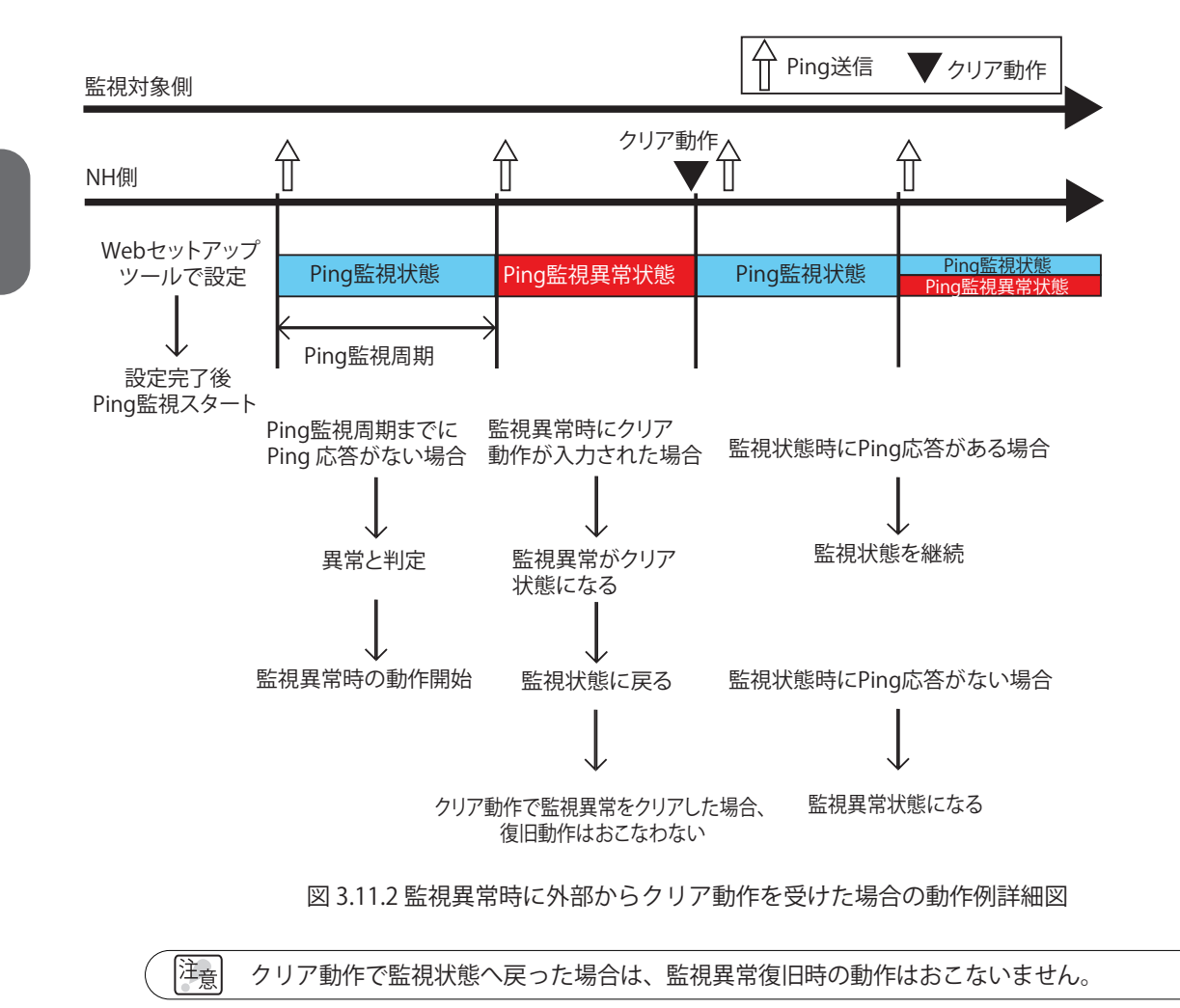

3

# 3.12. アプリケーション監視機能

お客様のアプリケーションに送信コマンドを追加作成していただくことにより、本製品がアプリケーション からのデータを受信し、応答として ACK(06H) を返信することで、アプリケーションの死活を監視できます。 監視周期内にデータを受信しなければ通信異常と判定し、監視異常時の動作をおこないます。異常発生後、 監視対象からデータを受信すれば異常復旧動作をおこないます。 設定方法の詳細は「4.15. [アプリケーション監視設定画面」](#page-132-0)を参照してください。

例 監視周期を30秒に設定して監視対象のアプリケーションからのデータ受信を監視する場合。

- ①設定後、監視対象アドレス先から一度データを受信すると監視が開始されます。 ②監視周期30秒が経過するまでにデータを受信すると異常なしと判定されます。
- ③判定後から次の監視周期30秒の間にデータを受信できなかった場合、監視異常と判定します。 判定後、異常時の動作をおこないます。
- ④監視異常判定後に監視対象のアプリケーションからデータを受信すると異常復旧と判定します。 判定後、異常復旧時の動作をおこない、再度監視状態に戻ります。

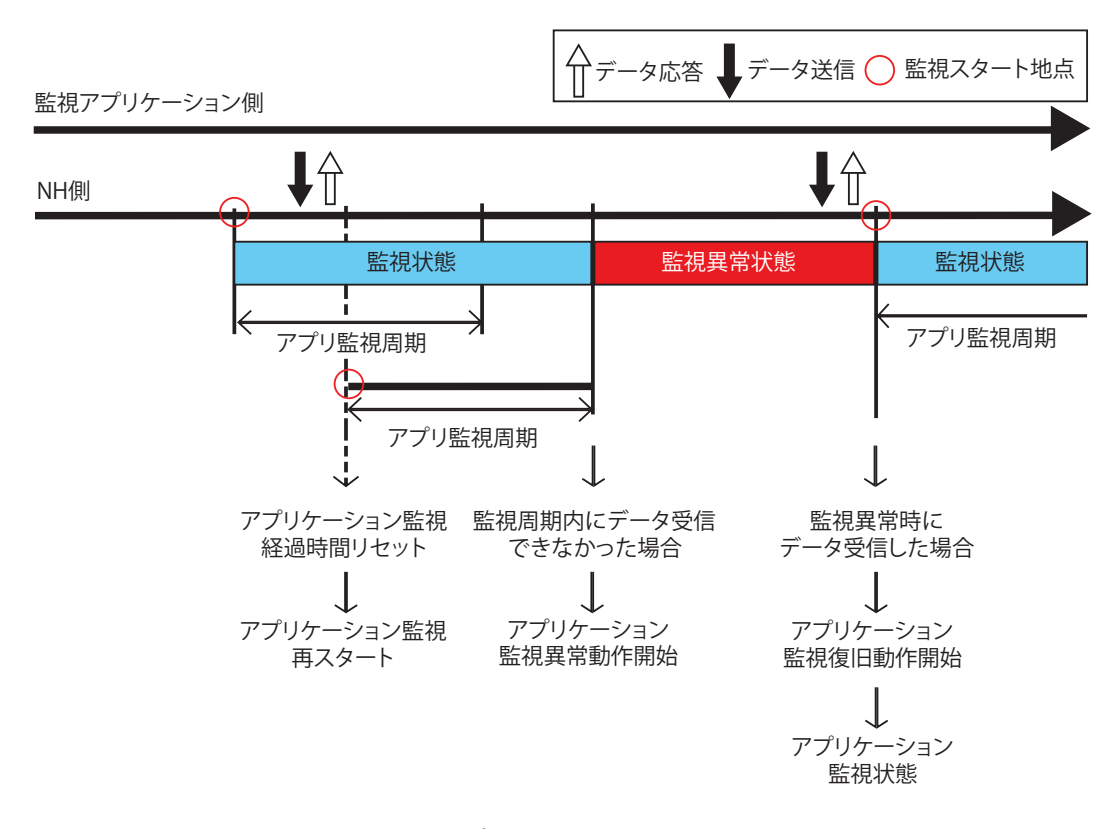

図 3.12.1 アプリケーション監視動作例詳細図

・ データを受信した時点から監視を開始し、コネクションを切断すると監視を停止します。 異常復旧動作は、監視異常状態からのみおこないます。 注意 ・ TCPプロトコルで本製品のアプリケーション監視機能の受信ポートにデータを送信してく ださい。UDPプロトコルでは動作しません。

[MEMO] 仟意のデータを受信して監視をおこないます。

# 3.13. SLMP 読込コマンド送受信機能

指定したSLMP対応機器のデバイスの情報を取得するコマンドを周期的に送信し、SLMP対応機器から デバイス情報を取得します。取得した情報と設定した条件合致条件と照合をおこない、条件が合致した場合、 条件合致時の動作をおこないます。また、エラーデータを受信した場合は、エラー時の動作をおこないます。 条件合致動作はデータを取得するデバイスごとに設定することができます。エラー時の動作は各デバイスで 共通の設定をすることができます。

 取得するデバイス点数は1点もしくは2点から選択できます。ビットデバイスの場合は1ビット/2ビット、 ワードデバイスの場合は1ワード/2ワードのデバイス情報を取得できます。 設定方法の詳細は、[「4.19. SLMP読込コマンド設定画面」](#page-139-0)を参照してください。

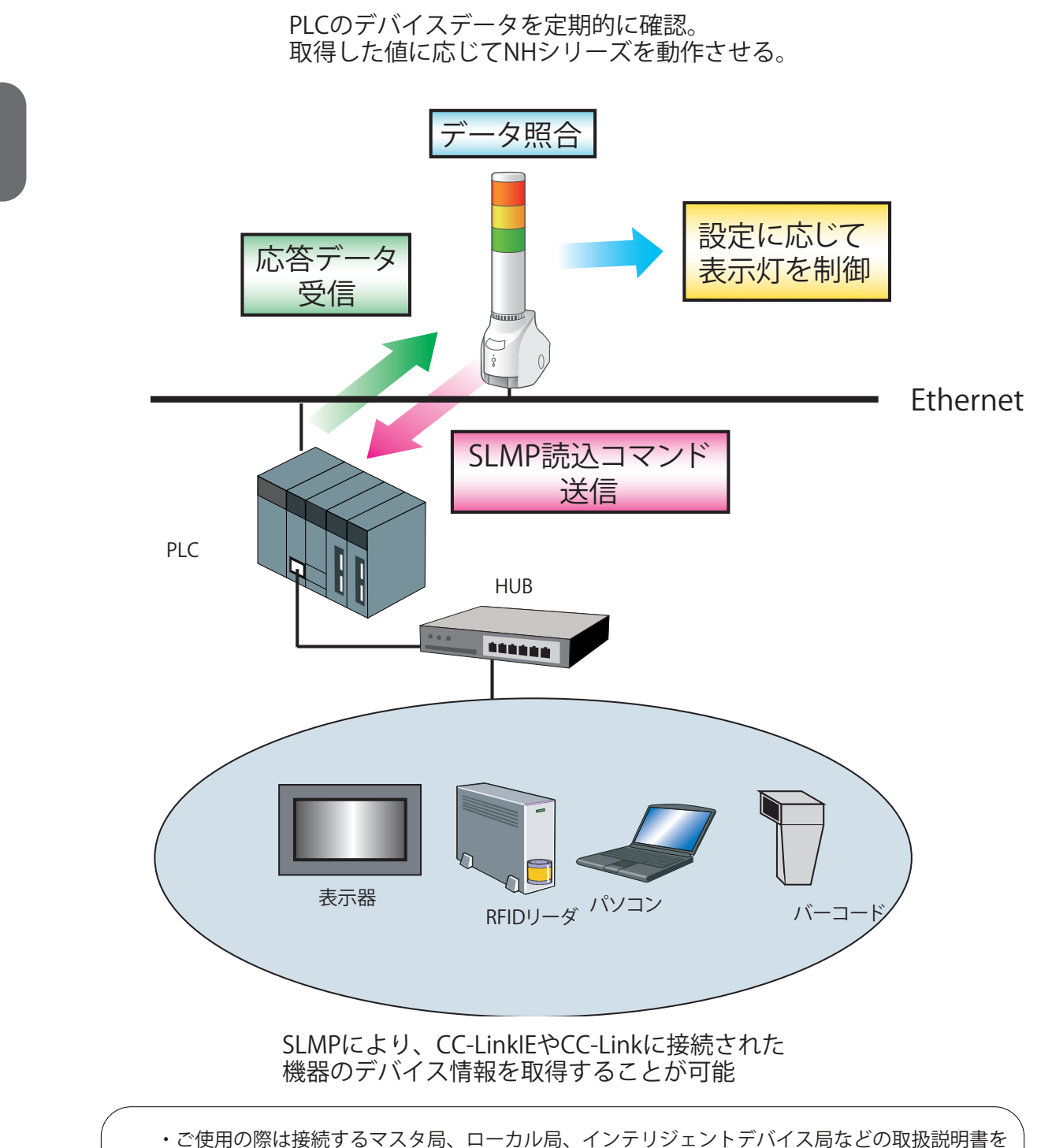

達創 お読みの上、適切な設定をおこなってください。

・SLMP 対応機器を Reset、再起動をした場合、本製品も再起動をおこなってください。

## 3.13.1. SLMP 読込コマンド送受信手順

 設定番号の1番から16番まで順にコマンド送受信処理をおこないます。プロトコルがTCPに設定されてい る場合は、最初のコマンド送信時に接続処理をおこない、以降はコマンド送受信処理のみおこないます。 以下の状態となった場合、設定された送信間隔をあけて次の番号のコマンド送受信処理をおこないます。

- ・送信したコマンドに対する応答データを受信した
- ・設定されたタイムアウト時間内に応答データを受信できなかった
- ・コマンド送信先が設定されていない

 設定番号16番のコマンド送受信処理の次は、設定番号1番のコマンド送受信処理をおこないます。 タイムアウトが発生すると切断処理をおこない、次の送信タイミングで再接続処理をおこないます。 送信間隔は、10ms、50ms、100msから選択できます。

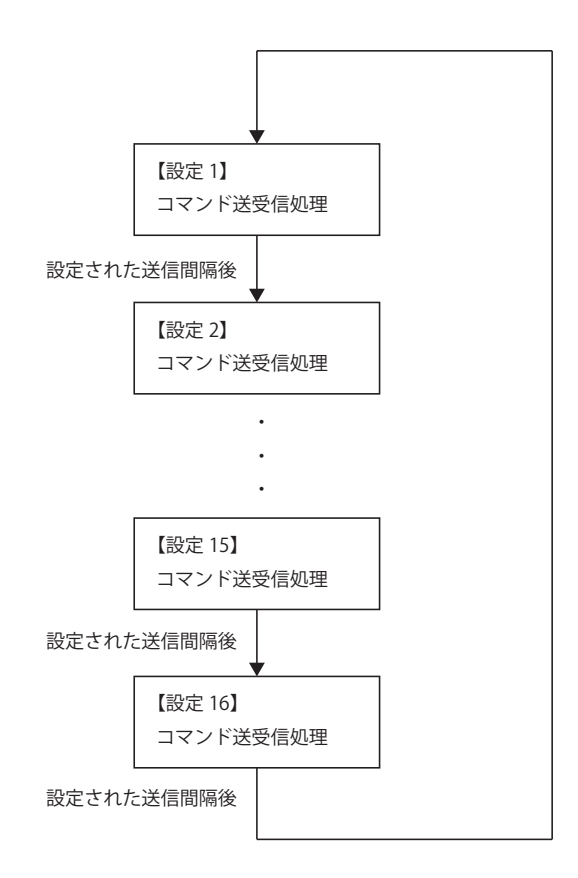

図 3.13.1 SLMP 読込コマンド送受信手順

・送信先アドレス・ポート番号が設定されていない場合は、コマンド送信をおこないません。 注意 ・設定できる送信間隔の秒数は最短値です。本製品内部の処理状況によっては、設定された 送信間隔より大きくなります。

 SLMP対応機器からデバイス情報を取得できます。取得した情報と設定した合致条件と照合をおこない、 条件が合致した場合の表示灯の動作について説明します。

 一度設定した条件に合致した場合、条件合致状態と認識します。条件合致状態中に再度条件に合致した データを取得しても本体は動作しません。クリア動作を入力することで条件合致状態がクリアされます。

- 例 SLMP対応機器からデバイス情報を取得して条件合致した場合
	- ①SLMP対応機器から取得したデータと本製品に設定した条件が一致した場合、本体は条件合致時の 動作をおこないます。
	- ②条件合致状態中に条件と合致するデータを取得しても本体は動作しません。
	- ③条件合致状態中にクリア動作を受けると条件合致状態がクリアされ監視状態に戻ります。 条件に合致しないデータを取得した場合もクリアされます。

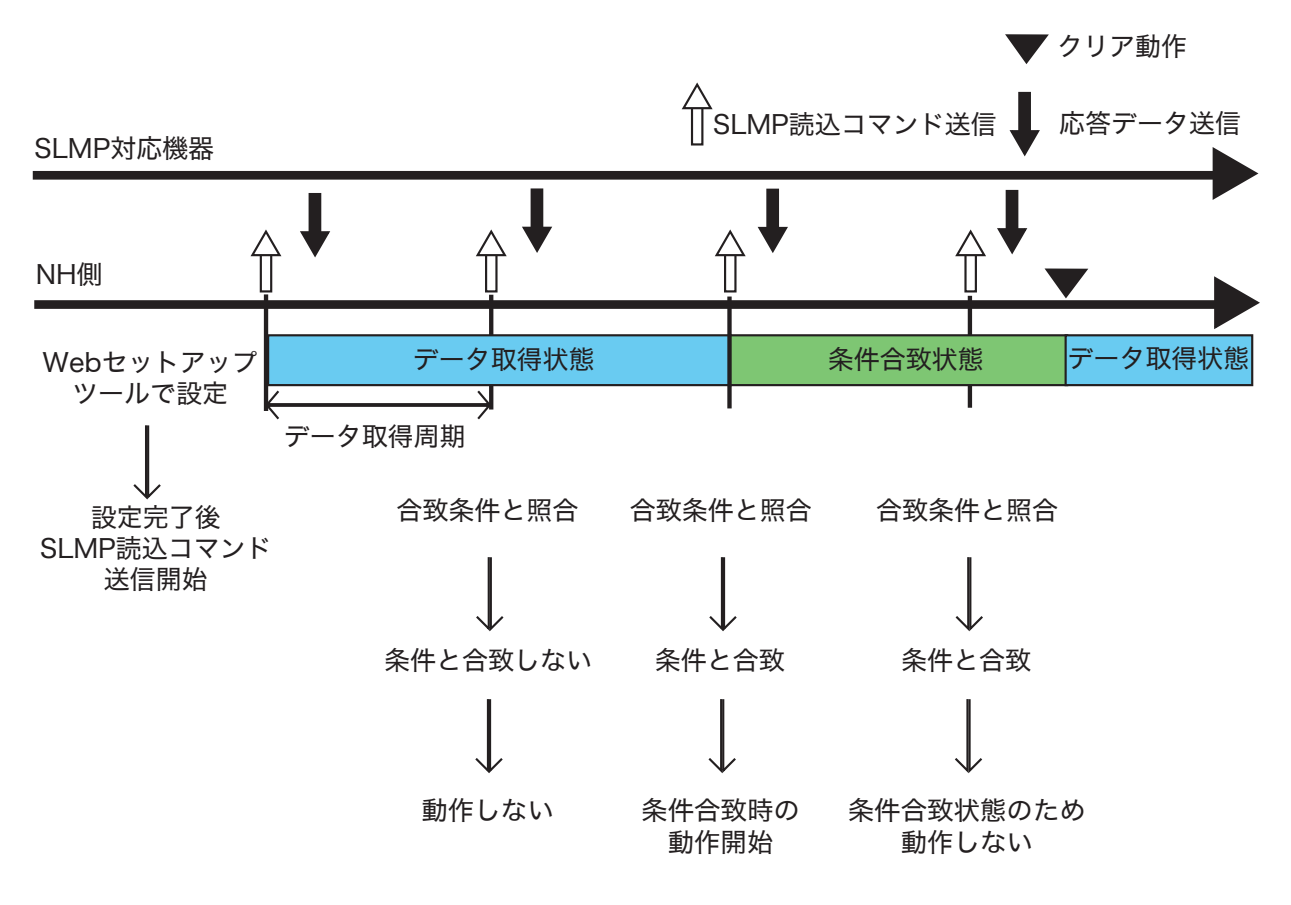

図 3.13.2 SLMP 読込コマンド送受信機能動作詳細 1
### 3.13.3. SLMP 読込コマンド送受信機能動作詳細(エラーデータを取得した場合)

 ここでは、SLMP対応機器からエラーデータを受信した場合の動作について説明します。 取得した情報がエラーデータの場合、エラーデータ受信時に本体の動作させることができます。 一度エラーデータを受信した場合、エラー状態と認識します。エラーデータ状態中に再度エラーデータを 取得した場合、本体は動作しません。クリア動作を入力することでエラー状態がクリアされます。

- 例 SLMP対応機器からエラーデータを取得した場合
	- ①SLMP対応機器から取得したデータがエラーデータの場合、本体はエラーデータ受信時の動作を おこないます。
	- ②エラーデータ状態中に再度エラーデータを取得した場合、本体は動作しません。
	- ③エラーデータ状態中にクリア動作を受けるとエラーデータ状態がクリアされデータ取得状態に戻ります。 また、エラー状態中に正常なデータを受信した場合は、エラー状態がクリアされ、データ取得状態に 戻ります。

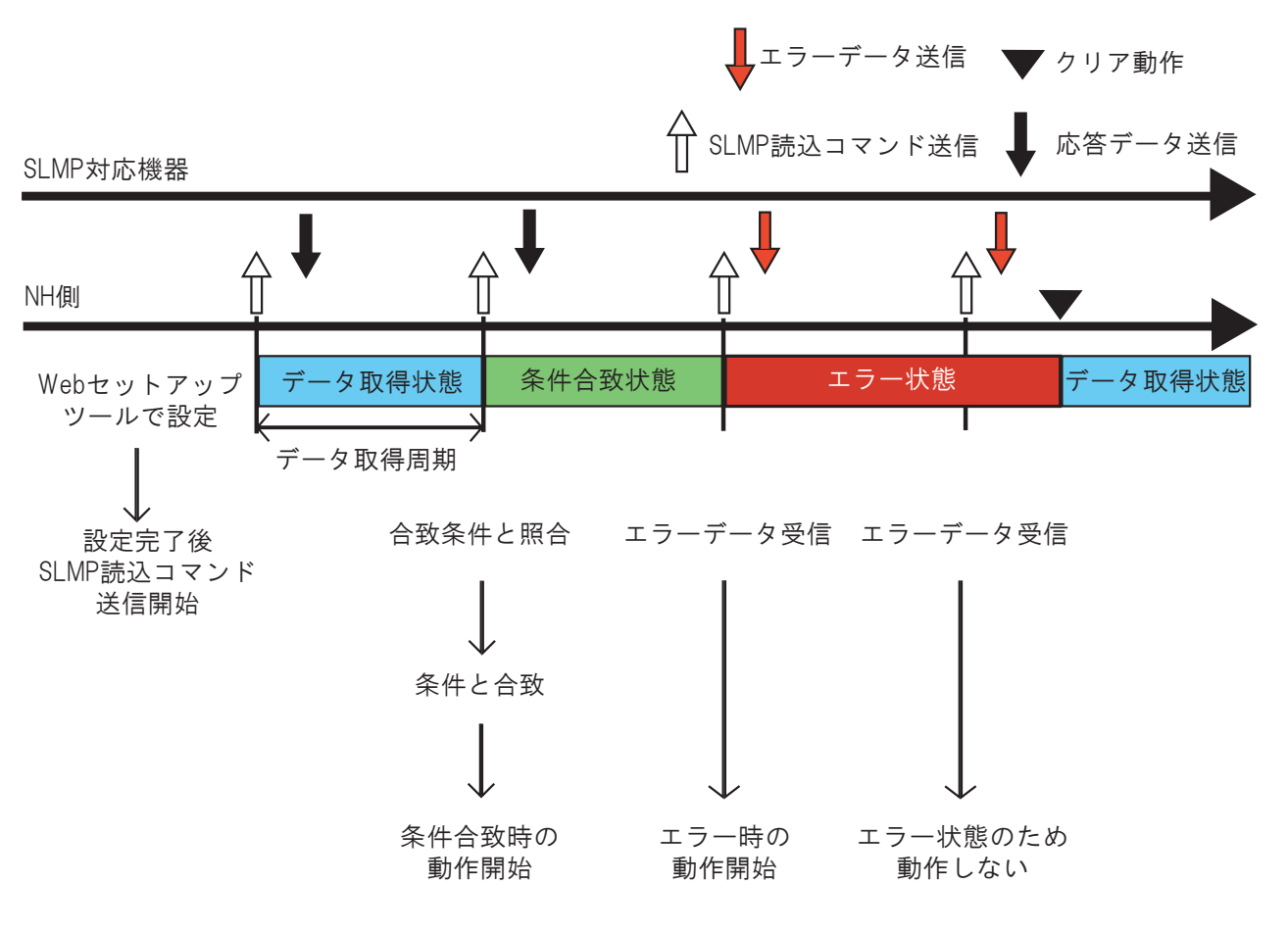

図 3.13.3 SLMP 読込コマンド送受信機能動作詳細2

# 3.14. SLMP 書込コマンド送信機能

<span id="page-73-0"></span>クリアイベント発生時にSLMP書込コマンドを送信することができます。 送信先は最大4箇所まで登録でき、それぞれに個別のコマンド内容を送信できます。 送信可能なデバイス点数は1点もしくは2点から選択でき、書込み対象のデバイスがビットデバイスの場合は1 ビット/2ビット、ワードデバイスの場合は1ワード/2ワードのデータを送信することができます。 設定方法は、「4.20. [SLMP 書込コマンド設定画面」](#page-144-0)を参照してください。

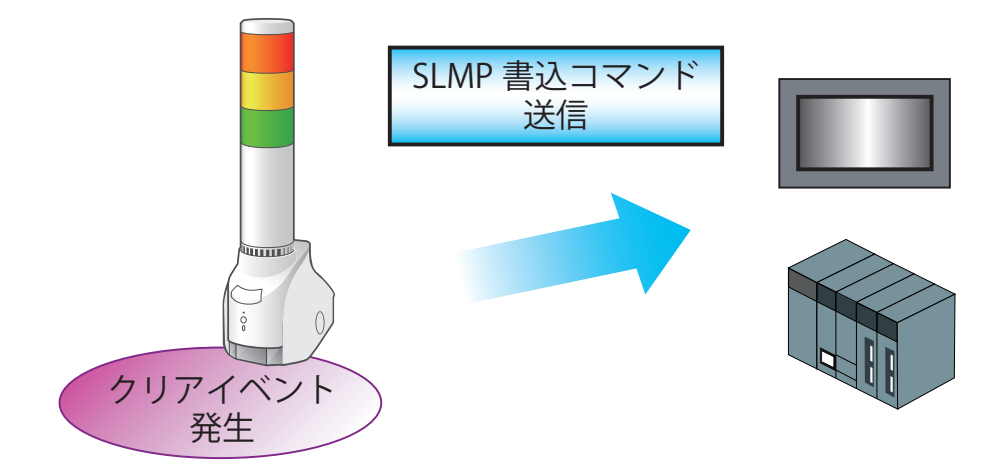

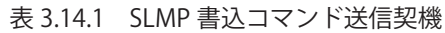

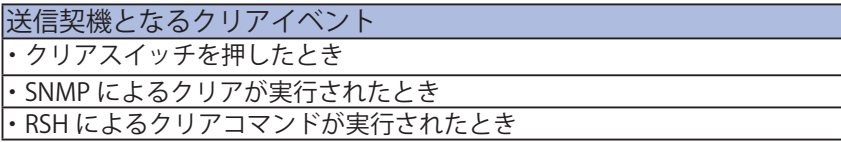

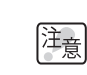

複数の送信先が設定されていた場合、コマンドの送信処理は設定番号が 小さいものから順に 1 箇所ずつおこないます。

### 3.15. クリア動作機能

<span id="page-74-0"></span>クリア動作機能は、本製品の各機能を、以下の状態にする機能です。

- クリア動作の実行方法と、各機能の状態変化は、表3.15.1を参照ください。
	- ・表示灯を通常動作状態にします。
	- ・デジタル出力モードをOFF状態にします。
	- ・再生機能は、クリア時動作設定にしたがい、停止またはメモリチャンネルの再生をおこないます。
	- ・テスト機能は、実行後の表示灯を通常動作状態にし、チャンネル61(ブザーパターン1)を停止します。
	- ・デジタル入力条件設定機能は、計測している時間をすべてリセットします。
	- ・アプリケーション監視機能は、すべての監視異常状態を監視状態に戻します。
	- ・Ping監視機能は、すべての監視異常状態を監視状態に戻します。
	- ・SLMP監視機能は、条件合致状態とエラーデータ状態をデータ取得状態に戻します。

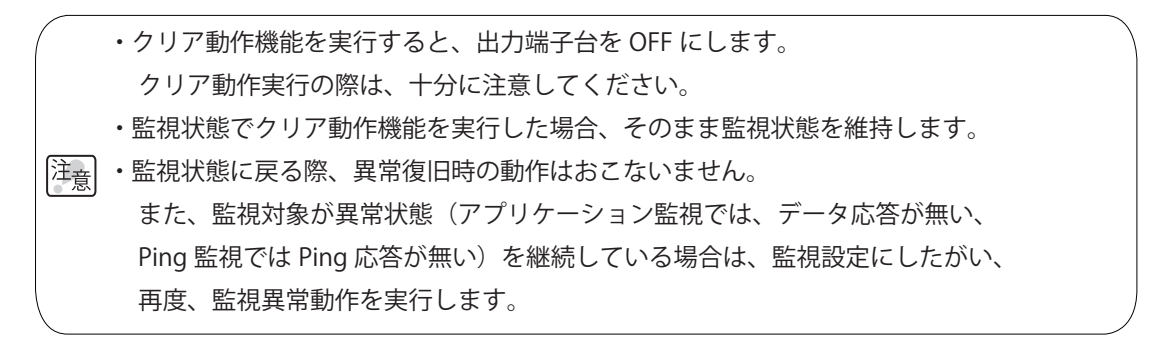

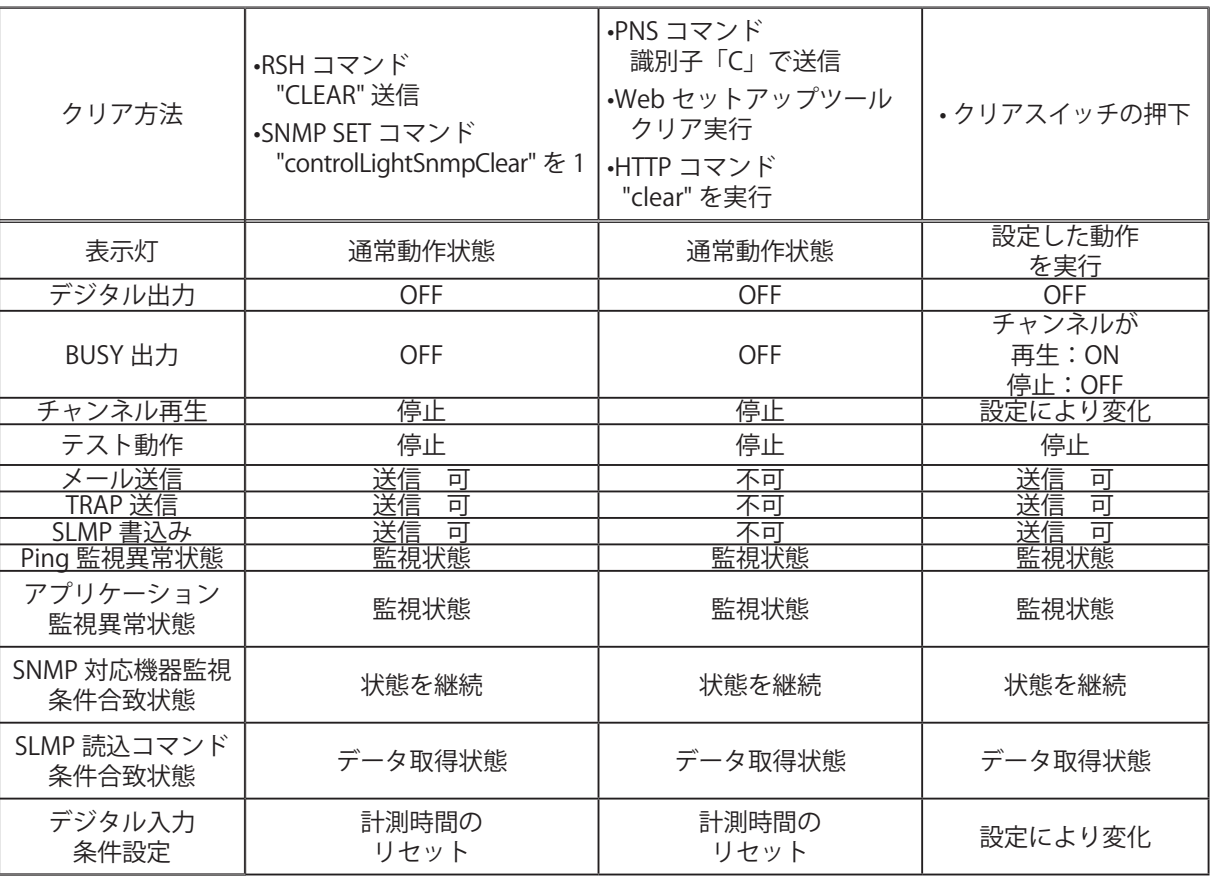

表 3.15.1 クリア動作実行時の状態変化一覧

## 3.16. クリア動作の実行

クリア動作機能を実行するには、以下の5つの方法があります。

- ・Webセットアップツールからの実行(「4.24. [表示灯操作画面」参](#page-153-0)照)
- ・クリアスイッチを押下する。
- ・RSHコマンド 「clear」「doclear」の実行(「3.10. [RSHコマンド機能」](#page-59-0)参照)
- ・PNSコマンド クリア動作コマンド の実行[\(「3.8. PNSコマンド受信機能」](#page-52-0)参照)

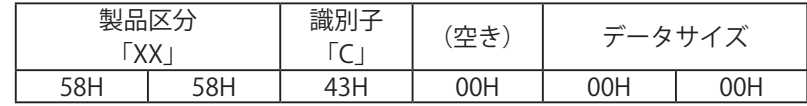

 ・SNMP SETコマンドで「clearAction」の値を「1」にSETする

 (「3.5.1. SNMP [SETによる表示灯とチャンネル再生の制御機能」参](#page-42-0)照)

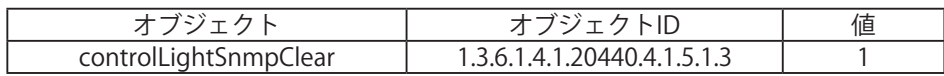

 ・HTTPコマンド 「clear」の実行

### 3.16.1. クリアスイッチ押下時動作設定

クリア動作のうちクリアスイッチによる実行の場合、スイッチ押下時に以下の項目を選択できます。

・クリアスイッチ機能 有効/無効 有効にした場合: クリアスイッチを押下すると設定されたクリア動作をおこないます。 無効にした場合: クリアスイッチを押下しても、クリア動作をおこないません。

・段階クリア 一括クリア/2段階クリア 一括クリアにした場合 :表示灯とデジタル出力、チャンネルのクリア動作を同時におこないます。 2段階クリアにした場合:1回目のスイッチ押下でチャンネルのクリア動作をおこないます。

BUSY出力モードの場合は、ここでリレー接点にクリア動作をおこないます。 2回目のスイッチ押下で表示灯のクリア動作をおこないます。

デジタル出力モードの場合、ここでリレー接点にクリア動作をおこないます。

- ・音声 停止/曲送り (メモリ再生モード選択時のみ) 停止にした場合 :チャンネルの再生を停止しBUSY出力を停止します。チャンネルメモリは消去します。 曲送りにした場合: チャンネル再生を停止しチャンネルメモリに登録されたチャンネルを再生します。 チャンネルメモリが空になった場合は、チャンネルの再生を停止します。
- ・表示灯クリア 有効にした場合:クリアスイッチを押下すると、表示灯を消灯します。 無効にした場合:クリアスイッチを押下しても、表示灯を消灯しません。

#### ≪クリアスイッチ押下時の再生モードごとの動作≫

チャンネル再生中にクリアスイッチを押下した場合、再生モードによって動作が異なります。 

#### 再生モードが「後入力優先再生モード」の場合

クリアスイッチを押下すると、チャンネルの再生を中断し、Busy出力をOFFします。

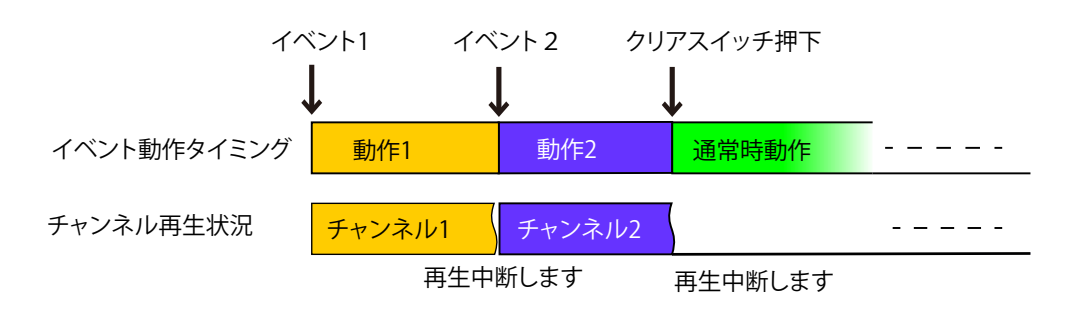

再生モードが「メモリ再生モード」の場合

メモリ再生モードの場合、「クリア動作」設定によって、「チャンネルメモリ」の扱い方が異なります。

・設定を「停止」にした場合

「停止」を選択しクリアスイッチを押下すると、再生中の「チャンネル」を再生中断し、BUSY出力を停止します。 チャンネルメモリに登録されたチャンネルは消去します。

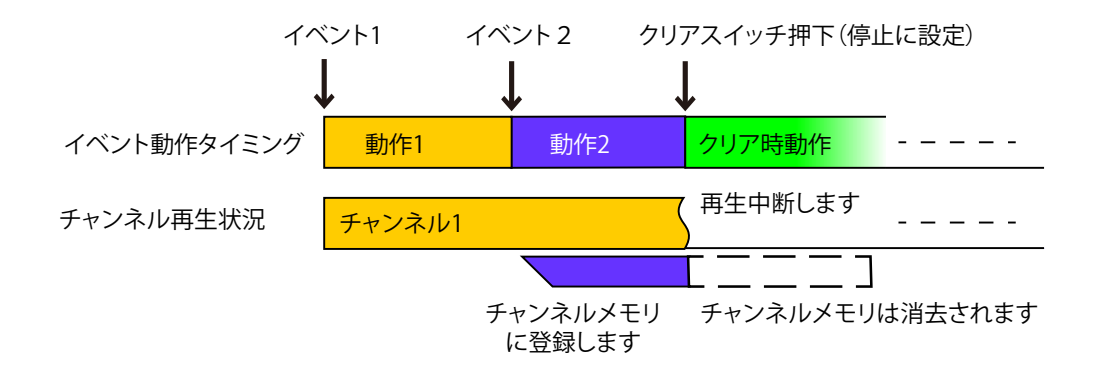

・設定を「曲送り」にした場合

「曲送り」を選択しクリアスイッチを押下すると、再生中のチャンネルを再生中断し、チャンネルメモリに 登録されているチャンネルを再生します。BUSY出力はチャンネルの再生が継続している間は、出力を継続 します。

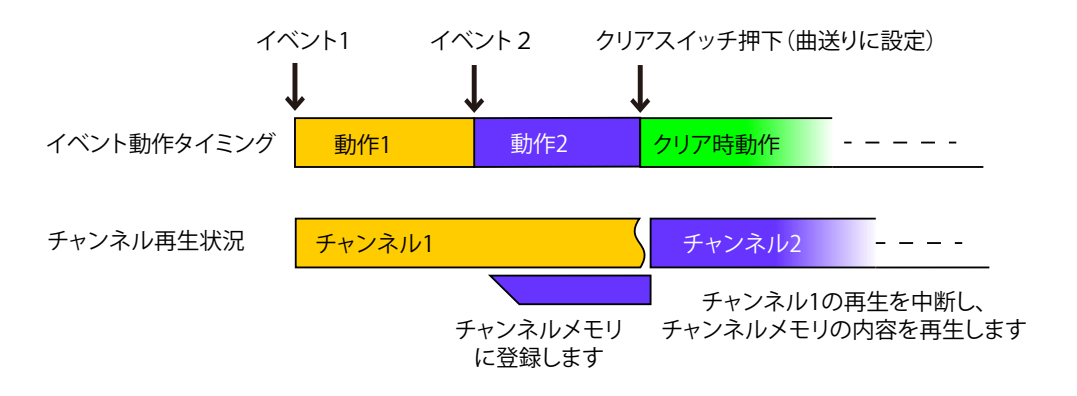

## 3.17. デジタル入力条件設定機能

<span id="page-77-0"></span>デジタル入力の状態変化について、設定された条件が揃ったときに、設定された動作をおこないます。 デジタル入力は、ON状変で検知します。(「3.2.2. [デジタル入力監視機能」](#page-36-0)を参照してください。) 条件は「設定1」から「設定4」まで設定することができ、それぞれは独立した制御、判定となります。 処理される順番は、設定1→設定2→…→設定4の順となり、合致していた場合は、設定されている動作を おこないます。

(後に処理された設定番号の動作が優先されます)

下記の設定ができます。

表 3.16.1 条件パターン

|        | 一定時間の入力を検知した場合に有効とします。 |
|--------|------------------------|
| 継続時間検知 | 設定可能数は0 ~ 3600秒        |
|        | 0にした場合は、無効となります。       |

表 3.16.2 クリアスイッチ押下時動作

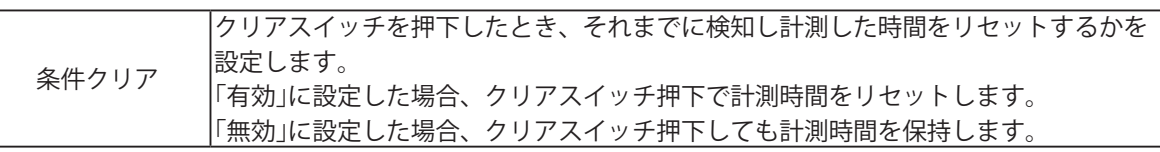

表 3.16.3 条件合致後動作

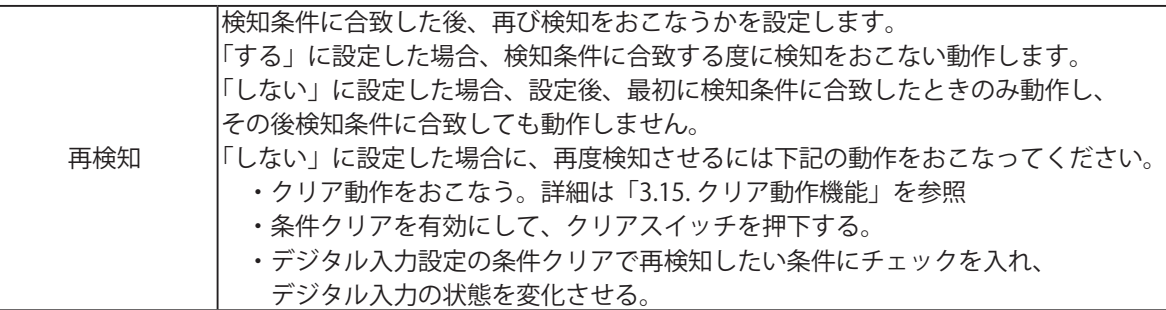

表 3.16.4 条件合致時の動作

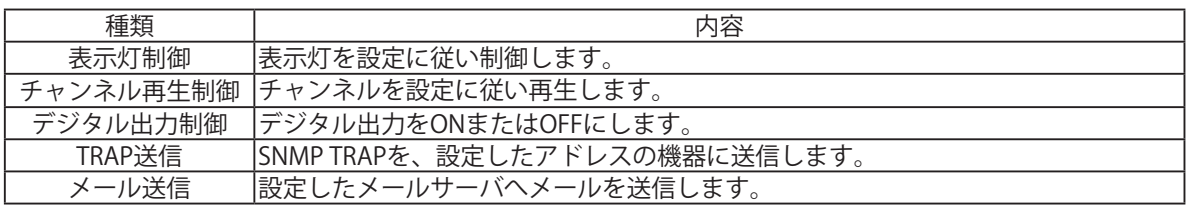

・デジタル入力の検知間隔は110msです。 **MEMO** ・入力トリガの条件は、ON状変固定で変更できません。

### 3.18. 初期化機能

 Webセットアップツールから本製品のネットワーク設定を残して初期化、または工場出荷時状態に初期化す ることができます。操作方法の詳細は、「4.25. [初期化画面」](#page-154-0)を参照してください。 また、以下の方法で本製品のスイッチを操作してネットワークの設定のみ初期化・工場出荷時状態に初期化 することもできます。

 操作方法の詳細は、「3.22. [モード切替機能」を](#page-84-0)参照してください。

【ネットワークの設定のみ初期化する方法】

- ① モードスイッチを「NORMAL」に合わせます。
- ② テストスイッチを押しながら、本製品の電源を再投入するか、リセットスイッチを押します。
- ③ 表示灯が全点灯した後、消灯するのを確認したら、テストスイッチを押すのをやめます。
- ④ 初期化が実行され、約50秒後に表示灯が全点灯し、「ネットワーク設定を初期化しました。
- 本体を再起動してください。」と音声がリピート再生されます。
- ⑤ 本製品の電源を再投入するか、リセットスイッチを押します。
- ⑥ 工場出荷時のIPアドレス「192.168.10.1」に接続してください。
- ※ Ping監視などの設定をしている場合は異常動作をします。

【工場出荷時状態に初期化する方法】

- ① モードスイッチを「MODE2」に合わせます。
- ② テストスイッチとクリアスイッチを押しながら、本製品の電源を再投入するか、リセットスイッチを 押します。
- ③ 表示灯が全点灯した後、全消灯するのを確認したら、スイッチを押すのをやめます。
- ④ 初期化が実行され約50秒後に、「設定を初期化しました。モードスイッチを「NORMAL」に戻し、 本体を再起動してください。」と音声がリピート再生されます。
- ⑤ モードスイッチを「NORMAL」に戻し、本製品の電源を再投入するか、リセットスイッチを押します。
- ⑥ 工場出荷時のIPアドレス「192.168.10.1」に接続してください。

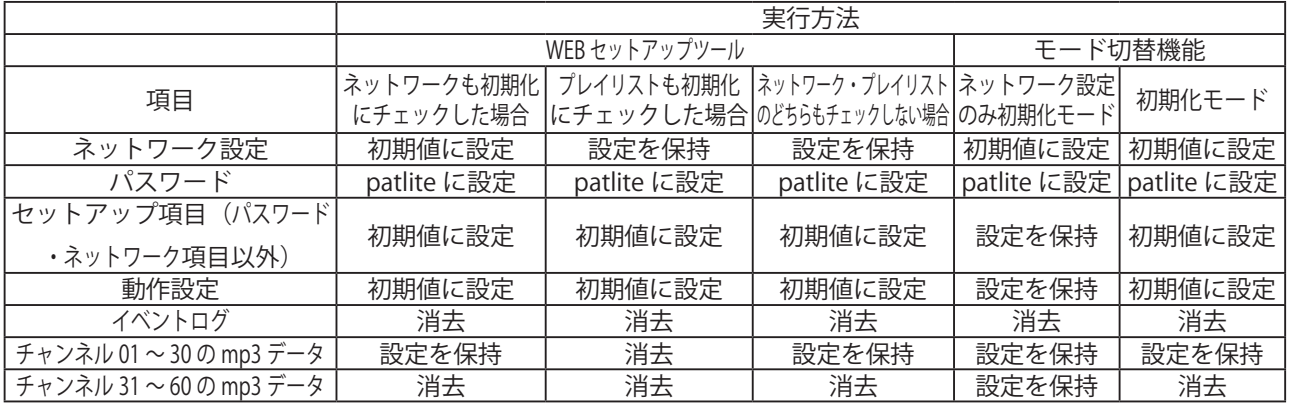

#### 表 3.17.1 初期化機能実行後の設定

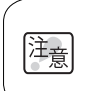

・スイッチ操作で初期化をおこなう際、操作方法を説明するガイド音声を再生します。 操作をおこなう前にガイド音声がしっかり聞こえるよう、ボリュームを調整してください。

・NH-FV1M(録音出荷)仕様で「プレイリストも初期化」を実行した場合、出荷時に録音 されていたチャンネル 1 ~ 30 に登録されたデータも消去され、復旧できません。 データはバックアップすることはできず、再登録作業は有償対応となります。 ・クリアスイッチ・テストスイッチ・モードスイッチを乱暴に扱わないでください。 降創 破損するおそれがあります。 ・「ネットワーク設定初期化モード」または「初期化モード」で削除された設定 データやログなどは復元できません。初期化をおこなう前に、必要な設定情報やログは

必ずバックアップなどを取ってください。

「ネットワークの設定」とはシステム設定画面にある「本体 IP アドレス・ネットマスク・ デフォルトゲートウェイ・DNS サーバアドレス・ホスト名」の項目のことを指します。

### 3.19. コンフィグ設定機能

本製品の設定項目を読み出し、コンフィグデータとしてPCやUSBメモリに保存できます。 また、読み出したコンフィグデータを選択し、本製品へ書き込むことができます。 コンフィグ設定は、Webセットアップツールからおこなう方法と、本製品のスイッチを操作しておこなう 方法があります。Webセットアップツールからおこなう場合は、PCへコンフィグデータを読み出したり、 PCに保存されたコンフィグデータの書き込みをおこなえます。 詳細は「4.29. [コンフィグ設定画面」を](#page-158-0)ご参照ください。 本製品のスイッチを操作しておこなう場合は、モードスイッチを切り替えることで、USBメモリへ コンフィグデータの読み出しや、USBメモリに保存されたコンフィグデータを本製品に書き込みます。 詳細は、「3.21. [USBメモリ機能」、](#page-83-0)「3.22. [モード切替機能」](#page-84-0)を参照してください。

# 3.20. イベントログ出力機能

<span id="page-80-0"></span>動作ログをWebセットアップツールに表示します。また、テキストファイルとしてダウンロードすることも 可能です。ログの記録方式、表示イベントの種類は以下の通りです。

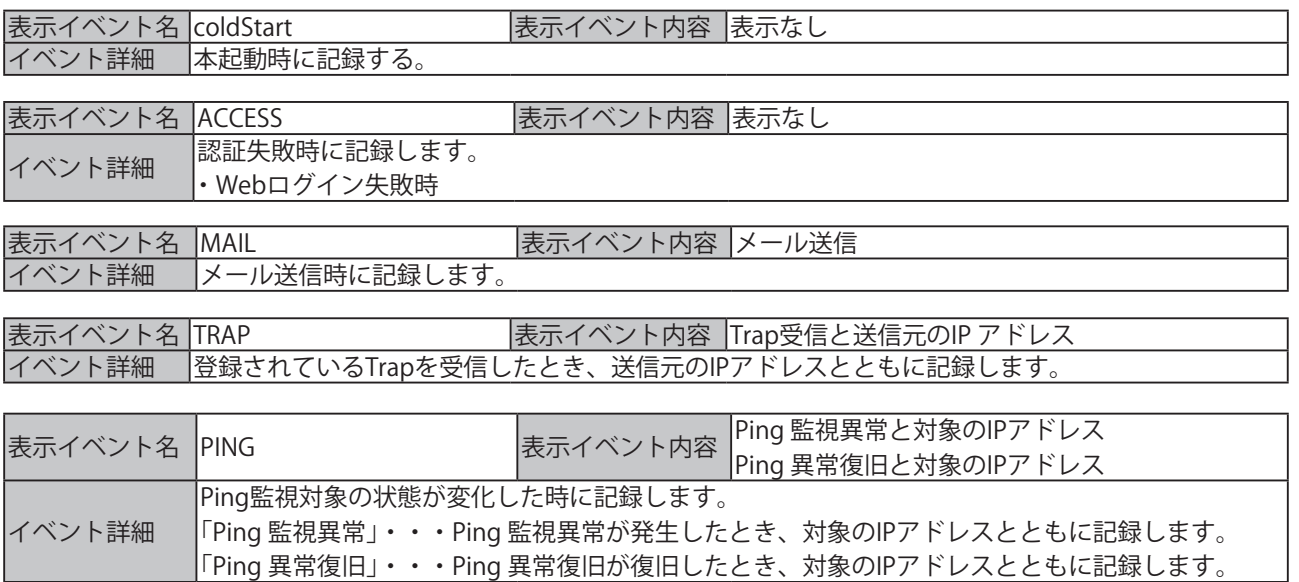

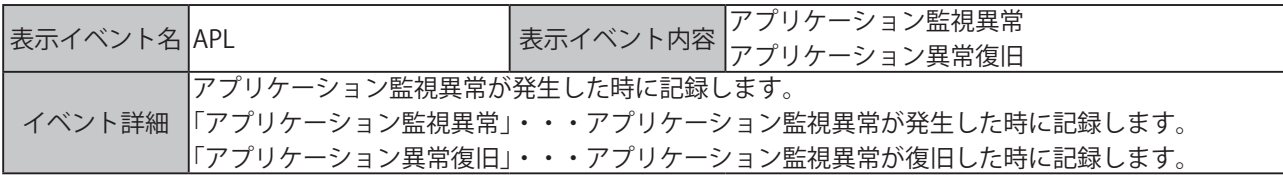

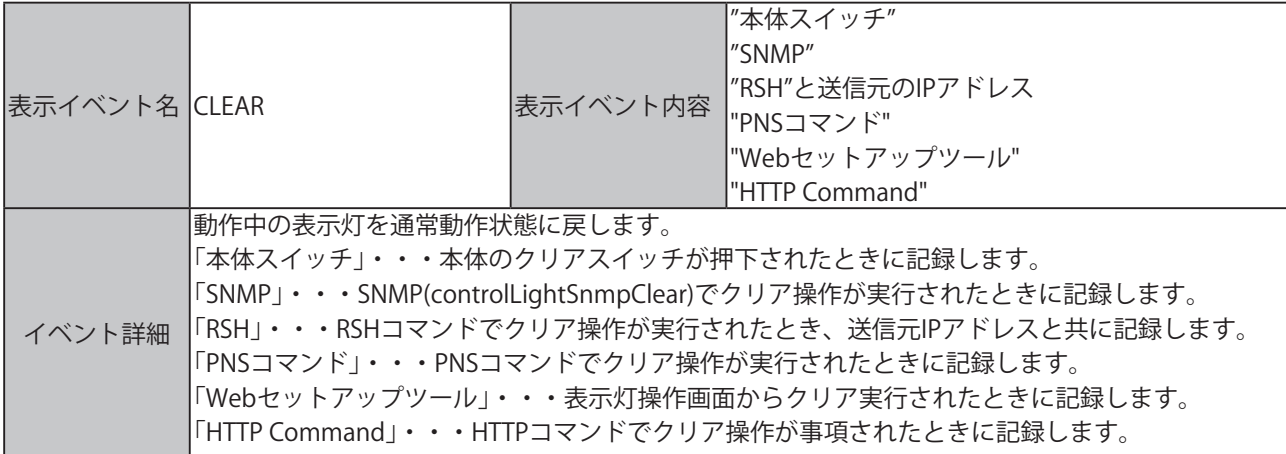

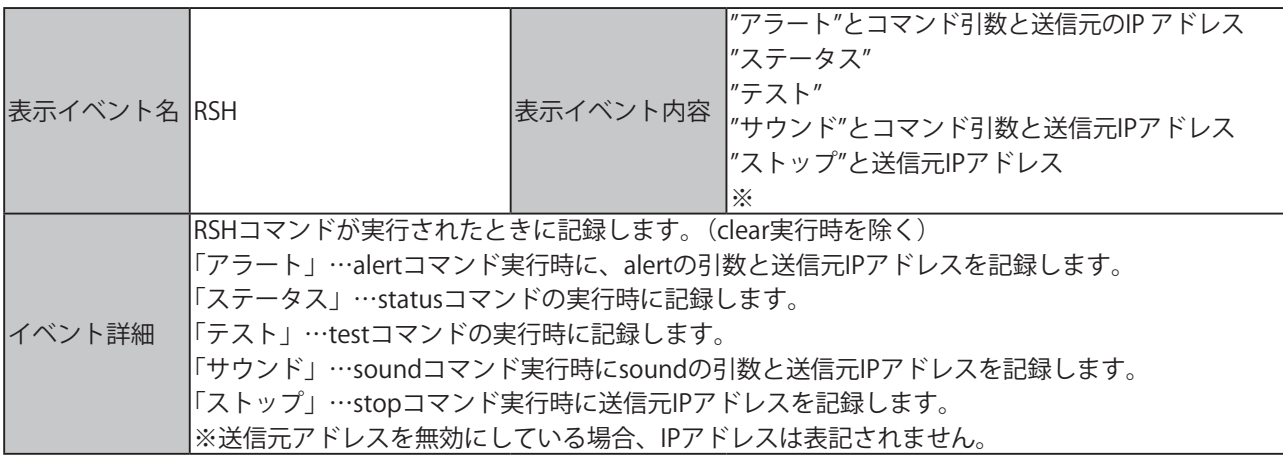

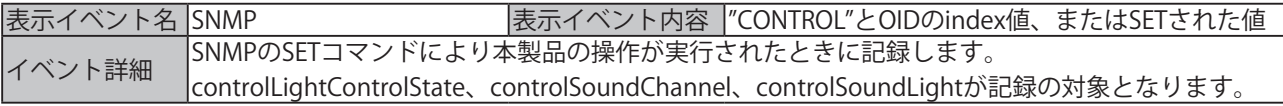

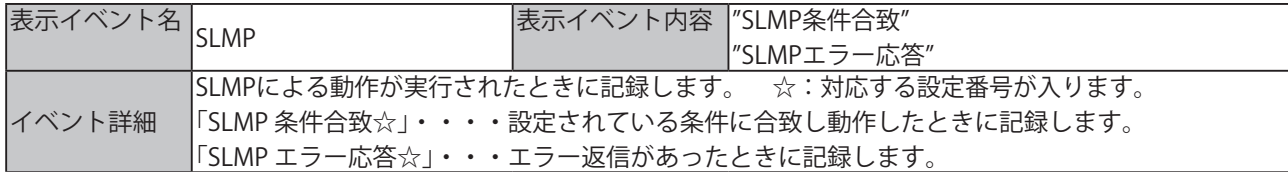

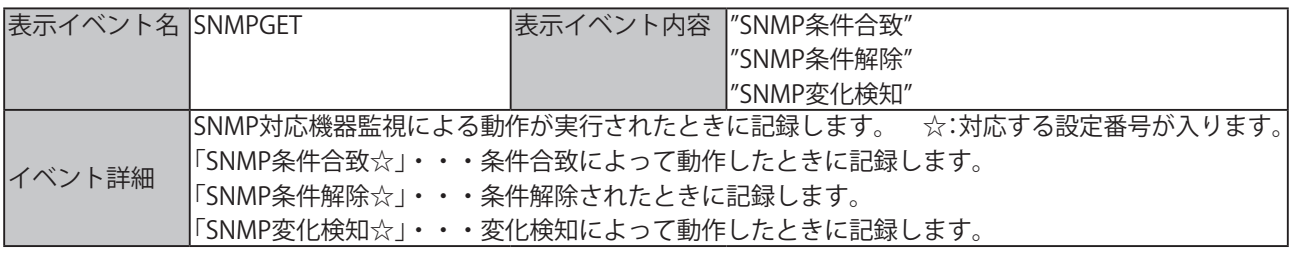

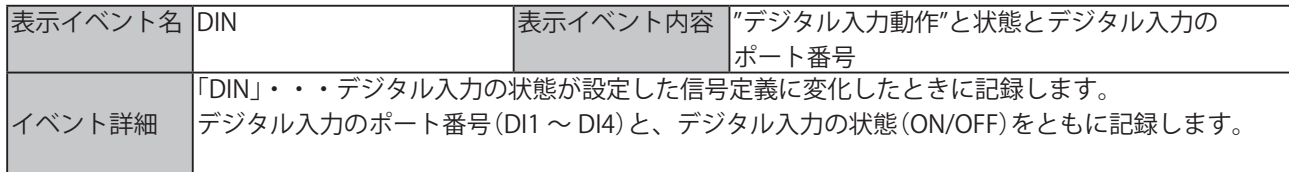

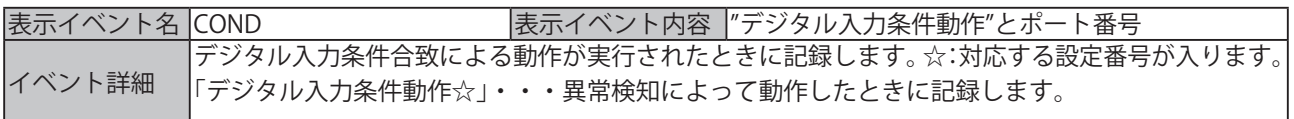

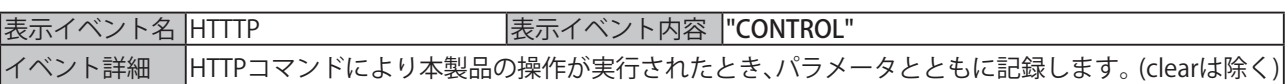

※ 「」""はログには記載されません。

## 3.21. XML データ出力機能

本製品のデジタル出力の状態を、XMLデータ形式で取得することができます。 XMLデータの取得方法は以下の2種類あります。

■ http://IPアドレス/cqi-bin/xml\_get.cgi のURLにアクセスしてデータを取得する。 ■ Webセットアップツールの「XMLデータ」画面から、XMLファイルをダウンロードする。

・XMLデータを取得される場合は、XMLファイル出力を有効に設定してください。

・URLにアクセスしてXMLデータを取得する場合、ログイン認証の有無を設定することができます。

安全なネットワークでご使用になる場合を除き、セキュリティ面を考慮してログイン認証をおこ **MEMO** なうことを推奨します。

・設定方法は、「4.28. [XML](#page-157-0) [設定画面」を](#page-157-0)参照してください。

 XMLデータは以下に示す形で得ることができます。

```
<?xml version="1.0" encoding="utf-8"?>
<signaltower>
   <color>
   <color name="LED1" value="0"/>
    <color name="LED2" value="0"/>
    <color name="LED3" value="0"/>
   <color name="LED4" value="0"/>
   <color name="LED5" value="0"/>
   </color>
   <sound>
   <sound name="SOUND"value="0"/> 
   </sound>
   <port>
   <port name="DO-1" value="0"/>
    <port name="DIN-1" value="0"/>
      <port name="DIN-2" value="0"/>
      <port name="DIN-3" value="0"/>
         <port name="DIN-4" value="0"/>
      </port>
   </signaltower>
```
図 3.20.1 デジタル出力の XML データ形式

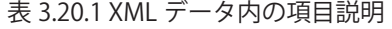

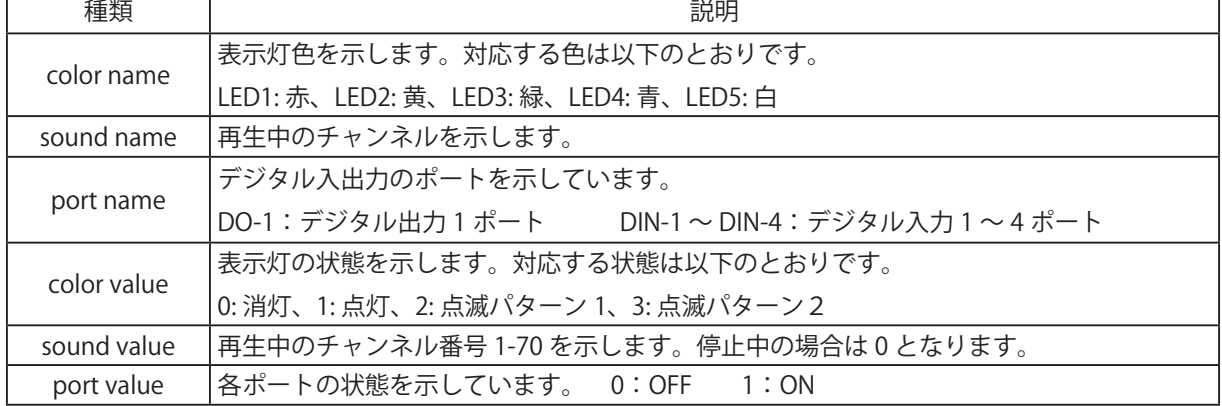

## 3.22. USB メモリ機能

<span id="page-83-0"></span>本製品の背面にあるUSBコネクタにUSBメモリを接続することで、ファームウェアのアップデートや ログの保存、コンフィグデータのアップロードやダウンロードがおこなえます。

- ・あらかじめ USB メモリを FAT または FAT32 形式でフォーマットし、指定のフォルダ構成にしておく 必要があります。
- ・パーティション分割には対応していません。
- ・USB-HUB を使用した場合、正常に動作しないことがあります。
	- ・本製品に USB メモリを接続してから認識するまで 5 秒程かかります。 接続する USB メモリによっては、認識するまでの秒数が長くなる場合があります。

#### ≪ USB メモリを使用しておこなえる機能≫

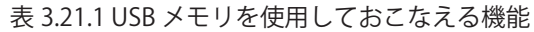

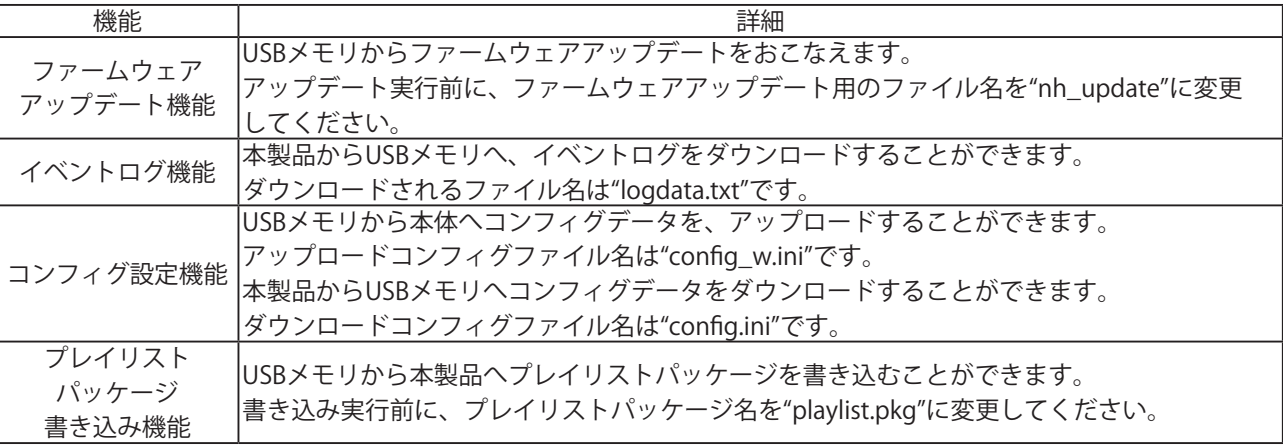

### ≪ USB メモリのフォルダ構成≫

本製品でUSBメモリを使用するために、下記のフォルダ構成にしてください。

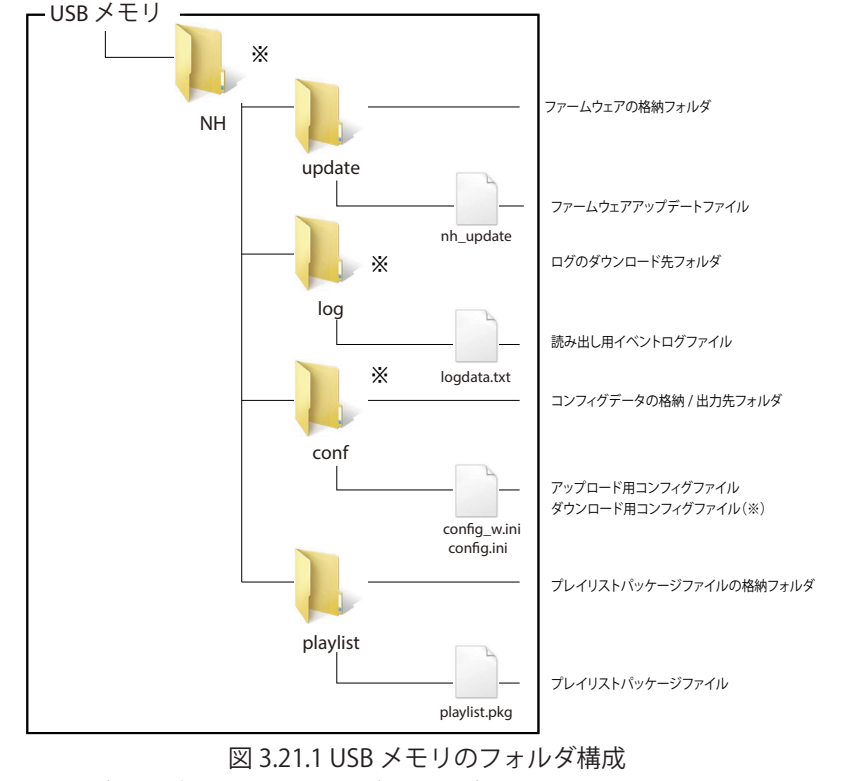

※印のフォルダおよびファイルは、各データのダウンロードを行った際に、自動生成されます。

USB メモリのフォルダ名やファイル名は、半角英数で入力してください。 演 大文字、小文字の区別がありますので、図 3.21.1 どおりに入力してください。

## 3.23. モード切替機能

<span id="page-84-0"></span>本製品の前面にあるモードスイッチを操作し、製品の動作モードを変更することができます。 Webセットアップツールが使用できない場合などに使用してください。

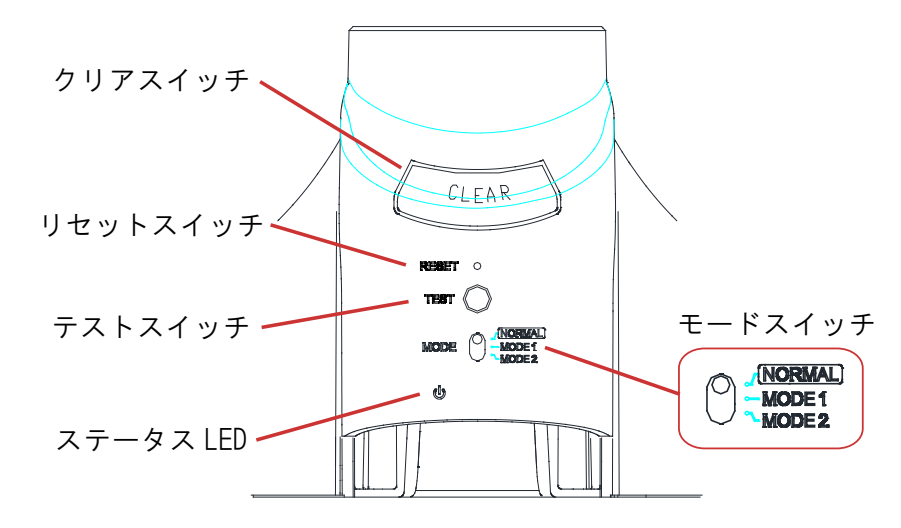

表 3.22.1 本体起動時に実行できるモード一覧

| モード名称       | 操作方法             | 動作する機能             |
|-------------|------------------|--------------------|
| ノーマルモード     | モードスイッチを「NORMAL」 | 通常状態で起動します。        |
| ネットワーク設定    | モードスイッチを「NORMAL」 | ネットワーク設定とパスワードのみを  |
| 初期化モード      | テストスイッチを押下する     | 初期化します。            |
|             | モードスイッチを「MODE2」  | プレイリストパッケージで登録したチャ |
| 初期化モード      | クリアスイッチとテスト      | ンネル情報以外を初期化します。    |
|             | スイッチの両方を押下する     |                    |
| $DHCPE - F$ | モードスイッチを「MODE1」  | DHCPクライアントを有効にします。 |
|             | テストスイッチを押下する     |                    |

表 3.22.2 USBメモリ接続したまま本体を起動すると実行できるモード一覧

| モード名称     | 操作方法            | 動作する機能               |  |
|-----------|-----------------|----------------------|--|
| プレイリスト    | モードスイッチを「MODE1」 | USBメモリ内のプレイリストパッケージを |  |
| アップロードモード |                 | 本体に登録します。            |  |
| コンフィグ     | モードスイッチを「MODE2」 | USBメモリ内のコンフィグデータを本体へ |  |
| アップロードモード |                 | 書込み、設定を変更します。        |  |
| ファームウェア   | モードスイッチを「MODE1」 | USBメモリ内のファームウェアを本体へ  |  |
| アップデートモード | クリアスイッチを押下する    | 書込み、ファームウェアを更新します。   |  |

表 3.22.3 本体が通常動作時にUSBメモリを接続すると実行できるモード一覧

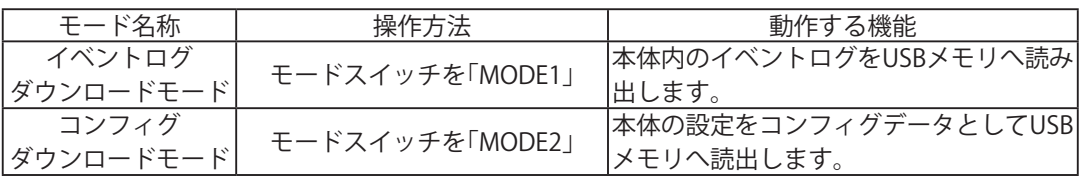

・「ネットワーク設定初期化モード」または「初期化モード」で削除された設定データやログなどは 復元できません。初期化をおこなう前に、必要な設定情報やログは、必ずバックアップなどを 取ってください。

・各モードでは操作方法を説明するガイド音声を再生します。モード切替を行う前にガイド音声がしっかり 聞こえるよう、ボリュームつまみ ( 本体側面)とマスタボリューム (WEB セットアップツール ) を調整してください。 ・クリアスイッチ・テストスイッチ・モードスイッチを乱暴に扱わないでください。 破損するおそれがあります。

<ネットワーク設定初期化モード>

- ① モードスイッチを「NORMAL」に設定します。
- ② テストスイッチを押しながら本体を起動します。 表示灯が全点灯した後、全消灯しますので、スイッチを離してください。

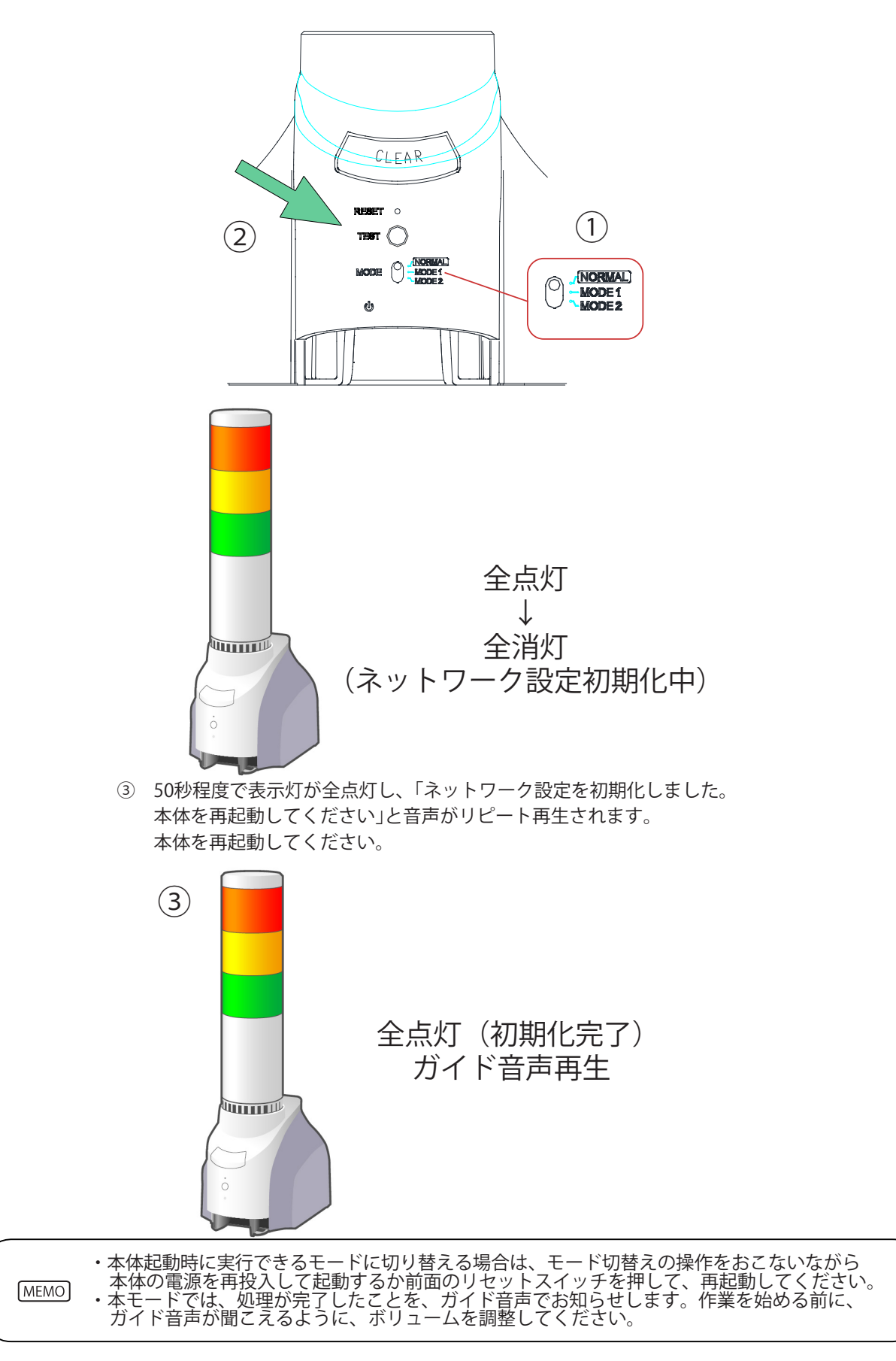

#### <初期化モード>

- ① モードスイッチを「MODE2」に設定します。
- ② クリアスイッチとテストスイッチを押しながら本体を起動します。 表示灯が全点灯した後、全消灯しますので、スイッチを離してください。

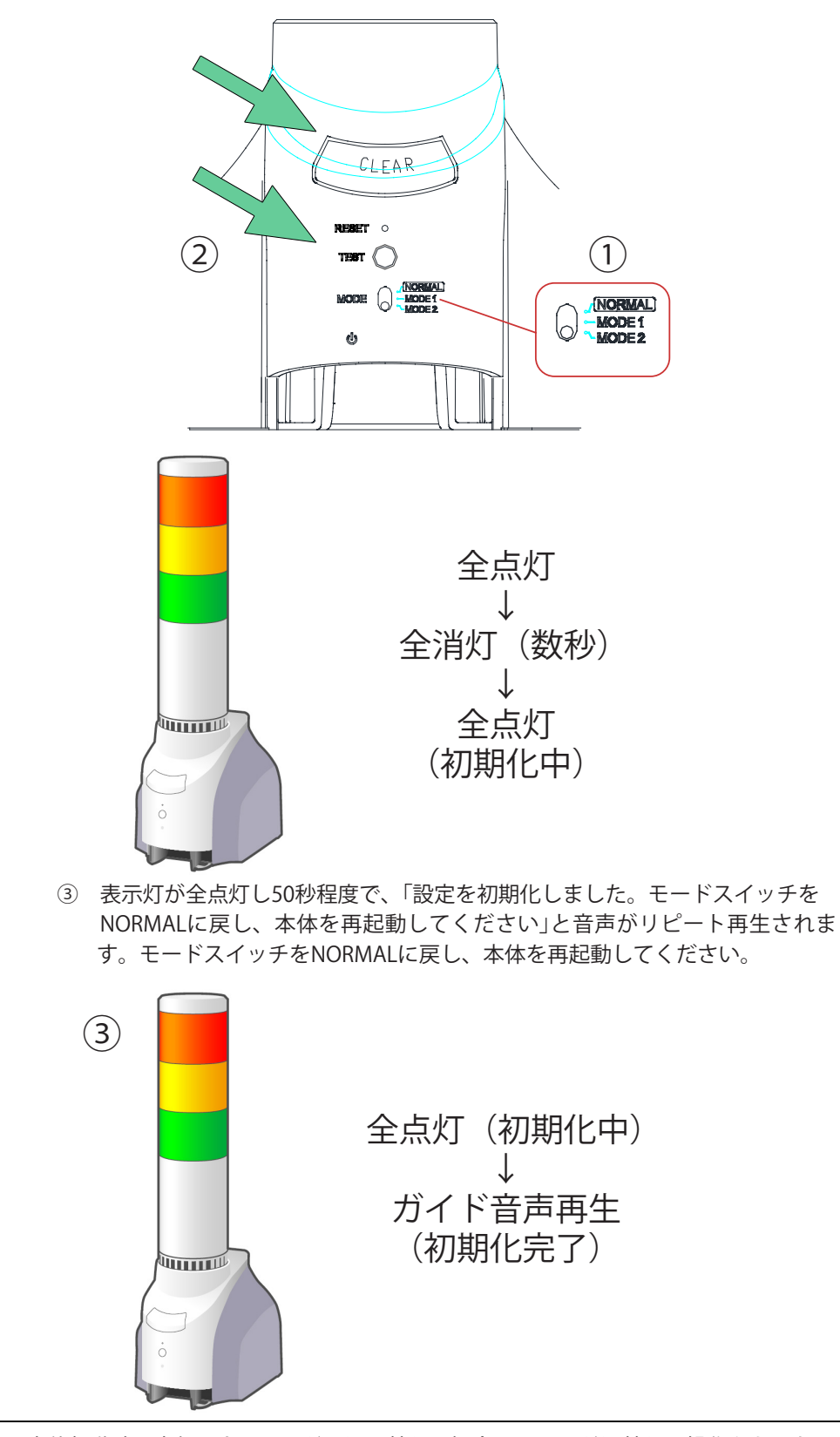

・本体起動時に実行できるモードに切り替える場合は、モード切替えの操作をおこないながら、 - 本体の電源を再投入して起動するか前面のリセットスイッチを押して、再起動してください。<br>・本モードでは、処理が完了したことを、ガイ<u>ド</u>音声でお知らせします。作業を始める前に、 [MEMO] ガイド音声が聞こえるように、ボリュームを調整してください。

#### <DHCPモード>

- ① モードスイッチを「MODE1」に設定します。
- ② テストスイッチを押しながら本体を起動します。 表示灯が全点灯した後、全消灯しますので、スイッチを離してください。

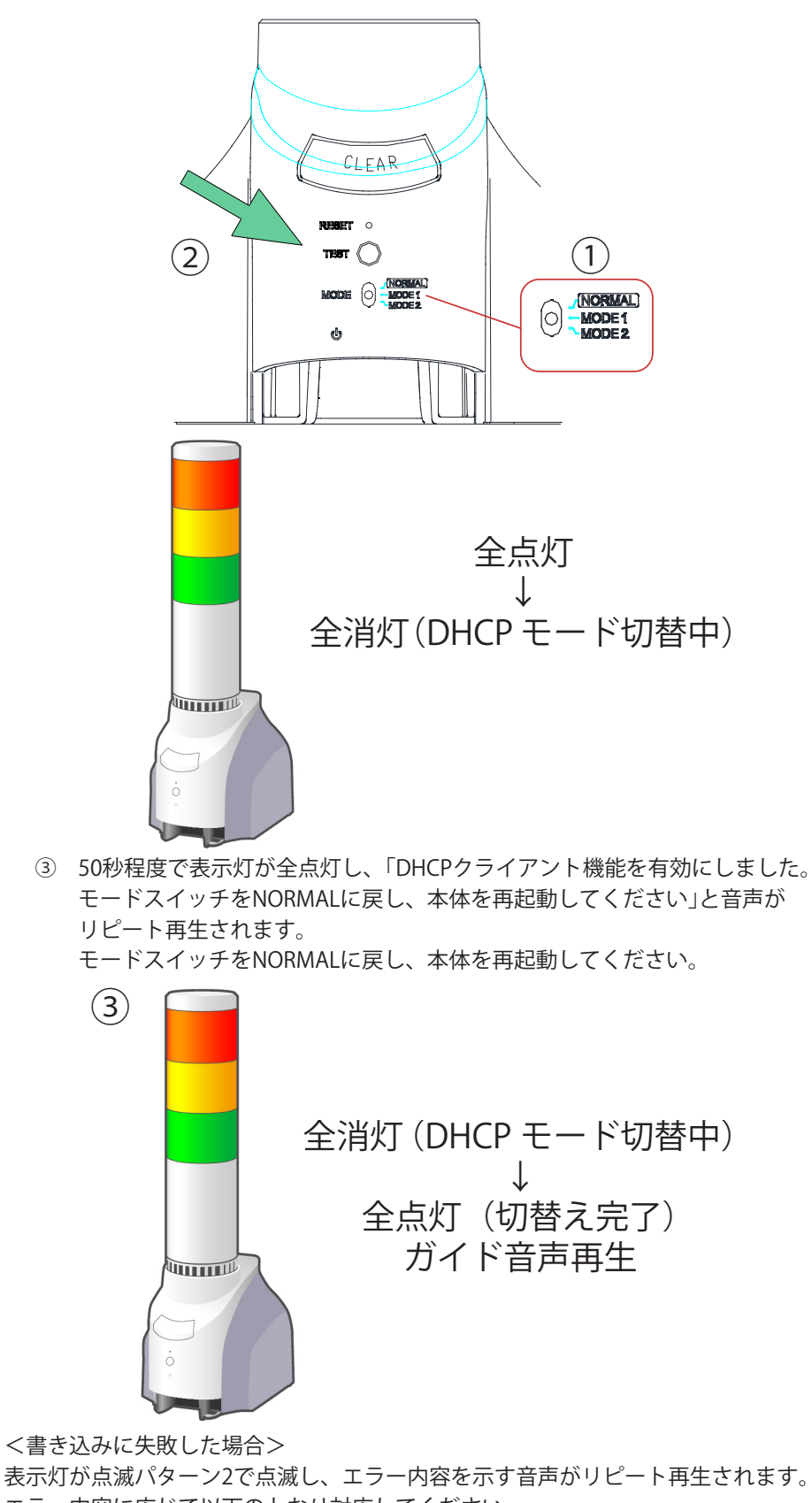

エラー内容に応じて以下のとおり対応してください。 ・ 「ネットワーク設定の取得に失敗しました。」

→ ネットワーク上に接続可能なDHCPサーバが存在しているか確認ください。

<プレイリストアップロードモード>

① USBメモリを接続します。

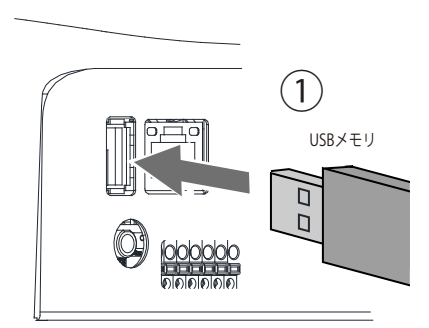

② モードスイッチを「MODE1」に設定し、本体を起動します。

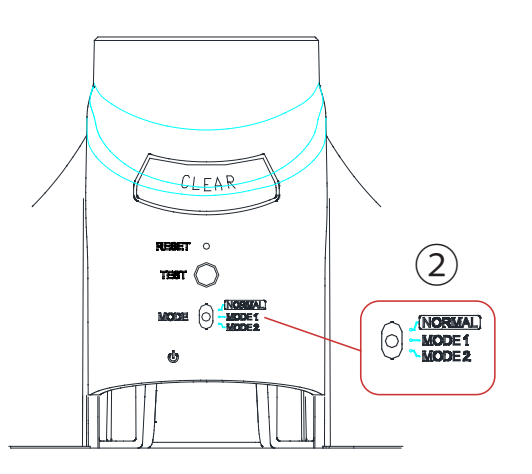

③ 約50秒後に表示灯が全点灯し、「プレイリストデータの書き込みを実行 します。テストスイッチを押してください」と音声がリピート再生されます。 テストスイッチ押してください。 表示灯が点滅パターン1で点滅し、書き込みを実行します。

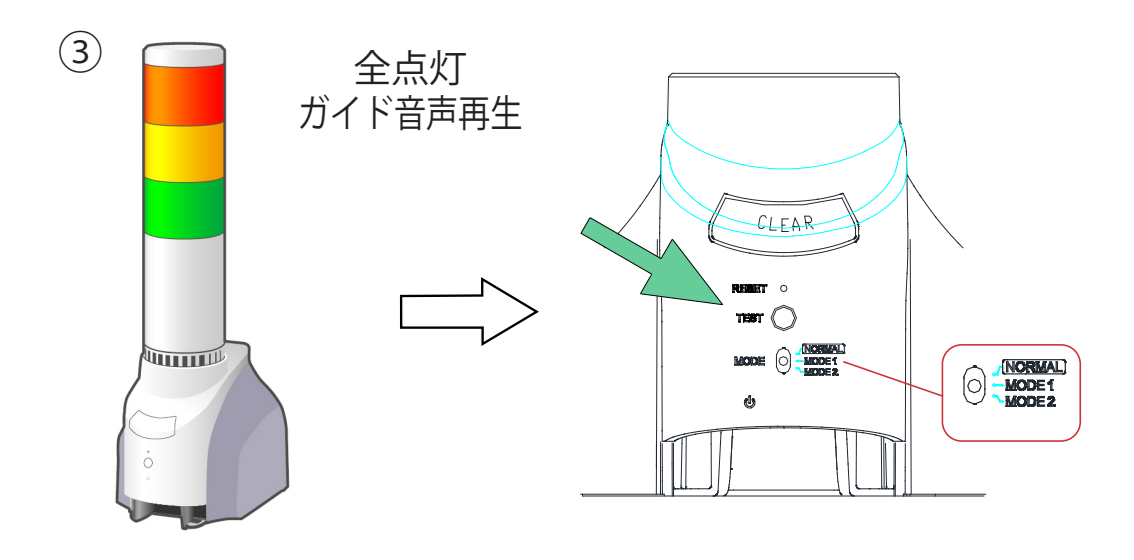

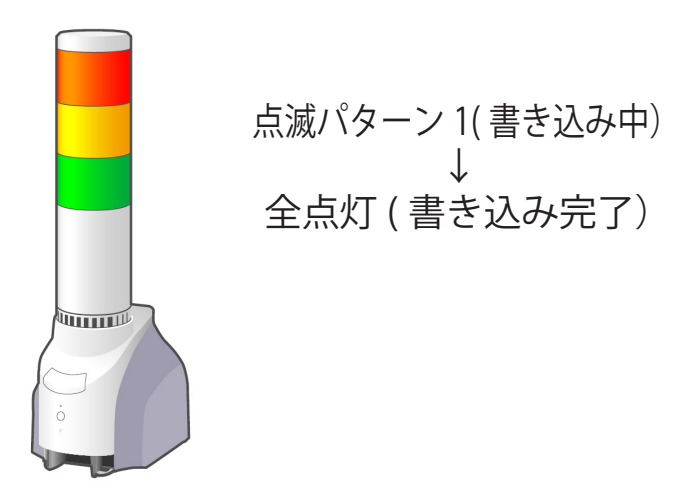

④ 書き込みが完了すると表示灯が全点灯し、「プレイリストデータの書き 込みが完了しました。モードスイッチをNORMALに戻し、本体を再起動して ください。」と音声がリピート再生されます。 モードスイッチをNORMALにして、USBメモリを抜き、本体を再起動して ください。

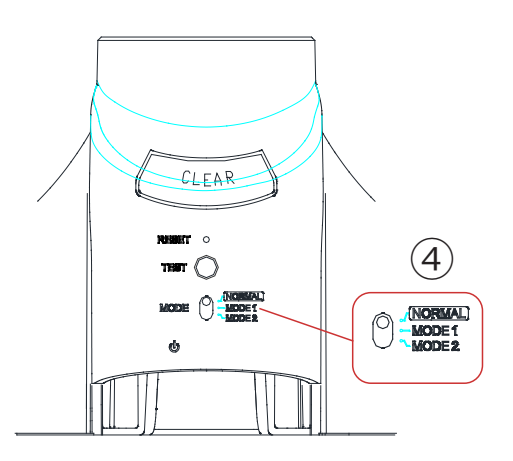

<書き込みに失敗した場合> 表示灯が点滅パターン2で点滅し、エラー内容を示す音声がリピート再生されます。 エラー内容に応じて以下のとおり対応してください。

- ・ 「USBメモリのファイルシステムが認識できません」
- → フォーマット形式がFATかFAT32であるか確認ください。
- ・ 「USBメモリにデータがありません」
- → 「3.21. [USBメモリ機能」を](#page-83-0)参照の上、プレイリストパッケージを正しいフォルダに保存してください。 ・ 「書き込みに失敗しました」
- → USBメモリやプレイリストデータが破損している可能性があります。 別のUSBメモリにデータを保存し、再度①からおこなってください。

 本体起動時に実行できるモードに切り替える場合は、モード切替えの操作をおこないながら、 **MEMO** 本体の電源を再投入して起動するか前面のリセットスイッチを押して、再起動してください。

### <コンフィグアップロードモード>

 $[MEMO]$ 

① USBメモリを接続します。

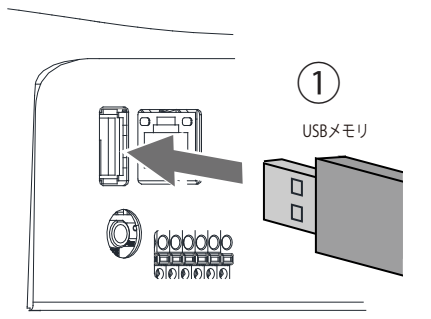

② モードスイッチを「MODE2」に設定し、本体を起動します。

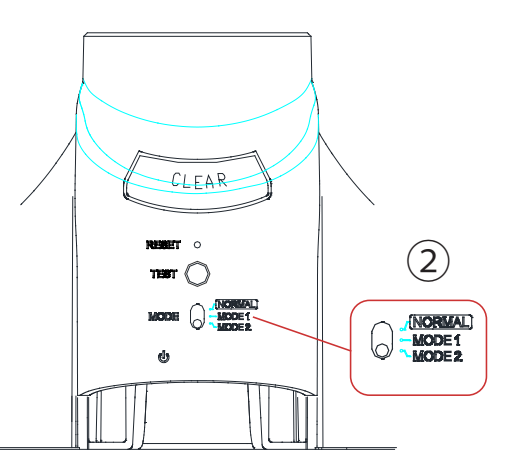

③ 約50秒後に表示灯が全点灯し、「本機へ設定情報の書き込みを実行します。 テストスイッチを押してください」 と音声がリピート再生されます。 テストスイッチ押してください。表示灯が点滅パターン1で点滅し、 書き込みを実行します。

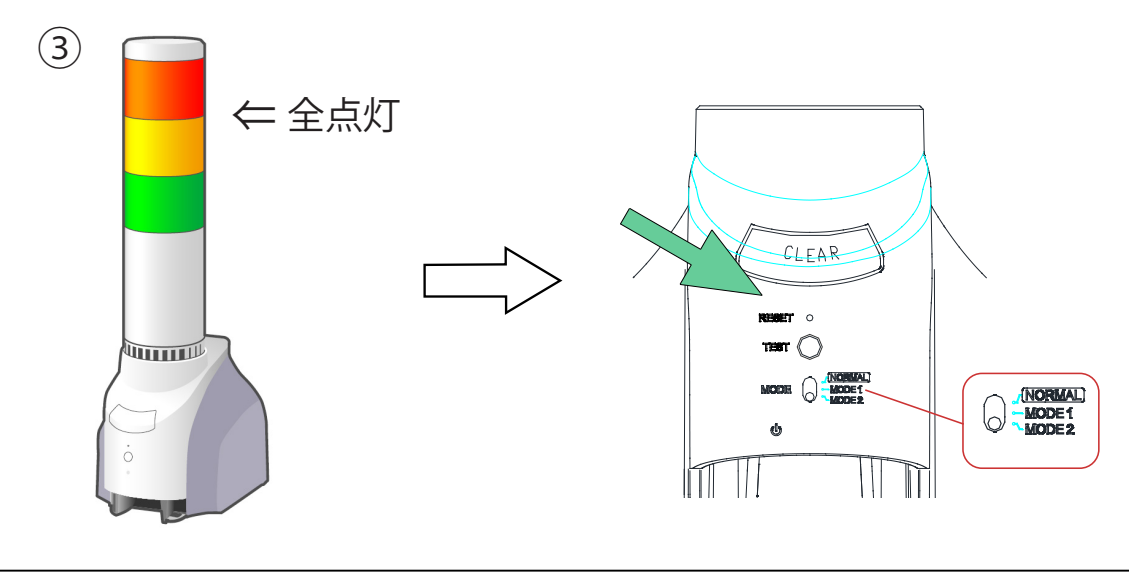

 本体起動時に実行できるモードに切り替える場合は、モード切替えの操作をおこないながら、 本体の電源を再投入して起動するか前面のリセットスイッチを押して、再起動してください。

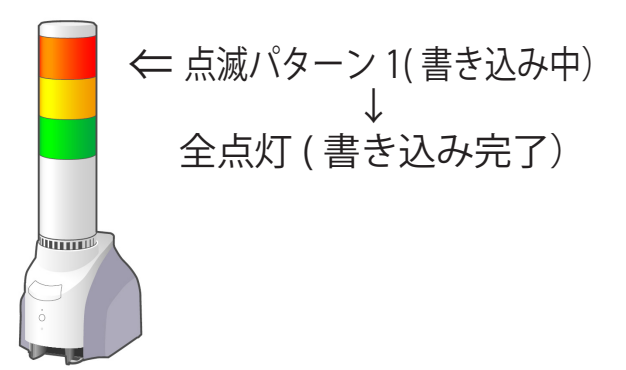

④ 書き込みが完了すると表示灯が全点灯し、「本機への設定情報 の書き込みが完了しました。モードスイッチをNORMALに戻し、 本体を再起動してください。」と音声がリピート再生されます。 モードスイッチをNORMALにして、USBメモリを抜き、本体を 再起動してください。

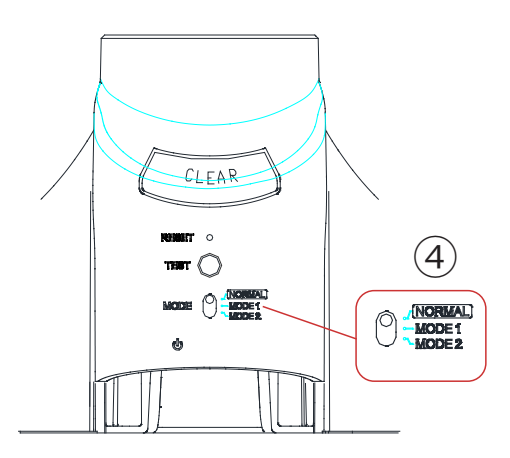

<書き込みに失敗した場合> 表示灯が点滅パターン2で点滅し、エラー内容を示す音声がリピート再生されます。 エラー内容に応じて以下のとおり対応してください。

- ・ 「USBメモリのファイルシステムが認識できません」
- → フォーマット形式がFATかFAT32であるか確認ください。
- ・ 「USBメモリにデータがありません」
- → 「3.21. [USBメモリ機能」を](#page-83-0)参照の上、コンフィグデータを正しいフォルダに保存してください。
- ・ 「書き込みに失敗しました」
- → USBメモリやコンフィグデータが破損している可能性があります。 別のUSBメモリにデータを保存し、再度①からおこなってください。

 本体起動時に実行できるモードに切り替える場合は、モード切替えの操作をおこないながら、 **MEMO** 本体の電源を再投入して起動するか、前面のリセットスイッチを押して、再起動してください。

#### <ファームウェアアップロードモード>

① USBメモリを接続します。

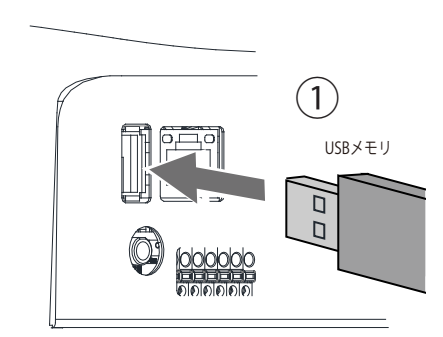

② モードスイッチを「MODE1」に設定し、クリアスイッチを 押しながら本体を起動します。

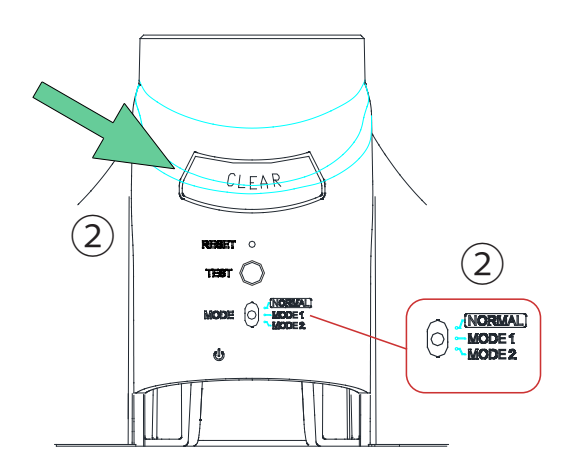

③ 約50秒後に表示灯が全点灯し、「ファームウェアアップデート を実行します。テストスイッチを押してください」 と音声 がリピート再生されますので、テストスイッチを押してください。 表示灯が点滅パターン1で点滅し、書き込みを実行します。

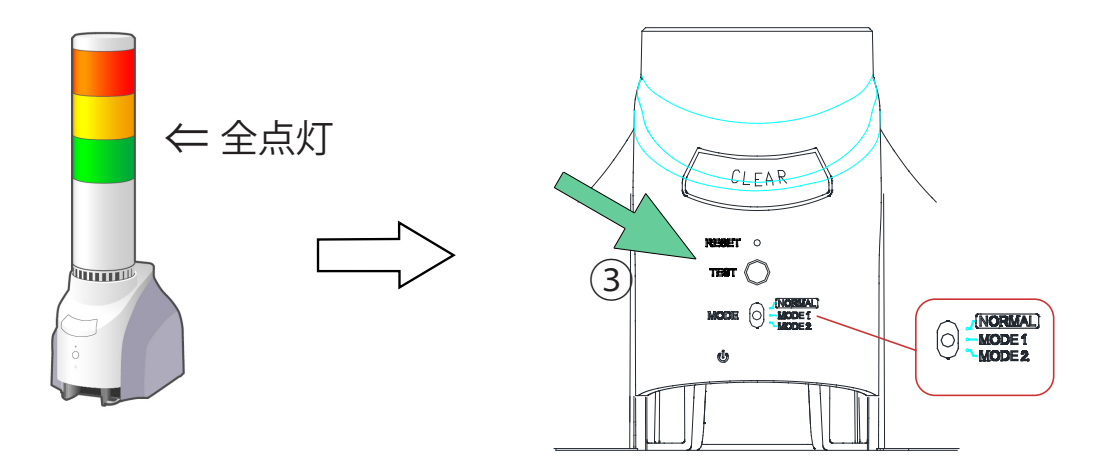

 本体起動時に実行できるモードに切り替える場合は、モード切替えの操作をおこないながら、 **MEMO** 本体の電源を再投入して起動するか、前面のリセットスイッチを押して、再起動してください。

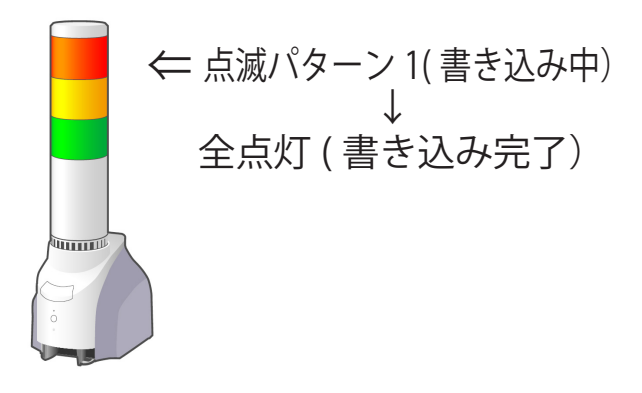

④ 書き込みが完了すると表示灯が全点灯し、「ファーム ウェアアップデートが完了しました。モードスイッチ をNORMALに戻し、本体を再起動してください。」 と音声がリピート再生されます。 モードスイッチをNORMALにして、USBメモリを抜き、 本体を再起動してください。

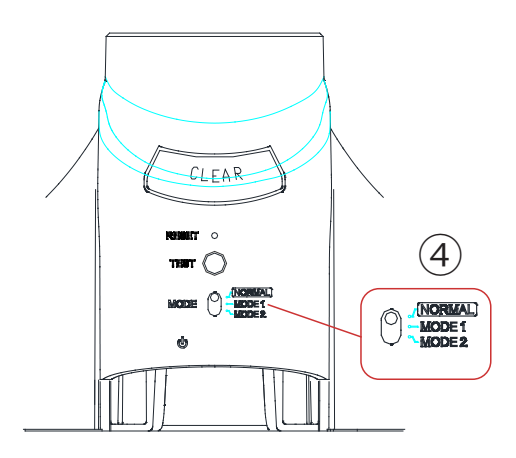

<書き込みに失敗した場合>

表示灯が点滅パターン2で点滅し、エラー内容を示す音声がリピート再生されます。 エラー内容に応じて以下のとおり対応してください。

- ・ 「USBメモリのファイルシステムが認識できません」
- → フォーマット形式がFATかFAT32であるか確認ください。
- ・ 「USBメモリにデータがありません」
- → 「3.21. [USBメモリ機能」を](#page-83-0)参照の上、ファームウェアデータを正しいフォルダに保存してください。
- ・ 「書き込みに失敗しました」
- → USBメモリやファームウェアデータが破損している可能性があります。 別のUSBメモリにデータを保存し、再度①からおこなってください。

<イベントログダウンロードモード>

① USBメモリを接続します。

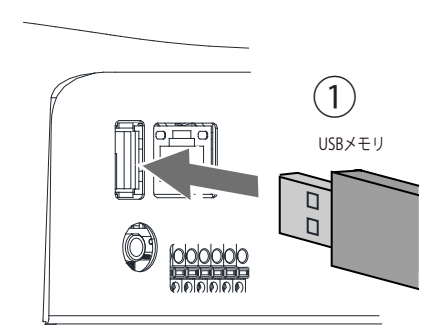

② モードスイッチを「MODE1」に設定し、テストスイッチを押します。

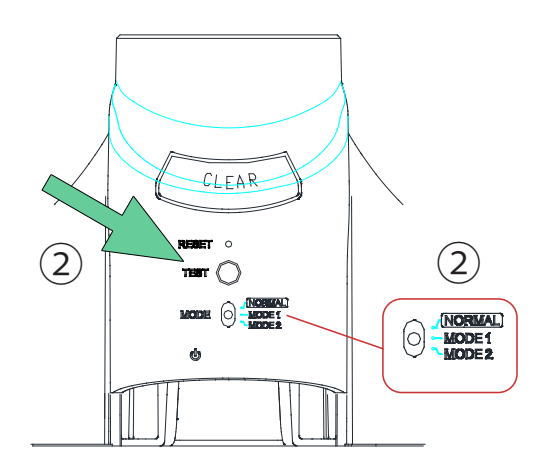

③ ステータスLEDが点滅パターン1で点滅し、イベント ログがUSBメモリへ保存されます。

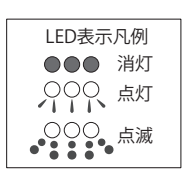

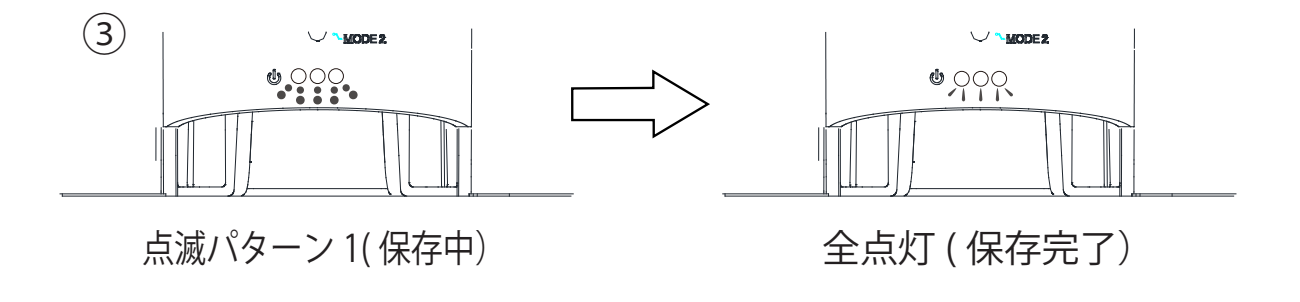

④ USBメモリに保存が完了するとステータスLEDが点灯し、「イベントログの保存が 完了しました。モードスイッチをNORMALに戻してください。」 と音声が リピート再生されます。 モードスイッチをNORMALにして、USBメモリを抜いてください。

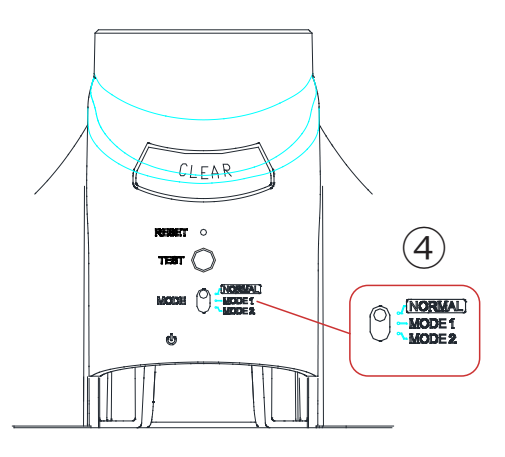

<保存に失敗した場合>

ステータスLEDが点滅パターン2で点滅し、エラー内容を示す音声がリピート再生されます。

- エラー内容に応じて以下のとおり対応してください。
- ・ 「USBメモリのファイルシステムが認識できません」
	- → フォーマット形式がFATかFAT32であるか確認ください。 USBメモリが書込み禁止に設定されていないか確認ください。
- ・ 「書込みに失敗しました」
	- → USBメモリが破損している可能性があります。 別のUSBメモリで再度①からおこなってください。

① USBメモリを接続します。

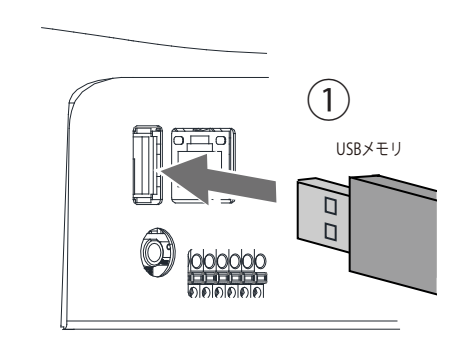

② モードスイッチを「MODE2」に設定し、テストスイッチを押します。

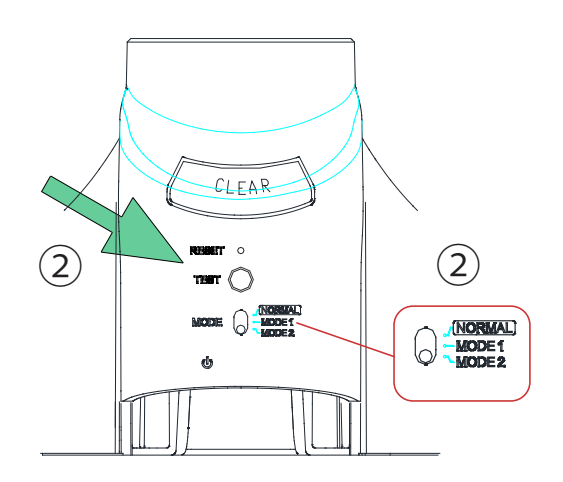

③ ステータスLEDが点滅パターン1で点滅し、コンフィグデータが USBメモリへ保存されます。

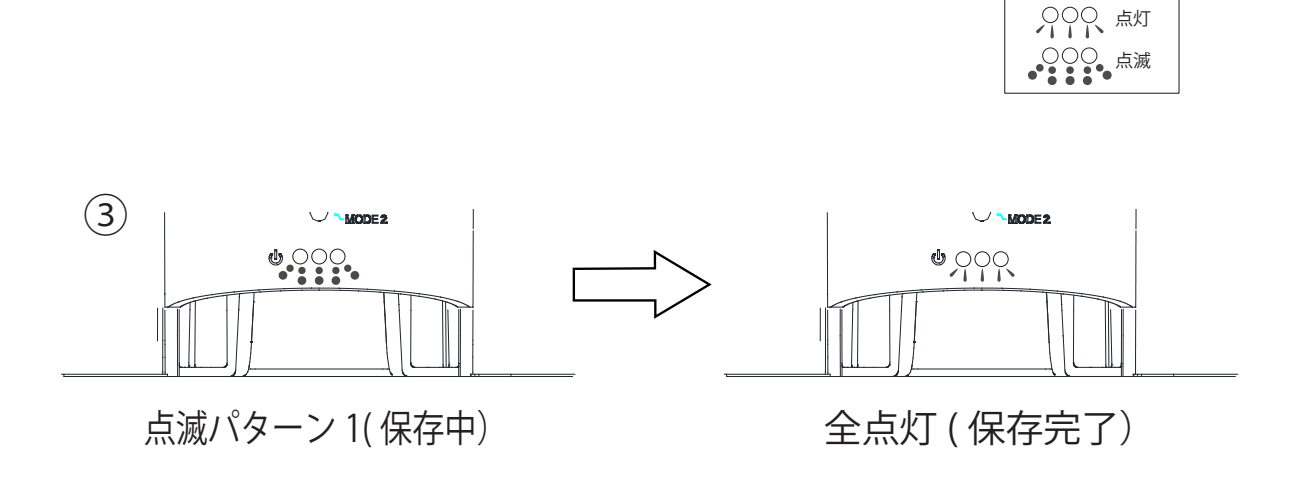

LED表示凡例 ●●● 消灯 ④ USBメモリに保存が完了するとステータスLEDが全点灯し、「USBメモリへ設定情報の 保存が完了しました。モードスイッチをNORMALに戻してください。」 と音声が リピート再生されます。

モードスイッチをNORMALにして、USBメモリを抜いてください。

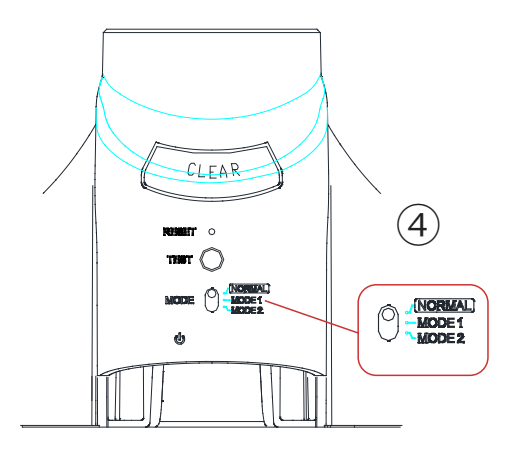

<書込みに失敗した場合>

ステータスLEDが点滅パターン2で点滅し、エラー内容を示す音声がリピート再生されます。

- エラー内容に応じて以下のとおり対応してください。
- ・ 「USBメモリのファイルシステムが認識できません」
	- → フォーマット形式がFATかFAT32であるか確認ください。 USBメモリが書込み禁止に設定されていないか確認ください。
- ・ 「書込みに失敗しました」
	- → USBメモリが破損している可能性があります。別のUSBメモリで再度①からおこなってください。

### 3.24. リセット機能

 本製品前面の「リセットスイッチ」を押下することにより、電源リセットがおこなえます。 スイッチは、誤操作防止のため、本製品正面の穴の内側にあります。

直径1mm程度の針金(ゼムクリップを伸ばしたもの)などを用いて押下してください

・強く押しすぎないでください。破損する恐れがあります。

・リセットスイッチを押下すると再起動しますが、その間出力端子台はすべてオープンとなります。

住意 やむを得ず運用中に操作する際は、十分に注意してください。

・リセットをおこなうとイベントログは消去されます。 ログが必要な場合は、リセットスイッチ押下前にログの保存をおこなってください。

## 3.25. ファームウェアアップデート機能

ファームウェアアップデートは、Webセットアップツールからおこなう方法と、本製品のスイッチを操作し ておこなう方法があります。

 Webセットアップツールからおこなう場合は、PCなどに保存されたファームウェアを選択し、アップデー トすることができます。詳細は「4.30. [ファームウェアアップデート画面」](#page-159-0)をご参照ください。

 本製品のスイッチを操作しておこなう場合は、ファームウェアが保存されたUSBメモリを、本製品に接続す ることでアップデートすることができます。詳細は、「3.21. [USBメモリ機能」](#page-83-0)、「3.22. [モード切替機能」](#page-84-0) を参照ください。

# 3.26. HTTP コマンド制御機能

<span id="page-99-0"></span>HTTP 通信によりコマンドを送信することで、本製品を制御できます。 システム設定画面で本機能の「有効」・「無効」の設定ができます。

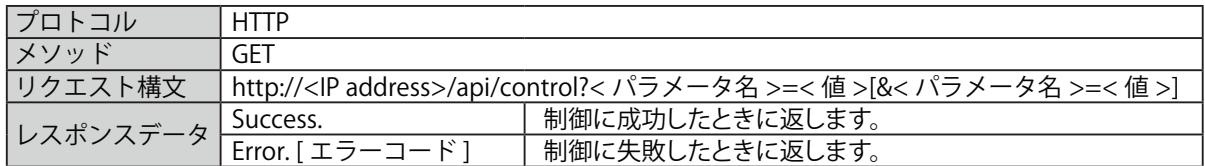

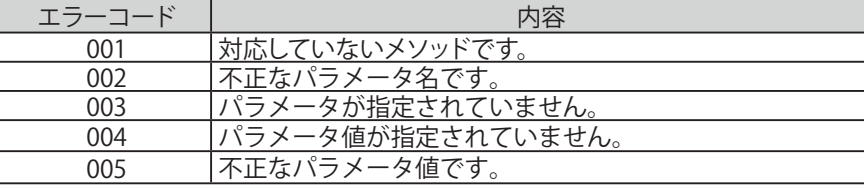

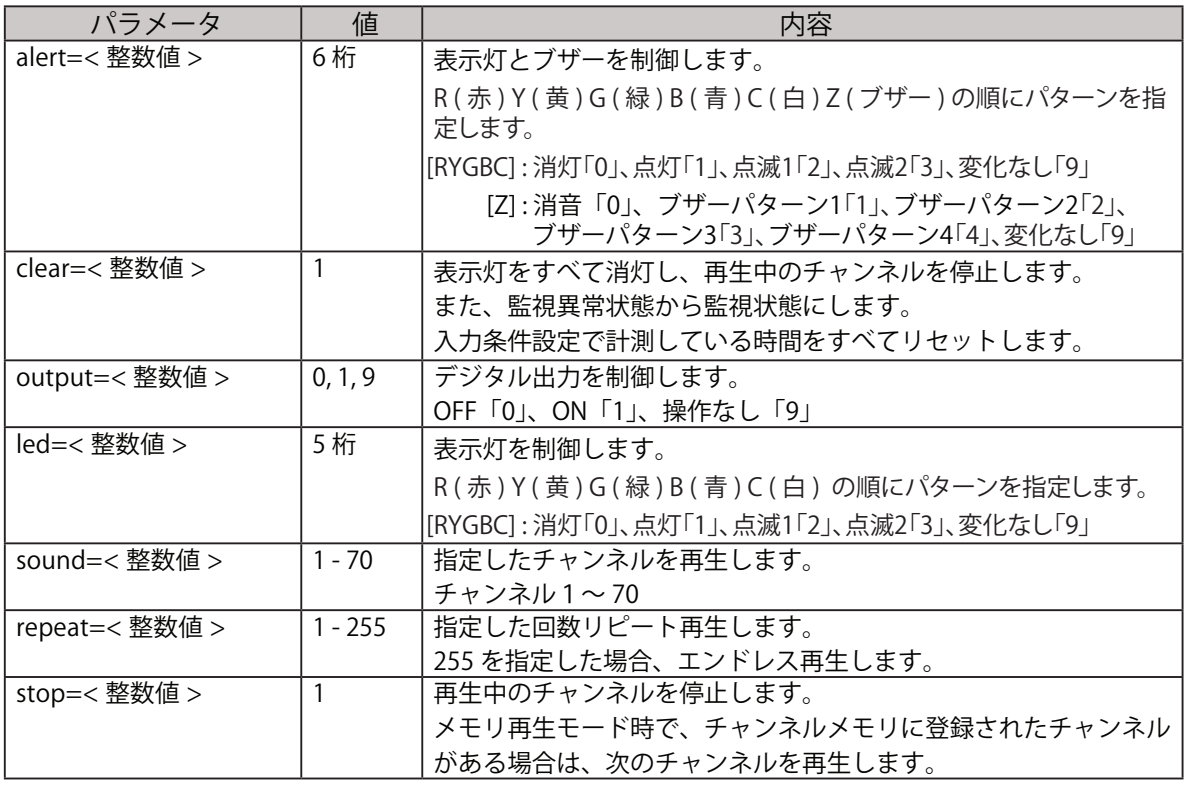

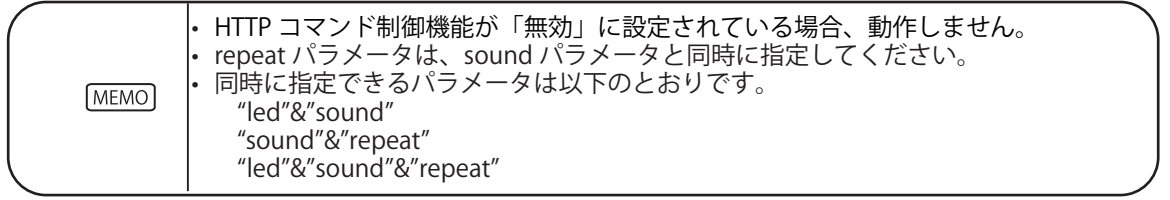

### 3.26.1. HTTP コマンド送信例

<alert>

「表示灯の赤と緑を点灯、黄・青・白を消灯、ブザーパターン 2」で動作させる場合。 http://192.168.10.1/api/control?alert=101002

「表示灯の赤を点灯、黄を点滅パターン 1、緑・青・白を変化なし、ブザーパターン 3」で動作させる場合。 http://192.168.10.1/api/control?alert=129993

<clear>

クリア動作を実行する場合。 http://192.168.10.1/api/control?clear=1

<output>

デジタル出力をONにする場合。 http://192.168.10.1/api/control?output=1

<led>

「表示灯の赤と黄を点滅パターン 1、緑と青を点滅パターン 2、白を点灯」で動作させる場合。 http://192.168.10.1/api/control?led=22331

<sound>

チャンネル10をワンショット再生させる場合。 http://192.168.10.1/api/control?sound=10

<repeat and sound>

チャンネル1をエンドレス再生させる場合。 http://192.168.10.1/api/control?repeat=255&sound=1

<stop>

再生中のチャンネルを停止する場合。

メモリ再生モード時に、次にメモリされているチャンネルを再生させる場合。

http://192.168.10.1/api/control?stop=1

<led and sound>

「表示灯の赤を点灯、黄を点滅パターン 1、緑を点滅パターン 2、青を変化なし、白を消灯、チャンネル 5 を ワンショット再生」で動作させる場合。

http://192.168.10.1/api/control?led=12390&sound=5

<led, sound and repeat>

「表示灯の赤と緑を点灯、黄・青・白を消灯、チャンネル 12 を 6 回リピート(7 回再生)」で動作させる場合。 http://192.168.10.1/api/control?led=10100&sound=12&repeat=6

# 3.27. スケジュール機能

曜日や時間帯を指定し、表示灯の点灯や音声再生等の報知動作をおこなわないようスケジュールを登録できます。 夜間や休日など、報知させたくない時間帯を設定しておきます。

#### ■時間帯の設定

1 日の中で 3 つまで、15 分単位で時間帯を指定できます。

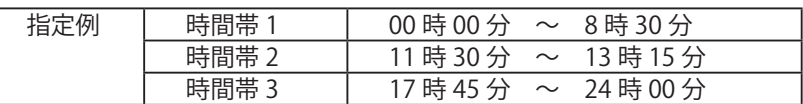

#### ■スケジュール機能の有効期間設定

曜日毎に、24 時間スケジュール機能を有効にして報知動作をおこなわないようにするか、指定した時間帯の み報知動作を止めるかの、有効期間を設定します。

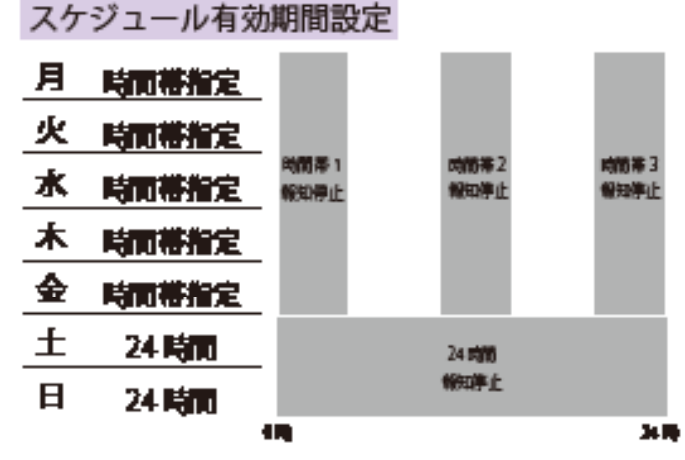

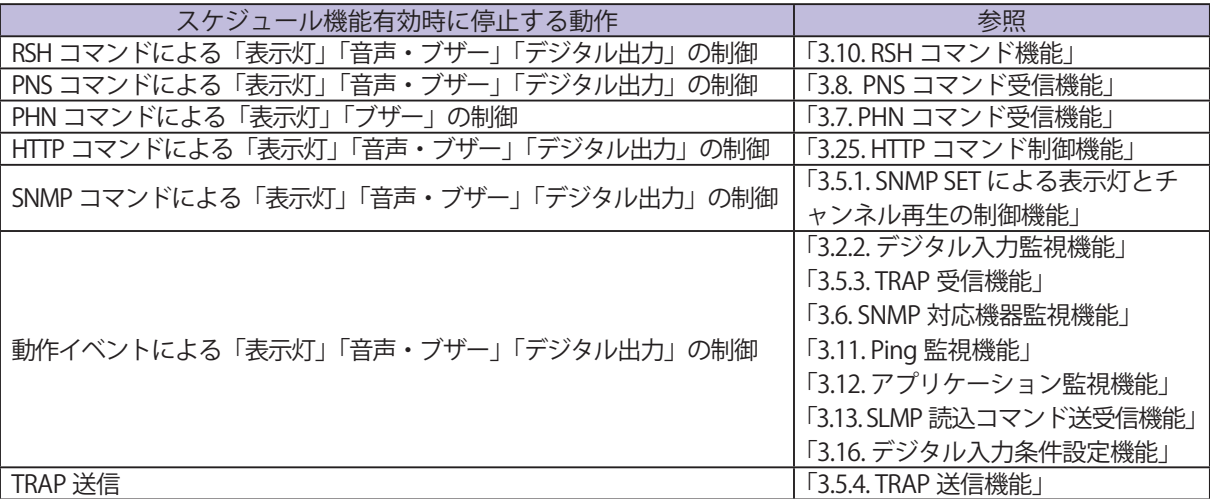

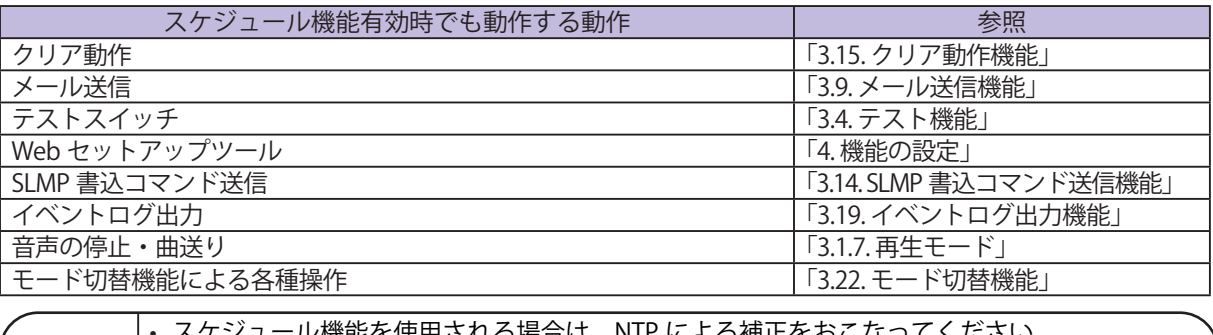

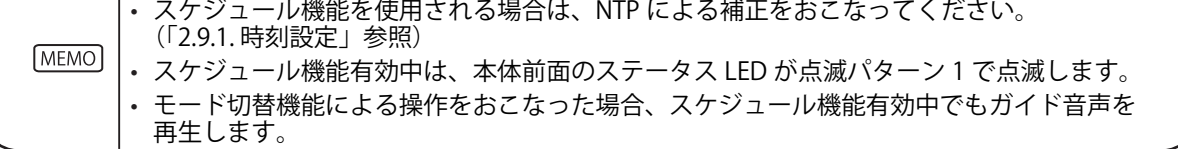

# 4. 機能の設定

<span id="page-102-0"></span> 各種機能を使用するために、設定をおこないます。設定は、Web セットアップツールの左側にある設定項 目をクリックして各種機能の画面を表示させて設定してください。

| 設定カテゴリ | 設定画面              | 設定内容                                                  |
|--------|-------------------|-------------------------------------------------------|
|        | システム設定            | ネットワークを設定します。                                         |
|        | 時刻設定              | 本製品の時刻を設定します。                                         |
|        | ユーザ認証設定           | 本製品にログインするためのパスワードを設定します。                             |
|        | SNMP 設定           | SNMP SET/GET、TRAP 送信機能のコミュニティ名や送信先アドレスの設定を<br>おこないます。 |
| セットアップ | ソケット通信設定          | PHN コマンド、PNS コマンドを受信するポートを設定します。                      |
| 項目     | メール送信設定           | メールの送信設定をおこないます。                                      |
|        | メール内容設定           | メールで送信する内容を設定します。                                     |
|        | コマンド受信設定          | RSH コマンドを受信するための設定をおこないます。                            |
|        | リレー接点出力設定         | 出力端子台の用途や論理を設定します。                                    |
|        | 音声チャンネル設定         | 音声データの登録、タイトルの登録、試聴再生をおこないます。                         |
|        | スケジュール設定          | スケジュール機能の設定をおこないます。                                   |
|        | デジタル入力設定          | 各デジタル入力の設定をおこないます。                                    |
|        | TRAP 受信設定         | 受信を許可する TRAP および TRAP 受信後の動作を設定します。                   |
|        | Ping 監視設定         | 監視対象機器のアドレスの設定、異常時と復旧時に報知する動作を設定します。                  |
| 動作設定   | アプリケーション<br>監視設定  | 監視対象機器のアドレスの設定、異常時と復旧時に報知する動作を設定します。                  |
|        | クリア動作設定           | クリアコマンド実行したときやクリアスイッチを押下したときの動作を設定<br>します。            |
|        | 通常動作設定            | 通常時に点灯させる表示灯色を設定します。                                  |
|        | テストスイッチ動作設定       | テストスイッチを押下したときの動作を設定します。                              |
|        | SLMP 読込コマンド       | SLMP 対応機器のデバイス情報の設定、条件合致時とエラー時の動作を設定し                 |
|        | 設定                | ます。                                                   |
|        | SLMP 書込コマンド       |                                                       |
|        | 設定                | SLMP 対応機器に送信する書込コマンドを設定します。                           |
|        | SNMP 対応機器監視       | 監視対象機器のアドレスと条件となる OID の設定、条件合致時と条件解除時の                |
|        | 設定 - 条件合致検知       | 動作を設定します。                                             |
|        | SNMP 対応機器監視       | 監視対象機器のアドレスと、変化を監視する OID、変化検知時の動作を設定し                 |
|        | 設定 - 変化検知         | ます。                                                   |
|        | デジタル入力            |                                                       |
|        | 条件設定              | デジタル入力条件の設定と条件合致時の動作を設定します。                           |
|        | 表示灯操作             | 表示灯の操作をおこないます。                                        |
| 本体操作   | 初期化               | 設定の初期化をおこないます。                                        |
|        | 再起動               | 再起動をおこないます。                                           |
|        | イベントログ            | イベントログを表示し、ダウンロードをおこないます。                             |
| 保守機能   | XML 設定            | XML データの出力を設定します。                                     |
|        | コンフィグ設定           | 設定項目をコンフィグデータとしてダウンロードやアップロードを<br>おこないます。             |
|        | ファームウェア<br>アップデート | ファームウェアをアップデートします。                                    |
|        | 設定項目一覧            | 設定されている動作設定の項目と設定内容を一覧で表示します。                         |

表 4.0.1 機能一覧

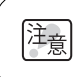

ご使用目的に合わせた設定が完了した後、本製品の運用を開始する前に電源の再投入または 再起動をおこなってください。

# 4.1. システム設定画面

本製品のシステム設定をおこなうことができます。IP アドレスの初期値は「192.168.10.1」です。 システム設定画面で設定する項目は表 4.1.1 のとおりです。

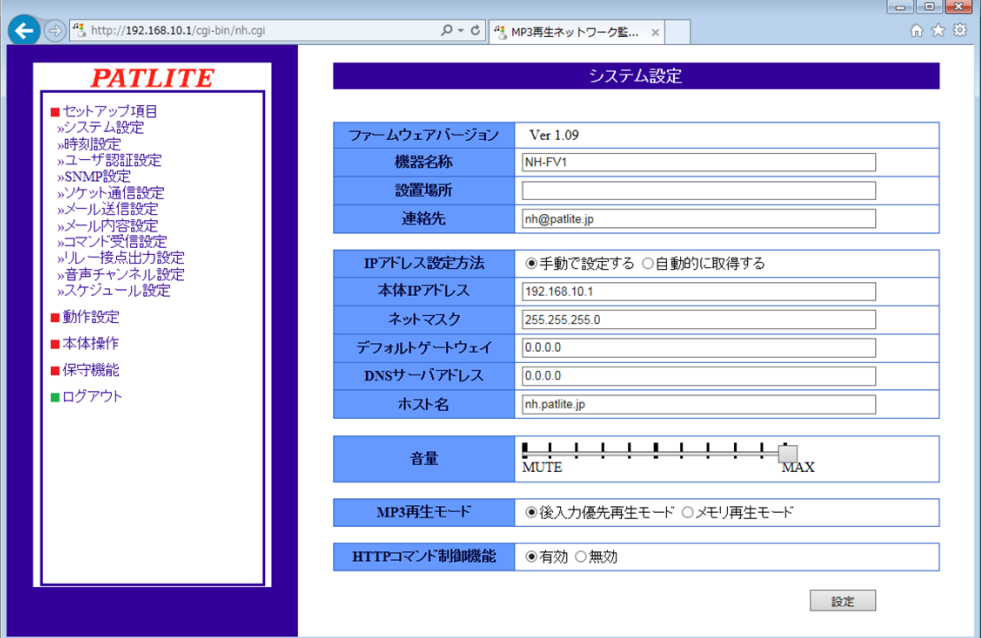

#### 図 4.1.1 システム設定画面

表 4.1.1 システム設定項目

| 項目            | 内容                                 | 初期値<br>入力制限   |                                 | 設定省略     |
|---------------|------------------------------------|---------------|---------------------------------|----------|
| ファームウェアバージョン  | 本製品のファームウェアバージョンを<br>表示します。        | ∗             | ∗                               | $\times$ |
| 機器名称          | 本製品の名称を入力します。                      | NH-FV1        | 全角・半角<br>最大 31 文字               |          |
| 設置場所          | 本製品の設置場所を入力します。                    | 空欄            | 半角英数字と<br>(アンダースコア)<br>最大 31 文字 | ( )      |
| 連絡先           | 連絡先を入力します。                         | nh@patlite.jp | メールアドレス形式<br>最大 63 文字           | ()       |
| IP アドレス設定方法   | 本製品の IP アドレスを設定する方法を<br>選択します。     | 手動            |                                 | $\times$ |
| 本体 IP アドレス    | 本製品の IP アドレスを入力します。                | 192.168.10.1  | IP アドレス形式                       | $\times$ |
| ネットマスク        | 本製品のサブネットマスクを入力します。                | 255.255.255.0 | IP アドレス形式                       | $\times$ |
| デフォルトゲートウェイ   | デフォルトゲートウェイを入力します。                 | 0.0.0.0       | IP アドレス形式                       | €        |
| DNS サーバアドレス   | DNS サーバを入力します。                     | 0.0.0.0       | IP アドレス形式                       | ∩        |
| ホスト名          | ホスト名を入力します。                        | nh.patlite.jp | ホスト名最大62文字                      | $\times$ |
| 音量            | 本製品の音量を設定します。                      | MAX           |                                 | $\times$ |
| MP3 再生モード     | チャンネルの再生方法を設定します。                  | 後入力優先再生モード    | $\ast$                          | $\times$ |
| HTTP コマンド制御機能 | HTTP コマンド制御機能の「有効」・「無効」<br>を選択します。 | 有効            | ∗                               | $\times$ |

※表に記載している「設定省略」とは値の入力を省略する(空欄にする)ことができるかどうかを説明しています。

「○」が記載されている箇所は省略できます。

「×」が記載されている箇所は省略できない、または項目を選択して設定する項目です・

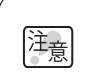

・音量の設定は、本体スピーカとラインアウトの両方に反映されます。

・本体スピーカからの再生音量は、マスターボリュームの設定分を減音した後、本体側面の 「ボリュームつまみ」の設定分を減音します。

## 4.2. 時刻設定画面

本製品の時刻設定をおこないます。時刻設定画面で設定する項目は表 4.2.1 のとおりです。

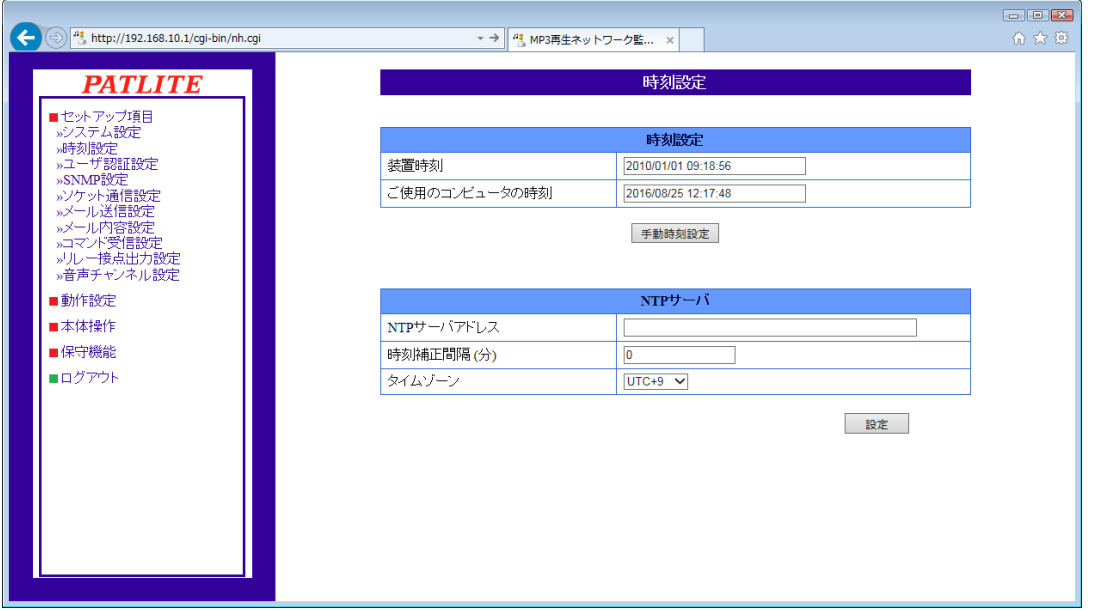

#### 図 4.2.1 時刻設定画面

表 4.2.1 時刻設定項目

| 項目                | 内容                                                         | 初期値     | 入力制限                         | 設定省略     |
|-------------------|------------------------------------------------------------|---------|------------------------------|----------|
| 装置時刻              | 本製品の時刻を表示します。                                              | $*$     | $\ast$                       | $\times$ |
| ご使用のコンピュ<br>ータの時刻 | 本製品にログインしている PC の時刻<br>を表示します。                             | ∗       | $\ast$                       |          |
|                   | NTP サーバアドレス NTP サーバのアドレスを入力します。                            | 空欄      | ホスト名またはIP アドレス形式<br>最大 63 文字 |          |
| 時刻補正間隔            | NTP サーバへ通信する間隔を入力します。<br>0に設定した場合は NTP サーバへ通信を<br>おこないません。 | 0       | 半角数字の0~1440 (分)              |          |
| タイムゾーン            | タイムゾーンを設定します。                                              | $JTC+9$ |                              |          |

時刻設定の方法は、以下の 2 種類あります。

■ログインしている PC の時刻を本製品に反映します。

■ NTP サーバと通信をおこない、本製品の時刻を補正します。

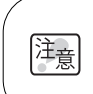

・装置時刻が設定する時刻より 10 分以上過去の場合、ログインタイムアウトとなります。 ログイン画面から再度パスワードを入力しログインしてください。

※表に記載している「設定省略」とは値の入力を省略する(空欄にする)ことができるかどうかを説明しています。 「○」が記載されている箇所は省略できます。

「×」が記載されている箇所は省略できない、または項目を選択して設定する項目です。

### 4.2.1. ログインしている PC の時刻を本製品に反映する

 ログインしている PC の時刻を本製品に反映することができます。

 【設定方法】

- ①「装置時刻」欄、「ご使用のコンピュータの時刻」欄を確認してください。
- ②「手動時刻設定」ボタンをクリックするとログインしている PC の時刻が反映されます。

・PC の時刻を反映する場合、PC の時刻と数秒ずれる場合があります。 ・NTP サーバを利用しない場合は、定期的に本製品の時刻を確認し、補正をおこなってください。

- ・本製品は、時刻情報のバックアップにコンデンサを使用しています。
- コンデンサの充電状態によっては、約 2 ~ 3 日間電源供給をおこなわず保管されますと、 拝創 設定時刻にずれや、または設定時刻のリセットが発生する場合があります。 時刻情報を必要とする環境で運用する場合は、運用前に時刻設定をおこなってください。
	- ・ バックアップが切れ、時刻情報がリセットされた場合、時刻は「2010 年 1 月 1 日」に設定されます。

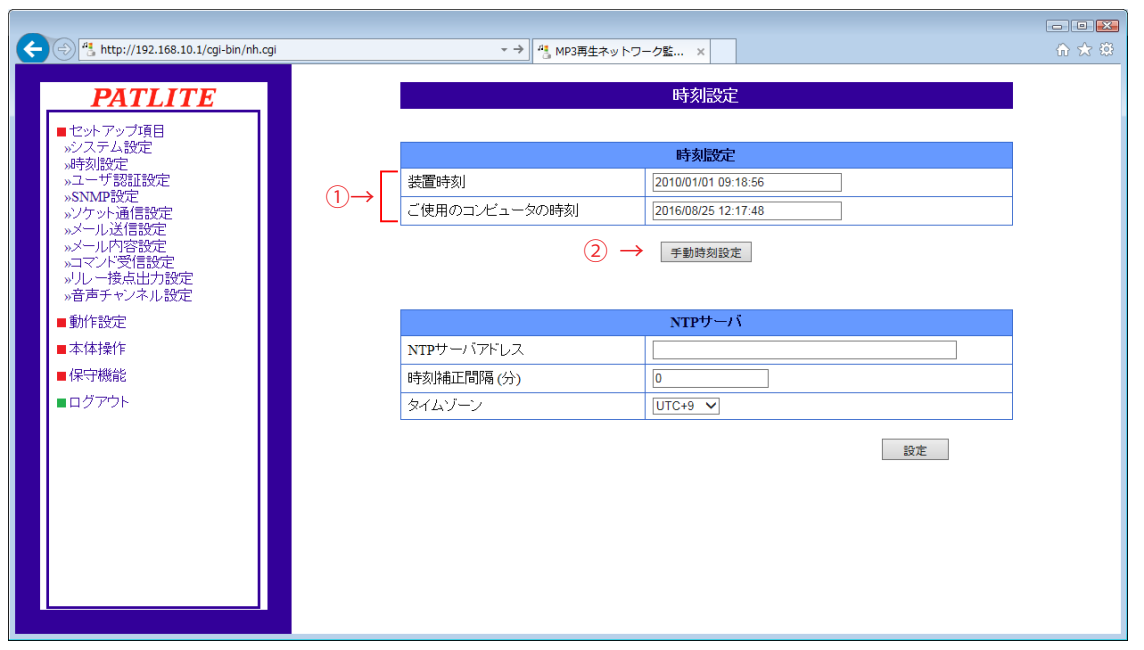

図 4.2.2 時刻設定画面「手動時刻設定」ボタン押下前

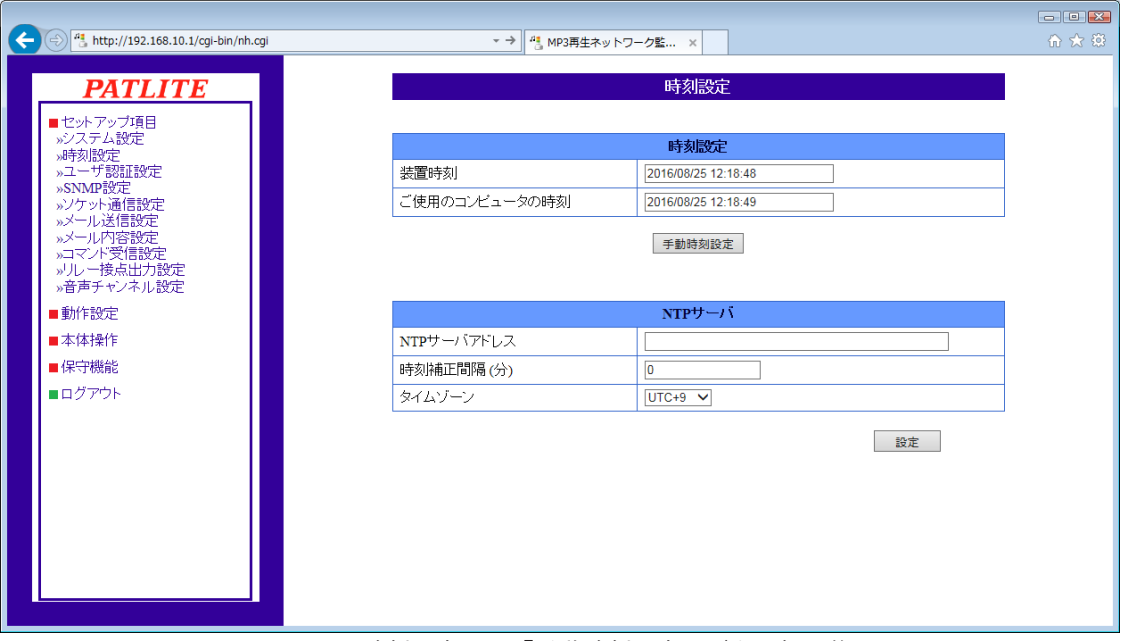

図 4.2.3 時刻設定画面「手動時刻設定」ボタン押下後

### 4.2.2. NTP サーバと通信をおこない、本製品の時刻を補正する

 NTP サーバアドレスを設定することで NTP サーバと通信し、本製品の時刻を補正することができます。 【設定方法】

- ① 「NTP サーバアドレス」欄に使用する NTP サーバのアドレスを入力します。
- ② 「時刻補正間隔」欄に NTP サーバへ通信する間隔 (0 ~ 1440 分) を入力します。
- ③ 「設定」ボタンをクリックして設定を反映します。

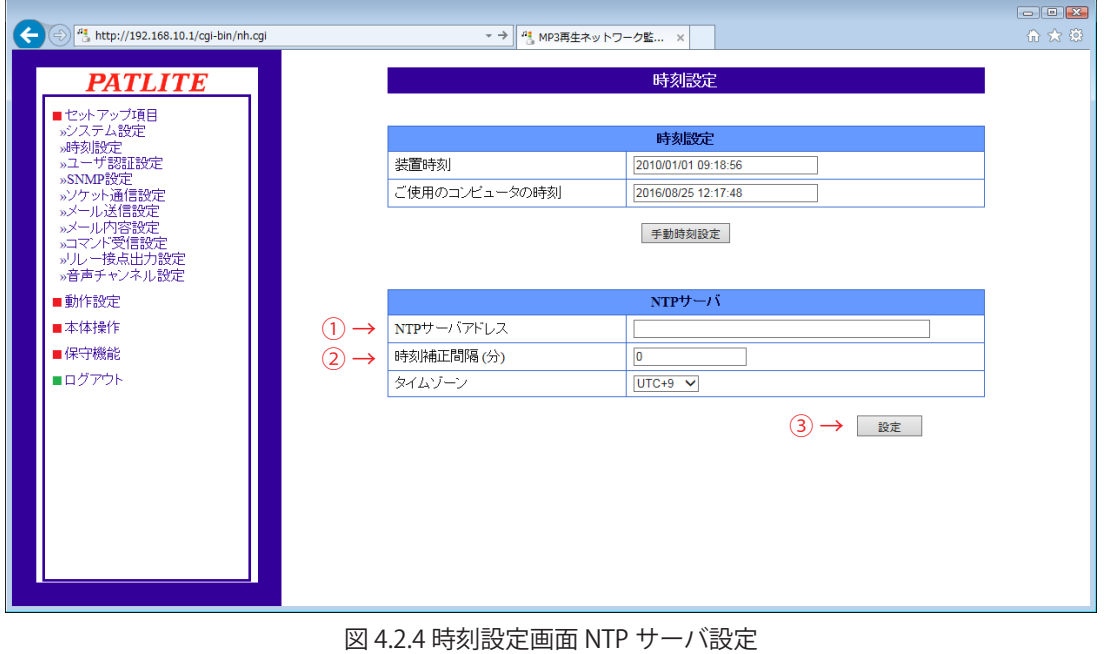

・運用前に必ず NTP サーバに接続し、時刻情報を取得できることをご確認ください。

簿 ・時刻補正間隔に「0」を入力しますと、NTP サーバと通信はおこないません。

### 4.2.3. タイムゾーンを設定する

 ご使用になる地域に合わせ、タイムゾーンを設定することができます。

### 【設定方法】

- ① 「タイムゾーン」欄をクリックして、タイムゾーンを選択します。
- ② 「設定」ボタンをクリックして設定を反映します。

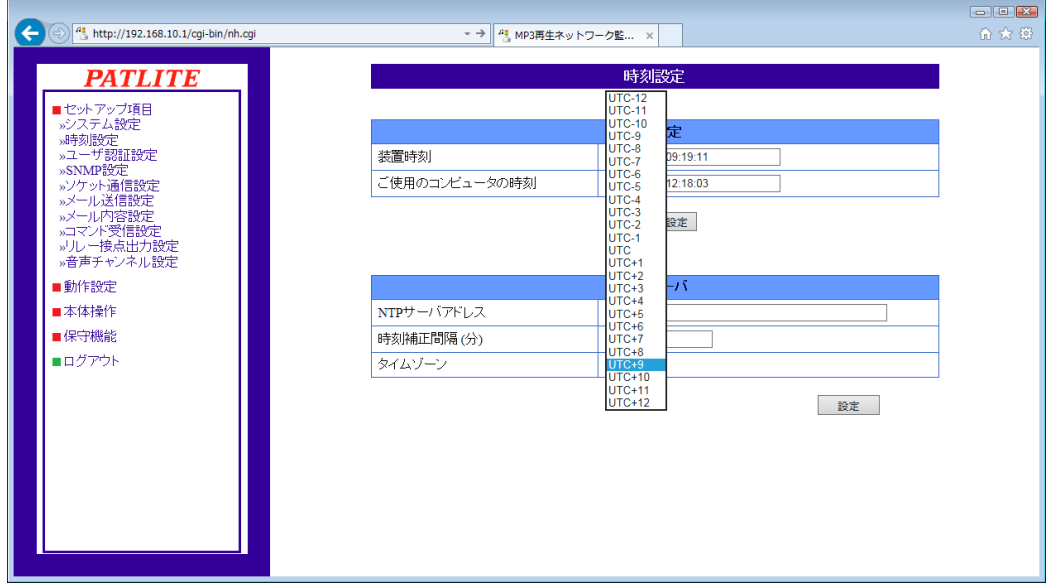

図 4.2.5 時刻設定画面 タイムゾーン設定

### 4.3. ユーザ認証設定画面

本製品へログインするためのパスワードを設定することができます。 設定完了後、次回ログイン時からパスワードが有効になります。設定できるパスワードは半角英数字と 「.」(ピリオド)で 16 文字までです。ユーザ認証画面で設定する項目は表 4.3.1 のとおりです。

 【設定方法】

- ① 「パスワード」欄に新しいパスワードを入力します。
- ② 「確認パスワード」欄にもう一度新しいパスワードを入力します。
- ③ 「設定」ボタンをクリックして設定を反映します。

 次回ログイン時に変更したパスワードでログインしてください。

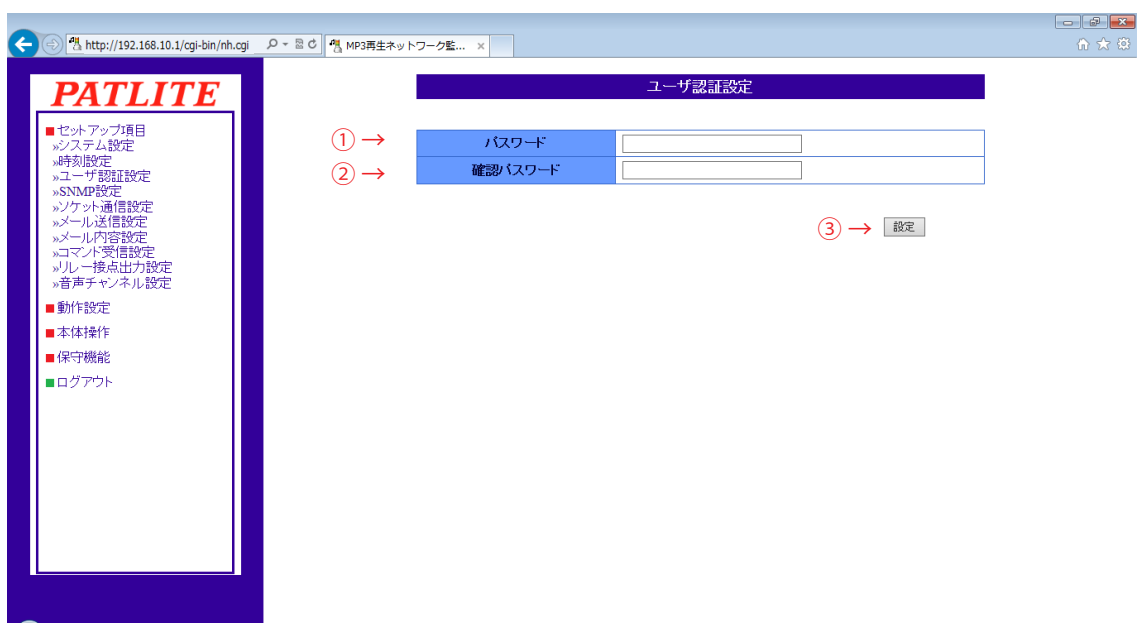

図 4.3.1 ユーザ認証設定画面

表 4.3.1 ユーザ認証設定項目

| 項目    | 内容                           | 初期値 | 入力制限                           | 設定省略 |
|-------|------------------------------|-----|--------------------------------|------|
| パスワード | 新しいパスワードを入力します。              | 空欄  | 半角英数字と「.<br>最大 16 文字<br>(ピリオド) |      |
|       | 確認パスワード 新しいパスワードを入力します。(確認用) | 空欄  | 半角英数字と「.」<br>最大 16 文字          |      |

※表に記載している「設定省略」とは値の入力を省略する(空欄にする)ことができるかどうかを説明しています。 「×」が記載されている箇所は省略できません。必ず設定してください。
# 4.4. SNMP 設定画面

SNMP で本製品の各項目を参照、設定する SNMP SET/GET の際に使用するコミュニティ名や、本製品で 発生したイベントを外部に通知するための TRAP 送信について設定できます。 SNMP 設定画面で設定する項目は表 4.4.1 のとおりです。

4.4.1. SNMP コマンド送受信

 SNMP SET/GET の設定ができます。

 【設定方法】

- ① SNMP 機能を有効にする場合は「有効」を選択します。
- ② SET/GET コミュニティ名を入力します。
- 4.4.2. SNMP 対応機器監視

 SNMP 対応機器監視機能の設定ができます。

 【設定方法】

- ③ SNMP 対応機器監視機能を有効にする場合は「有効」を選択します。
- ④ GET コミュニティ名を入力します。

#### 4.4.3. SNMP TRAP 受信

 SNMP TRAP 受信の設定ができます。

 【設定方法】

 ⑤ 受信 TRAP コミュニティ名を入力します。

#### 4.4.4. SNMP TRAP 送信

 SNMP TRAP 送信の設定ができます。

 【設定方法】

- ⑥ TRAP 送信機能を有効にする場合は「有効」を選択します。
- ⑦ 送信 TRAP コミュニティ名および TRAP 送信回数(1 ~ 10)を入力します。
- ⑧ TRAP 送信先アドレス欄に TRAP を送信する先のアドレスを入力します。
- ⑨ 「設定」ボタンをクリックして設定を反映します。

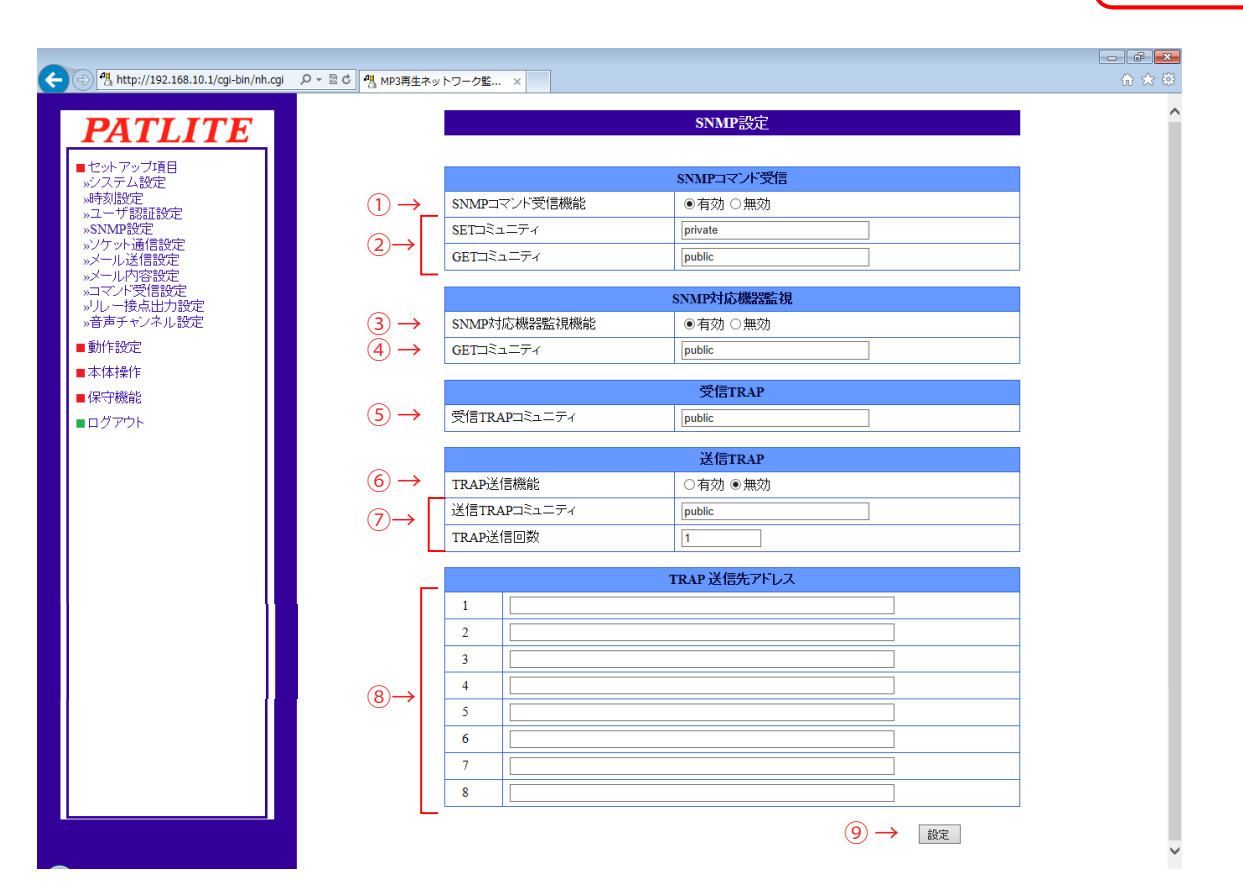

図 4.4.1 SNMP 設定画面

表 4.4.1 システム設定項目

| 項目                       | 内容                                      | 初期値     | 入力制限                                | 設定省略     |
|--------------------------|-----------------------------------------|---------|-------------------------------------|----------|
| SNMP コマンド受信機能            | SNMP コマンド受信機能の「有効」・「無効」を<br>選択します。      | 有効      | ⋇                                   | $\times$ |
| SET コミュニティ名              | SNMP で設定を読み込みする際に使用する名称<br>を<br>入力します。  | private | 半角英数字と<br>(アンダースコア)<br>最大 32 文字     | $\times$ |
| GET コミュニティ名              | SNMP で設定を読み書きする際に使用する名称 <br>を<br>入力します。 | public  | 半角英数字と<br>(アンダースコア)<br>最大 32 文字     | $\times$ |
| SNMP 対応機器監視機能            | SNMP 対応機器監視機能の「有効」・「無効」を<br>選択します。      | 有効      | $*$                                 | $\times$ |
| SNMP 監視機能<br>GET コミュニティ名 | SNMP 監視機能で状態を監視する際に使用する<br> 名称を入力します。   | public  | 半角英数字と<br>(アンダースコア)<br>最大 32 文字     | $\times$ |
| 受信 TRAP<br>コミュニティ名       | 受信する TRAP のコミュニティ名を入力します。               | public  | 半角英数字と<br>(アンダースコア)<br>最大 32 文字     | $\times$ |
| TRAP 送信機能                | 「有効」・「無効」<br>を選択します。<br>TRAP 送信機能の      | 無効      | ∗                                   | $\times$ |
| 送信 TRAP<br>コミュニティ名       | 送信する TRAP のコミュニティ名を入力します。               | public  | 半角英数字と<br>(アンダースコア)<br>最大 32 文字     | $\times$ |
| TRAP 送信回数                | TRAP を送信する際、同一の TRAP を何回<br>送信するか入力します。 |         | $1 \sim 10$                         | $\times$ |
| TRAP 送信先アドレス             | TRAP を送信する先のアドレスを入力します。                 | 空欄      | ホスト名または<br>IPアドレス形式<br>ホスト名最大 63 文字 | $( \ )$  |

※表に記載している「設定省略」とは値の入力を省略する(空欄にする)ことができるかどうかを説明しています。 「○」が記載されている箇所は省略できます。

## 4.5. ソケット通信設定画面

 PHN コマンド、および PNS コマンドで使用するソケット通信の設定をします。

#### 【設定方法】

- ① 「プロトコル」で通信方式「TCP」・「UDP」のどちらかを選択します。
- ② 「ポート番号」で使用するポートを入力します。
- ③ 「設定」ボタンをクリックして設定を反映します。

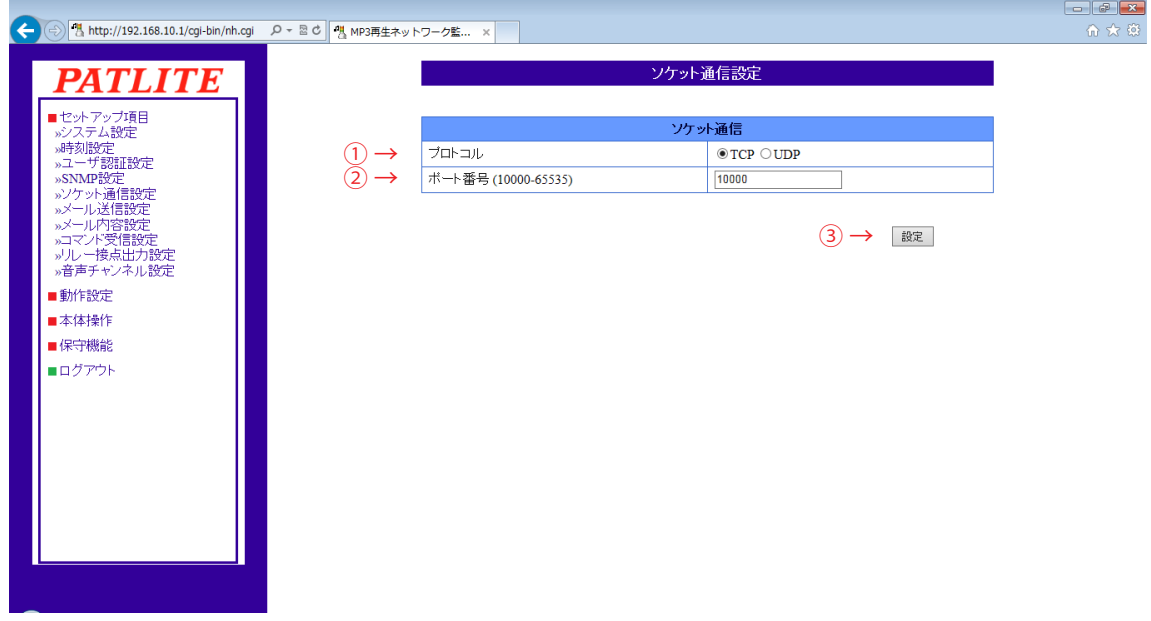

#### 図 4.5.1 ソケット通信設定画面

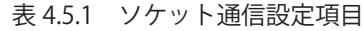

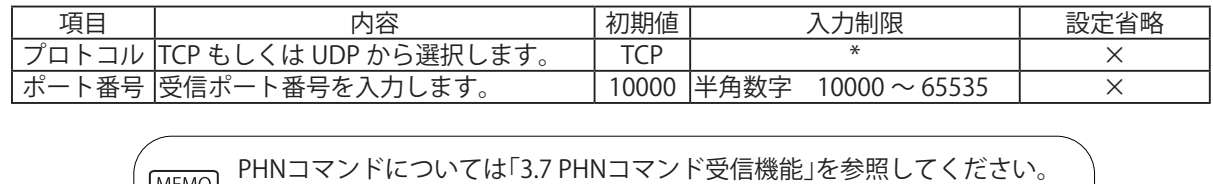

PNSコマンドについては「3.8 PNSコマンド受信機能」を参照してください。

## 4.6. メール送信設定画面

 本製品のメール送信設定をおこなうことができます。メールを送信するイベントは以下のとおりです。

- メールを送信する際は、送信先アドレス番号の小さい方から順に送信されます。
- メール内容設定画面で設定する項目は表 4.6.1 のとおりです、
- ≪メール送信イベント≫

 デジタル入力の状態変化時 TRAP受信時 Ping監視異常発生時・復旧時 アプリケーション監視異常発生時・復旧時 クリアスイッチ押下時 クリア動作実行時 デジタル入力条件合致時 SLMP監視条件合致時・エラー受信時 SNMP対応機器監視条件合致時・条件解除時 RSHコマンド実行時 テストスイッチ押下時

 【設定方法】

- ① SMTP メールサーバアドレス・ポート番号を入力します。
- ② SMTP 認証する場合は、アカウント名・SMTP 認証パスワードを入力します。 暗号化接続をおこなう場合は「SSL」、「TLS」が選択できます。 POP 認証する場合は、POP サーバアドレス、POP ポート番号、POP アカウント名、 POP 認証パスワードを入力します。 認証しない場合は「認証なし」を選択します。
- ③ メールの送信元アドレスを入力します。
- ④ 送信先アドレスを入力します。
- ⑤ 「設定」ボタンをクリックして設定を反映します。

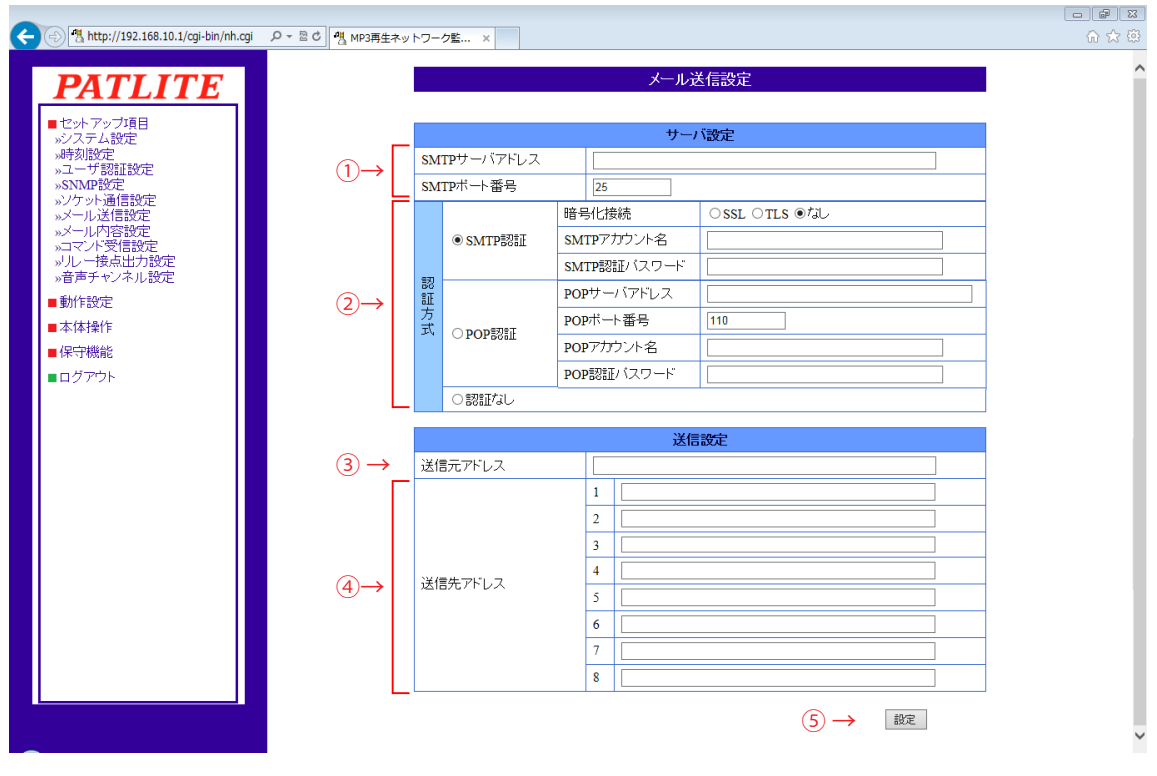

図 4.6.1 メール送信設定画面

| 項目          | 内容                                    | 初期値      | 入力制限                                    | 設定省略     |
|-------------|---------------------------------------|----------|-----------------------------------------|----------|
|             | SMTP サーバアドレス ISMTP サーバのアドレスを入力します。    | 空欄       | IP アドレス形式・サーバアドレス <br>に使用可能文字 最大 63 文字  | $\times$ |
| SMTP ポート番号  | SMTP サーバのポート番号を入力します。                 | 25       | 半角数字<br>$1 \sim 65535$                  | $\times$ |
| 認証方式        | 「SMTP 認証」・「POP 認証」・「認証なし」<br>から選択します。 | 認証<br>なし | $\ast$                                  | $\times$ |
| 暗号化接続       | 「SSL」・「TLS」・「なし」から選択をします。             | なし       | $\ast$                                  | $\times$ |
| SMTP アカウント名 | SMTP 認証の為のアカウント名を入力<br>します。           | 空欄       | メールアドレスに使用できる文字 <br>最大 32 文字            | $\times$ |
| SMTP認証パスワード | SMTP 認証の為のパスワードを入力しま<br>す。            | 空欄       | 半角英数字 最大 32 文字                          | $\times$ |
|             | POP3 サーバアドレス IPOP3 サーバのアドレスを入力します。    | 空欄       | IP アドレス形式・サーバアドレス <br>に使用できる文字 最大 63 文字 | $\times$ |
| POP3 ポート番号  | POP3 サーバのポート番号を入力します。                 | 110      | 半角数字<br>$1 \sim 65535$                  | $\times$ |
| POP アカウント名  | POP 認証の為のアカウント名を入力<br>します。            | 空欄       | メールアドレスに使用できる文字 <br>最大 32 文字            | $\times$ |
| POP 認証パスワード | POP 認証の為のパスワードを入力します。                 | 空欄       | 半角英数字 最大 32 文字                          | $\times$ |
| 送信元アドレス     | メールの送信元アドレスを入力します。                    | 空欄       | メールアドレスに使用できる文字 <br>最大 63 文字            | $($ )    |
|             | 送信先アドレス1~8  メールの送信先アドレスを入力します。        | 空欄       | メールアドレスに使用できる文字 <br>最大 63 文字            |          |

表 4.6.1 メール送信設定項目

※表に記載している「設定省略」とは値の入力を省略する(空欄にする)ことができるかどうかを説明しています。 「○」が記載されている箇所は省略できます。

#### 4.7. メール内容設定画面

 メール送信する題名・内容を設定します。メール送信する際は、ここで登録した題名、本文内容から選択 して送信することができます。メール内容設定画面で設定する項目は表 4.7.1 のとおりです。

 【設定方法】

- ① メールで送信したい題名を入力します。(全角半角英数字 32 文字まで)
- ② メールで送信したい本文を入力します。 (全角半角英数字 63 文字まで)
- ③ 「設定」ボタンをクリックして設定を反映します。

題名に全角を使用する場合、題名欄には JIS 第一水準 (特殊文字は除く) で入力してください。 降創 それ以外の文字を入力すると送信されたメールを受信した際、文字が化ける場合があります。

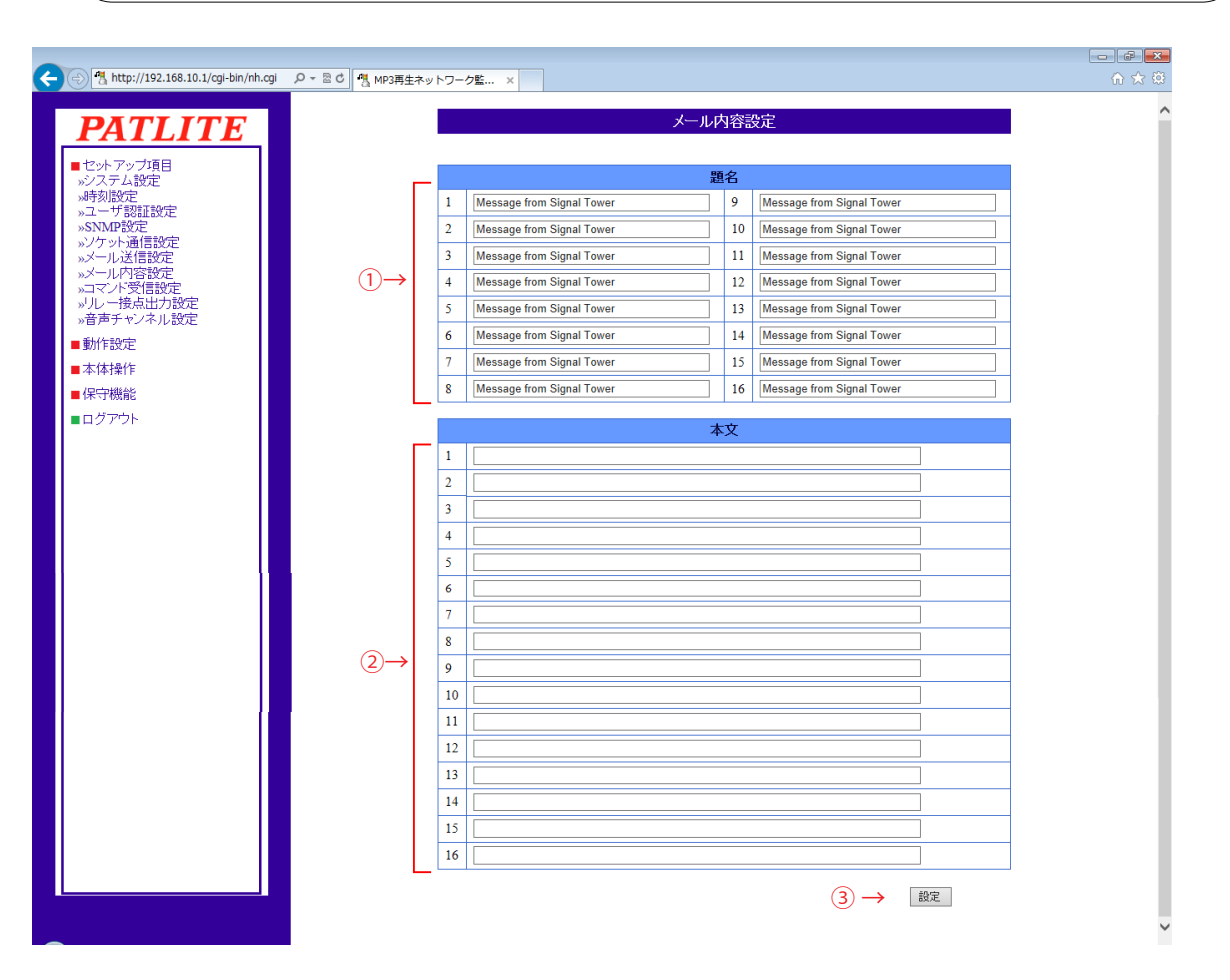

図 4.7.1 メール内容設定画面

表 4.7.1 メール内容設定項目

| 項目        | 内容              | 初期値                          | 力制限          | 設定省略 |
|-----------|-----------------|------------------------------|--------------|------|
| 題名 1 ~ 16 | 題名1~16を入力します。   | Message from<br>Signal Tower | 全角半角最大 32 文字 |      |
| 本文 1 ~ 16 | 本文1〜 16 を入力します。 | 空欄                           | 全角半角最大 63 文字 |      |

※表に記載している「設定省略」とは値の入力を省略する(空欄にする)ことができるかどうかを説明しています。 「○」が記載されている箇所は省略できます。

4

## 4.8. コマンド受信設定画面

 RSH コマンドを受信するための設定をおこないます。

 【設定方法】

- ① 「RSH サーバ機能」の「有効」・「無効」を選択します。
- ② 「RSH alert タイマーリストア機能」の「共通」・「個別」を選択します。
- ③ RSH コマンド受信時のメール送信設定を選択します。
- メール送信を「有効」にした場合、「題名」・「本文」を選択後、「メール送信先」を選択します。
- ④ RSH コマンド受信時に TRAP 送信をおこなう場合は「有効」を選択します。
- ≪本製品が TRAP 送信有効時に送信する TRAP ≫
	- OID 「1.3.6.1.4.1.20440.4.1.6.5」

 名称 「trapPatliteRshExecuted」

- ⑤ RSH コマンド送信元のアドレス制限をおこなう場合、「送信元アドレス指定」を「有効」にします。 アドレス制限をおこなわない場合は「無効」にします。
- ⑥ 「送信元アドレス指定」を「無効」にした場合、送信元アドレス無効時共通アカウントを入力します。
- ⑦ 送信元 IP アドレス欄にコマンド実行を許可する IP アドレスを入力します。(最大 16 件) アカウントにコマンド実行を許可するアカウントを入力します。
- ⑧ 「設定」ボタンをクリックして設定を反映します。

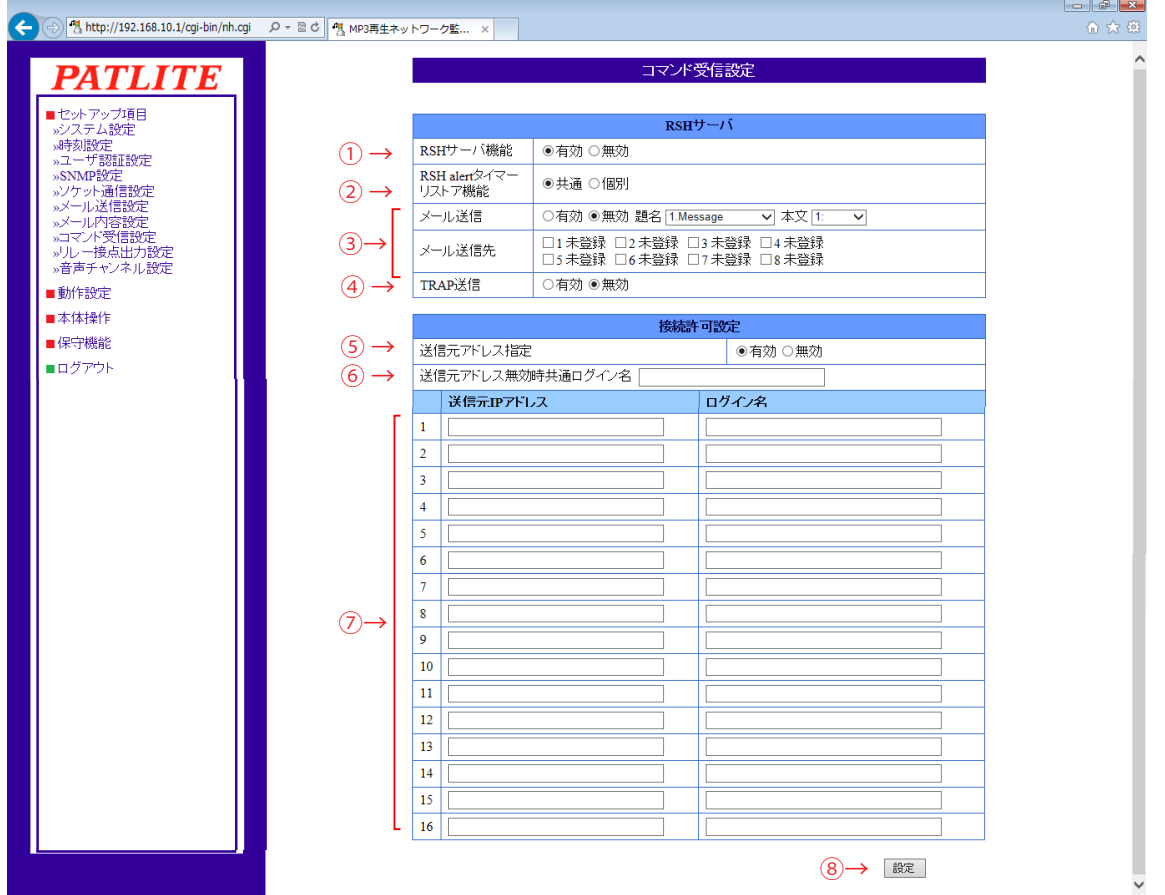

図 4.8.1 RSH コマンド受信設定画面

| 項目                       | 内容                                                      | 初期値       | 入力制限                                      | 設定省略                                        |
|--------------------------|---------------------------------------------------------|-----------|-------------------------------------------|---------------------------------------------|
| RSH サーバ機能                | RSH サーバ機能の「有効」・「無効」を<br>選択します。                          | 有効        | $\ast$                                    | $\times$                                    |
| RSH alert タイマー<br>リストア機能 | RSH 表示灯の各色・ブザーの動作時間を<br>設定できるタイマー機能を共通 / 個別に<br> 設定します。 | 共通        | $\ast$                                    | $\times$                                    |
| メール送信                    | 受信時にメール送信の有効 / 無効を設定<br>します。                            | 無効        | $\ast$                                    | $\times$                                    |
| 題名                       | 送信するメールの題名を選択します。                                       | 1.Message | $\ast$                                    | $\times$                                    |
| 本文                       | 送信するメールの本文を選択します。                                       | 1:        | $\ast$                                    | $\times$                                    |
| メール送信先                   | メールの送信先を選択します。                                          | 未選択       | $\ast$                                    | $\times$                                    |
| TRAP 送信                  | 受信時に TRAP 送信の有効 / 無効を設定<br>します。                         | 無効        | $\ast$                                    | $\times$                                    |
| 送信元アドレス指定」               | コマンド送信元のアドレス制限をおこな<br>うかどうか、「有効」・「無効」から選択<br>します。       | 有効        | $\ast$                                    | $\times$                                    |
| 時共通ログイン名                 | 送信元アドレス無効 送信元アドレス指定を無効にした場合に<br> 使用するログイン名を入力します。       | 空欄        | 半角英数字と「.」(ピリオド)、<br>「-」(ハイフン) 最大 16 文字    | $\left(\begin{array}{c} \end{array}\right)$ |
| 送信元 IP アドレス              | コマンド実行を許可する IP アドレスを<br>入力します。                          | 空欄        | IP アドレス形式                                 | ⊖                                           |
| ログイン名                    | コマンド実行を許可するログイン名を<br>入力します。                             | 空欄        | 半角英数字と「.」(ピリオド)、<br>最大 16 文字<br>「-」(ハイフン) |                                             |

表 4.8.1 RSH コマンド受信 設定項目

※表に記載している「設定省略」とは値の入力を省略する(空欄にする)ことができるかどうかを説明しています。 「○」が記載されている箇所は省略できます。

## 4.9. リレー接点出力設定画面

<span id="page-116-0"></span> リレー接点出力の出力設定をおこないます。本画面で「デジタル出力」と「BUSY 出力」の 2 つの機能の 切り替えと設定ができます。

 【設定方法】

 ① リレー接点出力機能の「デジタル出力」・「BUSY 出力」を選択します。

 デジタル出力モードで使用する際に設定する項目は、「4.9.1. [デジタル出力モード設定」を](#page-117-0)参照 ください。

 BUSY 出力モードで使用する際に設定する項目は、「4.9.2 BUSY 出力モード設定」を参照ください。

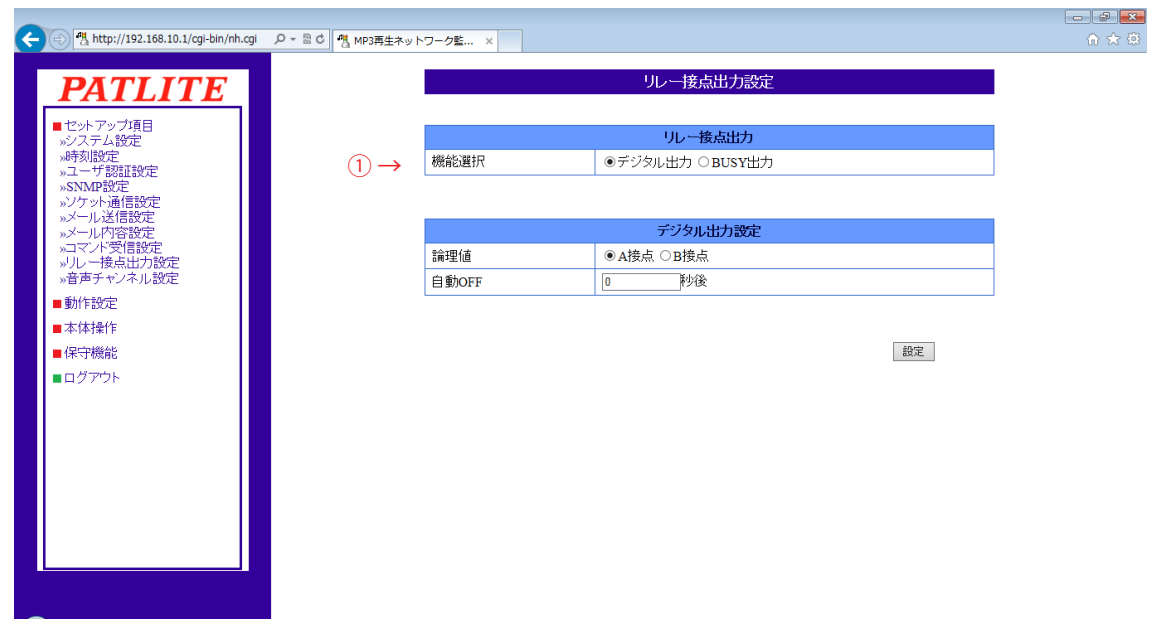

図 4.9.1 リレー接点出力 機能選択設定画面

表 4.9.1 リレー接点出力 設定項目

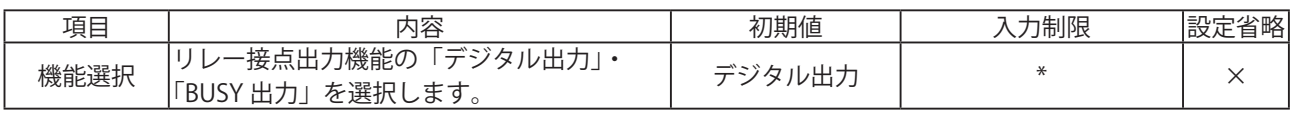

4.9.1. デジタル出力モード設定

<span id="page-117-0"></span> リレー接点出力設定画面で、デジタル出力モードとして設定する項目は表 4.9.2 のとおりです。 【設定方法】

- ② リレー接点出力の論理値「A 接点」「B 接点」を選択します。
- ③ 「自動 OFF」機能の秒数(0 ~ 600)を入力します。 "0" を入力した場合、「自動 OFF」機能は無効になります。
- ④ 「設定」ボタンをクリックして設定を反映します。

|        | »ソケット通信設定<br>»メール送信設定<br>»メール内容設定 |                         |       | デジタル出力設定  |   |    |
|--------|-----------------------------------|-------------------------|-------|-----------|---|----|
|        | »コマンド受信設定<br>»リレー接点出力設定           | $\overline{\mathbf{2}}$ | 論理値   | ◎A接点 ○B接点 |   |    |
|        | »音声チャンネル設定                        | 3.<br>→                 | 自動OFF | 秒後        |   |    |
| ■動作設定  |                                   |                         |       |           |   |    |
| ■本体操作  |                                   |                         |       |           |   |    |
| ■保守機能  |                                   |                         |       |           | 4 | 設定 |
| ■ログアウト |                                   |                         |       |           |   |    |

図 4.9.2 リレー接点出力 デジタル出力設定画面

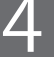

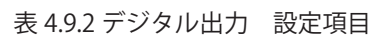

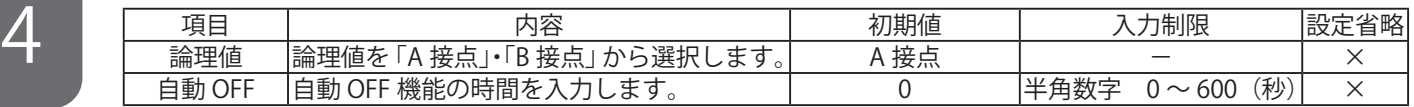

デジタル出力の動作については「3.2.5. [リレー接点出力制御機能」を](#page-38-0)参照してください。

 BUSY 出力からデジタル出力に切替えの際、リレー接点の状態は維持されます。 注意 デジタル出力を操作するか、クリア動作を実行することでデジタル出力の動作を開始します。

#### 4.9.2. BUSY 出力モード設定

 リレー接点出力設定画面で、BUSY 出力モードとして設定する項目は表 4.9.3 のとおりです。

 【設定方法】

- ② 「音声出力遅延」機能の秒数(0 ~ 10)を入力します。
	- " 0" を入力した場合、「音声出力遅延」機能は無効になります。
- ③ 「設定」ボタンをクリックして設定を反映します。

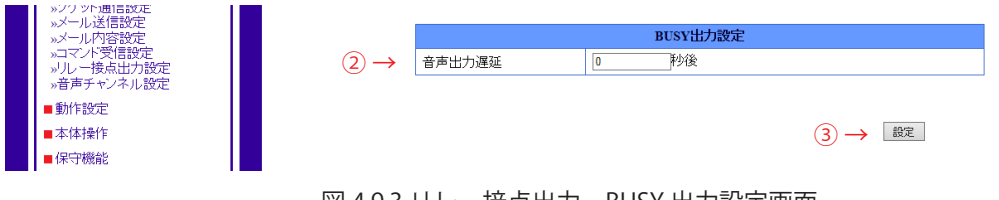

図 4.9.3 リレー接点出力 BUSY 出力設定画面

表 4.9.3 BUSY 出力 設定項目

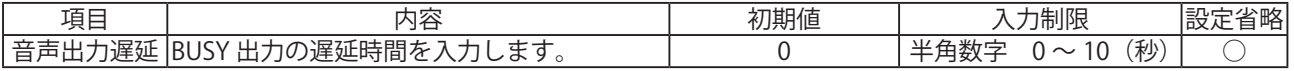

BUSY出力の動作については「3.2.5. [リレー接点出力制御機能」](#page-38-0)を参照してください。

 デジタル出力から BUSY 出力に切替えの際、リレー接点の状態は維持されます。 注意 ラインアウトを有効にしたチャンネル 1 ~ 60 を再生することで BUSY 出力の動作を開始します。

※表に記載している「設定省略」とは値の入力を省略する(空欄にする)ことができるかどうかを説明しています。

「○」が記載されている箇所は省略できます。

## 4.10. 音声チャンネル設定画面

 本製品で再生するチャンネルへの MP3 ファイルやタイトルを登録することができます。 また、プレビュー機能があり、登録内容を確認することができます。

#### 【設定方法】

 ① プルダウンメニューをクリックし、設定したいチャンネルを選択します。 プレイリストパッケージを用いて登録したチャンネルの設定を変更する場合は、プルダウン メニューの「プレイリストデータ(CH1 ~ CH15)または、(CH16 ~ CH30)」を選択してください。 設定できる項目は、「4.10.1 プレイリストデータ (CH1 ~ CH15、CH16 ~ CH30)」を参照ください。 MP3 ファイルを登録する場合は、プルダウンメニューの「Web 設定データ (CH31 ~ CH40)、 (CH41 ~ CH50) または (CH51 ~ 60)」を選択してください。 設定できる項目は、「4.10.2 Web 設定データ (CH31 ~ CH40、CH41 ~ CH50、CH51 ~ CH60)」を 参照ください。

| $\left( \leftarrow \right) \left( \oplus \right)$ <sup>n</sup> , http://192.168.10.1/cgi-bin/nh.cgi |                   |                                                                       |                      |    | Q - C 4 MP3再生ネットワーク監 × |                 | 命女 @ |
|----------------------------------------------------------------------------------------------------|-------------------|-----------------------------------------------------------------------|----------------------|----|------------------------|-----------------|------|
| PATLITE<br>■セットアップ項目<br><b>※クステム設定</b><br>»時刻設定                                                     |                   | プレイリストデータ(CH16~CH30)                                                  | ィイリストデータ(CH1 ∼ CH15) |    | 音声チャンネル設定              |                 |      |
| »ユーザ認証設定<br>»SNMP設定                                                                                 | $(1) \rightarrow$ | WEB設定データ(CH31~ CH40)<br>WEB設定データ(CH41~ CH50)<br>WEB設定データ(CH51 ~ CH60) |                      |    | タイトル                   | <b>LINE OUT</b> |      |
| »ソケット通信設定<br>»メール送信設定<br>»メール内容設定                                                                   |                   | プリセットデータ(CH61~CH70)<br>CH <sub>1</sub>                                | Ð                    | 16 |                        | ○有効 ◉無効         |      |
| <b>&gt;コマンド受信設定</b><br>»リレー接点出力設定                                                                   |                   | CH2                                                                   |                      | Œ  |                        | ○有効 ◉無効         |      |
| »音声チャンネル設定<br>■動作設定                                                                                 |                   | CH <sub>3</sub>                                                       |                      | o  |                        | ○有効 ●無効         |      |
| ■本体操作                                                                                               |                   | CH <sub>4</sub>                                                       |                      | 0  |                        | ○有効 ●無効         |      |
| ■保守機能                                                                                               |                   | CH <sub>5</sub>                                                       |                      | O  |                        | ○有効 ◉無効         |      |
| ■ログアウト                                                                                              |                   | CH <sub>6</sub>                                                       | Ŧ                    | o  |                        | ○有効 ◉無効         |      |
|                                                                                                    |                   | CH <sub>7</sub>                                                       | Ŧ                    | o  |                        | ○有効 ◉無効         |      |
|                                                                                                    |                   | CH <sub>8</sub>                                                       | Ŧ                    | 0  |                        | ○有効 ◉無効         |      |
|                                                                                                    |                   | CH <sub>9</sub>                                                       | 5                    | o  |                        | ○有効 ◉無効         |      |
|                                                                                                    |                   | CH <sub>10</sub>                                                      | 5                    | œ  |                        | ○有効 ◉無効         |      |
|                                                                                                    |                   | CH <sub>11</sub>                                                      | $\bullet$            | o  |                        | ○有効 ◉無効         |      |
|                                                                                                    |                   | CH <sub>12</sub>                                                      | Ð                    | 0  |                        | ○有効 ◎無効         |      |
|                                                                                                    |                   | CH <sub>13</sub>                                                      | $\bullet$            | o  |                        | ○有効 ●無効         |      |
|                                                                                                    |                   | CH <sub>14</sub>                                                      |                      | o  |                        | ○有効 ◉無効         |      |
|                                                                                                    |                   | CH <sub>15</sub>                                                      | Ŧ                    | o  |                        | ○有効 ◉無効         |      |
|                                                                                                    |                   |                                                                       |                      |    |                        | 設定              |      |
|                                                                                                    |                   |                                                                       |                      |    |                        |                 |      |
|                                                                                                    |                   |                                                                       |                      |    |                        |                 |      |

図 4.10.1 音声チャンネル 設定画面

表 4.10.1 音声チャンネル 設定項目

| 項目                       | 内容                       | 初期値                                      | 力制限 | 設定省略 |
|--------------------------|--------------------------|------------------------------------------|-----|------|
| $\overline{\phantom{0}}$ | 設定をおこなうチャン<br>ンネルを選択します。 | ∽<br>مسر<br>CH15<br>CH1<br>$\sim$<br>. . |     |      |

#### 4.10.1. プレイリストデータ (CH1 ~ CH15, CH16 ~ CH30)

 音声チャンネル設定画面で、プレイリストデータを設定する項目は表 4.10.2 のとおりです。 【設定方法】

- ② ボタンをクリックすると、選択したチャンネルを本体スピーカーとラインアウト (LINEOUT 有効時)から再生します。
- ③ ボタンをクリックすると、再生しているチャンネルを停止します。
- ④ チャンネルにタイトルを登録します。
- ⑤ ラインアウトをおこなう場合は、「有効」に設定します。
- ⑥ 「設定」ボタンをクリックして、登録内容を反映します。

|                                                                                              |                                    |                              |                 | $\begin{array}{ c c c }\n\hline\n\hline\n\hline\n\end{array}$ $\begin{array}{ c c c }\n\hline\n\hline\n\end{array}$ |
|----------------------------------------------------------------------------------------------|------------------------------------|------------------------------|-----------------|----------------------------------------------------------------------------------------------------|
| $\left( \bigoplus \bigoplus \frac{a_1}{2} \text{ http://192.168.10.1/cgi-bin/h.cgi} \right)$ |                                    | Q - C   4 MP3再生ネットワーク監 ×     |                 | 价大赛                                                                                                    |
|                                                                                              |                                    | 音声チャンネル設定                    |                 |                                                                                                    |
| PATLITE                                                                                      |                                    |                              |                 |                                                                                                    |
| ■セットアップ項目<br><b>ゕシステム設定</b>                                                                  | プレイリストデータ(CH1 ~ CH15) >            |                              |                 |                                                                                                    |
| »時刻設定                                                                                        |                                    |                              |                 |                                                                                                    |
| »ユーザ認証設定<br>»SNMP設定                                                                          | チャンネル<br>再生<br>停止<br>番号            | タイトル                         | <b>LINE OUT</b> |                                                                                                    |
| »ソケット通信設定<br>»メール送信設定                                                                        | o<br>œ<br>CH <sub>1</sub>          |                              | ○有効 ◉無効         |                                                                                                    |
| »メール内容設定<br><b>»コマンド受信設定</b>                                                                 | o<br>Ŧ<br>CH2                      |                              | ○有効 ◉無効         |                                                                                                    |
| »リレー接点出力設定<br>»音声チャンネル設定                                                                     | o<br>Ð<br>CH <sub>3</sub>          |                              | ○有効 ◉無効         |                                                                                                    |
| ■動作設定                                                                                        |                                    |                              |                 |                                                                                                    |
| ■本体操作                                                                                        | 8<br>O<br>CH <sub>4</sub>          |                              | ○有効 ◉無効         |                                                                                                    |
| ■保守機能                                                                                        | Q<br>O<br>CH <sub>5</sub>          |                              | ○有効 ◉無効         |                                                                                                    |
| ■ログアウト                                                                                       | Ð<br>o<br>CH <sub>6</sub>          |                              | ○有効 ◉無効         |                                                                                                    |
|                                                                                              | ∍<br>O<br>CH <sub>7</sub>          |                              | ○有効 ◉無効         |                                                                                                    |
|                                                                                              | ∍<br>O<br>CH <sub>8</sub>          |                              | ○有効 ◉無効         |                                                                                                    |
|                                                                                              | 8<br>o<br>CH <sub>9</sub>          |                              | ○有効 ●無効         |                                                                                                    |
|                                                                                              | っ                                  |                              | ○有効 ◉無効         |                                                                                                    |
|                                                                                              | O<br>CH <sub>10</sub>              |                              |                 |                                                                                                    |
|                                                                                              | o<br>œ<br><b>CH11</b>              |                              | ○有効 ◉無効         |                                                                                                    |
|                                                                                              | O<br>R<br><b>CH12</b>              |                              | ○有効 ◉無効         |                                                                                                    |
|                                                                                              | o<br>$\bullet$<br>CH <sub>13</sub> |                              | ○有効 ◉無効         |                                                                                                    |
|                                                                                              | Ð<br>o<br><b>CH14</b>              |                              | ○有効 ◉無効         |                                                                                                    |
|                                                                                              | ∍<br>œ<br><b>CH15</b>              |                              | ○有効 ◉無効         |                                                                                                    |
|                                                                                              |                                    |                              |                 |                                                                                                    |
|                                                                                              |                                    | $\circledcirc$ $\rightarrow$ | 設定              |                                                                                                    |
|                                                                                              | $\circled{3}$<br>$\rm(2)$          | $\left( 4\right)$            | ⑤               |                                                                                                    |

図 4.10.2 音声チャンネル プレイリストデータ設定画面

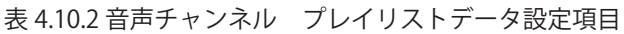

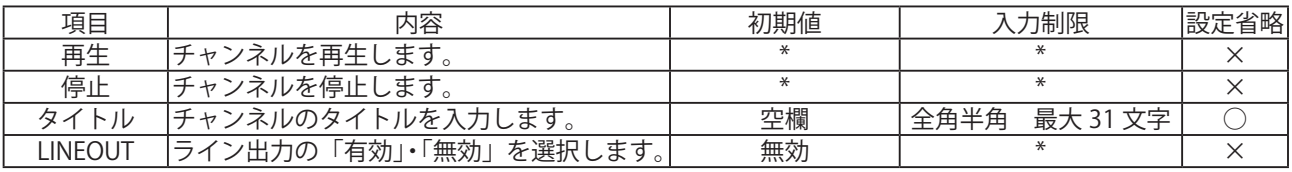

※表に記載している「設定省略」とは値の入力を省略する(空欄にする)ことができるかどうかを説明しています。

「○」が記載されている箇所は省略できます。

- ・音声チャンネル設定画面から、プレイリストパッケージの変更はできません。プレイリストパッケージの 「チャンネル」の並び替えや、「設定枠」ごとの設定情報の変更、「設定枠」の削除、並び替えは 「PATLITE プレイリストエディタ 2」でおこなってから、本製品へ登録してください。
- ・プレビュー時、ラインアウト機能、BUSY 出力機能を有効にしている場合、チャンネル再生の際に |注<sub>意</sub>| 設定に従い動作しますので、プレビューの際は接続機器が動作しても問題がないかご確認ください。
	- ・プレビュー再生をおこないますと、再生中のチャンネルは中断されます。
	- ・メモリ再生モードの場合プレビュー再生中に、イベントがあった場合、プレビュー終了後に再生されます。

4

4.10.2. Web 設定データ (CH31 ~ CH40、CH41 ~ CH50、CH51 ~ CH60)

 音声チャンネル設定画面で、Web 設定データを設定する項目は表 4.10.3 のとおりです。 【設定方法】

- ② 登録を変更したいチャンネル番号をプルダウンメニューから選択します。
- ③ チャンネルに登録する MP3 ファイルを選択します。
- ④ チャンネルにタイトルを登録します。
- ⑤ 「ファイルアップロード」ボタンをクリックして、MP3 ファイルを本体へ書き込みます。 「MP3 ファイルの書込みが完了しました」と表示されたら完了です。

 以下の項目は、MP3 ファイルが登録されているチャンネルでおこなえます。

- ⑥ ボタンをクリックすると、選択したチャンネルを本体スピーカーとラインアウト (LINEOUT 有効時)から再生します。
- ⑦ ボタンをクリックすると、再生しているチャンネルを停止します。
- ⑧ チャンネルにタイトルを登録します。
- ⑨ ラインアウトをおこなう場合は、「有効」に設定します。
- ⑩ 「設定」ボタンをクリックして、登録内容を反映します。

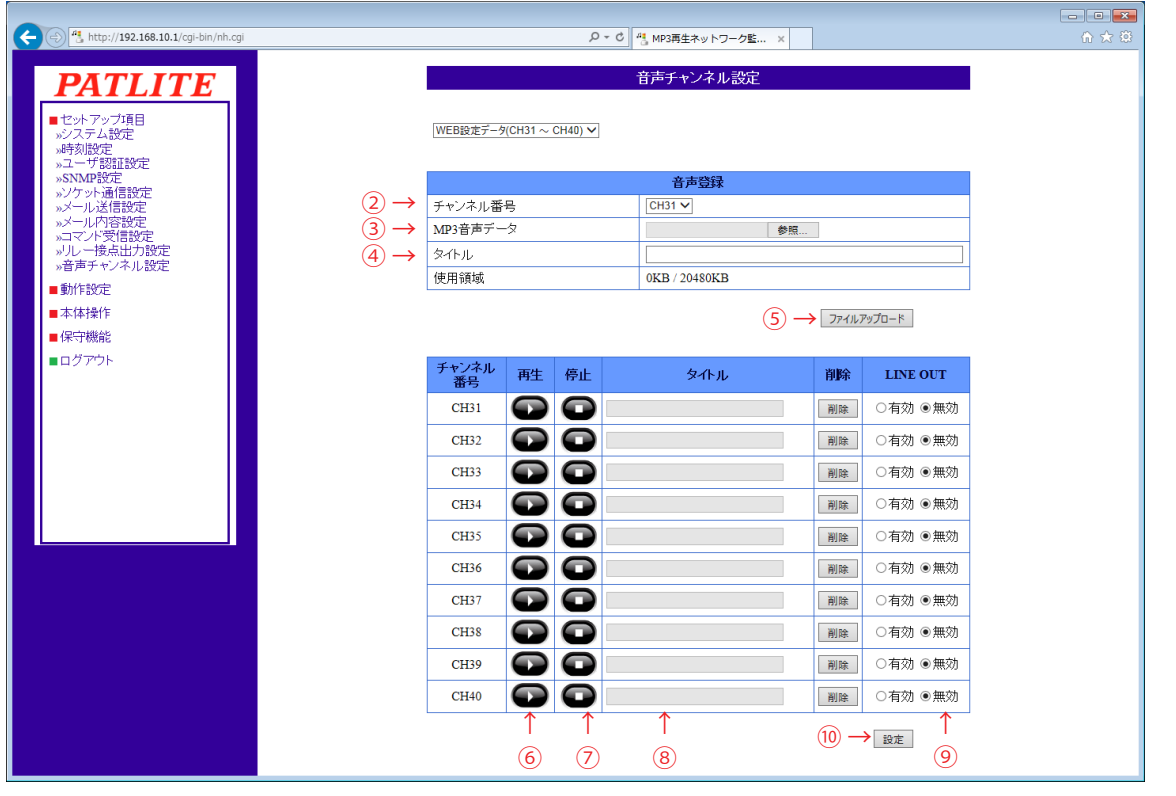

図 4.10.3 音声チャンネル Web 設定データ設定画面

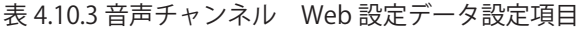

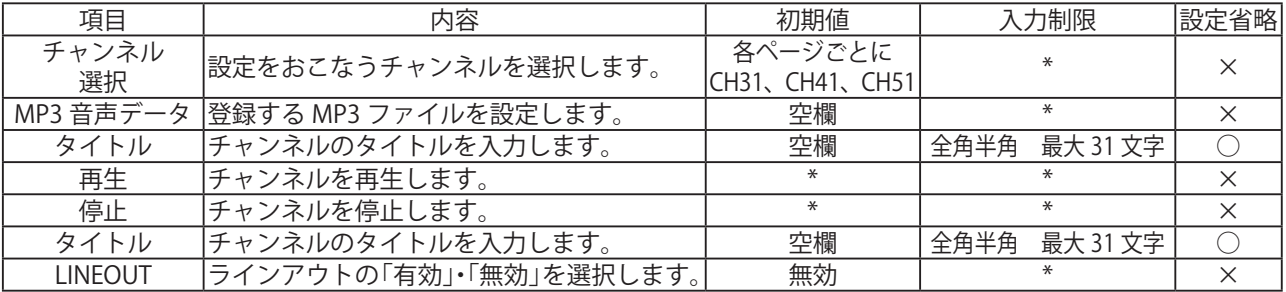

※表に記載している「設定省略」とは値の入力を省略する(空欄にする)ことができるかどうかを説明しています。 「○」が記載されている箇所は省略できます。

・登録できるファイルサイズは、チャンネル 31 ~ 60 の合計で 20MB までです。

- ・ステレオで記録された MP3 ファイルを登録した場合、本体スピーカーから MP3 ファイルの L チャンネル側を再生します。ラインアウトは MP3 ファイルの R チャンネル側のデータを、 ライン信号の L チャンネル側に出力します。
- 注意 ・固定ビットレートで 128kbps を超えるファイルはアップロードできません。
	- ・固定ビットレート以外でエンコードされた MP3 ファイルは、再生動作を保証いたしません。
		- ・プレビュー時、ラインアウト機能、BUSY 出力機能を有効にしている場合、チャンネル再生の際に 設定に従い動作しますので、プレビューの際は接続機器が動作しても問題がないかご確認ください。 ・プレビュー再生をおこないますと、再生中のチャンネルは中断されます。
- ・メモリ再生モードの場合プレビュー再生中にイベントがあった場合、プレビュー終了後に再生されます。 [MEMO]·タイトルを空欄にして MP3 ファイルをアップロードすると、自動的に MP3 ファイルのファイル名が タイトルに設定されます。

4.10.3. プリセットチャンネル (CH61 ~ CH70)

 音声チャンネル プリセットチャンネルプレビュー画面で、操作できる項目は表 4.10.4 のとおりです。 【設定方法】

- ② ボタンをクリックすると、本体スピーカからチャンネルを再生します。
- ③ ボタンをクリックすると、本体スピーカから再生しているチャンネルを停止します。

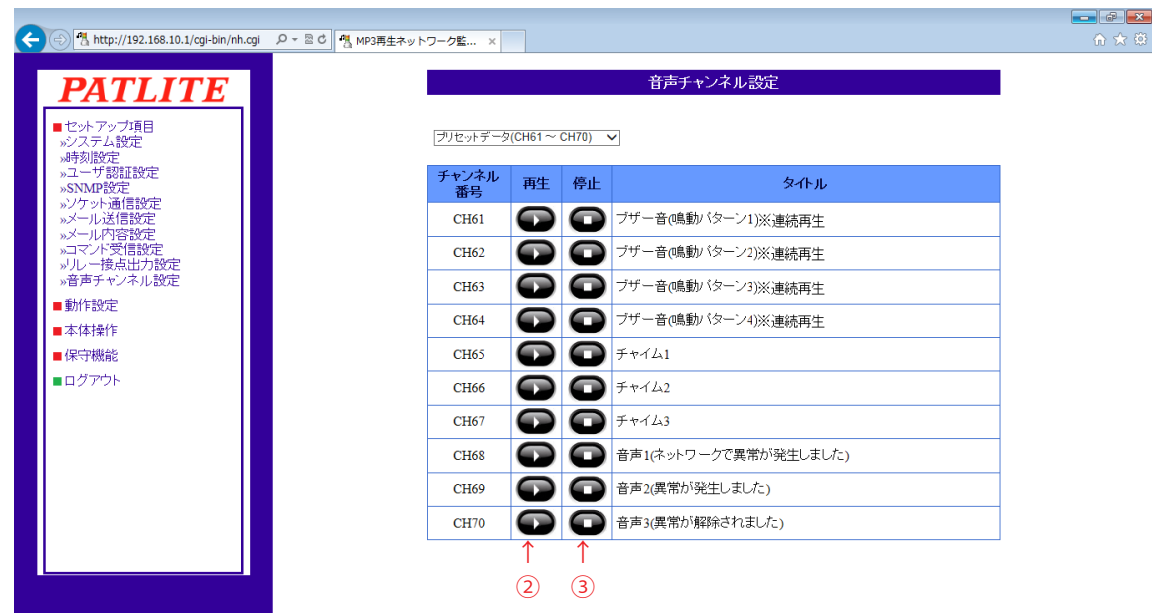

図 4.10.4 音声チャンネル プリセットチャンネルプレビュー画面

表 4.10.4 音声チャンネル プリセットチャンネルプレビュー項目

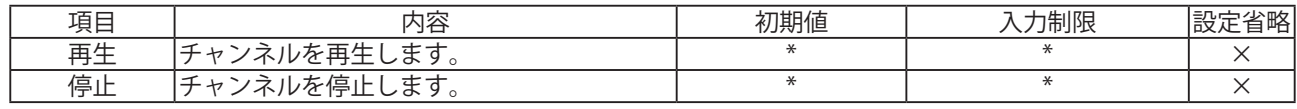

- ・ プリセットチャンネルは、変更や削除はおこなえません。
- ・ プリセットチャンネルは、ラインアウトを使用できません。
- ・ チャンネル 61 ~ 64 は、メモリ再生モード時の動作が、他のチャンネルと異なります。 注意
	- 詳細は「3.1.7. [再生モード」](#page-32-0)を参照ください。
	- ・ プレビュー再生をおこないますと、再生中のチャンネルは中断されます。
	- ・ メモリ再生モードの場合プレビュー再生中に、イベントがあった場合、プレビュー終了後に再生されます。

# 4.11. スケジュール設定画面

スケジュールの設定をおこないます。

【設定方法】

- ① 「スケジュール機能」の「有効」・「無効」を選択します。 スケジュール機能を使用する場合は、「有効」に設定します。
- ② 曜日毎にスケジュールの有効期間を選択します。 「24 時間」を選択すると、終日スケジュール機能が有効になり報知をおこないません。 「時間帯指定」を選択すると、設定した時間帯のみスケジュール機能が有効になります。
- ③ スケジュール機能を有効にする時間帯を指定します。 設定したい時間帯にチェックを入れ、開始時間と終了時間を設定します。

| 43 http://192.168.10.1/cgi-bin/nh.cgi     |                |          | Q - C 4 MP3再生ネットワーク監 × | 命众感                                   |
|-------------------------------------------|----------------|----------|------------------------|---------------------------------------|
| <b>PATLITE</b>                            |                |          | スケジュール設定               |                                       |
| ■セットアップ項目<br>»システム設定<br>>時刻設定<br>»ユーザ認証設定 |                | スケジュール機能 | ○有効 ●無効                |                                       |
| »SNMP設定<br>»ソケット通信設定                      |                |          | 有効期間 (報知停止期間)          |                                       |
| »メール送信設定                                  | 月              |          | ○24時間                  | ●時間帯指定                                |
| »メール内容設定<br>»コマンド受信設定                     | 火              |          | ○24時間                  | ●時間帯指定                                |
| »リレー接点出力設定<br>»音声チャンネル設定                  | 水              |          | ○24時間                  | ●時間帯指定                                |
| »スケジュール設定                                 | 木              |          | ○24時間                  | ●時間帯指定                                |
| ■動作設定                                     | 金              |          | ○24時間                  | ●時間帯指定                                |
| ■本体操作                                     | $+$            |          | ○24時間                  | ●時間帯指定                                |
| ■保守機能                                     | $\Box$         |          | ○24時間                  | ●時間帯指定                                |
| ■ログアウト                                    |                |          | 時間帯指定                  |                                       |
|                                           | 1              | $\Box$   | 00∨(時) 00∨(分) ~        | 00 > (時) 00 > (分)                     |
|                                           | $\overline{2}$ | $\Box$   | 00 > (時) 00 > (分) ~    | 00 > (時) 00 > (分)                     |
|                                           | 3              | $\Box$   |                        | 00 v (時) 00 v (分) ~ 00 v (時) 00 v (分) |
|                                           |                |          |                        | 設定                                    |
|                                           |                |          |                        |                                       |

図 4.11.1 スケジュール設定画面

表 4.11.1 スケジュール設定項目

| 項目       | 内容                                              | 初期値                  | 入力制限                               | 設定<br>省略 |
|----------|-------------------------------------------------|----------------------|------------------------------------|----------|
| スケジュール機能 | スケジュール機能の<br>「有効」・「<br> 無効」<br>を選択<br>します。      | 無効                   | $\ast$                             | $\times$ |
| 有効期間     | 各曜日毎のスケジュール有効期間を<br>「24 時<br>間」・「時間帯指定」から選択します。 | 時間帯指定                | $\ast$                             | $\times$ |
| 時間帯1     | 時間帯1の開始時刻と終了時刻を設定します。                           | 00時00分~<br>00 時 00 分 |                                    | $\times$ |
| 時間帯 2    | 時間帯2の開始時刻と終了時刻を設定します。                           | 00時00分~<br>00 時 00 分 | 00時00分<br>$\sim$ 24時00分<br>(15分単位) | $\times$ |
| 時間帯3     | 時間帯3の開始時刻と終了時刻を設定します。                           | 00時00分~<br>00 時 00 分 |                                    | $\times$ |

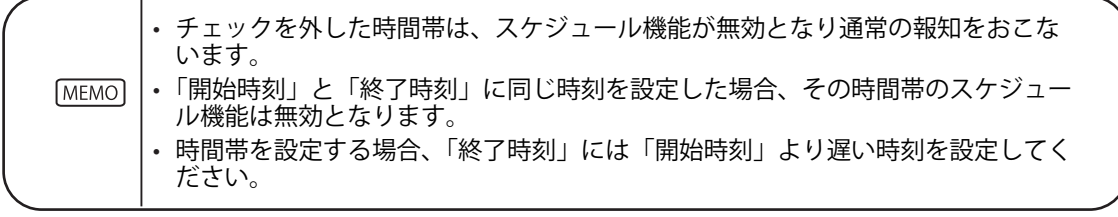

#### 4.12. デジタル入力設定画面

 デジタル入力の状態変化時におこなう動作の設定をおこないます。デジタル入力設定画面で設定する項目は [表 4.12.1](#page-126-0) のとおりです。

 【設定方法】

- ① 設定をおこなう入力ポート番号(1~ 4)を選択します。
- ② 設定を有効にするためには「有効」を選択します。
- ③ 入力ポートの論理値(A 接点 / B 接点)を選択します。
- ④ 信号定義を「ON 状変」、「OFF 状変」、「状変」から選択します。
- ⑤ 信号入力があった場合の動作を設定します。
- ⑥ 信号入力時のメール送信設定を選択します。
	- メール送信を「有効」にした場合、「題名」・「本文」を選択後、「メール送信先」を選択します。
- ⑦ TRAP 送信をおこなう場合は「有効」を選択します。
- ≪本製品が TRAP 送信有効時に送信する TRAP ≫

 デジタル入力が ON した場合

- OID 「1.3.6.1.4.1.20440.4.1.6.11」
- 名称 「trapPatliteDiStateChangeON」
- デジタル入力が OFF した場合
	- OID 「1.3.6.1.4.1.20440.4.1.6.12」

 名称 「trapPatliteDiStateChangeOFF」

- 「4.9 リレー接点出力設定画面」で、デジタル出力を選択した場合、「デジタル出力」が表示されます。
- ⑧ デジタル出力の動作を「ON」「OFF」「変化なし」から選択します。
- ⑨ クリアするデジタル入力条件設定を選択します。
- ⑩ 「設定」ボタンをクリックして設定を反映します。

信号定義を「OFF状変」にした場合は、「ON状変時の動作設定1」は「OFF状変時 **MEMO** の動作設定1」と表示されます。

 ≪信号定義で「ON 状変」「OFF 状変」を選択した場合の画面≫

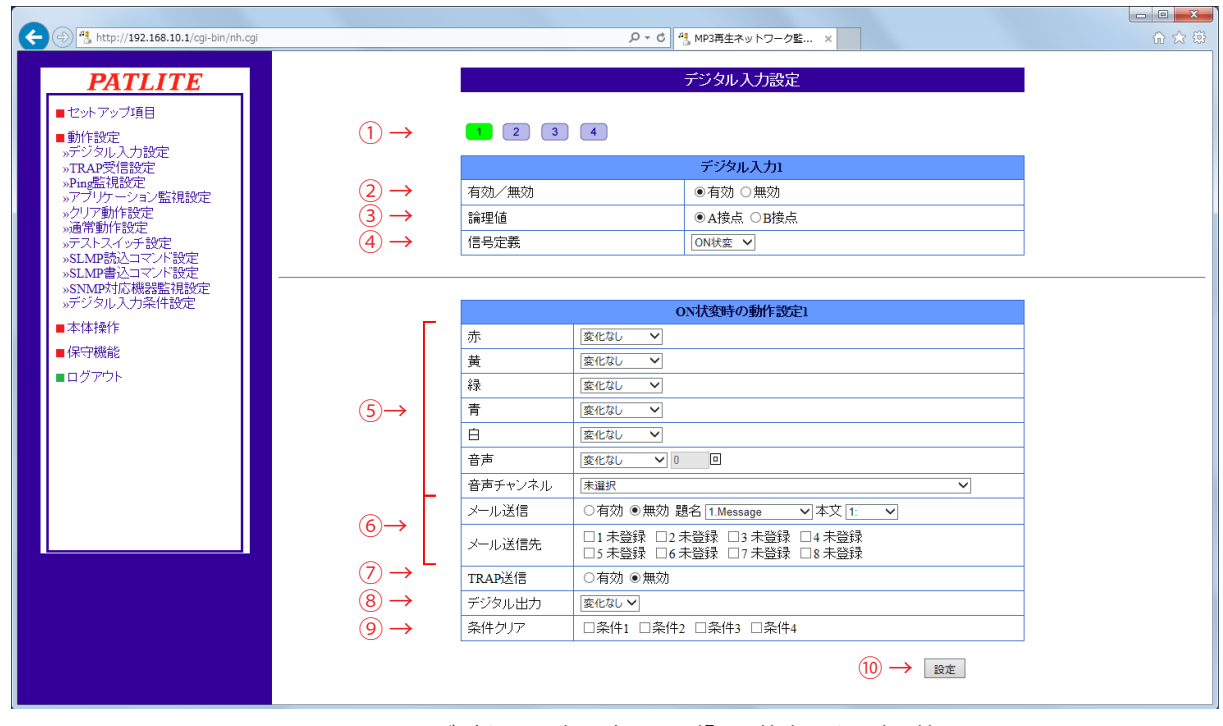

図 4.12.1 デジタル入力設定画面(「ON 状変」を選択時)

 ≪信号定義で「状変」を選択した場合の画面≫

 信号定義で「状変」を選択した場合設定画面で設定する項目は表 4.11.1 のとおりです。 動作設定入力欄は「ON 状変時」、「OFF 状変時」の両方が表示されます。各欄に入力してください。

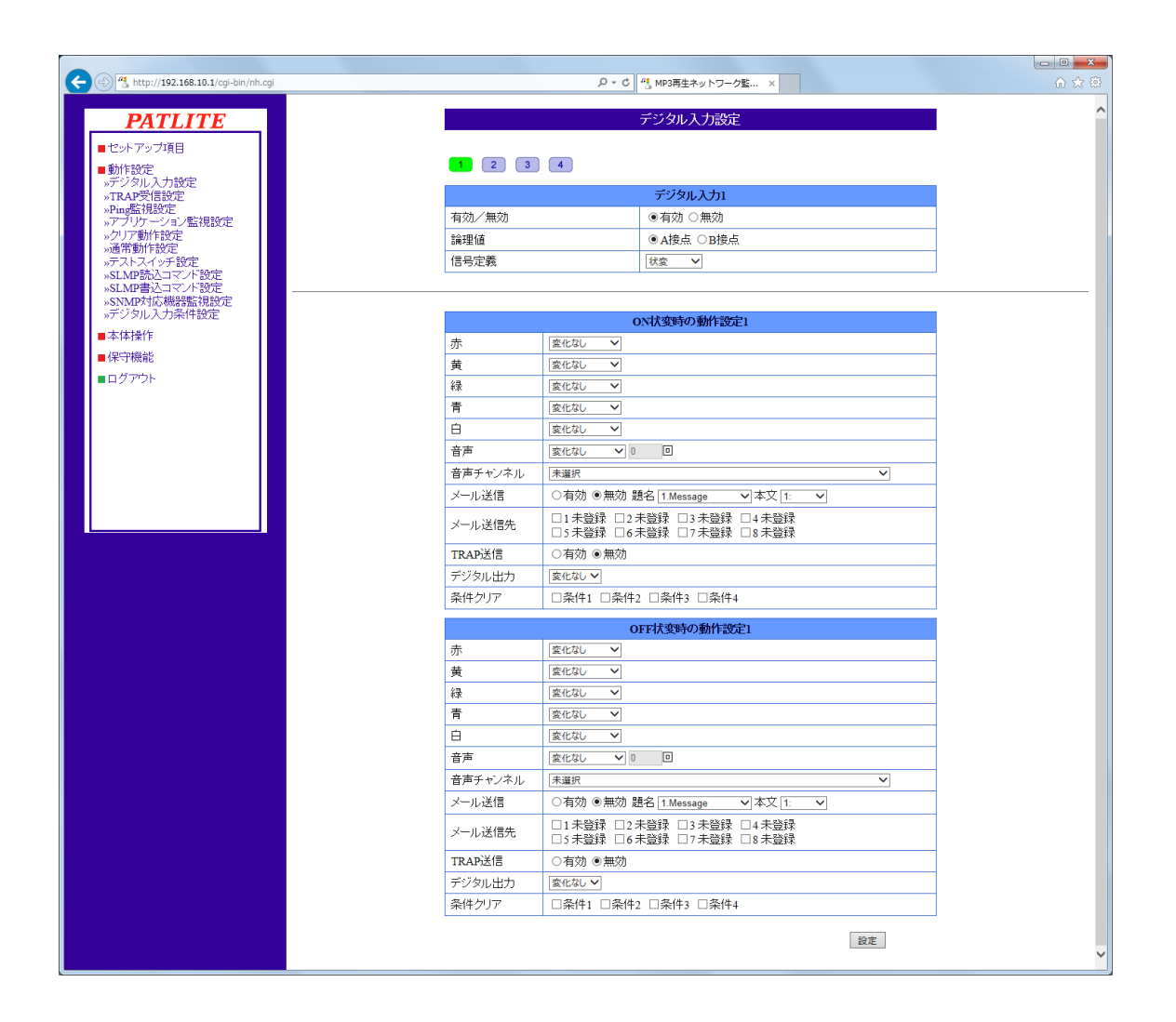

図 4.12.2 デジタル入力設定画面 (「状変」選択時)

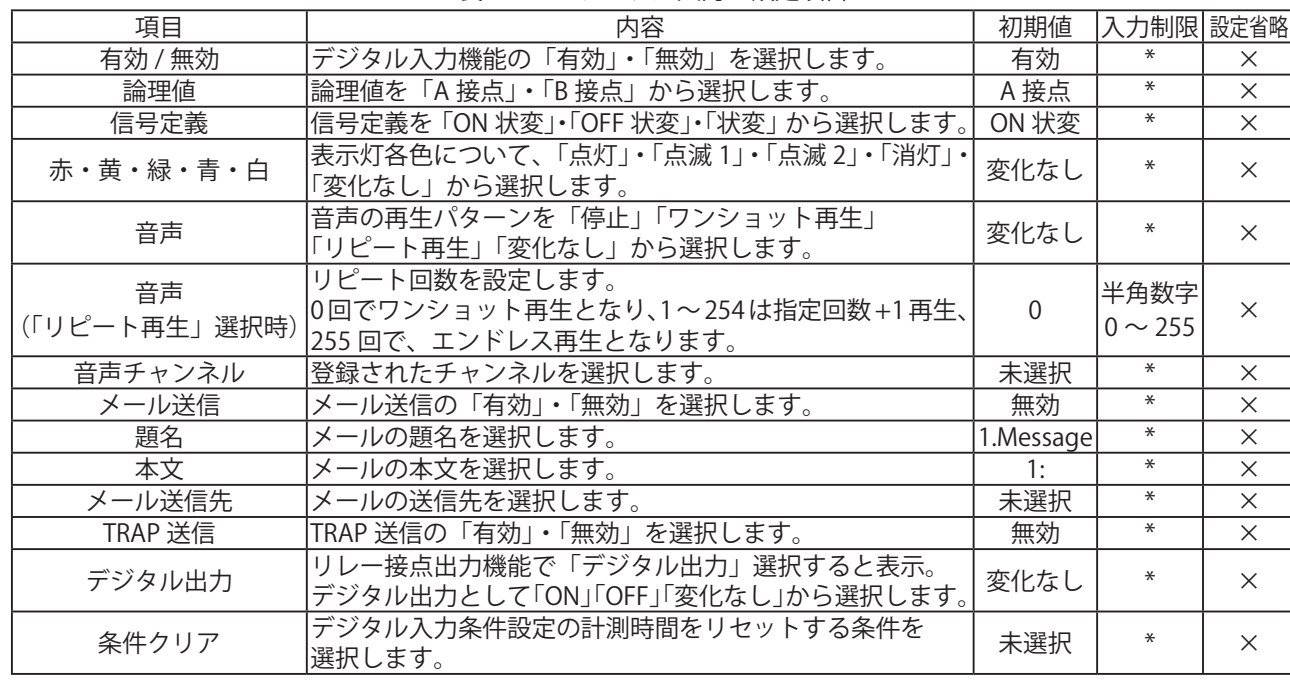

<span id="page-126-0"></span>表 4.12.1 デジタル入力 設定項目

# 4.13. TRAP 受信設定画面

 受信を許可する TRAP および TRAP 受信後の動作が設定できます。 TRAP 受信設定画面で設定する項目は[表 4.13.1](#page-129-0) のとおりです。

 【設定方法】

 (設定画面は次ページをご覧ください)

- ① 受信設定番号(1~ 16)を選択します。
- ② グループ名称を入力します。
- ③ TRAP 送信元アドレスを入力します。※
- ④ 「TRAP 番号」欄に受信する TRAP の OID を入力します。※
- ⑤ 「variable-bindings」欄に OID を入力します。※
- ⑥ TRAP を受信した場合の本製品の動作を設定します。
- ⑦ TRAP を受信した場合のメール送信設定を選択します。 メール送信を「有効」にした場合、「題名」・「本文」を選択後、「メール送信先」を選択します。
- ⑧ TRAP 送信をおこなう場合は、「有効」を選択します。
- ≪本製品が TRAP 送信有効時に送信する TRAP ≫
	- OID「1.3.6.1.4.1.20440.4.1.6.3」
	- 名前「trapPatliteTrapReceived」
- 「4.9 リレー接点出力設定画面」で、デジタル出力を選択した場合、「デジタル出力」が表示されます。
- ⑨ デジタル出力の動作を「ON」「OFF」「変化なし」から選択します。
- ⑩ 「設定」ボタンをクリックして設定を反映します。
- ※ 下記 参照
- ・TRAP 送信元アドレスの項目を入力した場合、「TRAP 番号」欄と「variable-bindings」欄は省略すること ができます。「TRAP 番号」欄と「variable-bindings」欄を省略した場合、「TRAP 送信元アドレス」で 設定したアドレスから送信されるすべての TRAP を受信する動作になります。
- ・「TRAP 送信元アドレス」を省略した場合、TRAP 番号のみで判断する動作になります。
- ・「variable-bindings」は 2 つある登録項目のうち、1 つ目のみの登録も可能です。
- 「MEMO」・「variable-bindings」は、末尾に「\*(半角アスタリスク)」が使用可能です。
	- 「\*」を使用すると、末尾の番号がいかなる整数値であっても、条件に一致したとみなします。
	- ・「TRAP 送信元アドレス」と「TRAP 番号」を省略した場合、「variable-bindings」を登録しても 動作しません。
	- ・受信する TRAP の「GenericTrap type」が、6(enterprisespecific) の場合、specific-trap の値を 受信する TRAP の最後に、「0.(specific-trap の値)」を追加してください。
	- ・「TRAP 送信元アドレス」を省略した場合、「TRAP 番号」は省略することはできません。 「TRAP 送信元アドレス」と「TRAP 番号」の両方を省略した場合、受信後の動作をおこないません。
	- ・グループで TRAP 番号が重複して登録している場合は、設定した若い番号のグループの動作を おこないます。後のグループ番号で設定した動作はおこないません。
- ・受信機能で判断できる variable-bindings の個数は、1トラップにつき 64 個までとなります。 64 個以上の variable-bindings をもつトラップを受信した場合、variable-bindings の OID のうち、 1 ~ 64 個目までは、設定をおこなうことで受信時に動作します。65 個目以降の OID は、設定を おこなっても、動作しませんのでご注意ください。

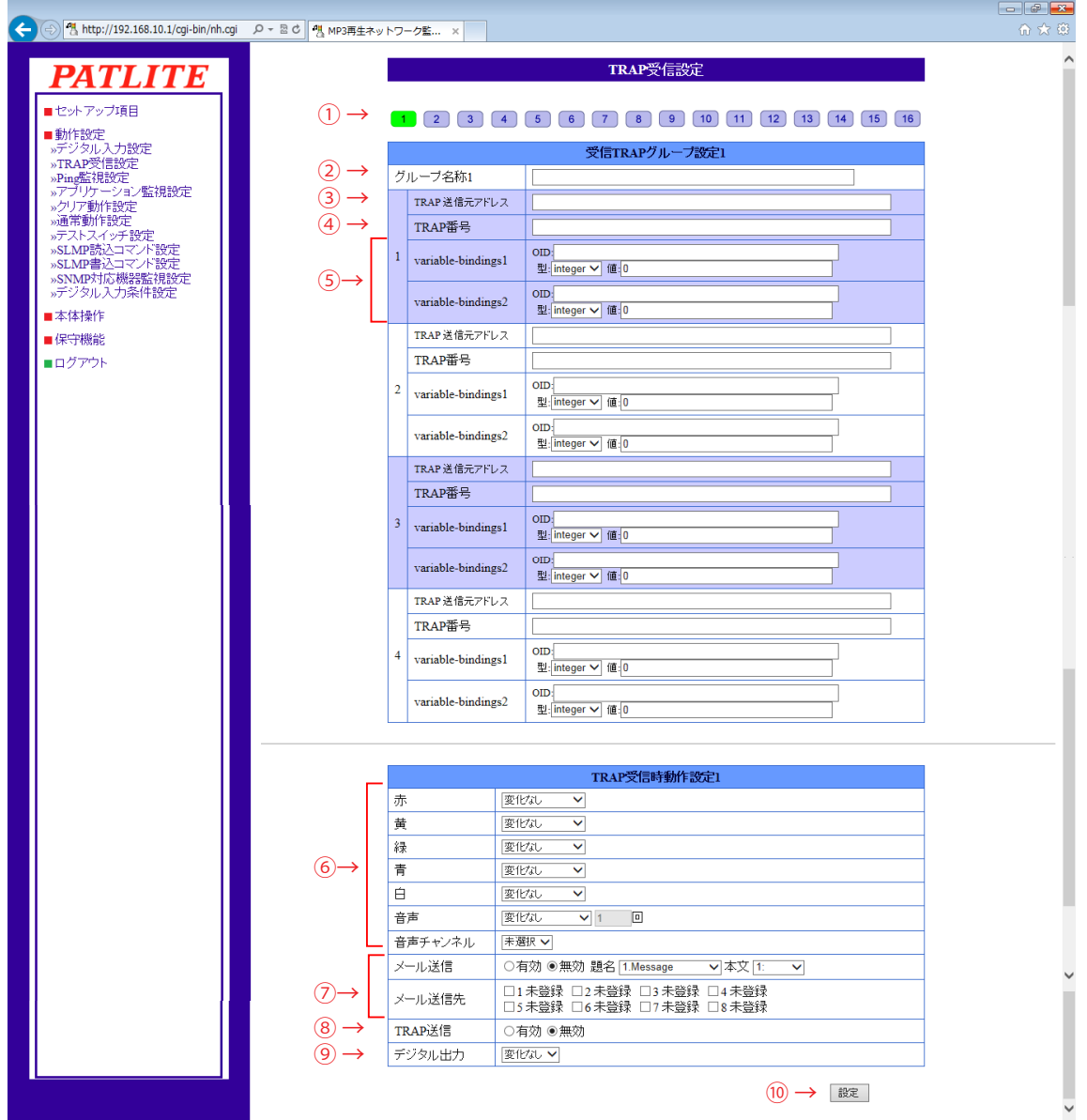

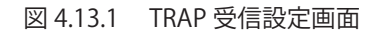

<span id="page-129-0"></span>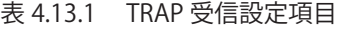

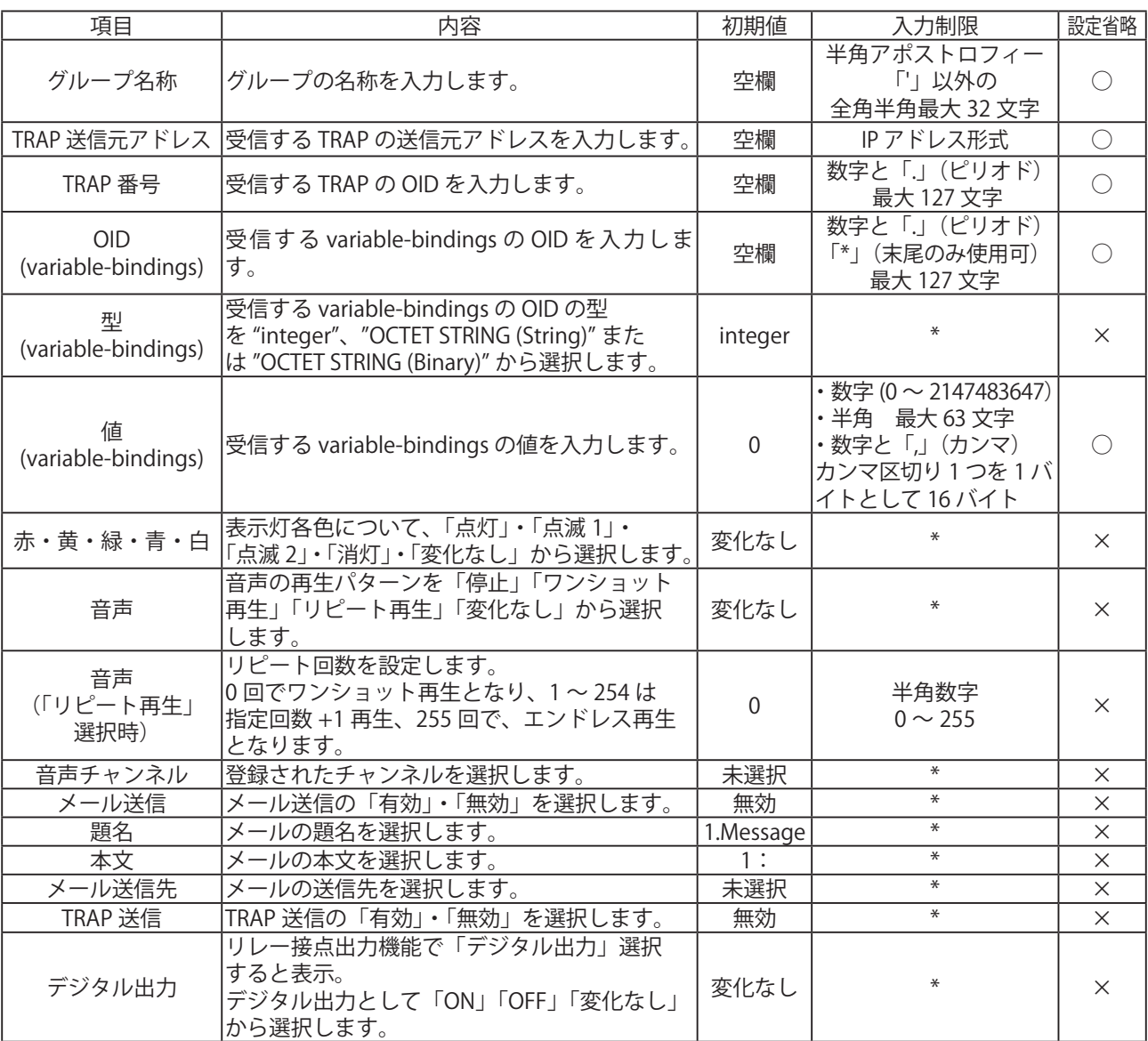

※表に記載している「設定省略」とは値の入力を省略する(空欄にする)ことができるかどうかを説明しています。

「○」が記載されている箇所は省略できます。

## 4.14. Ping 監視設定画面

 Ping 監視の設定をおこなうことができます。

 監視の結果、異常と判定した場合、監視異常時の動作をおこないます。監視異常発生後、Ping 要求に対す る応答があれば、異常状態から復旧したと判定し、復旧時動作をおこないます。

 Ping 監視設定は最大 24 件まで登録できます。

 【設定方法】

- ① Ping 監視設定をおこなう設定番号(1 ~ 24)を選択します。
- ② 監視対象アドレスを入力します。
- ③ 監視対象装置名を入力します。
- ④ 送信回数(0 ~ 30)を入力します。
- ⑤ Ping 監視周期の秒数(1 ~ 600)を入力します。
- ⑥ 送信個数(1 ~ 3)を入力します。

 ≪監視異常時の動作設定≫

- ⑦ 監視異常が発生した場合の本製品の動作設定をおこないます。
- ⑧ 監視異常が発生したときのメール送信設定を選択します。 メール送信を「有効」にした場合、「題名」・「本文」を選択後、「メール送信先」を選択します。
- ⑨ TRAP 送信をおこなう場合は、「有効」を選択します。

 ≪本製品が TRAP 送信有効時に送信する TRAP ≫

 OID「1.3.6.1.4.1.20440.4.1.6.1」

 名前「trapPatliteAlarmAdded」

 「4.9 リレー接点出力設定画面」で、デジタル出力を選択した場合、「デジタル出力」が表示されます。 ⑩ デジタル出力の動作を「ON」「OFF」「変化なし」から選択します。 (次ページへつづく)

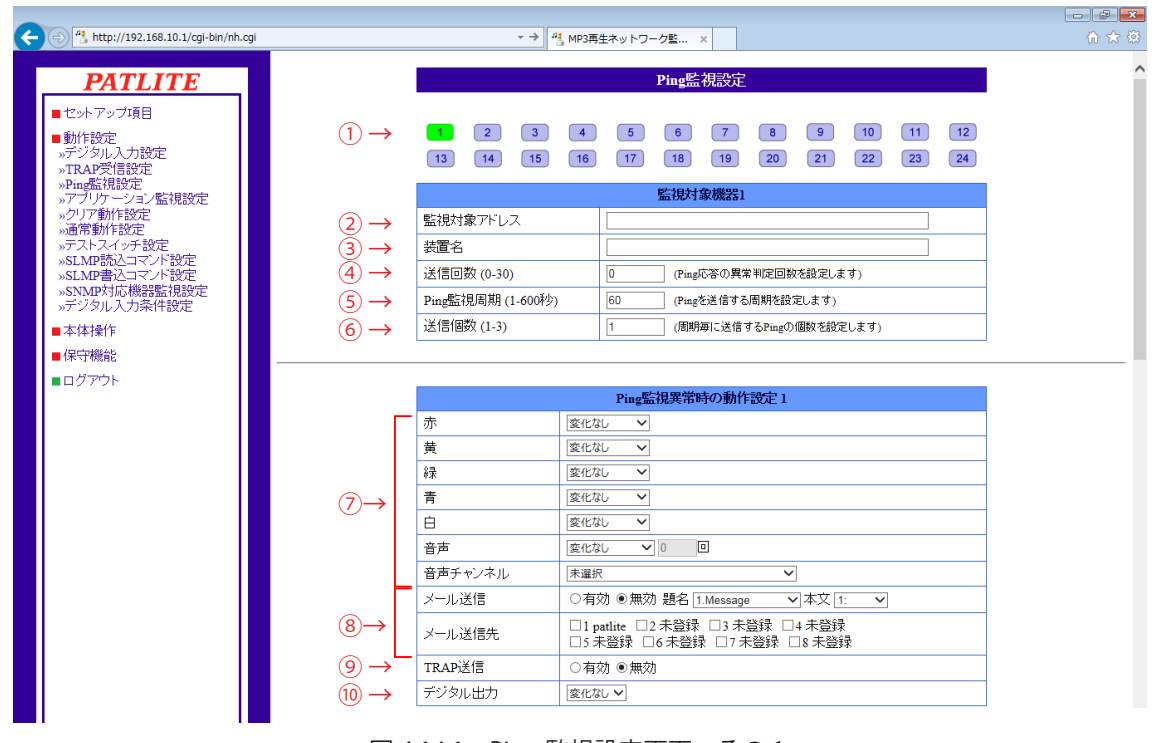

図 4.14.1 Ping 監視設定画面 その1

 ≪監視異常復旧時の動作設定≫

- ⑪ 監視異常から復旧した場合の本製品の動作設定をおこないます。
- ⑫ 監視異常から復旧したときのメール送信設定をおこないます。 メール送信を「有効」にした場合、「題名」・「本文」を選択後、「メール送信先」を選択します。
- ⑬ TRAP 送信をおこなう場合は、「有効」を選択します。
- ≪本製品が TRAP 送信有効時に送信する TRAP ≫

 OID「1.3.6.1.4.1.20440.4.1.6.2」

 名前「trapPatliteAlarmRecover」

 「4.9. [リレー接点出力設定画面」](#page-116-0)で、デジタル出力を選択した場合、「デジタル出力」が表示されます。

- ⑭ リレー接点の動作を「ON」「OFF」「変化なし」から選択します。
- ⑮ 「設定」ボタンをクリックして設定を反映します。

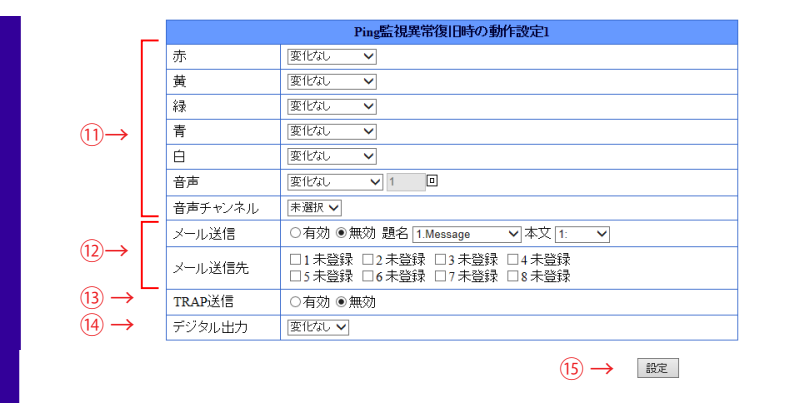

図 4.14.2 Ping 監視設定画面 その2

| 項目                      | 内容                                                                            | 初期値       | 入力制限                                  | 設定省略     |
|-------------------------|-------------------------------------------------------------------------------|-----------|---------------------------------------|----------|
| 監視対象アドレス                | 通信監視対象の IP アドレスまたはホスト名<br>を入力します。                                             | 空欄        | IIP アドレス形式とホスト名に<br> 使用可能な文字 最大 63 文字 | ∩        |
| 装置名                     | 通信監視対象の名称を入力します。                                                              | 空欄        | 半角アポストロフィー「'」以外の<br>全角半角最大 32 文字      | ∩        |
| 送信回数                    | Ping 応答の異常判定回数を入力します。<br> 0に設定した場合は動作しません。                                    | $\Omega$  | 半角数字 0 ~ 30 (回)                       | $\times$ |
| Ping 監視周期               | Ping を送信する周期を入力します。                                                           | 60        | $1 \sim 600$ (秒)                      | $\times$ |
| 送信個数                    | 周期毎に送信する Ping の個数を入力します。                                                      | 1         | $1 \sim 3$ (個)                        | $\times$ |
| 白                       | 赤・黄・緑・青・ 表示灯各色について、 「点灯」・ 「点滅 1」 ・ 「点<br> 滅2」・「消灯」・「変化なし」から選択します。             | 変化なし      | $\ast$                                | $\times$ |
| 音声                      | 音声の再生パターンを「停止」「ワンショッ<br>ト再生」「リピート再生」「変化なし」から選 <br> 択します。                      | 変化なし      | $\ast$                                | $\times$ |
| 音声<br>(「リピート再生」<br>選択時) | リピート回数を設定します。<br>0回でワンショット再生となり、1~254は<br>指定回数 +1 再生、255 回で、エンドレス再<br>生となります。 | $\Omega$  | 半角数字<br>$0 \sim 255$                  | $\times$ |
| 音声チャンネル                 | 登録されたチャンネルを選択します。                                                             | 未選択       | $\ast$                                | $\times$ |
| メール送信                   | メール送信の「有効」・「無効」を選択します。                                                        | 無効        | $\ast$                                | $\times$ |
| 題名                      | メールの題名を選択します。                                                                 | 1.Message | $\ast$                                | $\times$ |
| 本文                      | メールの本文を選択します。                                                                 | 1:        | $\ast$                                | $\times$ |
| メール送信先                  | メールの送信先を選択します。                                                                | 未選択       | $\ast$                                | $\times$ |
| TRAP 送信                 | TRAP 送信の「有効」・「無効」を選択します。                                                      | 無効        | $\ast$                                | $\times$ |
| デジタル出力                  | リレー接点出力機能で「デジタル出力」選択<br>すると表示。 デジタル出力として「ON」「OFF」<br>「変化なし」から選択します。           | 変化なし      | $\ast$                                | $\times$ |

表 4.14.1 Ping 監視設定項目

※表に記載している「設定省略」とは値の入力を省略する(空欄にする)ことができるかどうかを説明しています。 「○」が記載されている箇所は省略できます。

4

## 4.15. アプリケーション監視設定画面

 アプリケーション監視の設定をおこなうことができます。監視対象からのデータ受信を監視します。 監視周期内にデータを受信しなければ監視異常と判定し、異常時の動作をおこないます。異常発生後、監視 対象からデータを受信すれば異常復旧動作をおこないます。

 【設定方法】

- ① アプリケーション監視設定をおこなう設定番号(1 ~ 4)を選択します。
- ② 監視対象アドレスを入力します。(省略または 0 を入力した場合、監視機能が無効になります)
- ③ 受信ポート番号(0 または 9000 ~ 9999)を入力します。
- ④ 装置名を入力します。
- ⑤ 監視周期の秒数(0 ~ 60000)を入力します。

 ≪監視異常時の動作設定≫

- ⑥ 監視異常が発生した場合の本製品の動作設定をおこないます。
- ⑦ 監視異常が発生したときのメール送信設定を選択します。 メール送信を「有効」にした場合、「題名」・「本文」を選択後、「メール送信先」を選択します。
- ⑧ TRAP 送信をおこなう場合は、「有効」を選択します。

 ≪本製品が TRAP 送信有効時に送信する TRAP ≫

 OID「1.3.6.1.4.1.20440.4.1.6.6」

 名前「trapPatliteAppMonitorAlarmAdded」

 「4.9. [リレー接点出力設定画面」で](#page-116-0)、デジタル出力を選択した場合、「デジタル出力」が表示されます。

 ⑨ デジタル出力の動作を「ON」「OFF」「変化なし」から選択します。

 (次ページへつづく)

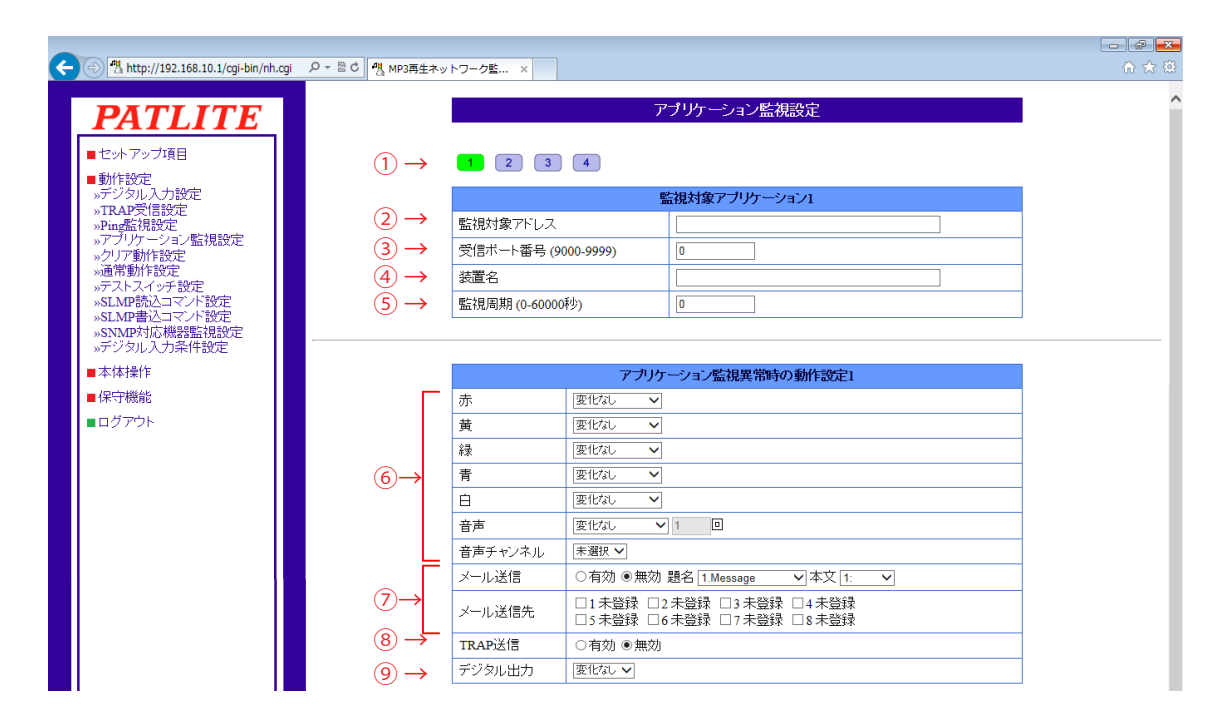

図 4.15.1 アプリケーション監視設定画面 その1

 ≪監視異常復旧時の動作設定≫

- ⑩ 監視異常から復旧した場合の本製品の動作設定をおこないます。
- ⑪ 監視異常から復旧した場合のメール送信設定を選択します。
- メール送信を「有効」にした場合、「題名」・「本文」を選択後、「メール送信先」を選択します。
- ⑫ TRAP 送信をおこなう場合は、「有効」を選択します。

 ≪本製品が TRAP 送信有効に送信する TRAP ≫

 OID「1.3.6.1.4.1.20440.4.1.6.7」

 名前「trapPatliteAppMonitorAlarmRemoved」

 「4.9. [リレー接点出力設定画面」](#page-116-0)で、デジタル出力を選択した場合、「デジタル出力」が表示されます。

- ⑬ デジタル出力の動作を「ON」「OFF」「変化なし」から選択します。
- ⑭ 「設定」ボタンをクリックして設定を反映します。

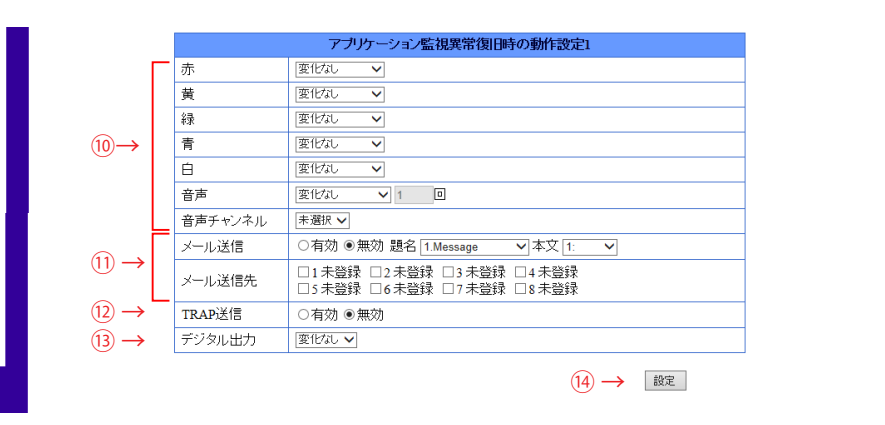

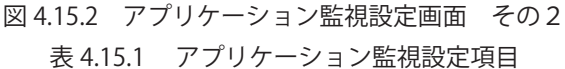

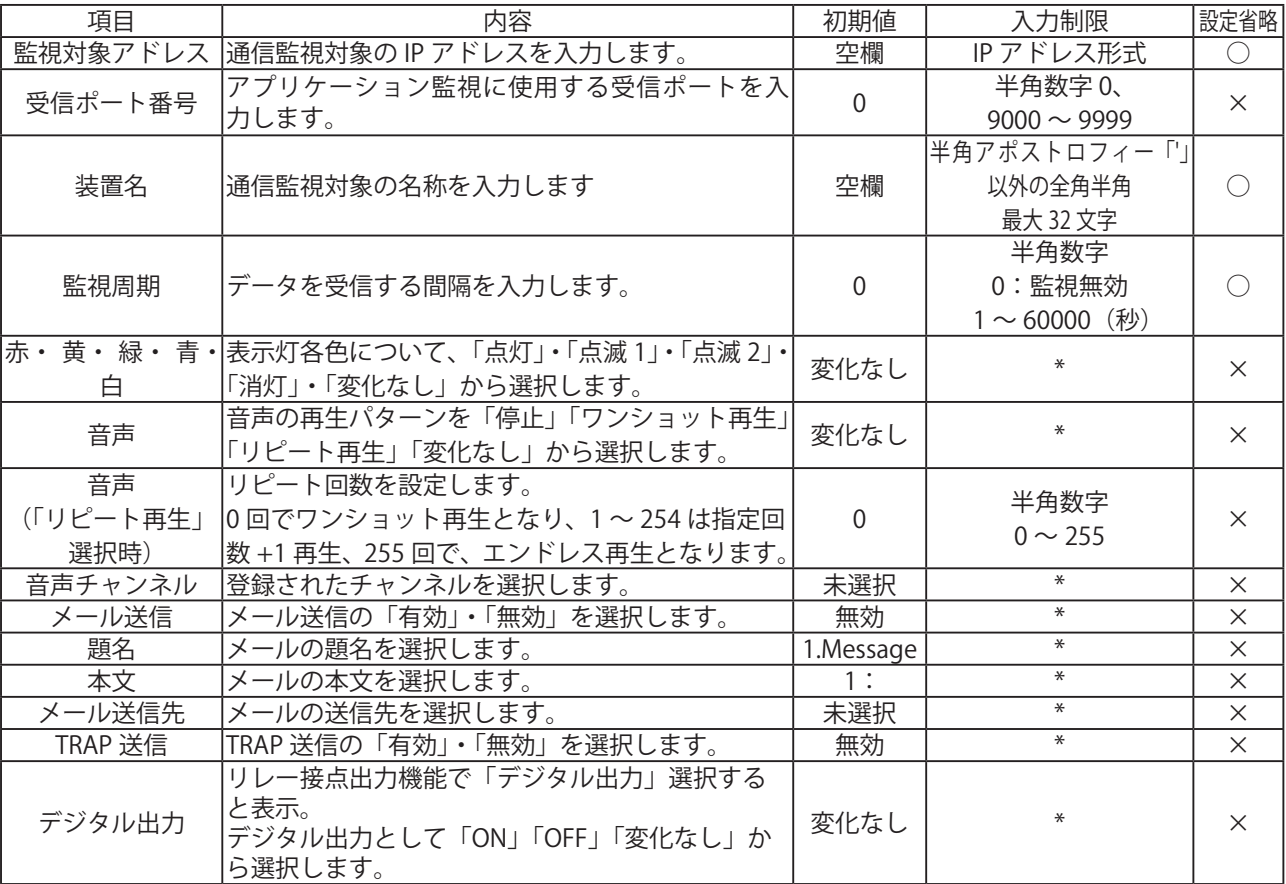

※表に記載している「設定省略」とは値の入力を省略する(空欄にする)ことができるかどうかを説明しています。 「○」が記載されている箇所は省略できます。

4

#### 4.16. クリア動作設定画面

 クリアスイッチを押下した場合、SNMP または RSH コマンドでクリアを実行した場合にあわせて、メールや TRAP、SLMP 書込コマンドを送信するための設定をします。 

4.16.1. クリア動作設定(クリアスイッチ)

 クリアスイッチを押下した場合に併せておこなう動作の設定をします。

 【設定方法】

- ① クリアスイッチでクリア動作をおこなう場合は「有効」を選択します。
- ② クリアスイッチ押下時のメール送信設定を選択します。 メール送信を「有効」にした場合、「題名」・「本文」を選択後、「メール送信先」を選択します。
- ③ TRAP 送信をおこなう場合は「有効」を選択します。

 ≪本製品が TRAP 有効時に送信する TRAP ≫

 OID「1.3.6.1.4.1.20440.4.1.6.4」

 名前「trapPatliteClearExecuted」

- ④ SLMP 書込コマンド送信をおこなう場合は、「SLMP 書込コマンド送信先」を選択します。
- ⑤ クリアスイッチを押下した際、表示灯と再生中のチャンネルのクリアを「一括クリア」 「2段階クリア」から選択します。
- 「4.1. [システム設定画面」](#page-103-0)で「メモリ再生モード」を選択した場合、「音声」が表示されます。
- ⑥ 再生中のチャンネルをクリアした際の動作を「停止」「曲送り」から選択します。
- ⑦ クリアスイッチを押下した際に表示灯を消灯しない場合は「無効」を選択します。
- ⑧ 「設定」ボタンをクリックして設定を反映します。

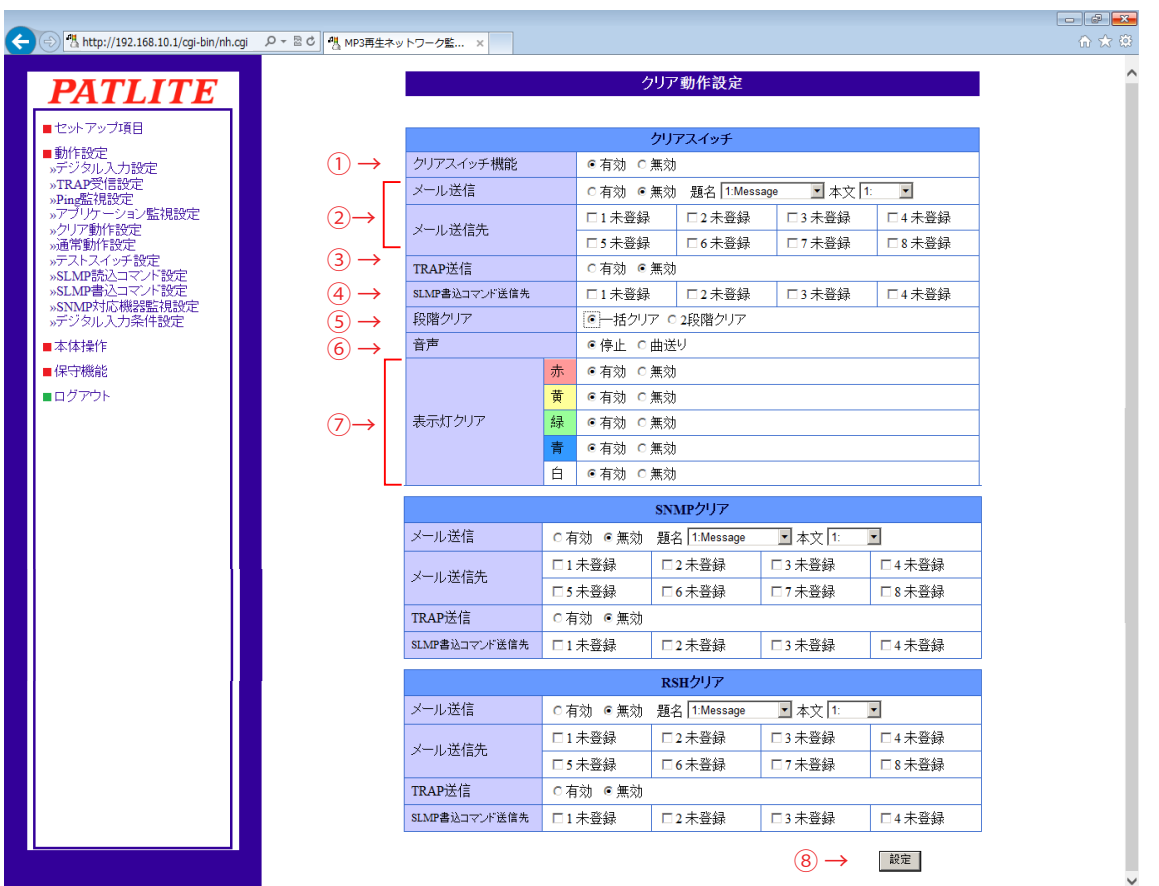

#### 図 4.16.1 クリア動作設定画面 その 1

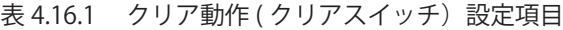

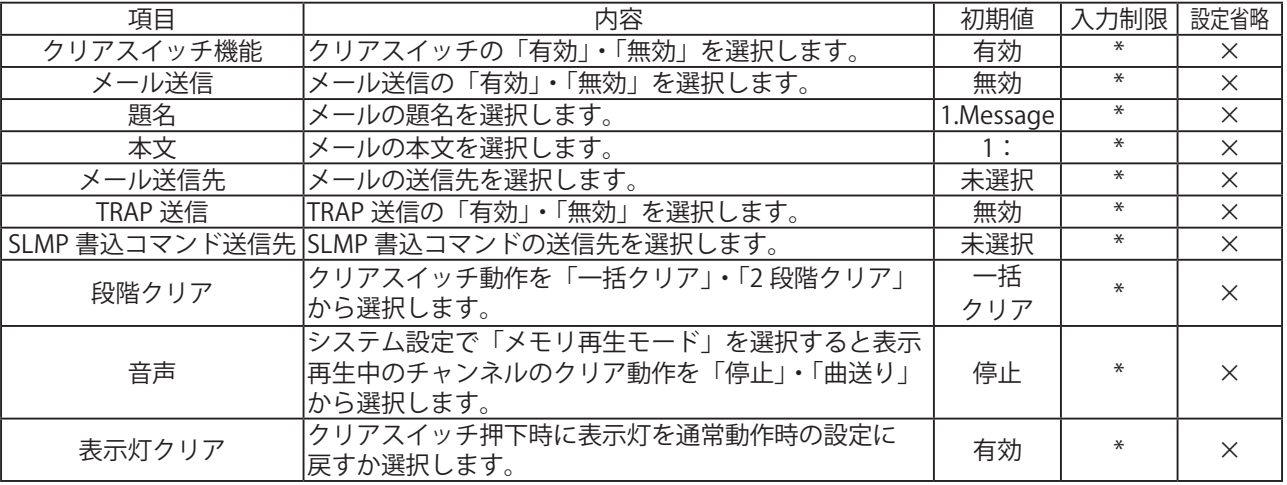

・通常動作時の表示灯の点灯色については、「4.17. [通常動作設定画面」](#page-137-0)で設定できます。 ・クリア動作時に通常動作設定の表示灯を点灯させるには、「4.17. [通常動作設定画面」で](#page-137-0) 注意 設定した表示灯色を「有効」に設定したうえで、クリア動作設定の表示灯クリアを有効に 設定してください。

4.16.2. クリア動作設定(SNMP クリア、RSH クリア)

 SNMP または RSH コマンドでクリアを実行した場合にあわせてメールや TRAP、SLMP 書込コマンドを送信 するための設定をします。

 【設定方法】

- ① クリアスイッチ押下時のメール送信設定を選択します。 メール送信を「有効」にした場合、「題名」・「本文」を選択後、「メール送信先」を選択します。
- ② TRAP 送信をおこなう場合は「有効」を選択します。

 ≪本製品が TRAP 有効時に送信する TRAP ≫

 OID「1.3.6.1.4.1.20440.4.1.6.4」

 名前「trapPatliteClearExecuted」

- ③ SLMP 書込コマンド送信をおこなう場合は、「SLMP 書込コマンド送信先」を選択します。
- ④ 「設定」ボタンをクリックして設定を反映します。

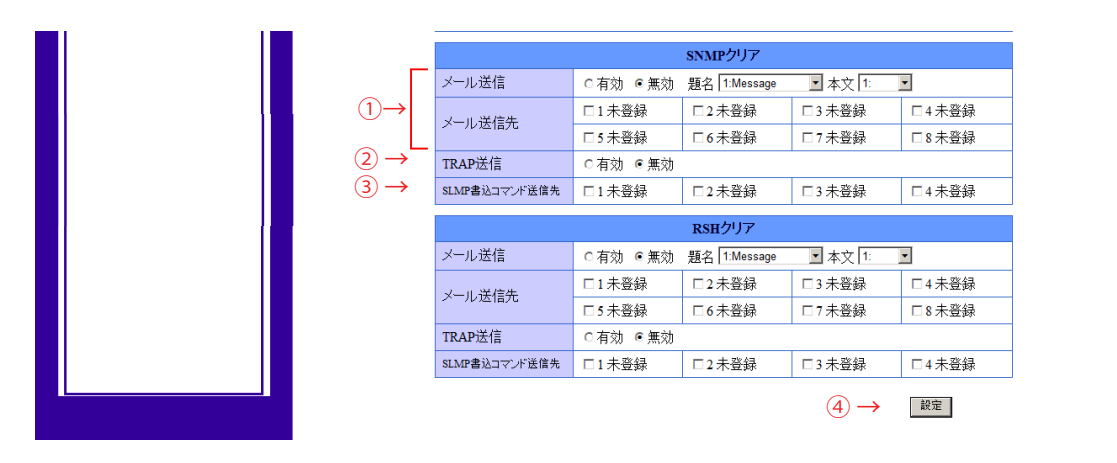

#### 図 4.16.2 クリア動作設定画面 その 2

表 4.16.2 クリア動作 (SNMP クリア・RSH クリア)設定項目

| 項目      | 内容                                     | 初期値                    |        | 入力制限 設定省略 |
|---------|----------------------------------------|------------------------|--------|-----------|
| メール送信   | メール送信の「有効」・「無効」を選択します。                 | 無効                     |        |           |
| 題名      | メールの題名を選択します。                          | 1.Message <sup>1</sup> |        |           |
| 本文      | メールの本文を選択します。                          |                        |        |           |
| メール送信先  | メールの送信先を選択します。                         | 未選択                    | $\ast$ |           |
| TRAP 送信 | TRAP 送信の「有効」・「無効」を選択します。               | 無効                     |        |           |
|         | SLMP 書込コマンド送信先  SLMP 書込コマンドの送信先を選択します。 | 未選択                    | $\ast$ |           |

※表に記載している「設定省略」とは値の入力を省略する(空欄にする)ことができるかどうかを説明しています。 「×」が記載されている箇所は省略できない、または項目を選択して設定する項目です。

通常動作設定で、点灯するように設定した表示灯色は、クリア動作を実行すると点灯します。

# 4.17. 通常動作設定画面

<span id="page-137-0"></span> 通常動作時に点灯する表示灯の設定をします。設定完了後クリア動作を実行すると、設定した 通常動作を開始します。

 【設定方法】

- ① 通常動作時の表示灯の動作を設定します。
- ② 「設定」ボタンをクリックして設定を反映します。

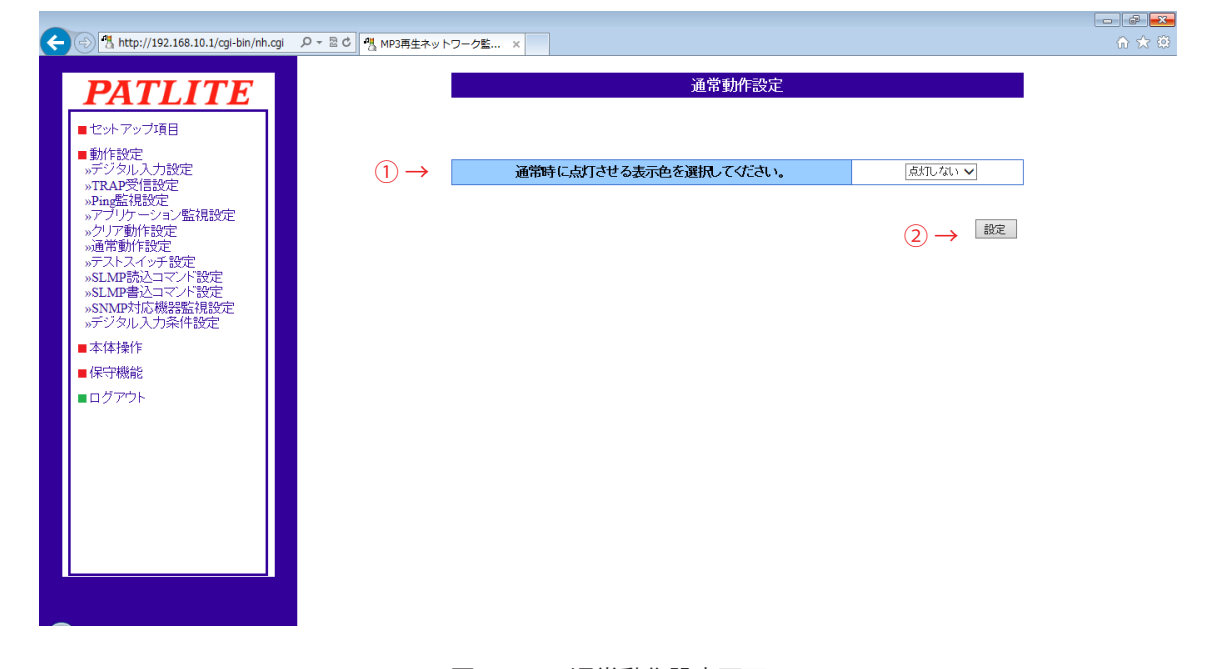

図 4.17.1 通常動作設定画面

表 4.17.1 通常動作設定項目

| 項目  | 内容                                                                                  | 初期値              | 制限    | 設定省略 |
|-----|-------------------------------------------------------------------------------------|------------------|-------|------|
| 表示灯 | 黄点灯<br>緑点灯<br>医占护士<br>日点灯から「<br>青点灯<br>-占 //工<br>÷.<br>亦点灯<br>  군사<br>選択<br>.<br>◡к | 占厂<br>しない<br>示人」 | $\pi$ |      |

※表に記載している「設定省略」とは値の入力を省略する(空欄にする)ことができるかどうかを説明しています。 「×」が記載されている箇所は省略できない、または項目を選択して設定する項目です。

設定した表示灯色以外の色は、通常動作時は消灯となります。

# 4.18. テストスイッチ設定画面

 テストスイッチを押下された場合にあわせておこなう動作の設定をします。

 【設定方法】

 ① テストスイッチ押下時のメール送信設定を選択します。 メール送信を「有効」にした場合、「題名」・「本文」を選択後、「メール送信先」を選択します。

 TRAP 送信をおこなう場合は「有効」を選択します。

 ≪本製品が TRAP 有効時に送信する TRAP ≫

 OID「1.3.6.1.4.1.20440.4.1.6.8」

 名前「trapPatliteTestSwExecuted」

 ② 「設定」ボタンをクリックして設定を反映します。

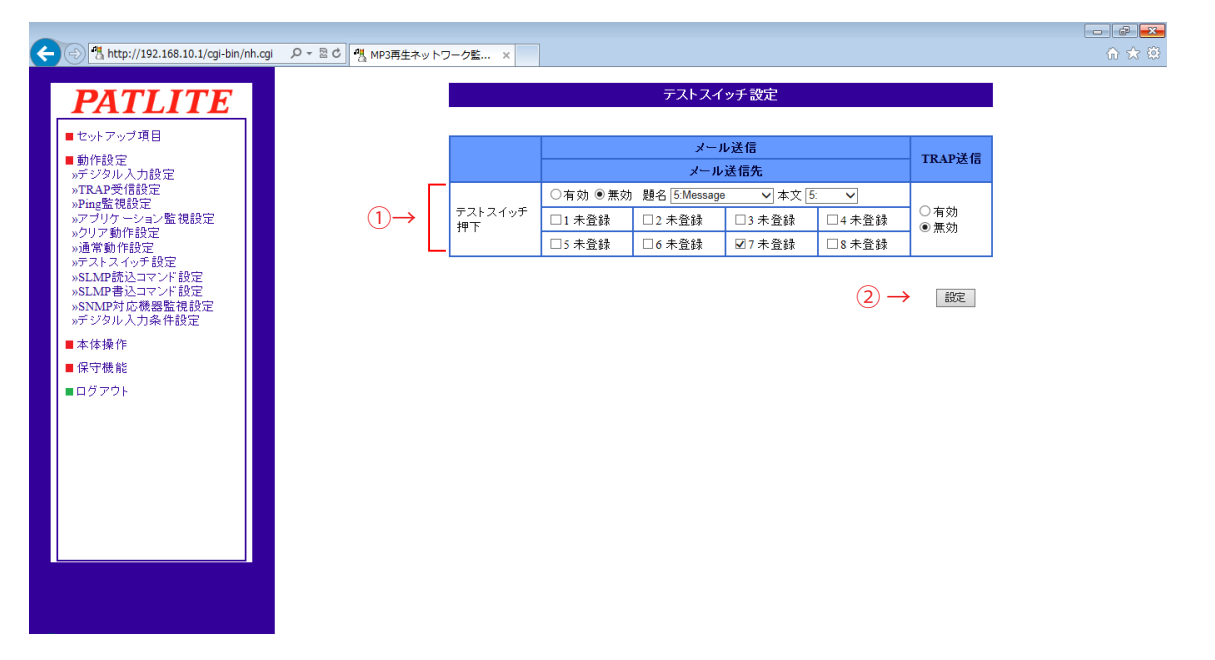

図 4.18.1 テストスイッチ設定画面

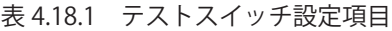

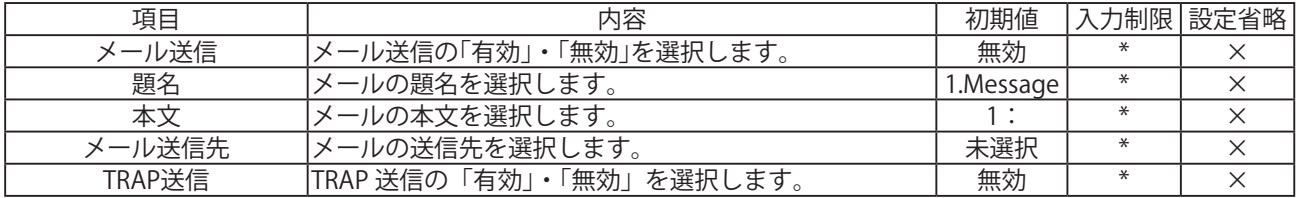

# 4.19. SLMP 読込コマンド設定画面

SLMP 読込コマンド送信の設定をします。SLMP コマンド送信対象機器から受信したデータと設定した値の 照合をおこない、照合したデータが条件に合致した場合の動作を設定します。 また、エラーデータを受信した場合の動作も設定します。

#### 4.19.1. SLMP 読込コマンド設定画面

 SLMP 読込コマンド送信と、条件合致時におこなう動作の設定をします。 (設定画面は次ページをご覧ください)

 【設定方法】

- ① SLMP 読込コマンド送信設定をおこなう画面番号(1~ 16)を選択します。
- ② 監視対象デバイス名称を入力します。
- ③ 接続先のアドレスを入力します。
- ④ 接続先ポート(0 ~ 65535)を入力します。
- ⑤ 送信元ポート(1025 ~ 65535)を入力します。
- ⑥ 使用するプロトコル(TCP/UDP)を選択します。
- ⑦ タイムアウト(1 ~ 10)を入力します。
- ⑧ 監視対象デバイスのデータ取得先を指定します。
- ⑨ 照合する条件を設定します。
- ⑩ コマンドの送信間隔を設定します。(画面番号1のみ表示します。)

 ≪条件合致時の動作設定≫

- ⑪ 条件に合致した場合の本製品の動作設定をおこないます。
- ⑫ 条件に合致した場合のメール送信設定を選択します。
- メール送信を「有効」にした場合、「題名」・「本文」を選択後、「メール送信先」を選択します。
- ⑬ TRAP 送信をおこなう場合は、「有効」を選択します。

 ≪本製品が TRAP 送信有効に送信する TRAP ≫

- OID「1.3.6.1.4.1.20440.4.1.6.9」
- 名前「trapPatliteSLMPAction」
- 「4.9. [リレー接点出力設定画面」で](#page-116-0)、デジタル出力を選択した場合、「デジタル出力」が表示されます。
- ⑭ デジタル出力の動作を「ON」「OFF」「変化なし」から選択します。
- ⑮ 「設定」ボタンをクリックして設定を反映します。

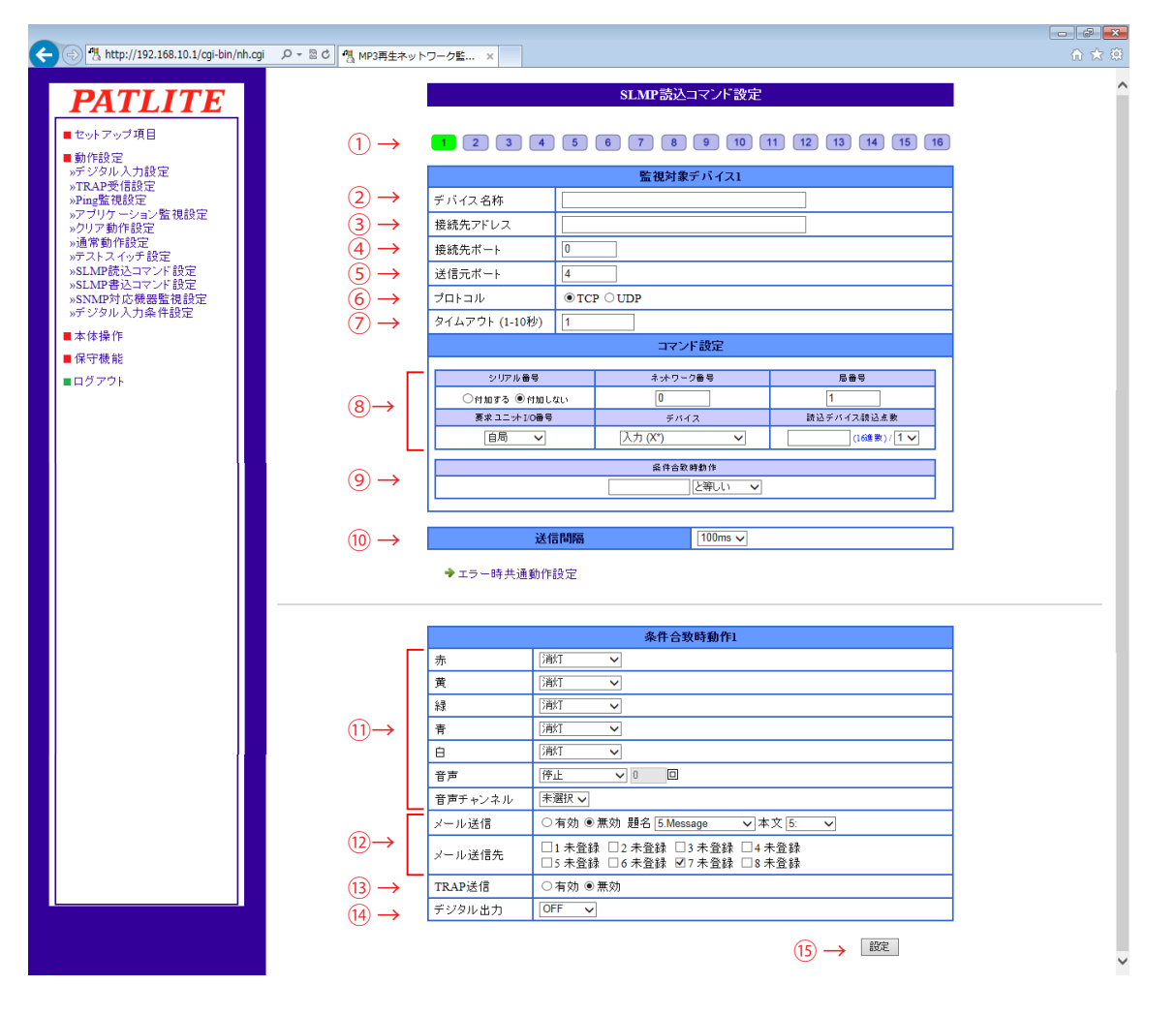

図 4.19.1 SLMP 読込コマンド設定画面

#### 表 4.19.1 設定可能デバイス一覧

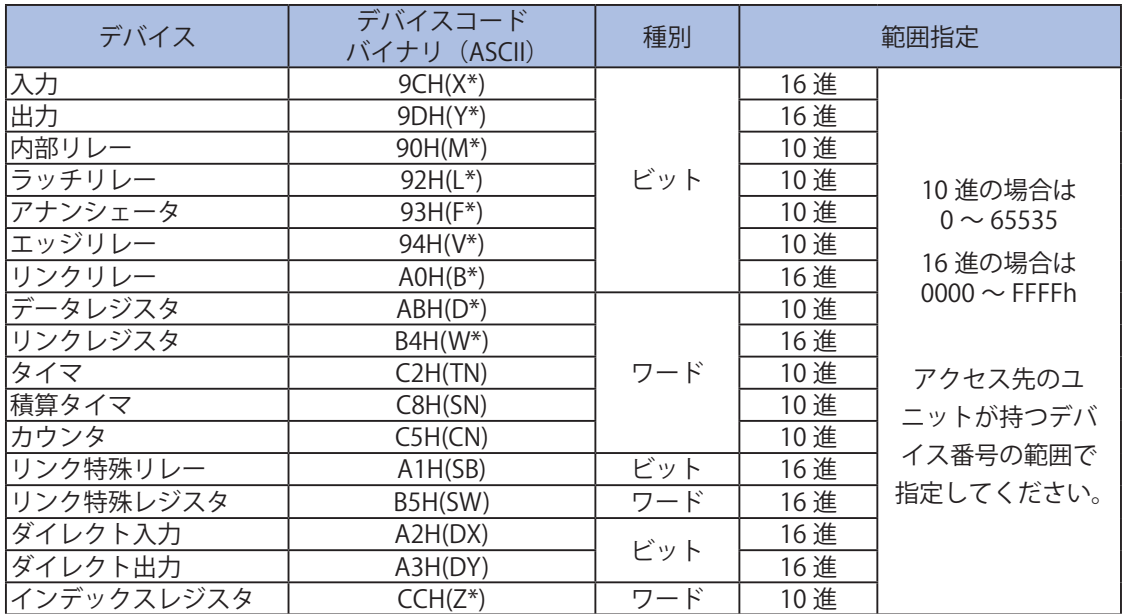

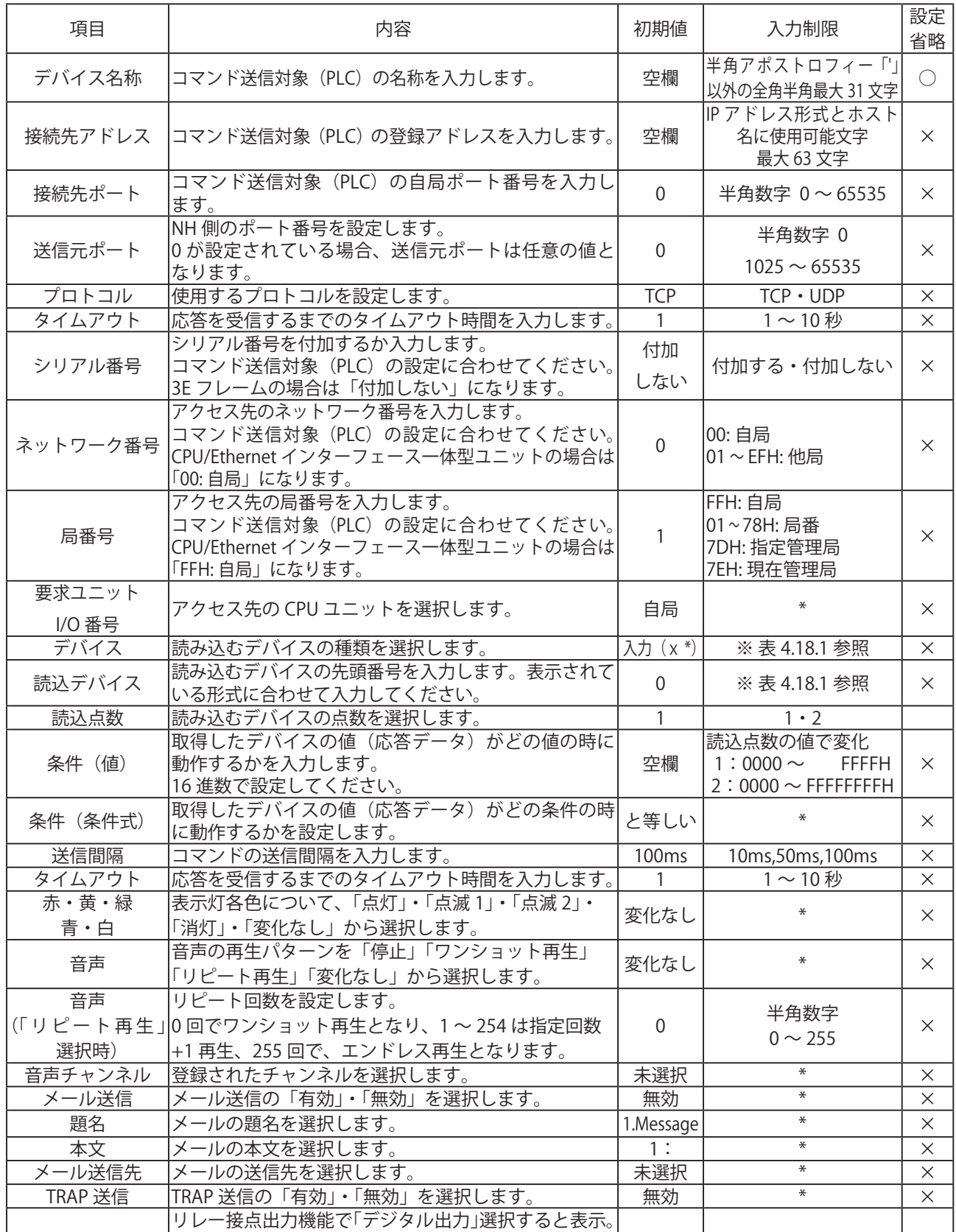

#### 表 4.19.2 SLMP 読込コマンド設定項目

※表に記載している「設定省略」とは値の入力を省略する(空欄にする)ことができるかどうかを説明しています。 「○」が記載されている箇所は省略できます。

デジタル出力として「ON」「OFF」「変化なし」から選 | 変化なし |  $\quad$  \* \* \* \* \* | ×

「×」が記載されている箇所は省略できない、または項目を選択して設定する項目です。

デジタル出力

択します。

#### 4.19.2. SLMP エラー時共通動作設定画面

 SLMP 読込コマンドの応答で、エラーコマンドを受信した時におこなう動作の設定をします。 【設定方法】

 ① 「SLMP 読込コマンド送信設定」から「エラー時共通動作設定」を選択してください。

 ≪エラー時の動作設定≫

 (設定画面は次ページをご覧ください)

- ② 条件に合致した場合の本製品の動作設定をおこないます。
- ③ 条件に合致した場合のメール送信設定を選択します。 メール送信を「有効」にした場合、「題名」・「本文」を選択後、「メール送信先」を選択します。
- ④ TRAP 送信をおこなう場合は、「有効」を選択します。

 ≪本製品が TRAP 送信有効に送信する TRAP ≫

 OID「1.3.6.1.4.1.20440.4.1.6.10」

 名前「trapPatliteSLMPError」

 「4.9. [リレー接点出力設定画面」](#page-116-0)で、デジタル出力を選択した場合、「デジタル出力」が表示されます。

- ⑤ デジタル出力の動作を「ON」「OFF」「変化なし」から選択します。
- ⑥ 「設定」ボタンをクリックして設定を反映します。

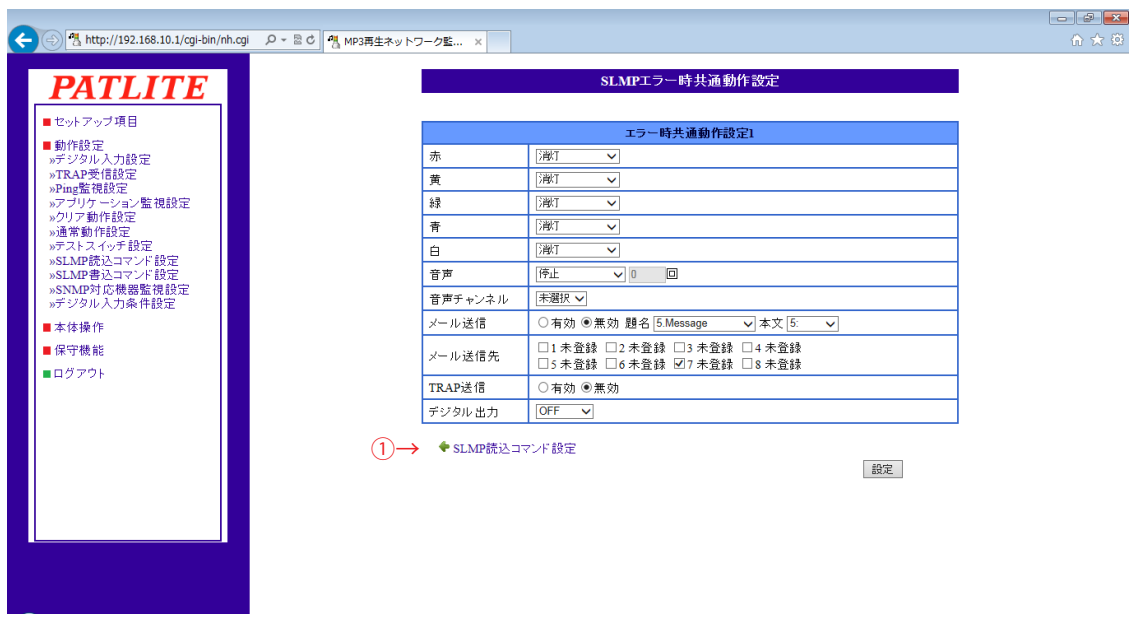

図 4.19.2 SLMP 読込コマンド設定画面 その 2

4

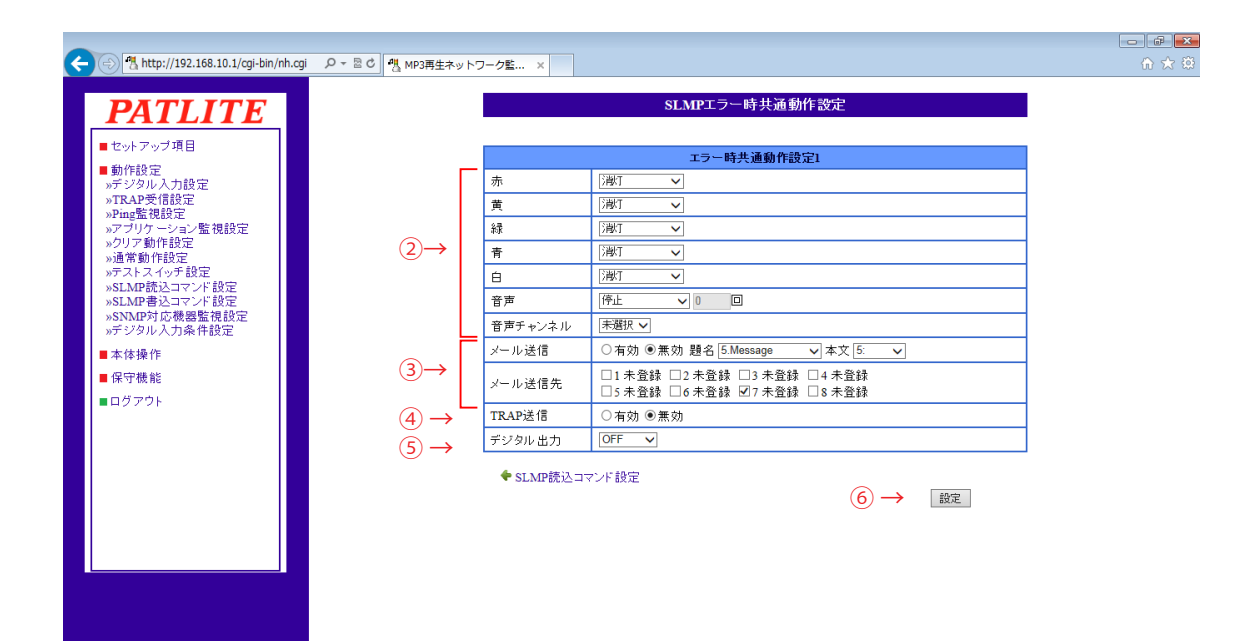

# 4 図 4.19.3 SLMP エラー時共通動作設定画面

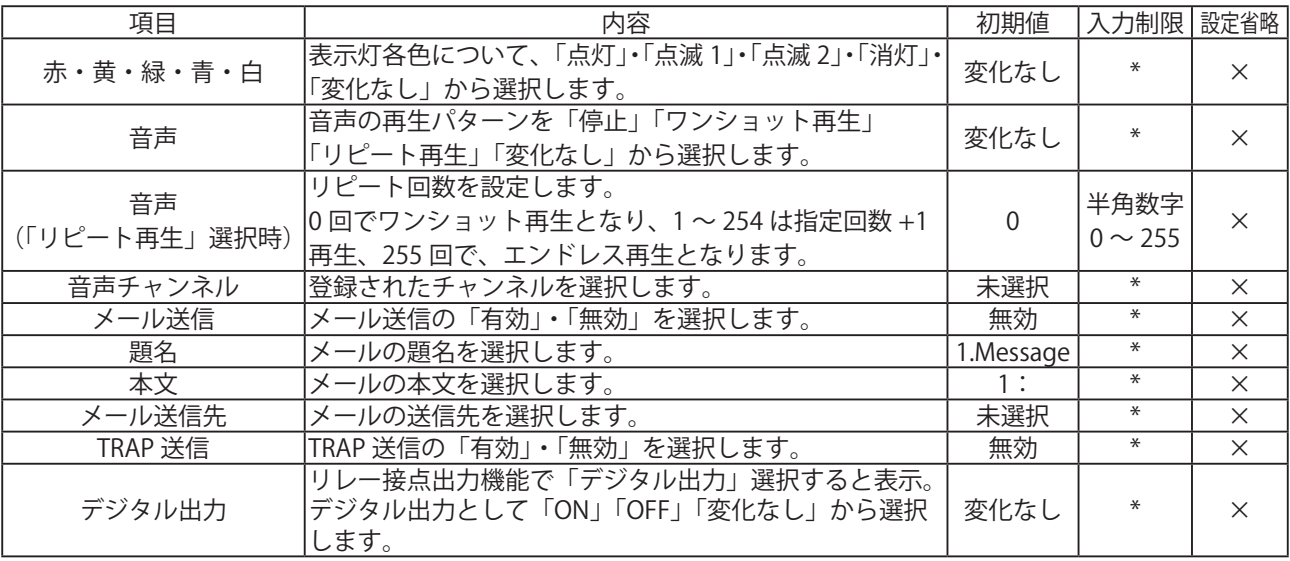

#### 表 4.19.3 SLMP エラー時共通動作設定項目
### 4.20. SLMP 書込コマンド設定画面

 SLMP 書込コマンド送信の設定をします。

 【設定方法】

- ① SLMP 書込コマンド送信設定をおこなう画面番号(1~ 4)を選択します。
- ② 書込対象のデバイス名称を入力します。
- ③ 接続先のアドレスを入力します。
- ④ 接続先ポート(0 ~ 65535)を入力します。
- ⑤ 使用するプロトコル(TCP/UDP)を選択します。
- ⑥ 書込対象デバイスのデータ書込み先を指定します。
- ⑦ 書込むデータを入力します
- ⑧ 「設定」ボタンをクリックして設定を反映します。

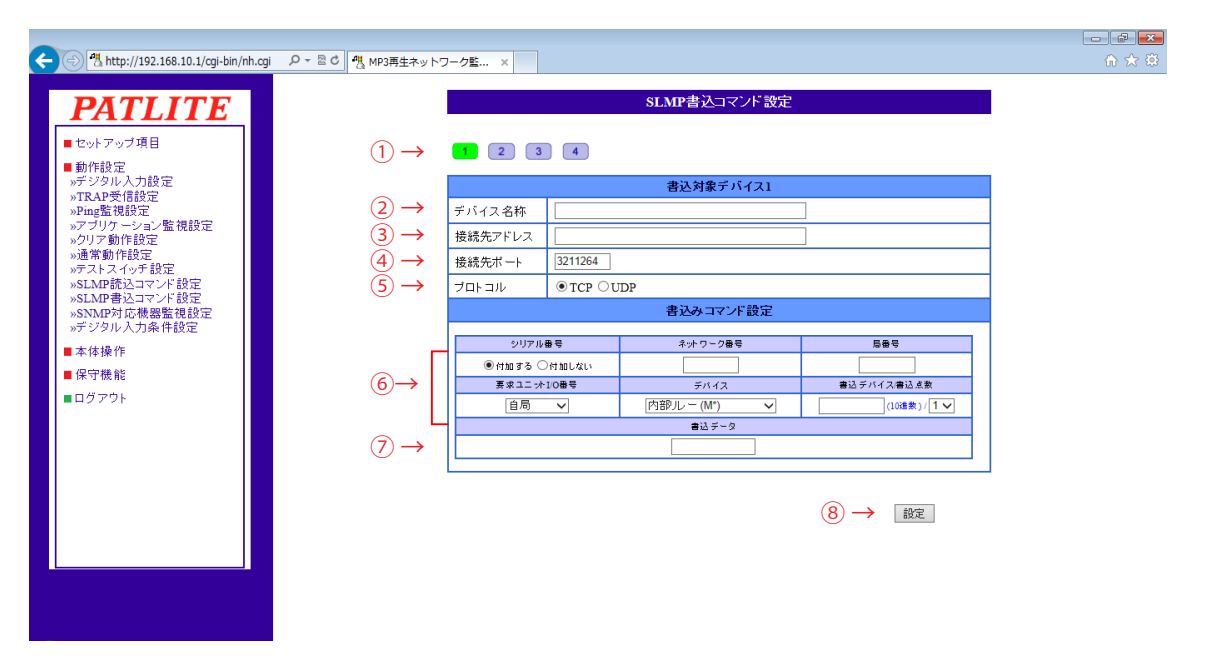

図 4.20.1 SLMP 書込コマンド設定画面

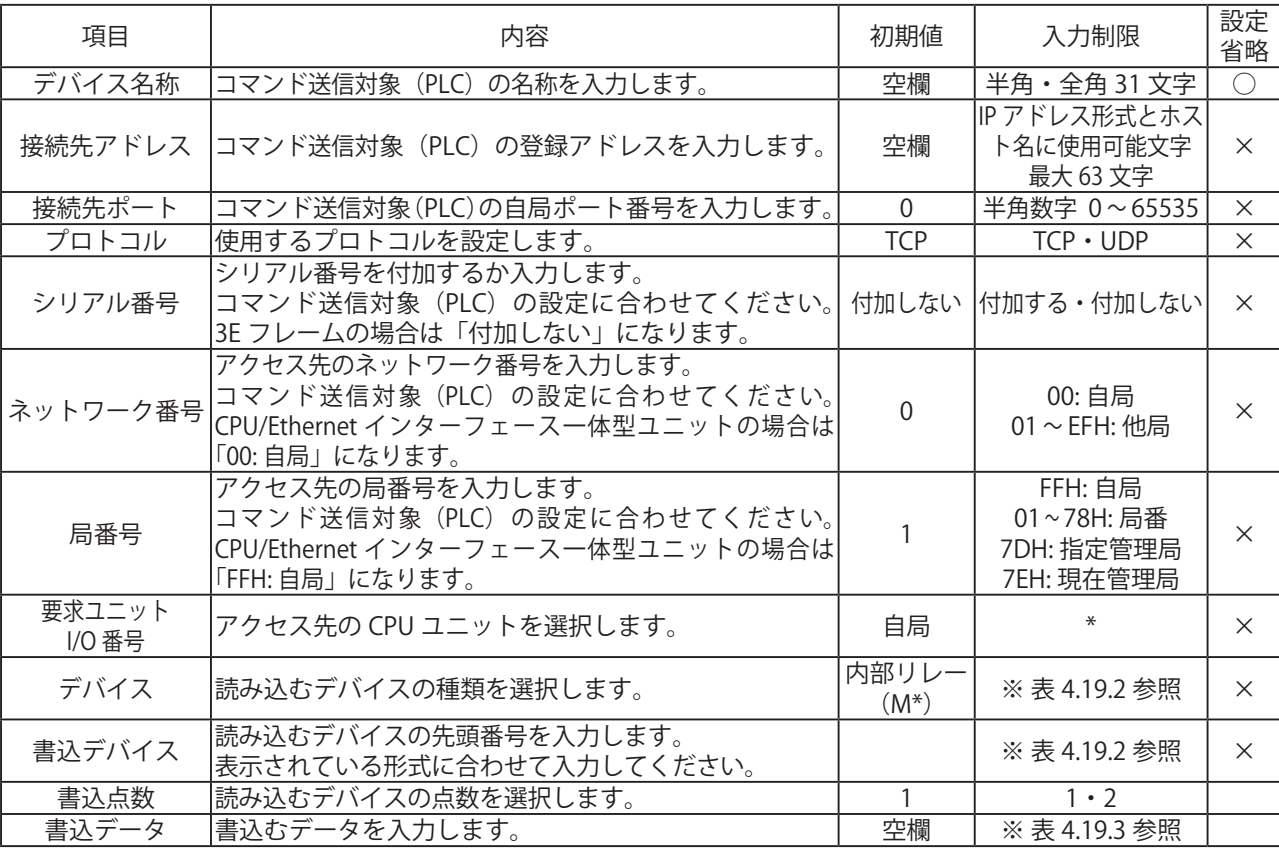

表 4.20.1 SLMP 書込みコマンド設定項目

※表に記載している「設定省略」とは値の入力を省略する(空欄にする)ことができるかどうかを説明しています。 「○」が記載されている箇所は省略できます。

「×」が記載されている箇所は省略できない、または項目を選択して設定する項目です。

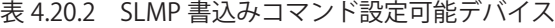

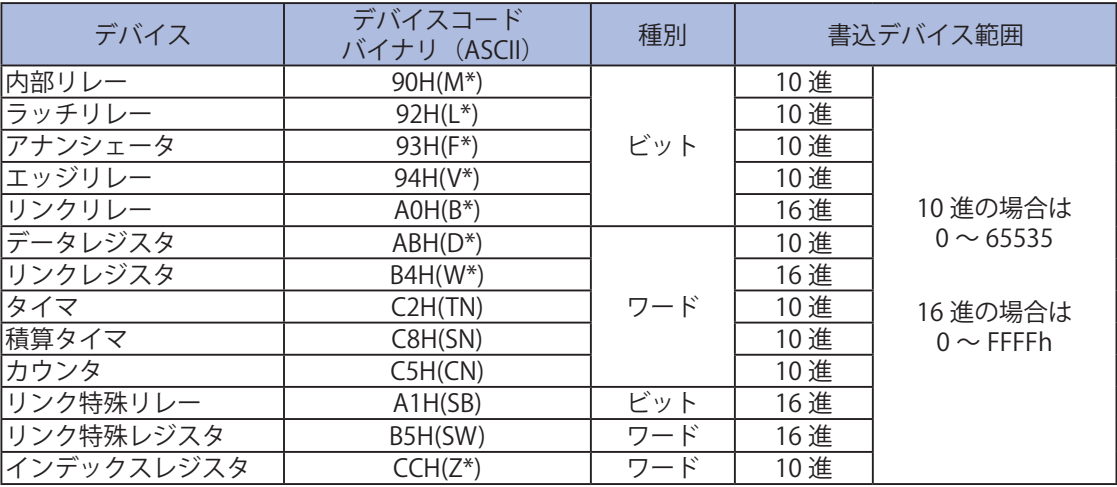

#### 表 4.20.3 書込みデータ設定可能範囲

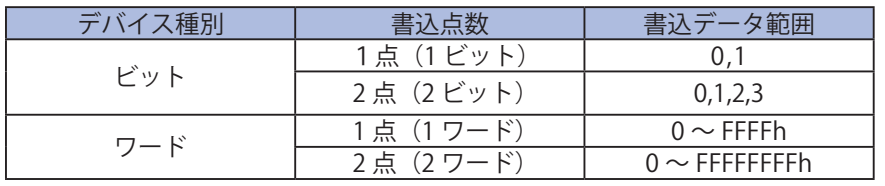

書込デバイス・書込データとも、アクセス先のユニットが持つデバイス番号の 润 範囲内で設定してください。

4

### 4.21. SNMP 対応機器監視設定 - 条件合致検知画面

 【設定方法】 SNMP 対応機器監視機能の条件合致検知の設定をします。SNMP 対応機器から取得したデータと設定した条件 と比較し、取得したデータが条件に合致した場合と、合致が解除された場合の動作をそれぞれ設定します。

- ① 監視設定番号(1~ 20)を選択します。
- ② 機器名称を入力します。
- ③ 接続先アドレスを入力します。
- ④ 「OID」欄に状態を監視したい TRAP の OID を入力します。監視する OID を「指定 OID のみ」 「指定 OID 以下全て」から選択します。型や値を指定する場合は、それぞれの項目を設定します。 判定条件を選択します。 型で「Integer」を選択した場合、条件は「と等しい」「以上」「以下」から選択します。 型で「OCTET STRING (String)」を選択した場合、条件は「と等しい」の固定になります。 型で「OCTET STRING (Binary)」を選択した場合、条件は「と等しい」「を含む」から選択します。 ⑤ 監視周期の秒数(0 ~ 60)を入力します。省略または 0 を入力した場合、監視機能が無効になります。
- ≪通信タイムアウト時の動作設定≫
	- ⑥ 通信タイムアウト時に条件解除時動作をおこなう場合は「有効」を選択します。
	- ⑦ 通信タイムアウトと判定するまで SNMP コマンドの再送回数を設定します。

#### ≪条件合致時の動作設定≫

- ⑧ 条件に合致した場合の本製品の動作設定をおこないます。
- ⑨ 条件に合致した場合のメール送信設定を選択します。
	- メール送信を「有効」にした場合、「題名」・「本文」を選択後、「メール送信先」を選択します。
- ⑩ TRAP 送信をおこなう場合は、「有効」を選択します。
- ≪本製品が TRAP 送信有効時に送信する TRAP ≫
	- OID「1.3.6.1.4.1.20440.4.1.6.13」
	- 名前「trapPatliteSNMPGetMatched」
- 「4.9. [リレー接点出力設定画面」](#page-116-0)で、デジタル出力を選択した場合、「デジタル出力」が表示されます。
- ⑪ デジタル出力の動作を「ON」「OFF」「変化なし」から選択します。

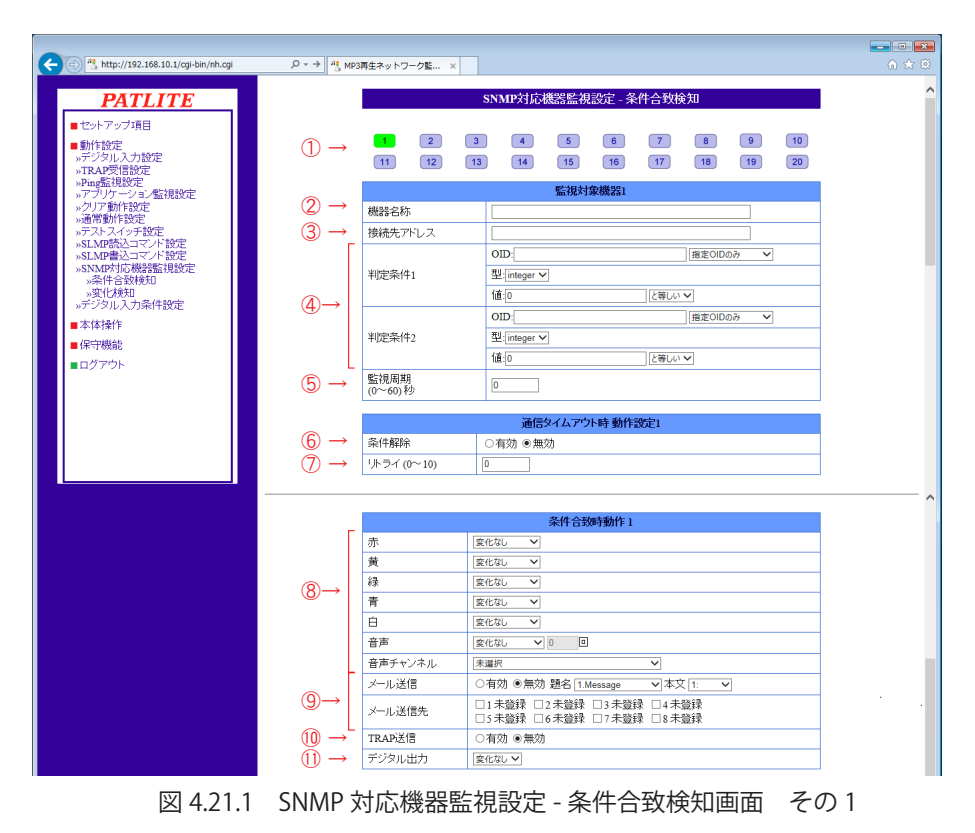

 ≪条件解除時の動作設定≫

- ⑫ 条件が解除された場合の本製品の動作設定をおこないます。
- ⑬ 条件が解除された場合のメール送信設定を選択します。
	- メール送信を「有効」にした場合、「題名」・「本文」を選択後、「メール送信先」を選択します。
- ⑭ TRAP 送信をおこなう場合は、「有効」を選択します。
- ≪本製品が TRAP 送信有効時に送信する TRAP ≫
	- OID「1.3.6.1.4.1.20440.4.1.6.14」
	- 名前「trapPatliteSNMPGetReleased」
- 「4.9. [リレー接点出力設定画面」](#page-116-0)で、デジタル出力を選択した場合、「デジタル出力」が表示されます。
- ⑮ デジタル出力の動作を「ON」「OFF」「変化なし」から選択します。
- ⑯ 条件解除動作時に、監視状態に戻す監視設定を選択します。
- ⑰ 「設定」ボタンをクリックして設定を反映します。

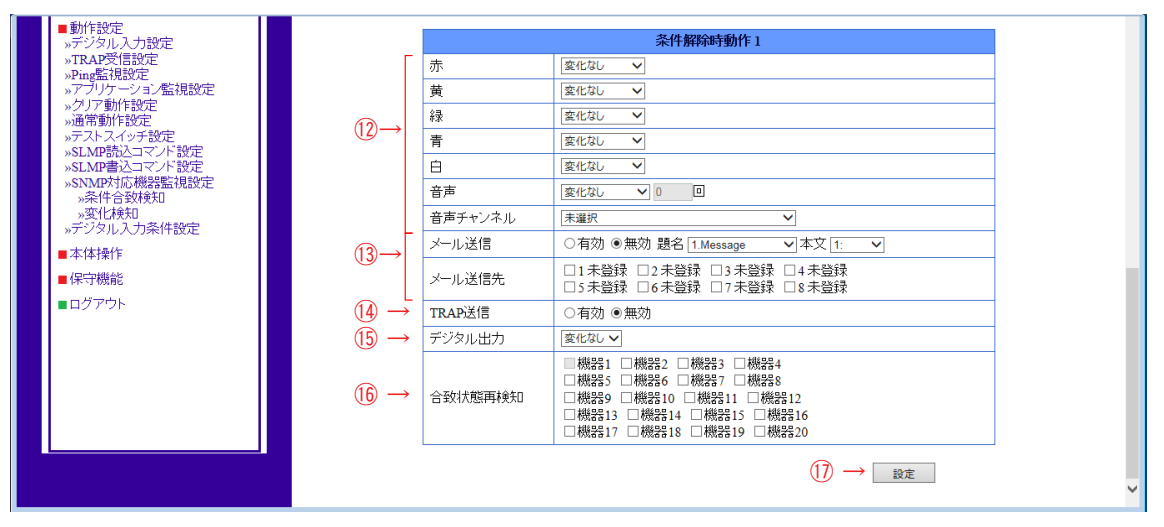

図 4.21.2 SNMP 対応機器監視設定 - 条件合致検知画面 その 2

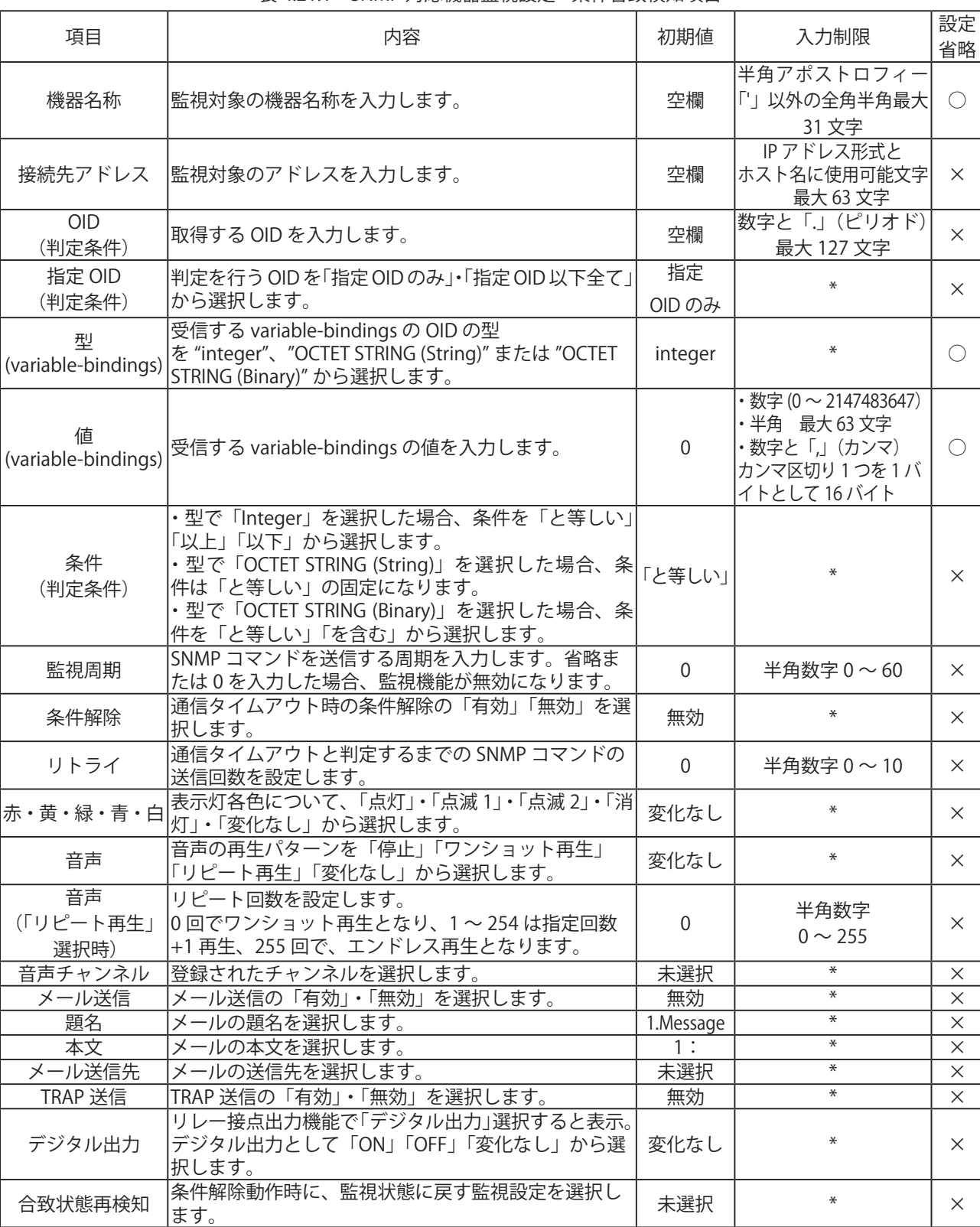

#### 表 4.21.1 SNMP 対応機器監視設定 - 条件合致検知項目

※表に記載している「設定省略」とは値の入力を省略する(空欄にする)ことができるかどうかを説明しています。

「○」が記載されている箇所は省略できます。

「×」が記載されている箇所は省略できない、または項目を選択して設定する項目です。

・判定条件を2つとも設定した場合は、両方の条件に合致したとき、合致時動作をおこないます。 ・条件合致状態から監視状態に戻すには、Webセットアップツールの「SNMP対応機器監視設定- **MEMO**  条件合致検知」ページの「設定」を押下してください。全てのSNMP対応機器監視設定の状態が監視 状態になります。

### 4.22. SNMP 対応機器監視設定 - 変化検知画面

 SNMP 対応機器監視機能の変化検知の設定をします。SNMP 対応機器から取得した値とその直前に取得した 値を比較し、値が変化した場合の動作を設定します。

 【設定方法】

- ① 監視設定番号(1 ~ 5)を選択します。
- ② 機器名称を入力します。
- ③ 接続先アドレスを入力します。
- ④ 「判定条件」欄に定期的に取得する OID を入力します。
- ⑤ 監視周期の秒数(0 ~ 60)を入力します。省略または 0 を入力した場合、監視機能が無効になります。 ≪変化検知時の動作設定≫
	- ⑥ 変化を検知した場合の本製品の動作設定をおこないます。
	- ⑦ 変化を検知した場合のメール送信設定を選択します。 メール送信を「有効」にした場合、「題名」・「本文」を選択後、「メール送信先」を選択します。
	- ⑧ TRAP 送信をおこなう場合は、「有効」を選択します。
	- ≪本製品が TRAP 送信有効時に送信する TRAP ≫
		- OID「1.3.6.1.4.1.20440.4.1.6.16」
	- 名前「trapPatliteSNMPGetChange」
	- 「4.9. [リレー接点出力設定画面」](#page-116-0)で、デジタル出力を選択した場合、「デジタル出力」が表示されます。
	- ⑨ デジタル出力の動作を「ON」「OFF」「変化なし」から選択します。
	- ⑩ 「設定」ボタンをクリックして設定を反映します。

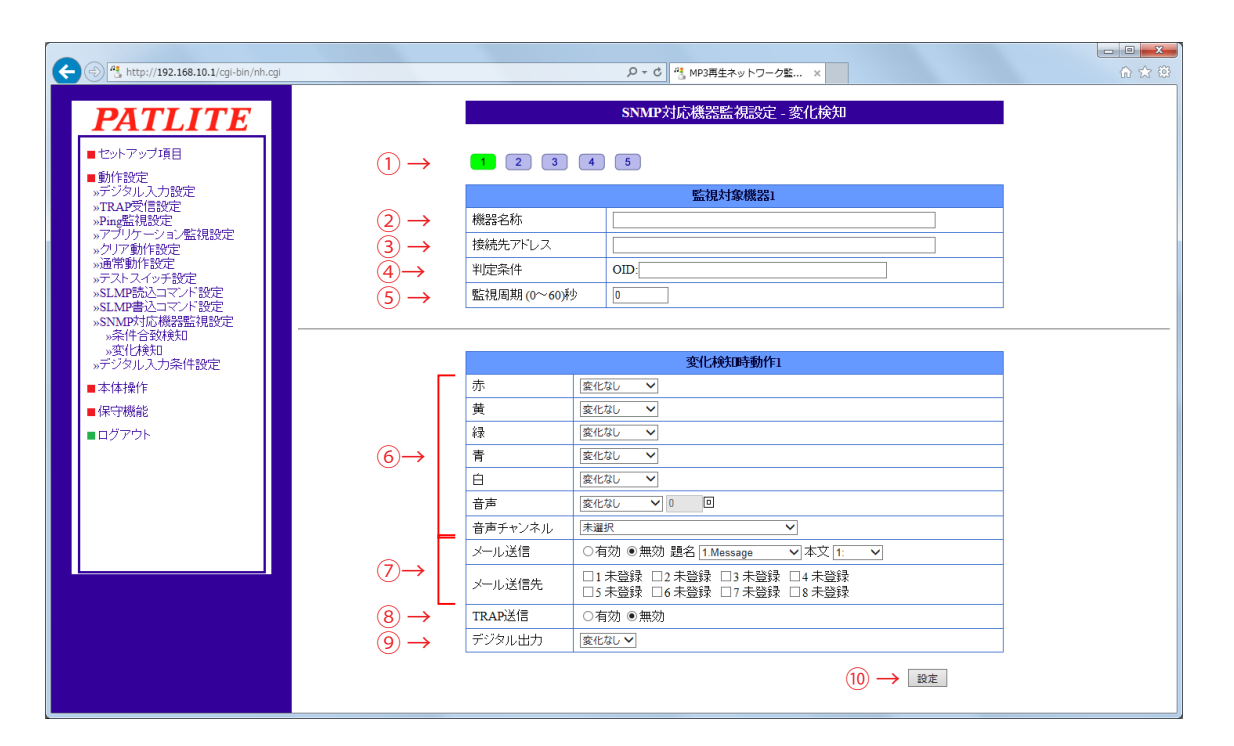

表 4.22.1 SNMP 対応機器監視設定 - 変化検知画面

#### 表 4.22.2 SNMP 対応機器監視設定 - 変化検知項目

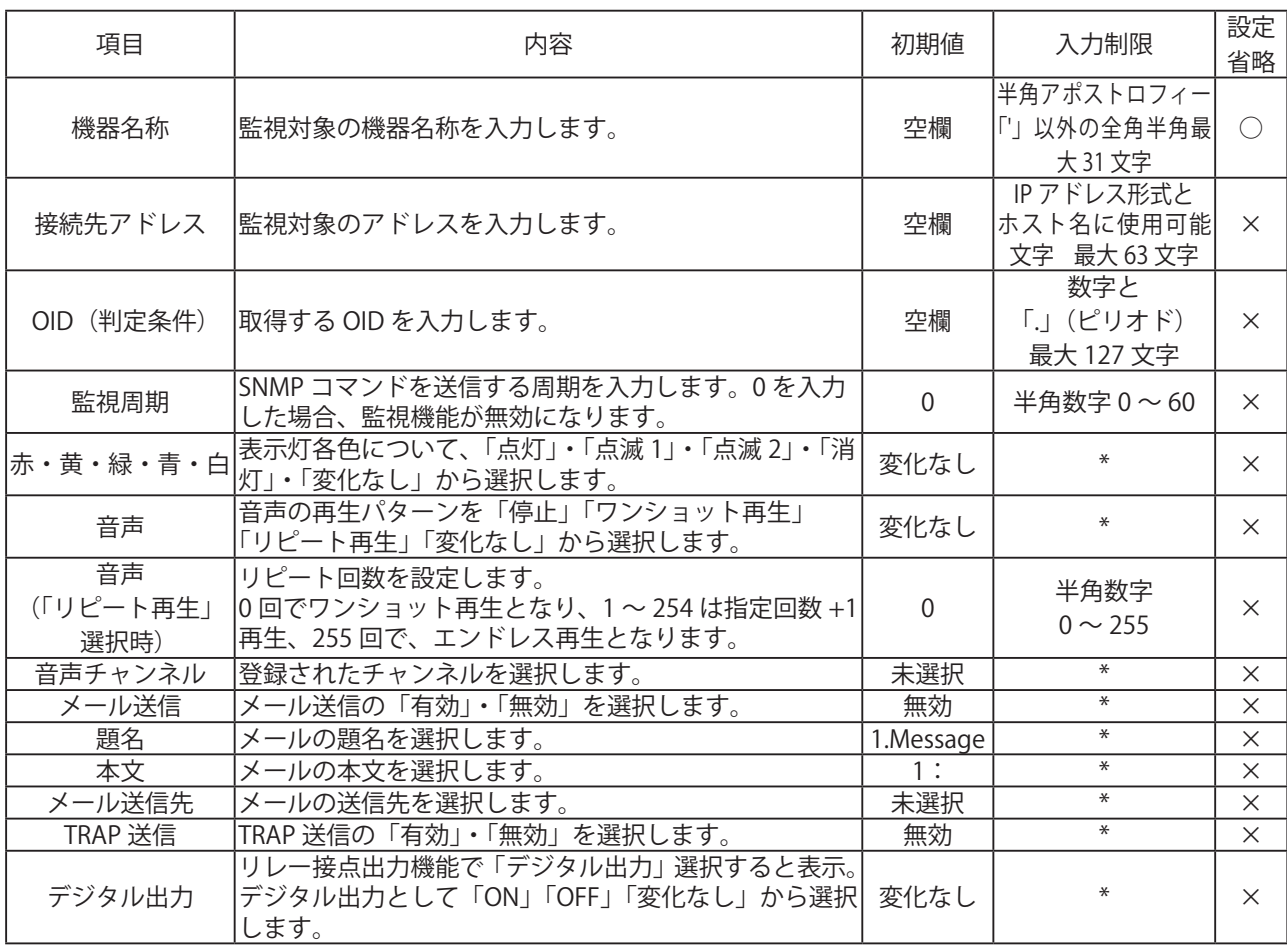

※表に記載している「設定省略」とは値の入力を省略する(空欄にする)ことができるかどうかを説明しています。 「○」が記載されている箇所は省略できます。

「×」が記載されている箇所は省略できない、または項目を選択して設定する項目です。

#### 生産終了 Production end

### 4.23. デジタル入力条件設定画面

 デジタル入力条件の設定をおこないます。

 【設定方法】

- ① 設定をおこなう条件設定番号(1 ~ 4)を選択します。
- ② 条件のプルダウンメニュー(デジタル入力1~4)から選択します。 計測時間(0~3600)を入力します。0に設定した場合は動作しません。
- ③ クリアスイッチ押下時の動作を「有効」・「無効」から選択します。
- ④ 2回目以降の条件合致を検知するか、「有効」・「無効」から選択します。
- ⑤ 条件が合致した場合の動作を設定します。
- ⑥ 条件合致時のメール送信設定を選択します。 メール送信を「有効」にした場合、「題名」・「本文」を選択後、「メール送信先」を選択します。
- ⑦ トラップ送信をおこなう場合は「有効」を選択します。
- ≪本製品がトラップ送信有効時に送信するトラップ≫
	- $OID$   $[1.3.6.1.4.1.20440.4.1.6.15.1 \sim 1.3.6.1.4.1.20440.4.1.6.15.4]$
	- 名称 「diConditionMatch1 ~ diConditionMatch4」

 「4.9. [リレー接点出力設定画面」で](#page-116-0)、デジタル出力を選択した場合、「デジタル出力」が表示されます。

- ⑧ デジタル出力の動作を「ON」「OFF」「変化なし」から選択します。
- ⑨ 「設定」ボタンをクリックして設定を反映します。

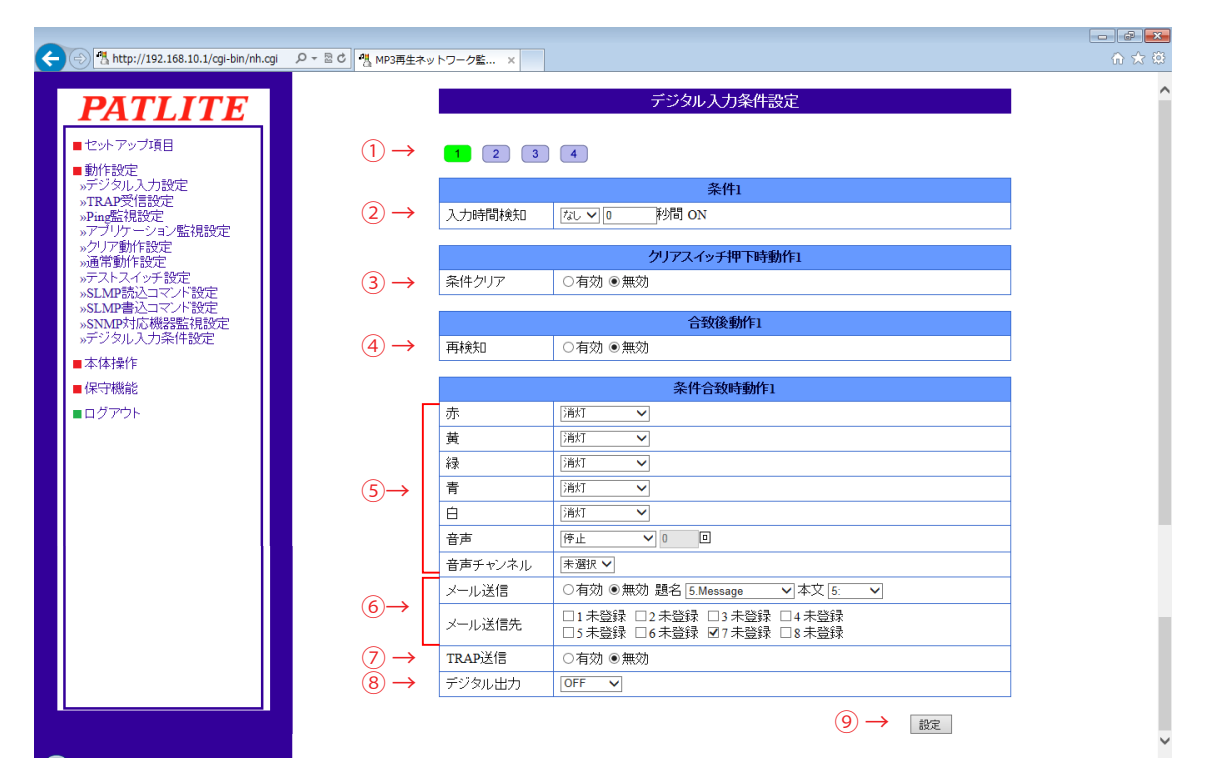

図 4.23.1 デジタル入力条件設定画面

| 項目                   | 内容                                                                                                    | 初期値          | 入力制限                  | 設定省略     |
|----------------------|----------------------------------------------------------------------------------------------------|--------------|-----------------------|----------|
| 検知デジタル入力<br>(入力時間検知) | 検知するデジタル入力 (ポート1~4) をプルダウン<br>メニューから選択します。<br>「なし」を選択した場合は動作しません。                                                               | なし           | $\ast$                | $\times$ |
| 秒数(入力時間検知)           | 計測する時間を入力します。<br>0に設定した場合は動作しません。                                                                                               | $\Omega$     | 半角数字<br>$0 \sim 3600$ | $\times$ |
| 条件クリア                | クリアスイッチを押下で条件クリアをおこなうか<br>設定します。<br>「有効」に設定した場合、クリアスイッチ押下で初期<br>化します。<br>「無効」に設定した場合、クリアスイッチ押下しても<br>保持します。                     | 無効           | $\ast$                | $\times$ |
| 再検知                  | 再検知をおこなうか設定します。<br>「有効」に設定した場合、検知条件に合致する度に<br>検知をおこない動作します。<br>「無効」に設定した場合、設定後、最初に検知条件に<br>合致したときのみ動作し、その後検知条件に合致して<br>も動作しません。 | 無効           | $\ast$                | $\times$ |
| 赤・黄・緑・青・白            | 表示灯各色について、「点灯」・「点滅 1」・「点滅 2」・「消<br> 灯」・「変化なし」から選択します。                                                                           | 変化なし         | $\ast$                | $\times$ |
| 音声                   | 音声の再生パターンを「停止」「ワンショット再生」<br>「リピート再生」「変化なし」から選択します。                                                                              | 変化なし         | $\ast$                | $\times$ |
| 音声<br>(「リピート再生」選択時)  | リピート回数を設定します。<br>0回でワンショット再生となり、1~254は指定回数<br>+1 再生、255 回で、エンドレス再生となります。                                                        | $\mathbf{0}$ | 半角数字<br>$0 \sim 255$  | $\times$ |
| 音声チャンネル              | 登録されたチャンネルを選択します。                                                                                                    | 未選択          | $\ast$                | $\times$ |
| メール送信                | メール送信の「有効」・「無効」を選択します。                                                                                                    | 無効           | $\ast$                | $\times$ |
| 題名                   | メールの題名を選択します。                                                                                                    | 1.Message    | $\ast$                | $\times$ |
| 本文                   | メールの本文を選択します。                                                                                                    | $1$ :        | $\ast$                | $\times$ |
| メール送信先               | メールの送信先を選択します。                                                                                                    | 未選択          | $\ast$                | $\times$ |
| TRAP 送信              | TRAP送信の「有効」・「無効」を選択します。                                                                                                    | 無効           | $\ast$                | $\times$ |
| デジタル出力               | リレー接点出力機能で「デジタル出力」選択すると<br>表示。デジタル出力として「ON」「OFF」「変化なし」<br>から選択します。                                                              | 変化なし         | $\ast$                | $\times$ |

表 4.23.1 デジタル入力条件設定項目

※表に記載している「設定省略」とは値の入力を省略する(空欄にする)ことができるかどうかを説明しています。 「×」が記載されている箇所は省略できない、または項目を選択して設定する項目です。

### 4.24. 表示灯操作画面

 表示灯操作設定画面では現在の動作状態の確認と操作をします。 

 【設定方法】

- ① 現在の表示灯の動作状態を確認します。
- ② 表示灯各色の動作を選択します。
- ③ 「表示灯操作実行」ボタンをクリックします。 ②で設定した内容通り表示灯が動作します。
- ④ 「クリア実行」ボタンをクリックすると、通常動作状態に戻ります。

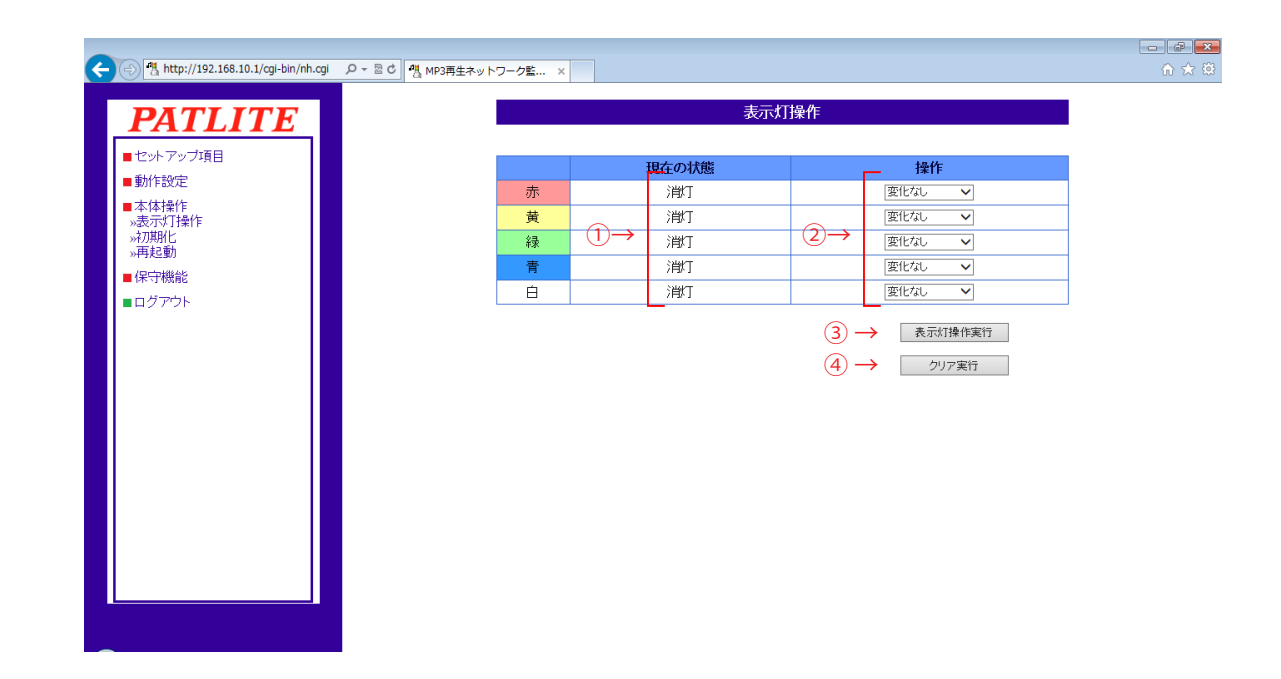

図 4.24.1 表示灯操作設定画面

表 4.24.1 表示灯操作設定項目

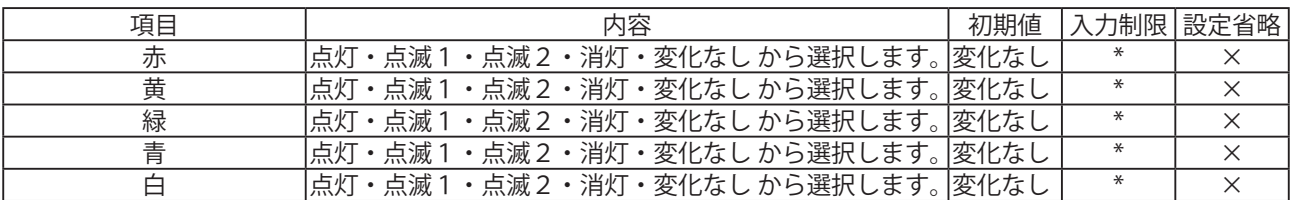

※表に記載している「設定省略」とは値の入力を省略する(空欄にする)ことができるかどうかを説明しています。 「×」が記載されている箇所は省略できない、または項目を選択して設定する項目です。

### 4.25. 初期化画面

 本製品の設定を初期化します。初期化時にネットワークの設定とプレイリストパッケージで登録 したチャンネルをあわせて初期化するか選択することができます。

「ネットワークの設定」とはシステム設定画面にある「本体 IP アドレス・ネットマスク・デフォルト [MEMO] ネットフェノシ<sub>吸ベート</sub><br>MEMO] ゲートウェイ・DNS サーバアドレス・ホスト名」の項目のことを指します。

#### 【設定方法】

- ① ネットワークの設定も初期化する場合は、「ネットワークも初期化する」にチェックを入れます。
- ② プレイリストパッケージで登録したチャンネル(CH01 ~ CH30)を初期化する場合は、 「プレイリストデータも初期化する」にチェックを入れます。
- ③ 「初期化実行」ボタンをクリックします。 ①と②どちらにもチェックを入れずに初期化を実行した場合、ネットワークの設定とプレイリスト パッケージで登録したチャンネル (CH01 ~ CH30) は変更せず、他の設定だけを初期化します。

・NH-FV1M(録音出荷)仕様で「プレイリストも初期化」を実行した場合、出荷時に録音 されていたチャンネル 1 ~ 30 に登録されたデータも消去され、復旧できません。 データはバックアップすることはできず、再登録作業は有償対応となりますので、 注意 実行する際は、十分に検討のうえお客様の責任でおこなってください。 ・ネットワークの設定も初期化した場合、IP アドレスが工場出荷状態になりますので

- ネットワークの再設定が必要になります。
- ・WEB セットアップツールから登録した MP3 データは、初期化実行で消去されます。

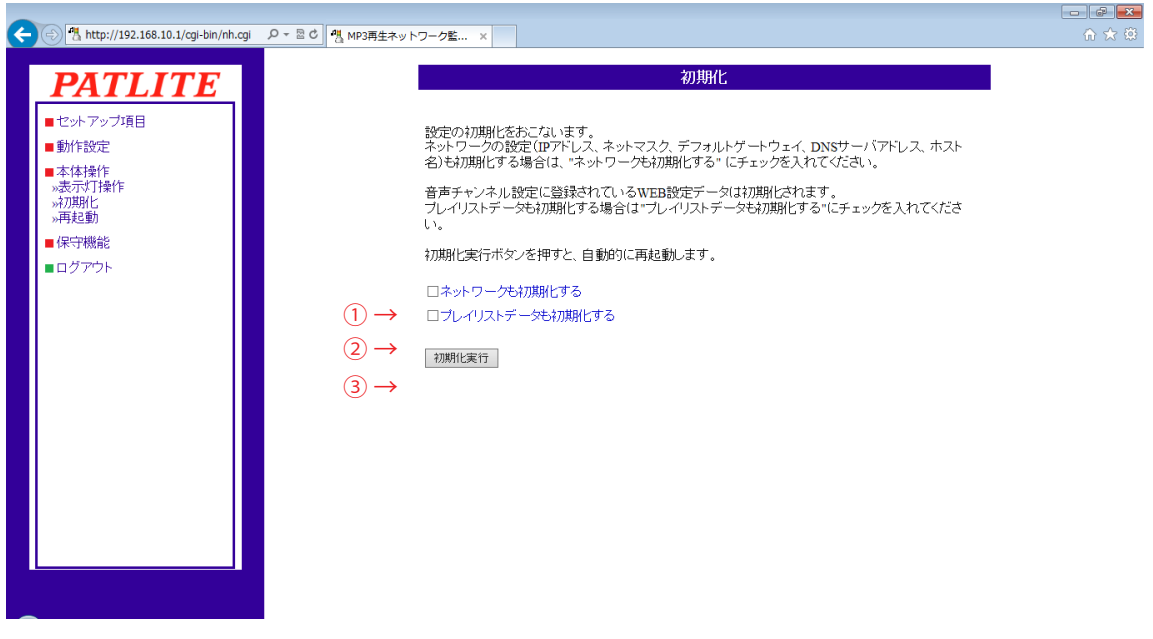

図 4.25.1 初期化設定画面

### 4.26. 再起動画面

 「再起動」ボタンをクリックすることで、本製品を再起動させることができます。

 ①「再起動」ボタンをクリックすると、図 4.24.2 の画面が表示され、再起動が開始されます。

 ② 再起動が完了してから「ログイン画面へ」をクリックしてください。

[MEMO] ログが必要な場合は、事前にイベントログのダウンロードをおこなってください。

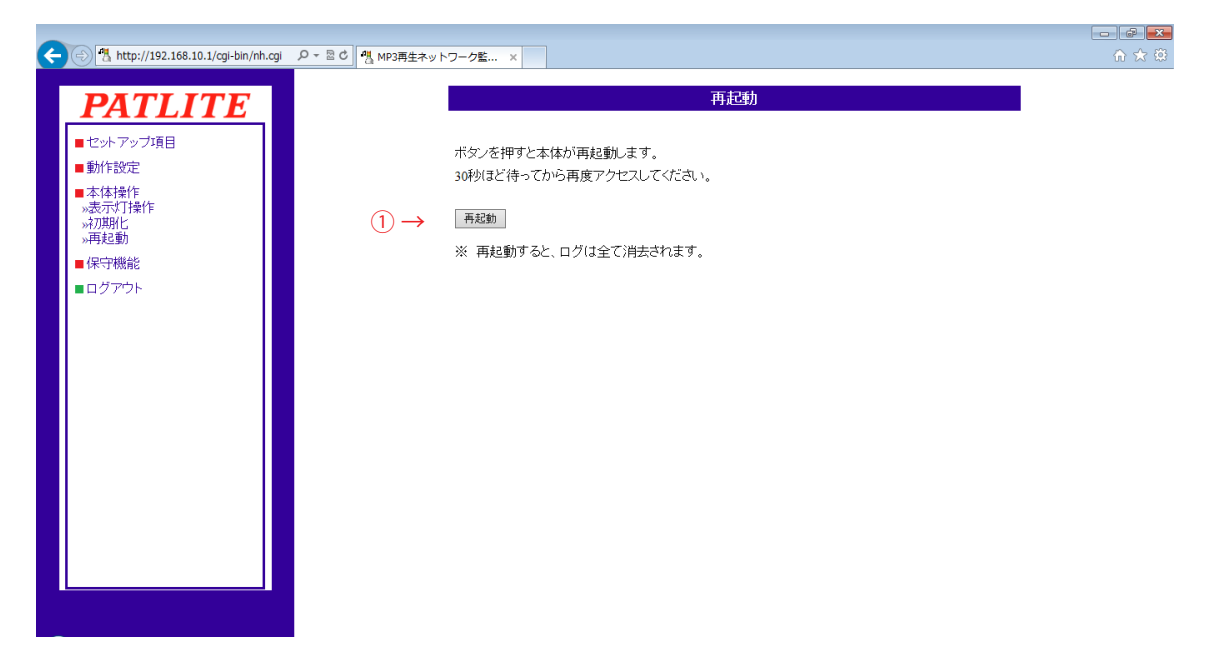

図 4.26.1 再起動画面

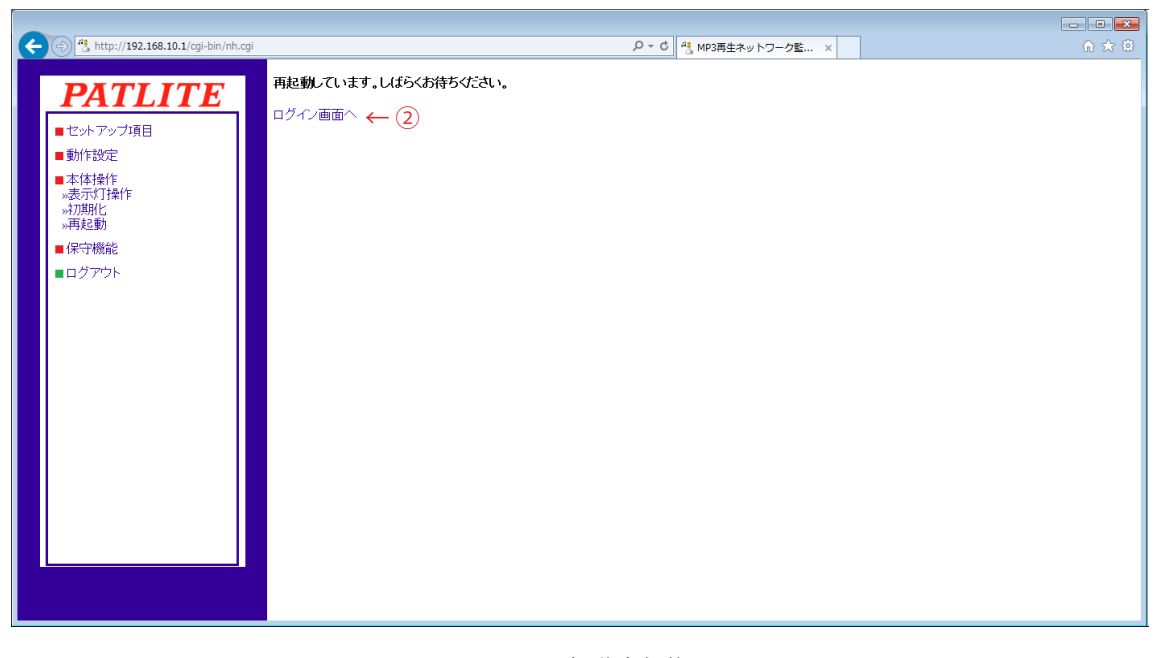

図 4.26.2 再起動実行後画面

### 4.27. イベントログ画面

 本製品のイベントログを表示します。

 「イベントログダウンロード」をクリックすると、イベントログファイルをダウンロードすることができます。 イベントログは最大 255 件まで取得できます。

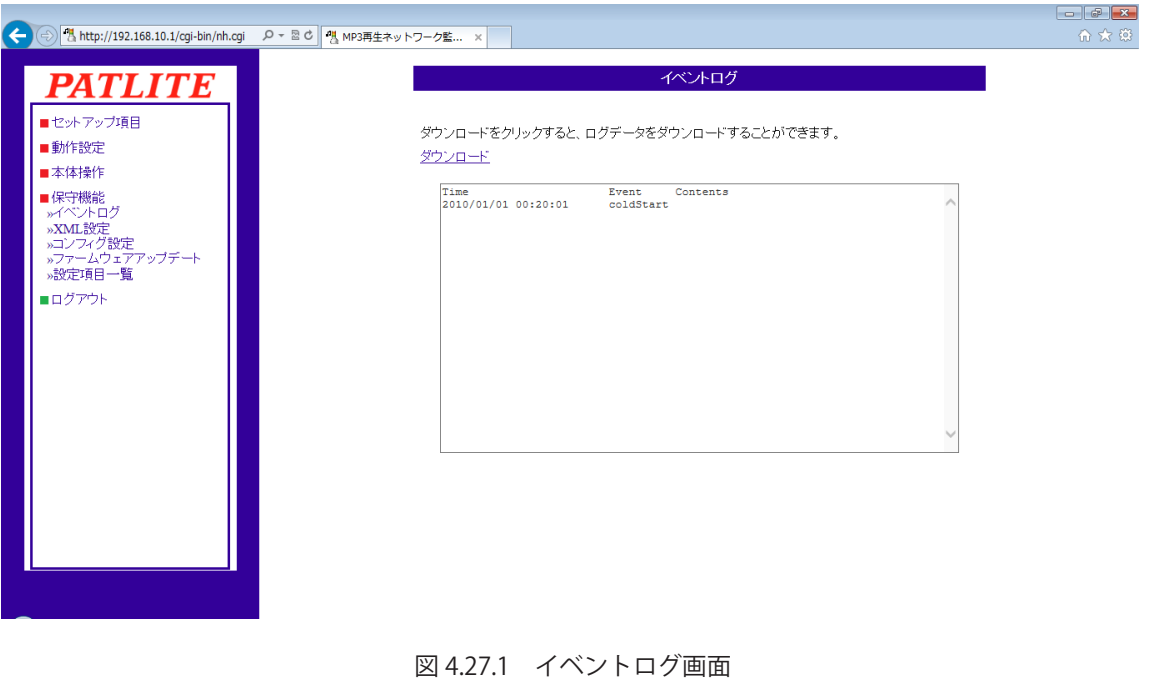

イベントログは以下の動作をおこないますと消去されます。 ・電源 OFF  $\left[\widetilde{\mathbb{F}}_{\overline{\mathbb{B}}}\right]$ ・初期化画面から初期化を実行 ・再起動を実行 ・リセットスイッチを押下

### 4.28. XML 設定画面

 本製品からの XML データ出力についての設定およびダウンロードをおこないます。

 【設定方法】

- ① XMLデータ出力をおこなう場合は、「有効」を選択します。 XMLデータ出力をおこなわない場合は、「無効」を選択してください。
- ② URLを直接指定してデータを取得する場合の、認証方式を「ログイン認証」または「認証なし」から選択 してください。
- ③ 「ダウンロード」をクリックすると、XMLデータをダウンロードします。
- (「XML ファイル出力」が「有効」に設定されている場合のみ表示されます)
- ④ 「設定」ボタンをクリックして設定を反映します。

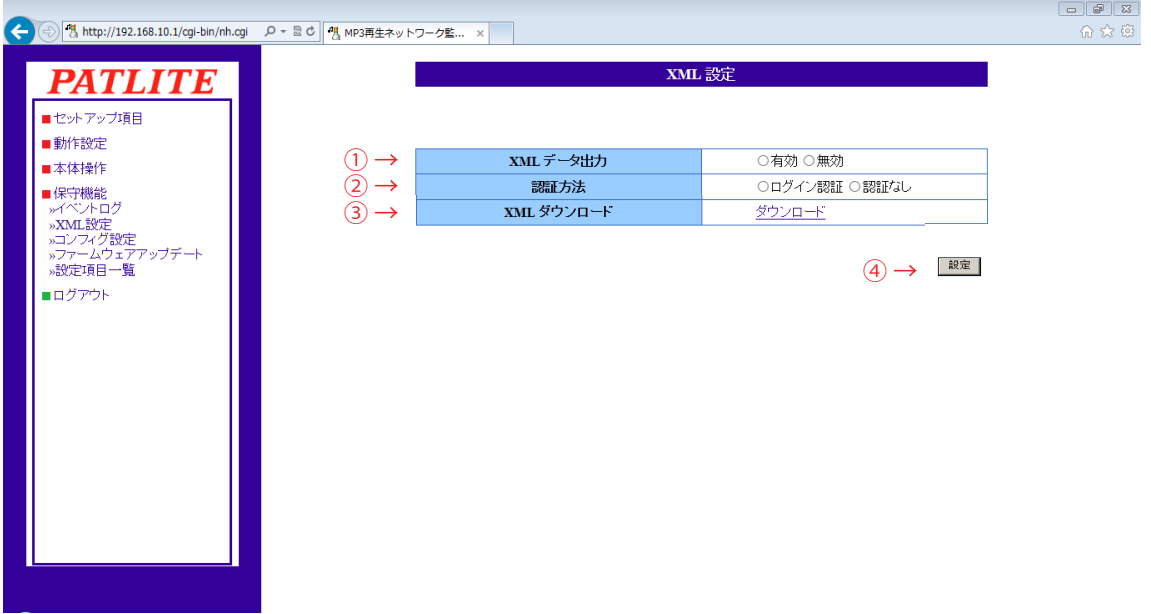

図 4.28.1 XML 設定画面

認証方法を「認証なし」に設定すると、Web セットアップツールのログイン認証をす 注意 ることなく XML データを取得できるようになります。「ログイン認証」に設定すると、 XML ファイル取得時に Web セットアップツールのログイン認証が必要となります。

XML ファイル出力が「有効」に設定されている場合のみ、XML ファイルのダウンロード **MEMO** が可能になります。

表 4.28.1 XML データ設定項目

| 項目         | 内容                                                | 初期値    |        | .力制限 設定省略 |
|------------|---------------------------------------------------|--------|--------|-----------|
| XML ファイル出力 | XML データ出力機能の「<br>「有効」「<br>「無効」<br>  を設定します。       | 無効     | ∗      |           |
| 認証方式       | URL を直接指定して XML データ出力を取得する場合に<br> 認証をおこなうかを選択します。 | ログイン認証 | $\ast$ |           |
| XML ダウンロート | XML データをダウンロードします。                                | ∗      | ⋇      |           |

※表に記載している「設定省略」とは値の入力を省略する(空欄にする)ことができるかどうかを説明しています。 「×」が記載されている箇所は省略できない、または項目を選択して設定する項目です。

4

### 4.29. コンフィグ設定画面

 本製品の設定項目を読出し、コンフィグデータとして PC に保存できます。 また、読み出した本製品のコンフィグデータを選択し、書き込むことができます。

コンフィグデータは、本体に登録された動作設定の情報で構成されます。 注意 コンフィグデータにはネットワーク設定および認証用パスワードなどは 含まれません。

#### 【設定方法】

 ≪コンフィグデータ読出し≫

 ①「読出し」ボタンをクリックしてコンフィグデータを PC に保存します。

 ≪コンフィグデータ書込み≫

- ② 「参照」ボタンをクリックして本製品に書き込むコンフィグデータを選択します。
- ③ 「書込み」ボタンをクリックするとコンフィグデータの書込みが開始されます。 書込み終了後、自動的に再起動します。

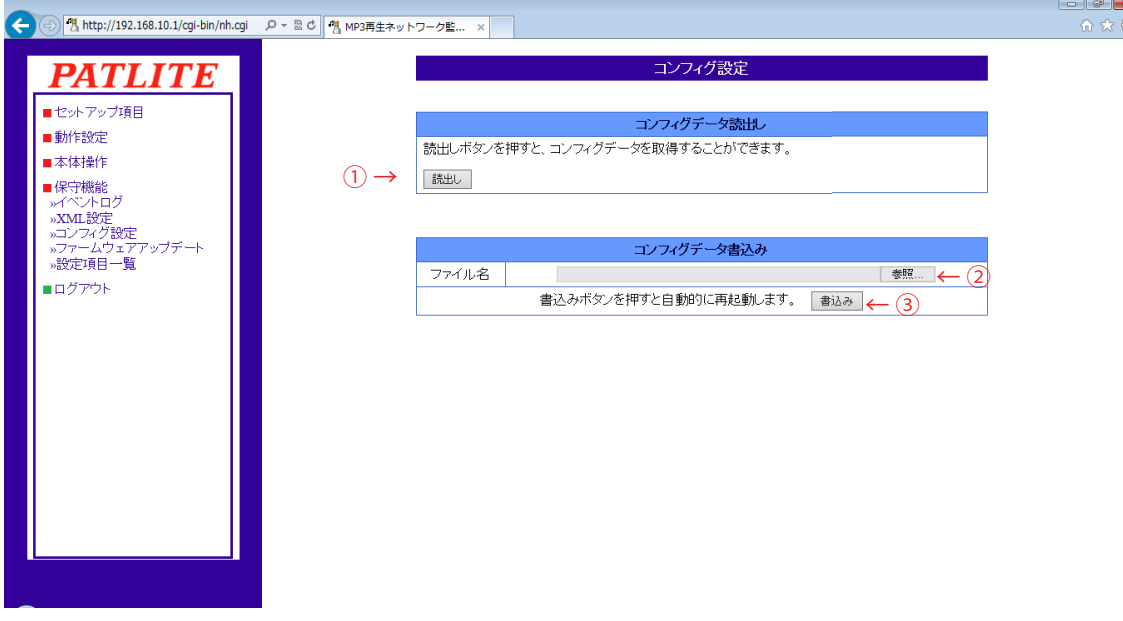

図 4.29.1 コンフィグ設定画面

### 4.30. ファームウェアアップデート画面

 本製品のファームウェアをアップデートをすることができます。

 【設定方法】

- ① 「参照」ボタンをクリックして本製品に書き込むファームウェアを選択します。
- ② 「アップデート」ボタンをクリックするとファームウェアのアップデートが開始されます。

アップデートには約 5 分かかります。

 アップデートが完了すると、「再起動しています。しばらくお待ちください。」と表示され、自動的に再起動 をおこないます。

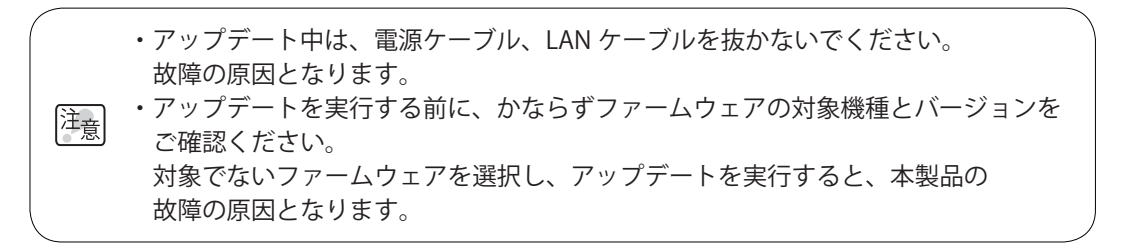

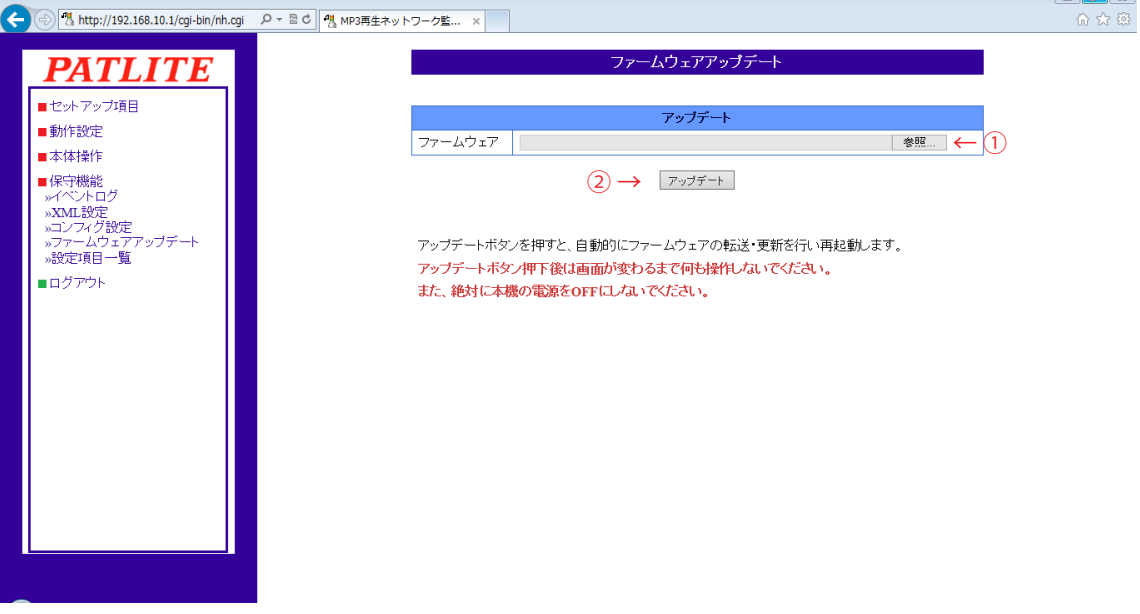

#### 図 4.30.1 ファームウェアアップデート設定画面

### 4.31. 設定項目一覧画面

 本製品のファームウェアバージョン、TRAP 受信動作設定・Ping 監視異常時 / 復旧時の動作設定・ アプリケーション監視異常時 / 復旧時の動作設定内容の一覧が表示されます。 メール送信・TRAP 送信が 有効の場合●が表示されます。変化なしが選択されている場合は " - " が表示されます。

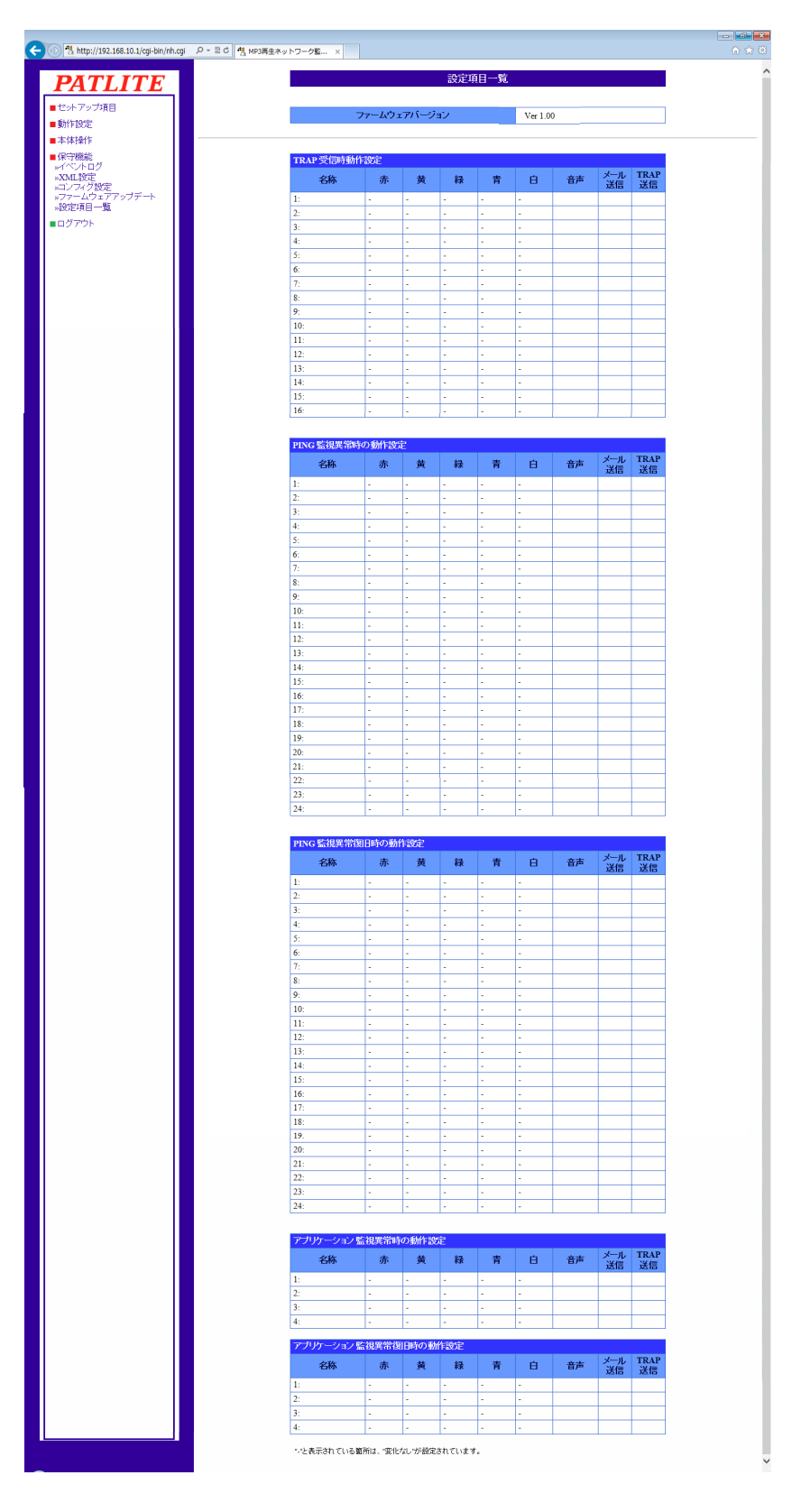

図 4.31.1 設定項目一覧画面

### 4.32. ログアウト

 メニューの一番下のログアウトをクリックすると、web セットアップツールから、ログアウトします。

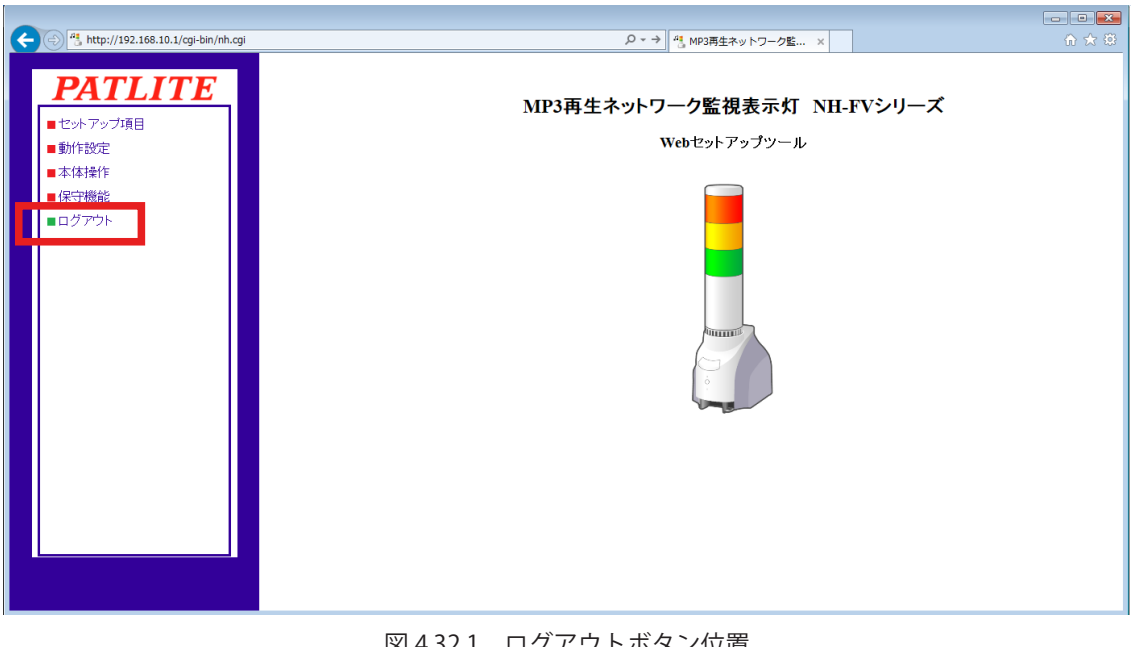

#### 図 4.32.1 ログアウトボタン位置

・ログイン状態で、無操作状態が 10 分以上経過した場合、自動的にログアウトされます。 その際は、再度ログインをしてください。 (注<sub>意)・</sub> て<sup>の</sup>除は、再長ロフィンをして、ハニマ。<br><mark>注意</mark> ・本製品には 2 重ログインできません。複数の場所から設定できないようにしています。 設定終了後は必ずログアウトしてください。

## 5. MIB

本製品では専用のMIB(Management Information Base)があり、SNMPマネージャなどから監視制 御をおこなうことができます。

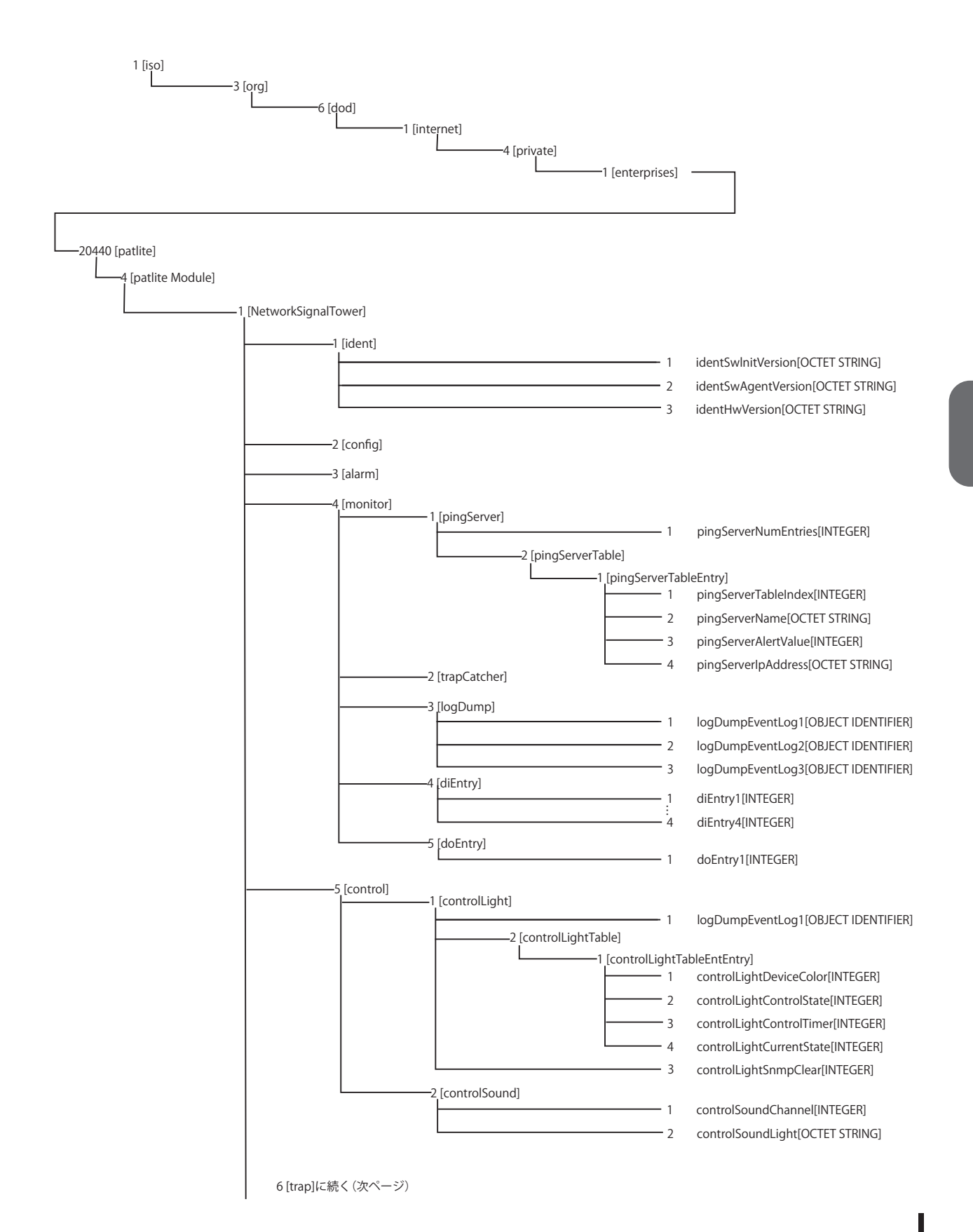

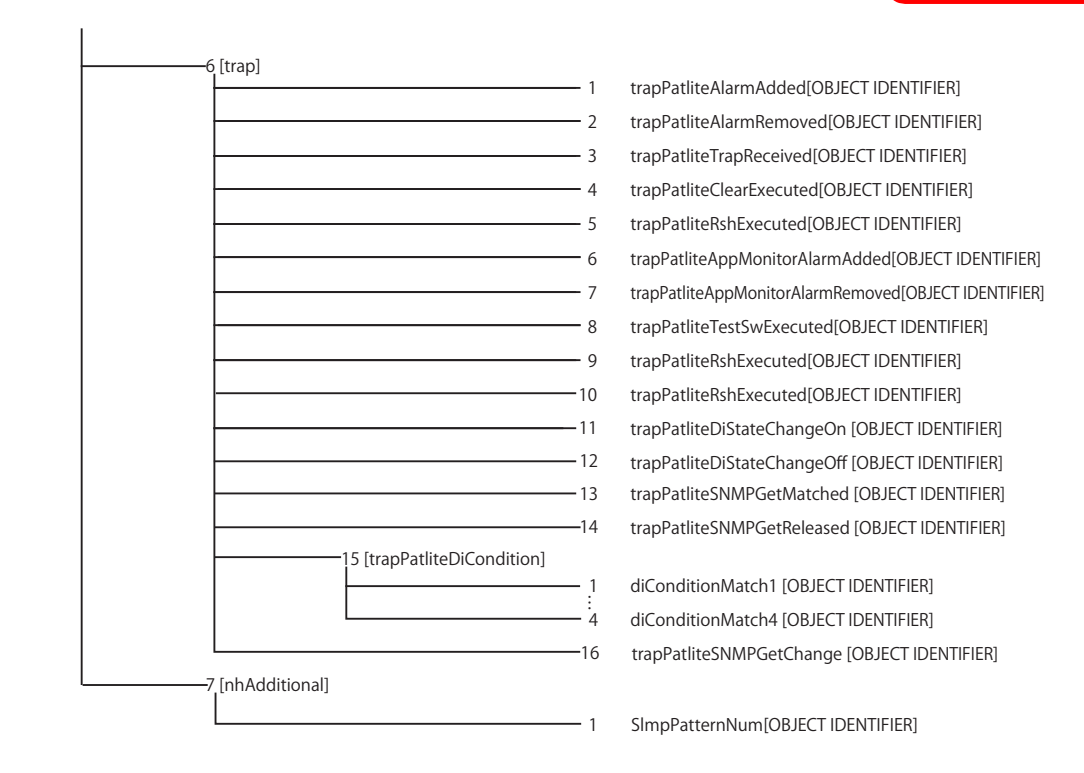

#### 表5.1 Generic Trap

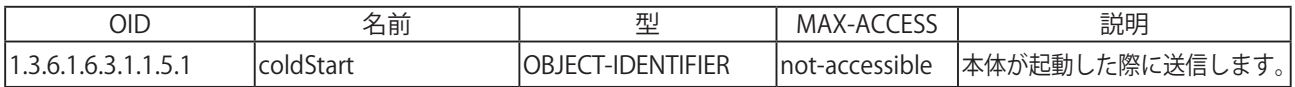

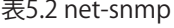

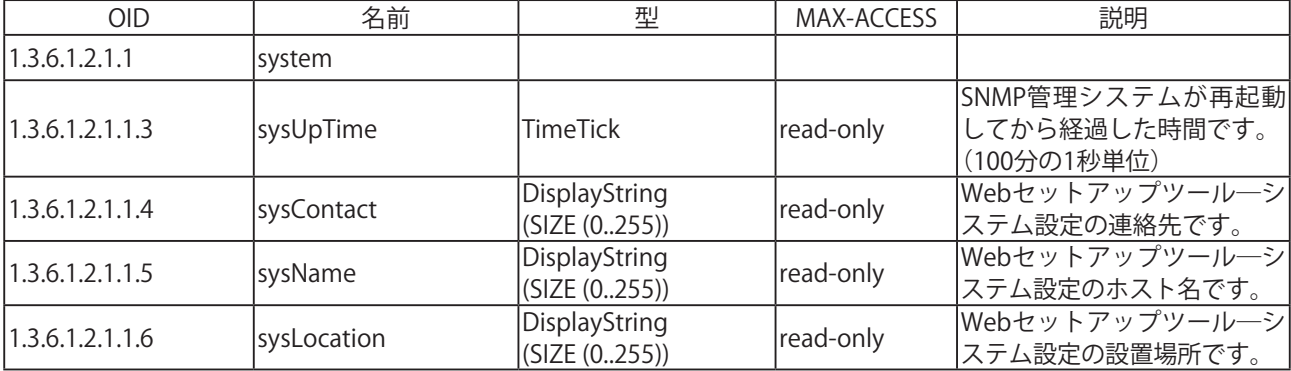

#### 表5.3 NH \_- FV1固有のOID

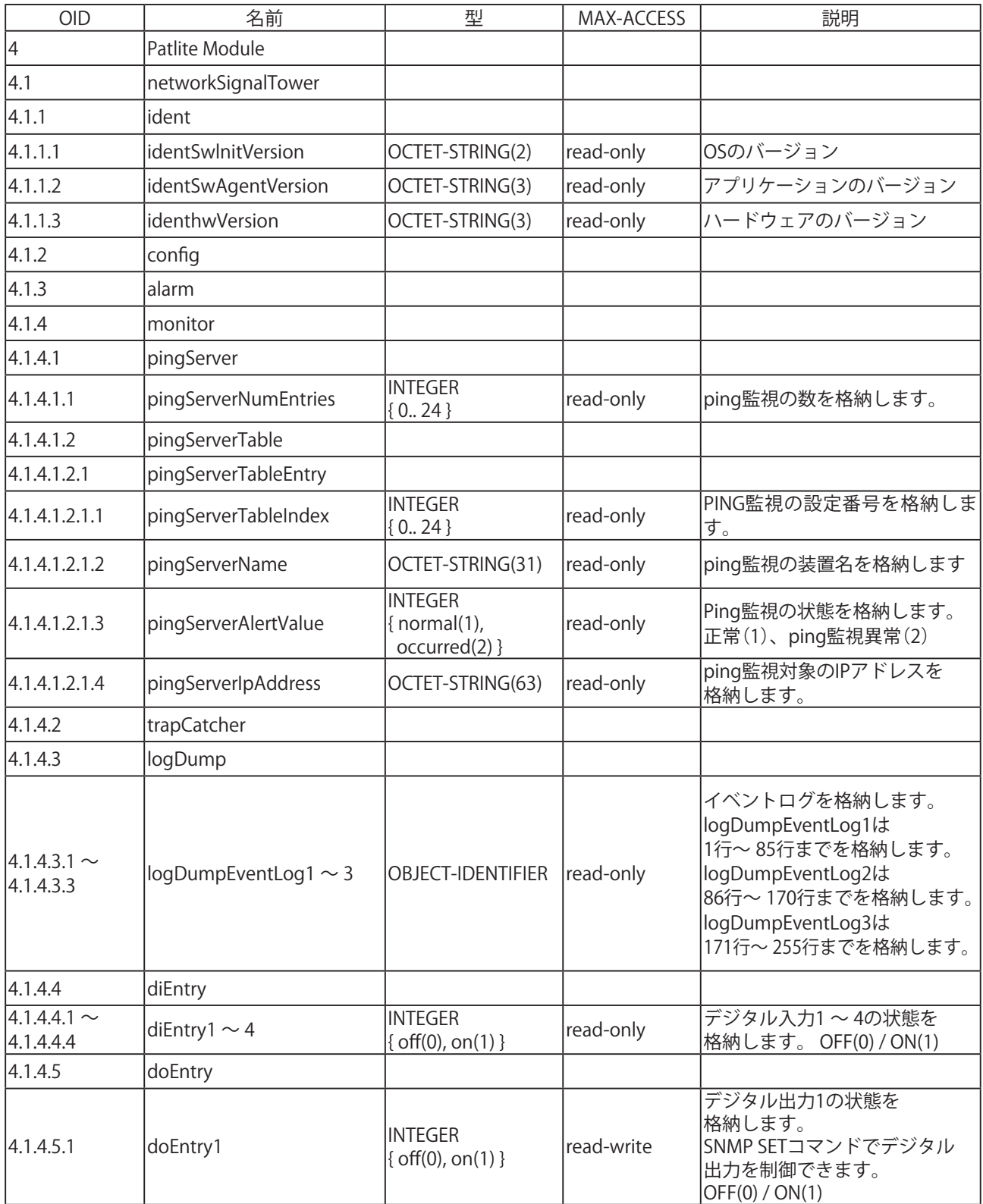

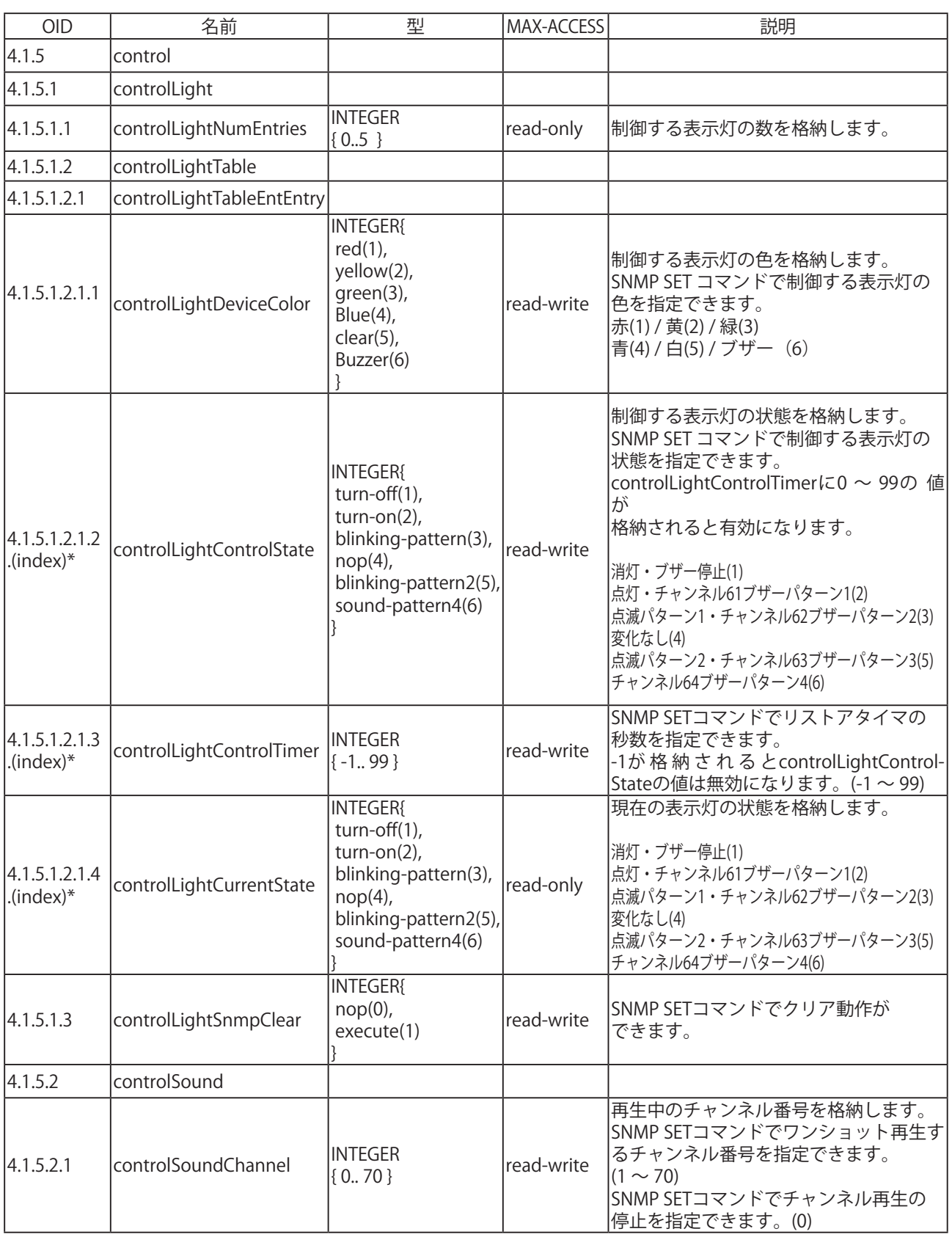

\* (index)には、操作したい表示灯もしくはブザーに対応する値を入力します。 赤(1) / 黄(2) / 緑(3) / 青(4) / 白(5) / ブザー (6)

 $\overline{a}$ 

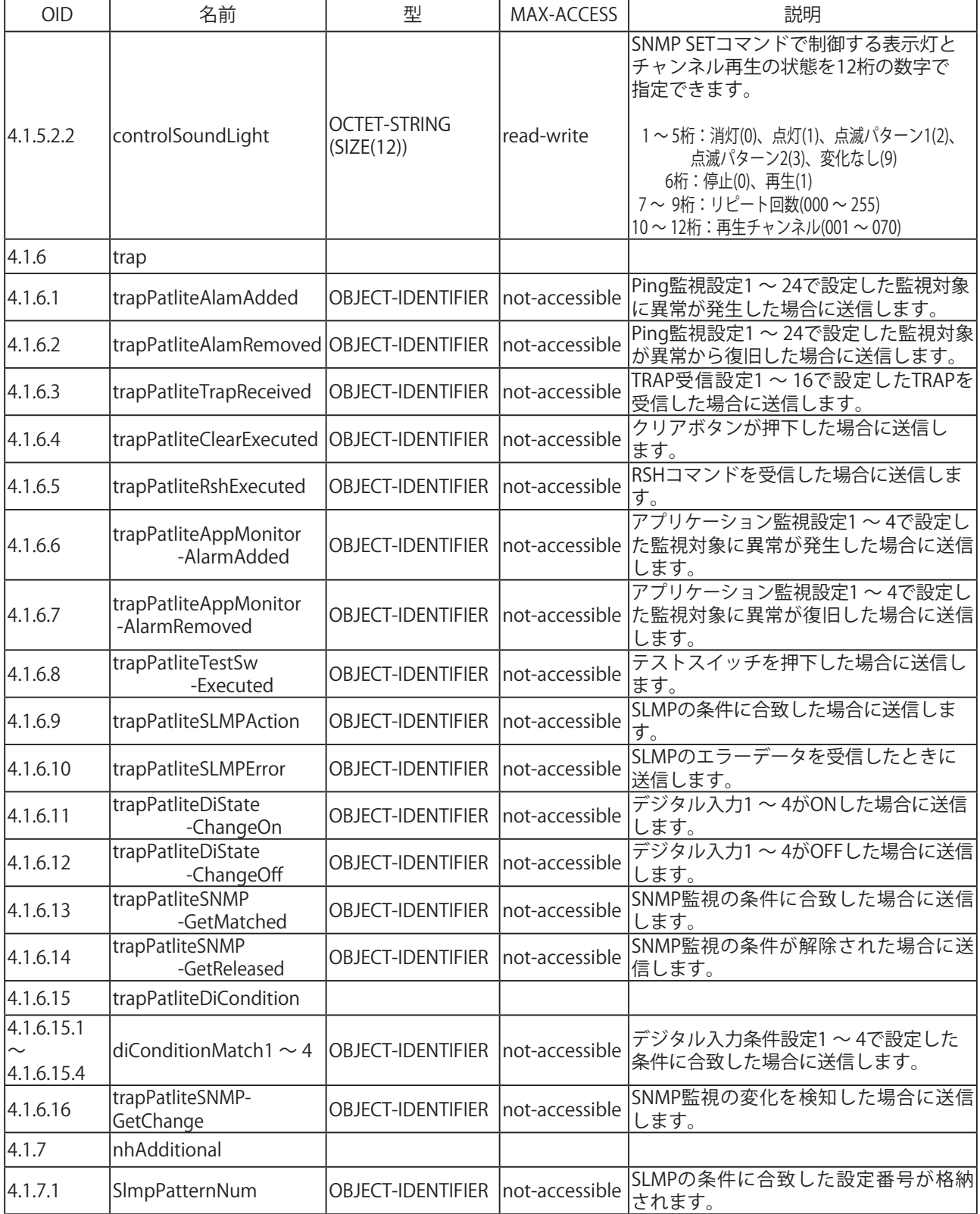

## 6. 補修パーツ・オプション品

ここでは本製品の補修パーツについて説明します。お客様による補修パーツのお買い上げにより表示灯を 増段減段することができます。

### 6.1. 補修パーツ一覧

 NHL・NHP・NHSの補修パーツ一覧を下記表に表示します。お求めの際はお買い求めの販売店にお問い 合わせください。ゴム足・ACアダプターは各機種共通です。

| 型名                    | 部品        | 品番                |
|-----------------------|-----------|-------------------|
| NHL $(\varphi$ 60タイプ) | ヘッドカバー    | B32310027-1F1     |
|                       | センターねじ5段用 | S33552120-04225F1 |
|                       | センターねじ4段用 | S33552120-04185F1 |
|                       | センターねじ3段用 | S33552120-04140F1 |
|                       | センターねじ2段用 | S33552120-04100F1 |
|                       | センターねじ1段用 | S33552120-0455F1  |
|                       | LEDユニット赤色 | B72100207-1F1     |
|                       | LEDユニット黄色 | B72100207-2F1     |
|                       | LEDユニット緑色 | B72100207-3F1     |
|                       | LEDユニット青色 | B72100207-4F1     |
|                       | LEDユニット白色 | B72100206-7F1     |
|                       | ヘッドカバー    | B32310039-3F1     |
|                       | センターねじ5段用 | S33552120-03193F1 |
|                       | センターねじ4段用 | S33552120-03158F1 |
|                       | センターねじ3段用 | S33552120-03125F1 |
|                       | センターねじ2段用 | S33552120-0386F1  |
| NHP( $\varphi$ 40タイプ) | センターねじ1段用 | S33552120-0351F1  |
|                       | LEDユニット赤色 | B72100209-1F1     |
|                       | LEDユニット黄色 | B72100209-2F1     |
|                       | LEDユニット緑色 | B72100209-3F1     |
|                       | LEDユニット青色 | B72100209-4F1     |
|                       | LEDユニット白色 | B72100208-7F1     |
|                       | ヘッドカバー    | B32310020-F1      |
| NHS( $\varphi$ 25タイプ) | センターねじ5段用 | S33552110-03168F1 |
|                       | センターねじ4段用 | S33552110-03138F1 |
|                       | センターねじ3段用 | S33552110-03108F1 |
|                       | センターねじ2段用 | S33552110-0376F1  |
|                       | センターねじ1段用 | S33552110-0346F1  |
|                       | LEDユニット赤色 | B72100098-11F1    |
|                       | LEDユニット黄色 | B72100098-21F1    |
|                       | LEDユニット緑色 | B72100098-3F1     |
|                       | LEDユニット青色 | B72100098-4F1     |
|                       | LEDユニット白色 | B72100098-7F1     |

表6.1.1 NHシリーズ補修パーツ

表6.1.2 共通補修パーツ

| 部品        | 品番               |
|-----------|------------------|
| カバーシール    | IT93190007-1 F 1 |
| ゴム足(4個入り) | IT81800027-F1    |
| ACアダプター   | IT13300127-F1    |

### 6.2. 表示灯ユニットの配色組替え方法

 ここでは、お客様の購入された補修パーツでLEDユニットを組替える方法を説明します。

#### 6.2.1. NHL のユニット(色)配色組替え方法

- ① 組替え作業は、必ず電源を切ってからおこなってください。
- ② カバーシールをはずし、ヘッドカバー中央のねじをゆるめて、ヘッドカバーを外してください。 上下のLEDユニットは2本のスナップにより位置決めされているので、スナップ位置を合わせて 取り付けてください。
- ③ LEDユニットを増段または減段される際は、センターねじを各段用のものに取り替えてください。 センターねじを固定できましたら最後に静電気防止のためにカバーシールを貼りつけてください。

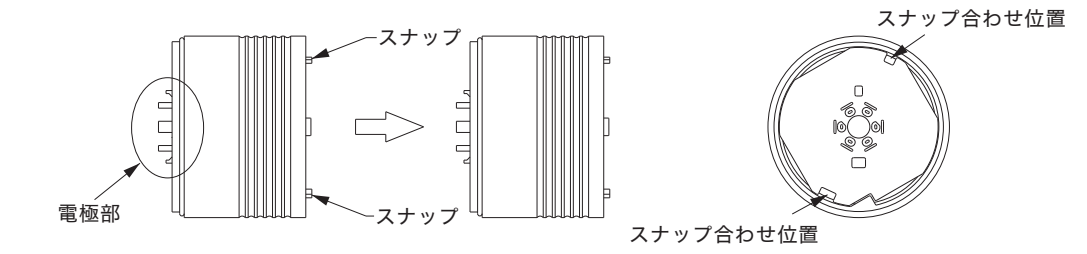

図6.2.1 NHL用ユニット組替え図

・無理なLEDユニットの脱着はおこなわないでください。破損する恐れがあります。

・ねじをゆるめた状態ではLEDユニット・ヘッドカバーが外れやすいため、落下して破損する ことのないよう取扱いに注意してください。

 $|\hat{\vec{a}}_{\hat{\vec{a}}}|$ ・LEDを手でゆがめたり、破損させないようにしてください。

・センターネジの締め付けトルクは0.6N・mで締め付けてください。それ以上の負荷をかけますと 壊れる恐れがあります。

・電極部は先端は鋭利な形状になっておりますので取扱いには注意してください。

#### 6.2.2. NHP のユニット (色) 配色組替え方法

 ① 組替え作業は、必ず電源を切ってからおこなってください。

- ② ヘッドカバー中央のねじを緩めて、ヘッドカバーを外してください。
- ③ 上下のLEDユニットは中央のリブ(A部)により位置決めされているのでA部の 位置を合わせてLEDユニット を取り付けててください。
- ④ LEDユニットを増段または減段される際は、センターねじを各段用のものに取り替えてください。 センターねじを固定できましたら最後に静電気防止のためにカバーシールを貼りつけてください。

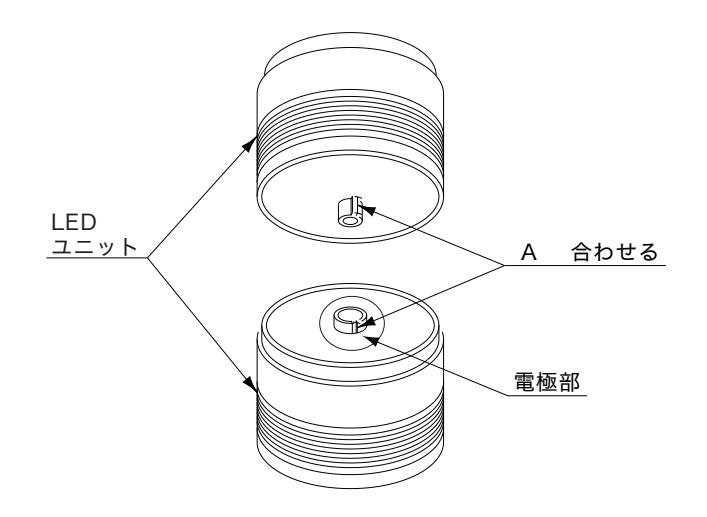

図6.2.2 NHP用ユニット組替え図

- ・無理なLEDユニットの脱着はおこなわないでください。破損する恐れがあります。
- ・ねじをゆるめた状態ではLEDユニット・ヘッドカバーが外れやすいため、落下して破損する ことのないよう取扱いに注意してください。
- ・LEDを手でゆがめたり、破損させないようにしてください。
	- ・センターネジの締め付けトルクは0.39N・mで締め付けてください。それ以上の負荷をかけますと 壊れる恐れがあります。
		- ・電極部は先端は鋭利な形状になっておりますので取扱いには注意してください。
- 6.2.3. NHS のユニット (色) 配色組替え方法
	- ① 組替え作業は、必ず電源を切ってからおこなってください。
	- ② カバーシールをはずし、ヘッドカバー中央のねじをゆるめて、ヘッドカバーを外して下さい。上下の LEDユニット間は2箇所のスナップにより位置決めされているので、スナップ位置を合わせて取付けて てください。(グローブ表面の刻印>PC<を合わせる要領でおこなってください。)
	- ③ 最下段のLEDユニットは本体中央にある支柱とLEDユニットの中央部の位置決めに合わせて取り付けて ください。(グローブ表面の刻印>PC<と本体の銘板がほぼ同方向となります。)
	- ④ LEDユニットを増段または減段される際は、センターねじを各段用のものに取り替えてください。 センターねじを固定できましたら最後に静電気防止のためにカバーシールを貼りつけてください。

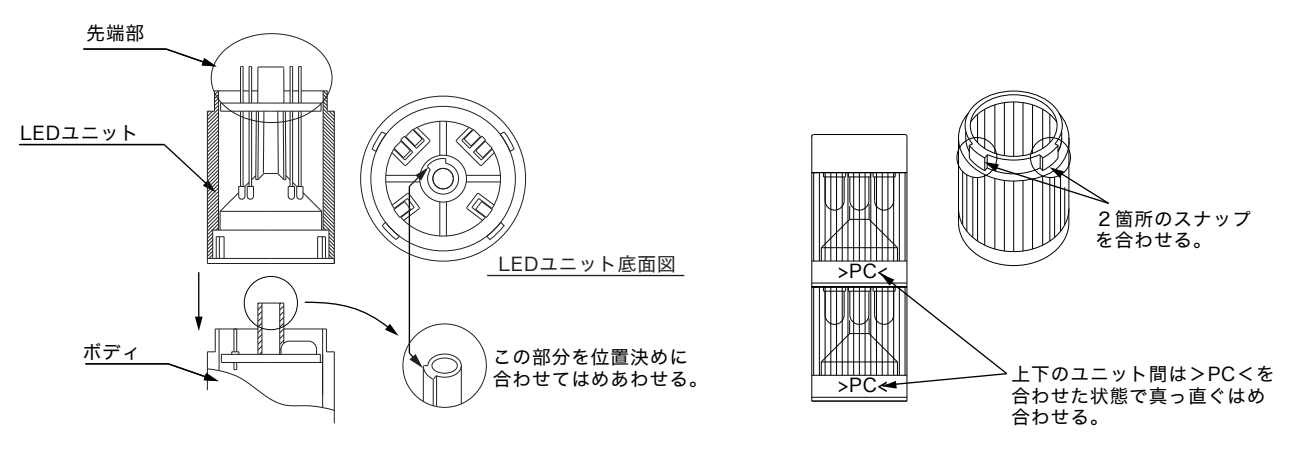

図6.2.3 NHS用ユニット組替え図

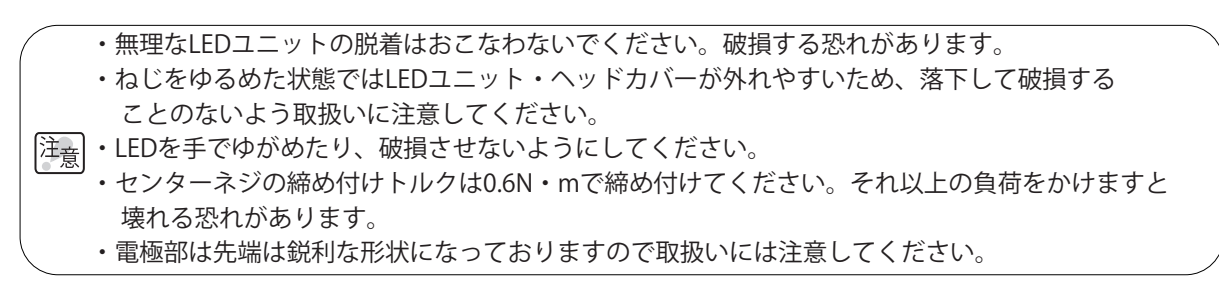

6

### 6.3. オプション品

本製品には下記のオプション品があります。

表 6.3.1 オプション品

| 品目     | 部品                 | 品番      |
|--------|--------------------|---------|
| 取付金具類  | 壁面取付ブラケット          | NH-WST2 |
| ソフトウェア | PATLITEプレイリストエディタ2 |         |
| Webサ   | 「房」                |         |

※壁面取付けブラケットの詳細については「2.2.2. 壁面取付ブラケット (オプション品)を使用する場合」 を参照してください。

#### 6.3.1. PATLITE プレイリストエディタ2(無料)

 無料の音声書換えツールです。

 PATLITE プレイリストエディタ 2 は、下記 Web サイトから入手することができます。

 https://www.patlite.co.jp/peditor/

 ※ PATLITE プレイリストエディタ 2 の詳細については、上記のウェブサイトを参照してください。

#### 6.3.2. ボイス工房

 パトライトのオンラインストア「PATLITE STORE」でおこなっている入力された自由文章から、音声合成・ 音声メッセージを作成するサービスです。

 主な特徴として

- ・ お客様が自由に入力した文章を、音声データに変換し作成、試聴を無料でおこなえます。
- ・ 作成したメッセージは、その場でアクセントやピッチ(話速)、音量などの編集作業を無料でおこなえます。
- ・ 作成したデータを「PATLITE STORE」でご購入いただくと、mp3 形式でダウンロードできますので、 作成後すぐにご利用いただけます。

 ボイス工房の詳細については、上記のウェブサイト内の「ボイス工房」のページを参照してください。 http://www.patlitestore.jp

## 7. 保守・点検

#### ■清掃

- ・清掃するときは、必ず本製品の電源を切ってからおこなってください。
- ・本製品の清掃は、水または中性洗剤を薄めた液を含ませた柔らかい布をよく絞り、軽く拭いてください。
- ・ベンジン・シンナーなどの揮発性の薬品や化学雑巾などでは拭かないでください。
- ・水分を多く含んだ布などを使用しないでください。水分が製品の内部に入った場合、ショートや感電、 火災の原因となります。
- ・トラッキング現象防止のために定期的にコンセントに付いたほこりを取り除いてください。コンセント にほこりやゴミが付着したまま、使用し続けると火災や故障の原因となります。

#### ■点検

 ・以下の内容で本製品を定期的に点検してください。

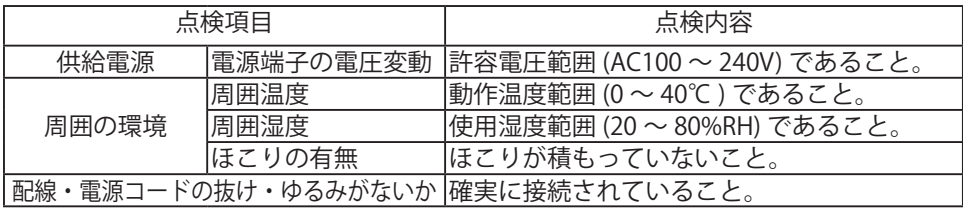

# 8. トラブルシューティング

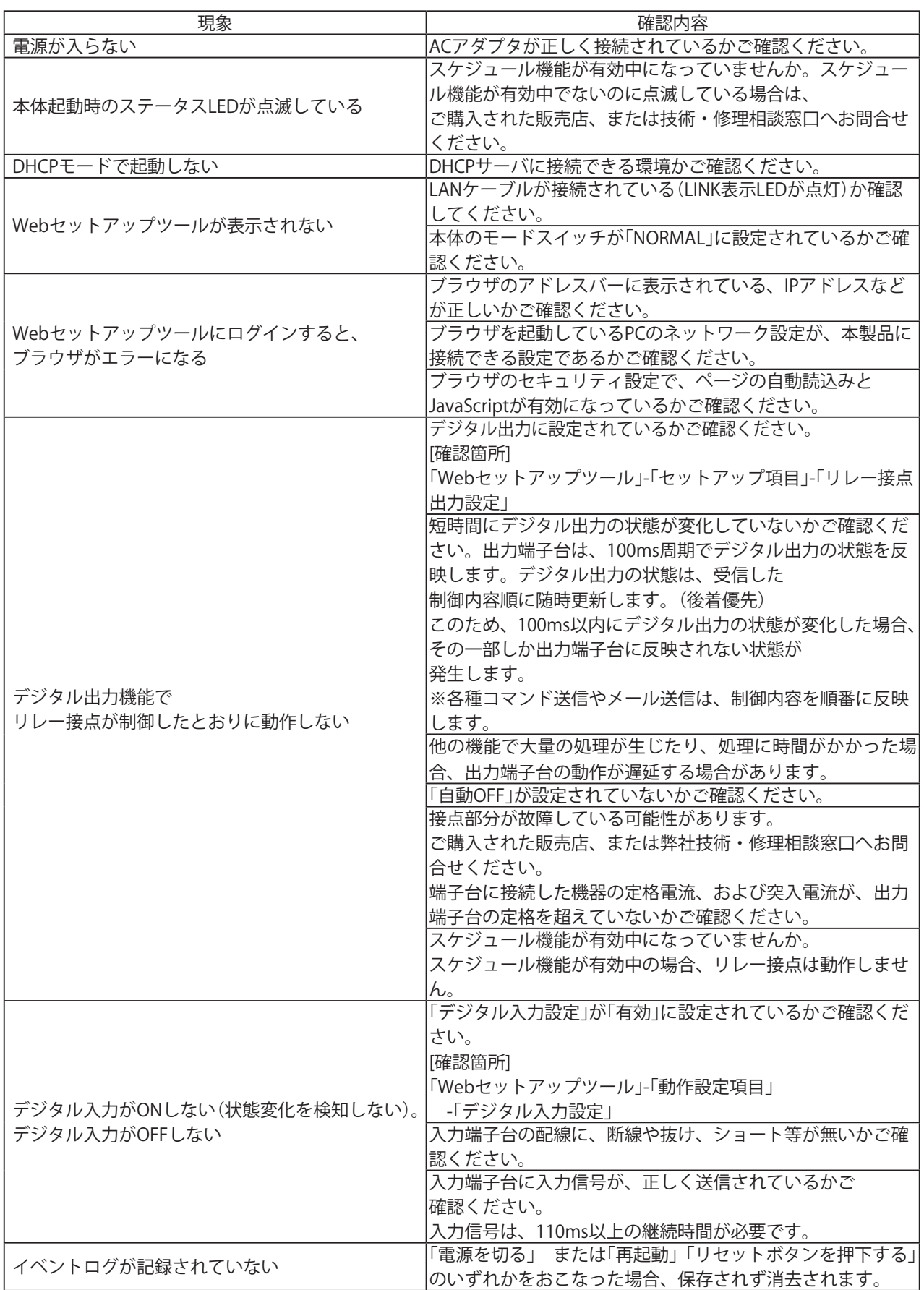

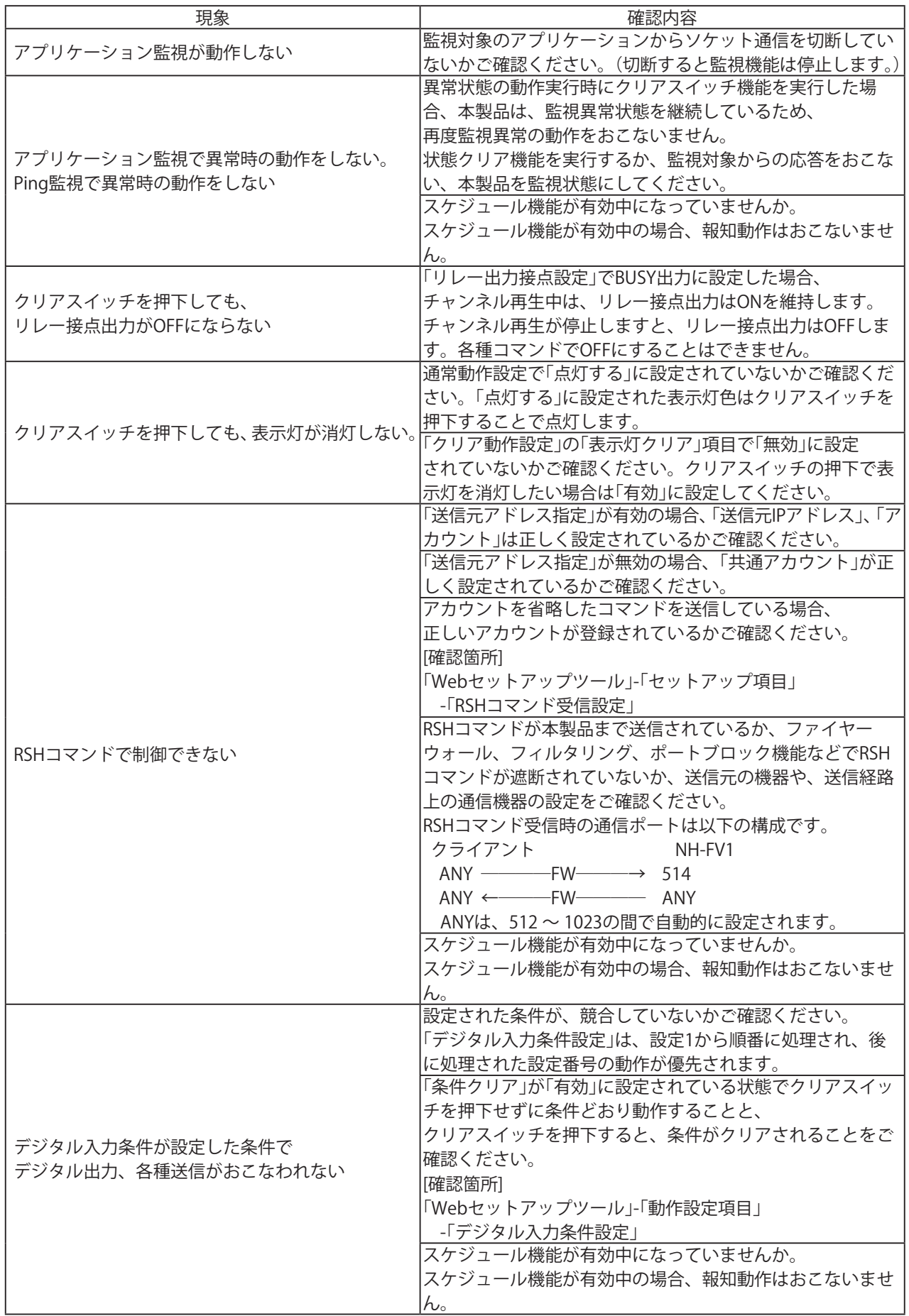

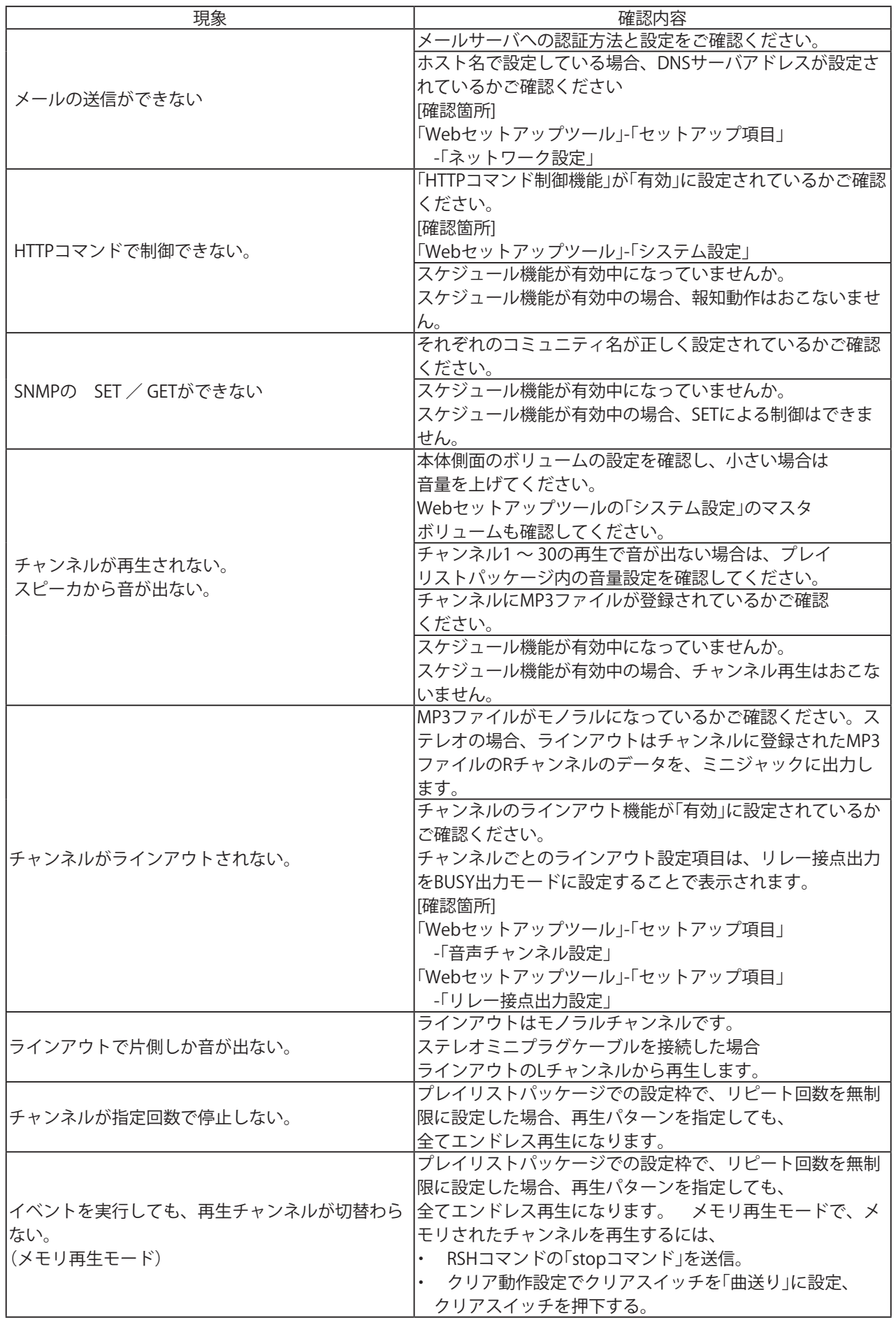

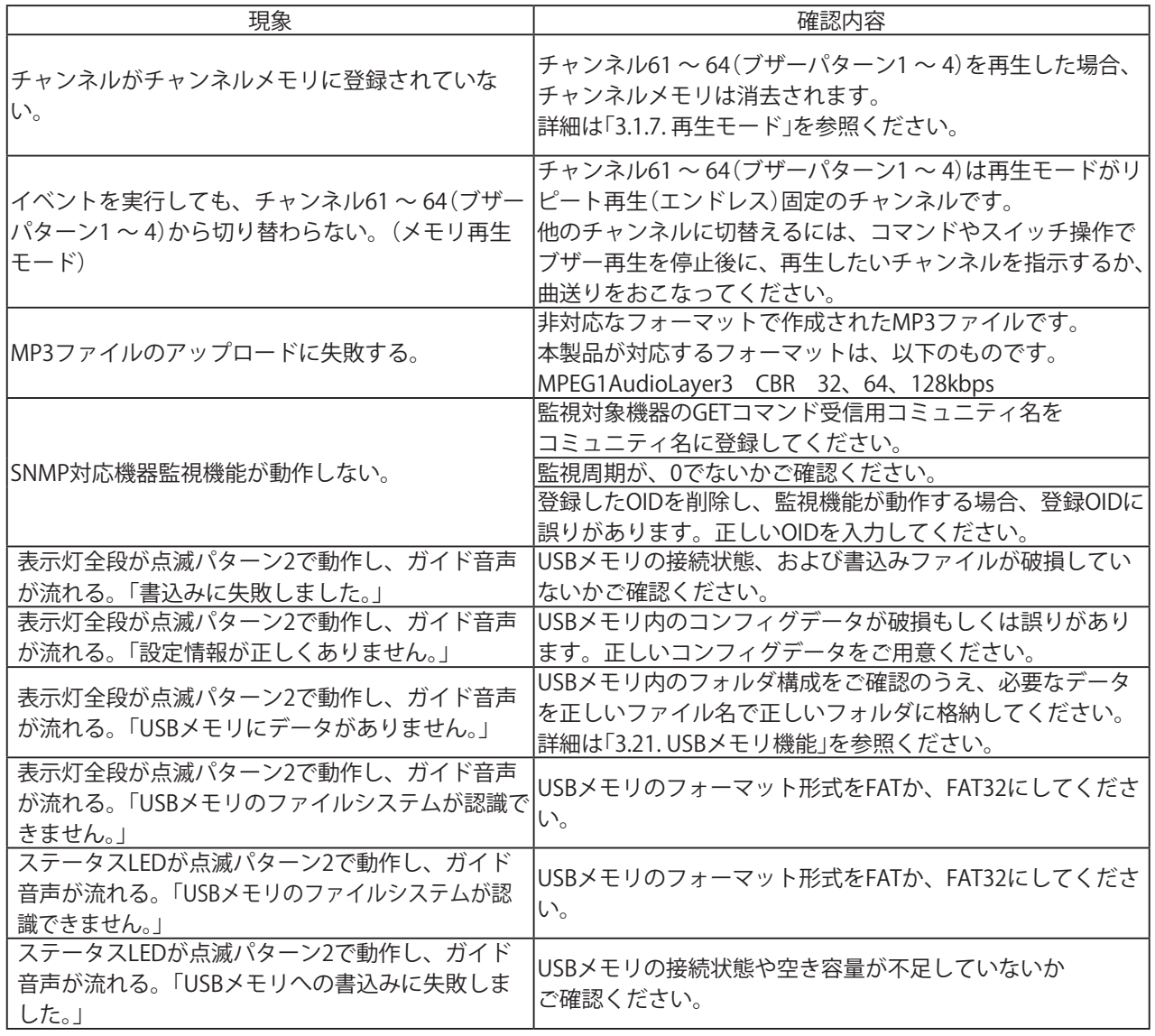

# 9. フリーソフトウェア利用許諾条件

本章では、本製品で利用されるフリーソフトウェアの著作権について明記します。

### 9.1. GNU GENERAL PUBLIC LICENCE

GNU GENERAL PUBLIC LICENSE Version 2, June 1991

Copyright (C) 1989, 1991 Free Software Foundation, Inc. 675 Mass Ave, Cambridge, MA 02139, USA Everyone is permitted to copy and distribute verbatim copies of this license document, but changing it is not allowed.

Preamble

 The licenses for most software are designed to take away your freedom to share and change it. By contrast, the GNU General Public License is intended to guarantee your freedom to share and change free software--to make sure the software is free for all its users. This General Public License applies to most of the Free Software Foundation's software and to any other program whose authors commit to using it. (Some other Free Software Foundation software is covered by

the GNU Library General Public License instead.) You can apply it to your programs, too.

 When we speak of free software, we are referring to freedom, not price. Our General Public Licenses are designed to make sure that you have the freedom to distribute copies of free software (and charge for this service if you wish), that you receive source code or can get it if you want it, that you can change the software or use pieces of it in new free programs; and that you know you can do these things.

 To protect your rights, we need to make restrictions that forbid anyone to deny you these rights or to ask you to surrender the rights. These restrictions translate to certain responsibilities for you if you distribute copies of the software, or if you modify it.

 For example, if you distribute copies of such a program, whether gratis or for a fee, you must give the recipients all the rights that you have. You must make sure that they, too, receive or can get the source code. And you must show them these terms so they know their rights.

We protect your rights with two steps: (1) copyright the software, and (2) offer you this license which gives you legal permission to copy, distribute and/or modify the software.

 Also, for each author's protection and ours, we want to make certain that everyone understands that there is no warranty for this free software. If the software is modified by someone else and passed on, we want its recipients to know that what they have is not the original, so that any problems introduced by others will not reflect on the original authors' reputations.

 Finally, any free program is threatened constantly by software patents. We wish to avoid the danger that redistributors of a free program will individually obtain patent licenses, in effect making the program proprietary. To prevent this, we have made it clear that any patent must be licensed for everyone's free use or not licensed at all.

The precise terms and conditions for copying, distribution and modification follow.

#### GNU GENERAL PUBLIC LICENSE TERMS AND CONDITIONS FOR COPYING, DISTRIBUTION AND MODIFICATION

 0. This License applies to any program or other work which contains a notice placed by the copyright holder saying it may be distributed under the terms of this General Public License. The "Program", below, refers to any such program or work, and a "work based on the Program" means either the Program or any derivative work under copyright law: that is to say, a work containing the Program or a portion of it, either verbatim or with modifications and/or translated into another

language. (Hereinafter, translation is included without limitation in the term "modification".) Each licensee is addressed as "you".

Activities other than copying, distribution and modification are not covered by this License; they are outside its scope. The act of running the Program is not restricted, and the output from the Program is covered only if its contents constitute a work based on the Program (independent of having been made by running the Program). Whether that is true depends on what the Program does.

1. You may copy and distribute verbatim copies of the Program's source code as you receive it, in any medium, provided that you conspicuously and appropriately publish on each copy an appropriate copyright notice and disclaimer of warranty; keep intact all the notices that refer to this License and to the absence of any warranty; and give any other recipients of the Program a copy of this License along with the Program.

You may charge a fee for the physical act of transferring a copy, and you may at your option offer warranty protection in exchange for a fee.

- 2. You may modify your copy or copies of the Program or any portion of it, thus forming a work based on the Program, and copy and distribute such modifications or work under the terms of Section 1 above, provided that you also meet all of these conditions:
	- a) You must cause the modified files to carry prominent notices stating that you changed the files and the date of any change.
	- b) You must cause any work that you distribute or publish, that in whole or in part contains or is derived from the Program or any part thereof, to be licensed as a whole at no charge to all third parties under the terms of this License.
	- c) If the modified program normally reads commands interactively when run, you must cause it, when started running for such interactive use in the most ordinary way, to print or display an announcement including an appropriate copyright notice and a notice that there is no warranty (or else, saying that you provide a warranty) and that users may redistribute the program under these conditions, and telling the user how to view a copy of this License. (Exception: if the Program itself is interactive but does not normally print such an announcement, your work based on the Program is not required to print an announcement.)

These requirements apply to the modified work as a whole. If identifiable sections of that work are not derived from the Program, and can be reasonably considered independent and separate works in themselves, then this License, and its terms, do not apply to those sections when you distribute them as separate works. But when you distribute the same sections as part of a whole which is a work based on the Program, the distribution of the whole must be on the terms of

this License, whose permissions for other licensees extend to the entire whole, and thus to each and every part regardless of who wrote it.

Thus, it is not the intent of this section to claim rights or contest your rights to work written entirely by you; rather, the intent is to exercise the right to control the distribution of derivative or collective works based on the Program.

In addition, mere aggregation of another work not based on the Program with the Program (or with a work based on the Program) on a volume of a storage or distribution medium does not bring the other work under the scope of this License.

- 3. You may copy and distribute the Program (or a work based on it, under Section 2) in object code or executable form under the terms of Sections 1 and 2 above provided that you also do one of the following:
	- a) Accompany it with the complete corresponding machine-readable source code, which must be distributed under the terms of Sections 1 and 2 above on a medium customarily used for software interchange; or,
	- b) Accompany it with a written offer, valid for at least three years, to give any third party, for a charge no more than your cost of physically performing source distribution, a complete machine-readable copy of the corresponding source code, to be distributed under the terms of Sections 1 and 2 above on a medium customarily used for software interchange; or,
	- c) Accompany it with the information you received as to the offer to distribute corresponding source code. (This alternative is allowed only for noncommercial distribution and only if you received the program in object code or executable form with such an offer, in accord with Subsection b above.)

The source code for a work means the preferred form of the work for making modifications to it. For an executable work, complete source code means all the source code for all modules it contains, plus any associated interface definition files, plus the scripts used to control compilation and installation of the executable. However, as a special exception, the source code distributed need not include anything that is normally distributed (in either source or binary form) with the major components (compiler, kernel, and so on) of the operating system on which the executable runs, unless that component

itself accompanies the executable.

If distribution of executable or object code is made by offering access to copy from a designated place, then offering equivalent access to copy the source code from the same place counts as distribution of the source code, even though third parties are not compelled to copy the source along with the object code.

- 4. You may not copy, modify, sublicense, or distribute the Program except as expressly provided under this License. Any attempt otherwise to copy, modify, sublicense or distribute the Program is void, and will automatically terminate your rights under this License. However, parties who have received copies, or rights, from you under this License will not have their licenses terminated so long as such parties remain in full compliance.
- 5. You are not required to accept this License, since you have not signed it. However, nothing else grants you permission to modify or distribute the Program or its derivative works. These actions are prohibited by law if you do not accept this License. Therefore, by modifying or distributing the Program (or any work based on the Program), you indicate your acceptance of this License to do so, and all its terms and conditions for copying, distributing or modifying the Program or works based on it.
- 6. Each time you redistribute the Program (or any work based on the Program), the recipient automatically receives a license from the original licensor to copy, distribute or modify the Program subject to these terms and conditions. You may not impose any further restrictions on the recipients' exercise of the rights granted herein. You are not responsible for enforcing compliance by third parties to this License.
- 7. If, as a consequence of a court judgment or allegation of patent infringement or for any other reason (not limited to patent issues), conditions are imposed on you (whether by court order, agreement or otherwise) that contradict the conditions of this License, they do not excuse you from the conditions of this License. If you cannot distribute so as to satisfy simultaneously your obligations under this License and any other pertinent obligations, then as a consequence you may not distribute the Program at all. For example, if a patent license would not permit royalty-free redistribution of the Program by all those who receive copies directly or indirectly through you, then the only way you could satisfy both it and this License would be to refrain entirely from distribution of the Program.

If any portion of this section is held invalid or unenforceable under any particular circumstance, the balance of the section is intended to apply and the section as a whole is intended to apply in other circumstances.
It is not the purpose of this section to induce you to infringe any patents or other property right claims or to contest validity of any such claims; this section has the sole purpose of protecting the integrity of the free software distribution system, which is implemented by public license practices. Many people have made generous contributions to the wide range of software distributed through that system in reliance on consistent application of that system; it is up to the author/donor to decide if he or she is willing to distribute software through any other system and a licensee cannot impose that choice.

This section is intended to make thoroughly clear what is believed to be a consequence of the rest of this License.

- 8. If the distribution and/or use of the Program is restricted in certain countries either by patents or by copyrighted interfaces, the original copyright holder who places the Program under this License may add an explicit geographical distribution limitation excluding those countries, so that distribution is permitted only in or among countries not thus excluded. In such case, this License incorporates the limitation as if written in the body of this License.
- 9. The Free Software Foundation may publish revised and/or new versions of the General Public License from time to time. Such new versions will be similar in spirit to the present version, but may differ in detail to address new problems or concerns.

Each version is given a distinguishing version number. If the Program specifies a version number of this License which applies to it and "any later version", you have the option of following the terms and conditions either of that version or of any later version published by the Free Software Foundation. If the Program does not specify a version number of this License, you may choose any version ever published by the Free Software Foundation.

10. If you wish to incorporate parts of the Program into other free programs whose distribution conditions are different, write to the author to ask for permission. For software which is copyrighted by the Free Software Foundation, write to the Free Software Foundation; we sometimes make exceptions for this. Our decision will be guided by the two goals of preserving the free status of all derivatives of our free software and of promoting the sharing and reuse of software generally.

#### NO WARRANTY

- 11. BECAUSE THE PROGRAM IS LICENSED FREE OF CHARGE, THERE IS NO WARRANTY FOR THE PROGRAM, TO THE EX-TENT PERMITTED BY APPLICABLE LAW. EXCEPT WHEN OTHERWISE STATED IN WRITING THE COPYRIGHT HOLDERS AND/OR OTHER PARTIES PROVIDE THE PROGRAM "AS IS" WITHOUT WARRANTY OF ANY KIND, EITHER EXPRESSED OR IMPLIED, INCLUDING, BUT NOT LIMITED TO, THE IMPLIED WARRANTIES OF MERCHANTABILITY AND FITNESS FOR A PARTICULAR PURPOSE. THE ENTIRE RISK AS TO THE QUALITY AND PERFORMANCE OF THE PROGRAM IS WITH YOU. SHOULD THE PROGRAM PROVE DEFECTIVE, YOU ASSUME THE COST OF ALL NECESSARY SERVICING, REPAIR OR CORRECTION.
- 12. IN NO EVENT UNLESS REQUIRED BY APPLICABLE LAW OR AGREED TO IN WRITING WILL ANY COPYRIGHT HOLDER, OR ANY OTHER PARTY WHO MAY MODIFY AND/OR REDISTRIBUTE THE PROGRAM AS PERMITTED ABOVE, BE LIABLE TO YOU FOR DAMAGES, INCLUDING ANY GENERAL, SPECIAL, INCIDENTAL OR CONSEQUENTIAL DAMAGES ARISING OUT OF THE USE OR INABILITY TO USE THE PROGRAM (INCLUDING BUT NOT LIMITED TO LOSS OF DATA OR DATA BEING RENDERED INACCURATE OR LOSSES SUSTAINED BY YOU OR THIRD PARTIES OR A FAILURE OF THE PROGRAM TO OPERATE WITH ANY OTHER PROGRAMS), EVEN IF SUCH HOLDER OR OTHER PARTY HAS BEEN ADVISED OF THE POSSIBILITY OF SUCH DAMAGES.

#### END OF TERMS AND CONDITIONS

Appendix: How to Apply These Terms to Your New Programs

 If you develop a new program, and you want it to be of the greatest possible use to the public, the best way to achieve this is to make it free software which everyone can redistribute and change under these terms.

 To do so, attach the following notices to the program. It is safest to attach them to the start of each source file to most effectively convey the exclusion of warranty; and each file should have at least the "copyright" line and a pointer to where the full notice is found.

 <one line to give the program's name and a brief idea of what it does.> Copyright (C) 19yy <name of author>

This program is free software; you can redistribute it and/or modify it under the terms of the GNU General Public License as published by the Free Software Foundation; either version 2 of the License, or (at your option) any later version.

This program is distributed in the hope that it will be useful, but WITHOUT ANY WARRANTY; without even the implied warranty of MERCHANTABILITY or FITNESS FOR A PARTICULAR PURPOSE. See the GNU General Public License for more details.

You should have received a copy of the GNU General Public License along with this program; if not, write to the Free Software Foundation, Inc., 675 Mass Ave, Cambridge, MA 02139, USA.

Also add information on how to contact you by electronic and paper mail.

If the program is interactive, make it output a short notice like this when it starts in an interactive mode:

Gnomovision version 69, Copyright (C) 19yy name of author

Gnomovision comes with ABSOLUTELY NO WARRANTY; for details type `show w'.

This is free software, and you are welcome to redistribute it under certain conditions; type `show c' for details.

The hypothetical commands `show w' and `show c' should show the appropriate parts of the General Public License. Of course, the commands you use may be called something other than `show w' and `show c'; they could even be mouse-clicks or menu items--whatever suits your program.

You should also get your employer (if you work as a programmer) or your school, if any, to sign a "copyright disclaimer" for the program, if necessary. Here is a sample; alter the names:

Yoyodyne, Inc., hereby disclaims all copyright interest in the program `Gnomovision' (which makes passes at compilers) written by James Hacker.

 <signature of Ty Coon>, 1 April 1989 Ty Coon, President of Vice

This General Public License does not permit incorporating your program into proprietary programs. If your program is a subroutine library, you may consider it more useful to permit linking proprietary applications with the library. If this is what you want to do, use the GNU Library General Public License instead of this License.

# 9.2. GNU LESSER GENERAL PUBLIC LICENSE

GNU LESSER GENERAL PUBLIC LICENSE Version 3, 29 June 2007

Copyright (C) 2007 Free Software Foundation, Inc. <http://fsf.org/>

Everyone is permitted to copy and distribute verbatim copies of this license document, but changing it is not allowed.

This version of the GNU Lesser General Public License incorporates the terms and conditions of version 3 of the GNU General Public License, supplemented by the additional permissions listed below.

### 0. Additional Definitions.

As used herein, "this License" refers to version 3 of the GNU Lesser General Public License, and the "GNU GPL" refers to version 3 of the GNU General Public License.

"The Library" refers to a covered work governed by this License, other than an Application or a Combined Work as defined below.

An "Application" is any work that makes use of an interface provided by the Library, but which is not otherwise based on the Library. Defining a subclass of a class defined by the Library is deemed a mode of using an interface provided by the Library.

A "Combined Work" is a work produced by combining or linking an Application with the Library. The particular version of the Library with which the Combined Work was made is also called the "Linked Version".

The "Minimal Corresponding Source" for a Combined Work means the Corresponding Source for the Combined Work, excluding any source code for portions of the Combined Work that, considered in isolation, are based on the Application, and not on the Linked Version.

The "Corresponding Application Code" for a Combined Work means the object code and/or source code for the Application, including any data and utility programs needed for reproducing the Combined Work from the Application, but excluding the System Libraries of the Combined Work.

1. Exception to Section 3 of the GNU GPL.

You may convey a covered work under sections 3 and 4 of this License without being bound by section 3 of the GNU GPL.

### 2. Conveying Modified Versions.

If you modify a copy of the Library, and, in your modifications, a facility refers to a function or data to be supplied by an Application that uses the facility (other than as an argument passed when the facility is invoked), then you may convey a copy of the modified version:

- a) under this License, provided that you make a good faith effort to ensure that, in the event an Application does not supply the function or data, the facility still operates, and performs whatever part of its purpose remains meaningful, or
- b) under the GNU GPL, with none of the additional permissions of this License applicable to that copy.
- 3. Object Code Incorporating Material from Library Header Files.

The object code form of an Application may incorporate material from a header file that is part of the Library. You may convey such object code under terms of your choice, provided that, if the incorporated material is not limited to numerical parameters, data structure layouts and accessors, or small macros, inline functions and templates (ten or fewer lines in length), you do both of the following:

- a) Give prominent notice with each copy of the object code that the Library is used in it and that the Library and its use are covered by this License.
- b) Accompany the object code with a copy of the GNU GPL and this license document.

#### 4. Combined Works.

You may convey a Combined Work under terms of your choice that, taken together, effectively do not restrict modification of the portions of the Library contained in the Combined Work and reverse engineering for debugging such modifications, if you also do each of the following:

- a) Give prominent notice with each copy of the Combined Work that the Library is used in it and that the Library and its use are covered by this License.
- b) Accompany the Combined Work with a copy of the GNU GPL and this license document.
- c) For a Combined Work that displays copyright notices during execution, include the copyright notice for the Library among these notices, as well as a reference directing the user to the copies of the GNU GPL and this license document.
- d) Do one of the following:
	- 0) Convey the Minimal Corresponding Source under the terms of this License, and the Corresponding Application Code in a form suitable for, and under terms that permit, the user to recombine or relink the Application with a modified version of the Linked Version to produce a modified Combined Work, in the manner specified by section 6 of the GNU GPL for conveying Corresponding Source.
	- 1) Use a suitable shared library mechanism for linking with the Library. A suitable mechanism is one that (a) uses at run time a copy of the Library already present on the user's computer system, and (b) will operate properly with a modified version of the Library that is interface-compatible with the Linked Version.
- e) Provide Installation Information, but only if you would otherwise be required to provide such information under section 6 of the GNU GPL, and only to the extent that such information is necessary to install and execute a modified version of the Combined Work produced by recombining or relinking the Application with a modified version of the Linked Version. (If you use option 4d0, the Installation Information must accompany the Minimal Corresponding Source and Corresponding Application Code. If you use option 4d1, you must provide the Installation Information in the manner specified by section 6 of the GNU GPL for conveying Corresponding Source.)

#### 5. Combined Libraries.

You may place library facilities that are a work based on the Library side by side in a single library together with other library facilities that are not Applications and are not covered by this License, and convey such a combined library under terms of your choice, if you do both of the following:

- a) Accompany the combined library with a copy of the same work based on the Library, uncombined with any other library facilities, conveyed under the terms of this License.
- b) Give prominent notice with the combined library that part of it is a work based on the Library, and explaining where to find the accompanying uncombined form of the same work.

#### 6. Revised Versions of the GNU Lesser General Public License.

The Free Software Foundation may publish revised and/or new versions of the GNU Lesser General Public License from time to time. Such new versions will be similar in spirit to the present version, but may differ in detail to address new problems or concerns.

Each version is given a distinguishing version number. If the Library as you received it specifies that a certain numbered version of the GNU Lesser General Public License "or any later version" applies to it, you have the option of following the terms and conditions either of that published version or of any later version published by the Free Software Foundation. If the Library as you received it does not specify a version number of the GNU Lesser General Public License, you may choose any version of the GNU Lesser General Public License ever published by the Free Software Foundation.

If the Library as you received it specifies that a proxy can decide whether future versions of the GNU Lesser General Public License shall apply, that proxy's public statement of acceptance of any version is permanent authorization for you to choose that version for the Library.

## 9.3. NET-SNMP

Various copyrights apply to this package, listed in various separate parts below. Please make sure that you read all the parts.

---- Part 1: CMU/UCD copyright notice: (BSD like) -----

Copyright 1989, 1991, 1992 by Carnegie Mellon University

Derivative Work - 1996, 1998-2000 Copyright 1996, 1998-2000 The Regents of the University of California

#### All Rights Reserved

Permission to use, copy, modify and distribute this software and its documentation for any purpose and without fee is hereby granted, provided that the above copyright notice appears in all copies and that both that copyright notice and this permission notice appear in supporting documentation, and that the name of CMU and The Regents of the University of California not be used in advertising or publicity pertaining to distribution of the software without specific written permission.

CMU AND THE REGENTS OF THE UNIVERSITY OF CALIFORNIA DISCLAIM ALL WARRANTIES WITH REGARD TO THIS SOFTWARE, INCLUDING ALL IMPLIED WARRANTIES OF MERCHANTABILITY AND FITNESS. IN NO EVENT SHALL CMU OR THE REGENTS OF THE UNIVERSITY OF CALIFORNIA BE LIABLE FOR ANY SPECIAL, INDIRECT OR CONSEQUENTIAL DAMAGES OR ANY DAMAGES WHATSOEVER RESULTING FROM THE LOSS OF USE, DATA OR PROFITS, WHETHER IN AN ACTION OF

CONTRACT, NEGLIGENCE OR OTHER TORTIOUS ACTION, ARISING OUT OF OR IN CONNECTION WITH THE USE OR PER-FORMANCE OF THIS SOFTWARE.

---- Part 2: Networks Associates Technology, Inc copyright notice (BSD) -----

Copyright (c) 2001-2003, Networks Associates Technology, Inc All rights reserved.

Redistribution and use in source and binary forms, with or without modification, are permitted provided that the following conditions are met:

- \* Redistributions of source code must retain the above copyright notice, this list of conditions and the following disclaimer.
- \* Redistributions in binary form must reproduce the above copyright notice, this list of conditions and the following disclaimer in the documentation and/or other materials provided with the distribution.
- \* Neither the name of the Networks Associates Technology, Inc nor the names of its contributors may be used to endorse or promote products derived from this software without specific prior written permission.

THIS SOFTWARE IS PROVIDED BY THE COPYRIGHT HOLDERS AND CONTRIBUTORS ``AS IS'' AND ANY EXPRESS OR IMPLIED WARRANTIES, INCLUDING, BUT NOT LIMITED TO, THE IMPLIED WARRANTIES OF MERCHANTABILITY AND FITNESS FOR A PARTICULAR PURPOSE ARE DISCLAIMED. IN NO EVENT SHALL THE COPYRIGHT HOLDERS OR CON-TRIBUTORS BE LIABLE FOR ANY DIRECT, INDIRECT, INCIDENTAL, SPECIAL, EXEMPLARY, OR CONSEQUENTIAL DAMAGES (INCLUDING, BUT NOT LIMITED TO, PROCUREMENT OF SUBSTITUTE GOODS OR SERVICES; LOSS OF USE, DATA, OR PROFITS; OR BUSINESS INTERRUPTION) HOWEVER CAUSED AND ON ANY THEORY OF LIABILITY, WHETHER IN CON-TRACT, STRICT LIABILITY, OR TORT (INCLUDING NEGLIGENCE OR OTHERWISE) ARISING IN ANY WAY OUT OF THE USE OF THIS SOFTWARE, EVEN IF ADVISED OF THE POSSIBILITY OF SUCH DAMAGE.

---- Part 3: Cambridge Broadband Ltd. copyright notice (BSD) -----

Portions of this code are copyright (c) 2001-2003, Cambridge Broadband Ltd. All rights reserved.

Redistribution and use in source and binary forms, with or without modification, are permitted provided that the following conditions are met:

- \* Redistributions of source code must retain the above copyright notice, this list of conditions and the following disclaimer.
- \* Redistributions in binary form must reproduce the above copyright notice, this list of conditions and the following disclaimer in the documentation and/or other materials provided with the distribution.
- \* The name of Cambridge Broadband Ltd. may not be used to endorse or promote products derived from this software without specific prior written permission.

THIS SOFTWARE IS PROVIDED BY THE COPYRIGHT HOLDER ``AS IS'' AND ANY EXPRESS OR IMPLIED WARRANTIES, IN-CLUDING, BUT NOT LIMITED TO, THE IMPLIED WARRANTIES OF MERCHANTABILITY AND FITNESS FOR A PARTICULAR PURPOSE ARE DISCLAIMED. IN NO EVENT SHALL THE COPYRIGHT HOLDER BE LIABLE FOR ANY DIRECT, INDIRECT, IN-CIDENTAL, SPECIAL, EXEMPLARY, OR CONSEQUENTIAL DAMAGES (INCLUDING, BUT NOT LIMITED TO, PROCUREMENT OF SUBSTITUTE GOODS OR SERVICES; LOSS OF USE, DATA, OR PROFITS; OR BUSINESS INTERRUPTION) HOWEVER CAUSED AND ON ANY THEORY OF LIABILITY, WHETHER IN CONTRACT, STRICT LIABILITY, OR TORT (INCLUDING NEGLI-GENCE OR OTHERWISE) ARISING IN ANY WAY OUT OF THE USE OF THIS SOFTWARE, EVEN IF ADVISED OF THE POSSI-BILITY OF SUCH DAMAGE.

---- Part 4: Sun Microsystems, Inc. copyright notice (BSD) -----

Copyright <A9> 2003 Sun Microsystems, Inc., 4150 Network Circle, Santa Clara, California 95054, U.S.A. All rights reserved.

Use is subject to license terms below.

This distribution may include materials developed by third parties.

Sun, Sun Microsystems, the Sun logo and Solaris are trademarks or registered trademarks of Sun Microsystems, Inc. in the U.S. and other countries.

Redistribution and use in source and binary forms, with or without modification, are permitted provided that the following conditions are met:

- \* Redistributions of source code must retain the above copyright notice, this list of conditions and the following disclaimer.
- \* Redistributions in binary form must reproduce the above copyright notice, this list of conditions and the following disclaimer in the documentation and/or other materials provided with the distribution.
- \* Neither the name of the Sun Microsystems, Inc. nor the names of its contributors may be used to endorse or promote products derived from this software without specific prior written permission.

THIS SOFTWARE IS PROVIDED BY THE COPYRIGHT HOLDERS AND CONTRIBUTORS ``AS IS'' AND ANY EXPRESS OR IMPLIED WARRANTIES, INCLUDING, BUT NOT LIMITED TO, THE IMPLIED WARRANTIES OF MERCHANTABILITY AND FITNESS FOR A PARTICULAR PURPOSE ARE DISCLAIMED. IN NO EVENT SHALL THE COPYRIGHT HOLDERS OR CON-TRIBUTORS BE LIABLE FOR ANY DIRECT, INDIRECT, INCIDENTAL, SPECIAL, EXEMPLARY, OR CONSEQUENTIAL DAMAGES (INCLUDING, BUT NOT LIMITED TO, PROCUREMENT OF SUBSTITUTE GOODS OR SERVICES; LOSS OF USE, DATA, OR PROFITS; OR BUSINESS INTERRUPTION) HOWEVER CAUSED AND ON ANY THEORY OF LIABILITY, WHETHER IN CON-TRACT, STRICT LIABILITY, OR TORT (INCLUDING NEGLIGENCE OR OTHERWISE) ARISING IN ANY WAY OUT OF THE USE OF THIS SOFTWARE, EVEN IF ADVISED OF THE POSSIBILITY OF SUCH DAMAGE.

---- Part 5: Sparta, Inc copyright notice (BSD) -----

Copyright (c) 2003-2008, Sparta, Inc All rights reserved.

Redistribution and use in source and binary forms, with or without modification, are permitted provided that the following conditions are met:

\* Redistributions of source code must retain the above copyright notice, this list of conditions and the following disclaimer.

- \* Redistributions in binary form must reproduce the above copyright notice, this list of conditions and the following disclaimer in the documentation and/or other materials provided with the distribution.
- \* Neither the name of Sparta, Inc nor the names of its contributors may be used to endorse or promote products derived from this software without specific prior written permission.

THIS SOFTWARE IS PROVIDED BY THE COPYRIGHT HOLDERS AND CONTRIBUTORS ``AS IS'' AND ANY EXPRESS OR IMPLIED WARRANTIES, INCLUDING, BUT NOT LIMITED TO, THE IMPLIED WARRANTIES OF MERCHANTABILITY AND FITNESS FOR A PARTICULAR PURPOSE ARE DISCLAIMED. IN NO EVENT SHALL THE COPYRIGHT HOLDERS OR CON-TRIBUTORS BE LIABLE FOR ANY DIRECT, INDIRECT, INCIDENTAL, SPECIAL, EXEMPLARY, OR CONSEQUENTIAL DAMAGES (INCLUDING, BUT NOT LIMITED TO, PROCUREMENT OF SUBSTITUTE GOODS OR SERVICES; LOSS OF USE, DATA, OR PROFITS; OR BUSINESS INTERRUPTION) HOWEVER CAUSED AND ON ANY THEORY OF LIABILITY, WHETHER IN CON-TRACT, STRICT LIABILITY, OR TORT (INCLUDING NEGLIGENCE OR OTHERWISE) ARISING IN ANY WAY OUT OF THE USE OF THIS SOFTWARE, EVEN IF ADVISED OF THE POSSIBILITY OF SUCH DAMAGE.

---- Part 6: Cisco/BUPTNIC copyright notice (BSD) -----

Copyright (c) 2004, Cisco, Inc and Information Network Center of Beijing University of Posts and Telecommunications. All rights reserved.

Redistribution and use in source and binary forms, with or without modification, are permitted provided that the following conditions are met:

- \* Redistributions of source code must retain the above copyright notice, this list of conditions and the following disclaimer.
- \* Redistributions in binary form must reproduce the above copyright notice, this list of conditions and the following disclaimer in the documentation and/or other materials provided with the distribution.
- \* Neither the name of Cisco, Inc, Beijing University of Posts and Telecommunications, nor the names of their contributors may be used to endorse or promote products derived from this software without specific prior written permission.

THIS SOFTWARE IS PROVIDED BY THE COPYRIGHT HOLDERS AND CONTRIBUTORS ``AS IS'' AND ANY EXPRESS OR IMPLIED WARRANTIES, INCLUDING, BUT NOT LIMITED TO, THE IMPLIED WARRANTIES OF MERCHANTABILITY AND FITNESS FOR A PARTICULAR PURPOSE ARE DISCLAIMED. IN NO EVENT SHALL THE COPYRIGHT HOLDERS OR CON-TRIBUTORS BE LIABLE FOR ANY DIRECT, INDIRECT, INCIDENTAL, SPECIAL, EXEMPLARY, OR CONSEQUENTIAL DAMAGES (INCLUDING, BUT NOT LIMITED TO, PROCUREMENT OF SUBSTITUTE GOODS OR SERVICES; LOSS OF USE, DATA, OR PROFITS; OR BUSINESS INTERRUPTION) HOWEVER CAUSED AND ON ANY THEORY OF LIABILITY, WHETHER IN CON-TRACT, STRICT LIABILITY, OR TORT (INCLUDING NEGLIGENCE OR OTHERWISE) ARISING IN ANY WAY OUT OF THE USE OF THIS SOFTWARE, EVEN IF

ADVISED OF THE POSSIBILITY OF SUCH DAMAGE.

---- Part 7: Fabasoft R&D Software GmbH & Co KG copyright notice (BSD) -----

Copyright (c) Fabasoft R&D Software GmbH & Co KG, 2003 oss@fabasoft.com Author: Bernhard Penz < bernhard.penz@fabasoft.com>

Redistribution and use in source and binary forms, with or without modification, are permitted provided that the following conditions are met:

- \* Redistributions of source code must retain the above copyright notice, this list of conditions and the following disclaimer.
- \* Redistributions in binary form must reproduce the above copyright notice, this list of conditions and the following disclaimer in the documentation and/or other materials provided with the distribution.
- \* The name of Fabasoft R&D Software GmbH & Co KG or any of its subsidiaries, brand or product names may not be used to endorse or promote products derived from this software without specific prior written permission.

THIS SOFTWARE IS PROVIDED BY THE COPYRIGHT HOLDER ``AS IS'' AND ANY EXPRESS OR IMPLIED WARRANTIES, IN-CLUDING, BUT NOT LIMITED TO, THE IMPLIED WARRANTIES OF MERCHANTABILITY AND FITNESS FOR A PARTICULAR PURPOSE ARE DISCLAIMED. IN NO EVENT SHALL THE COPYRIGHT HOLDER BE LIABLE FOR ANY DIRECT, INDIRECT, IN-CIDENTAL, SPECIAL, EXEMPLARY, OR CONSEQUENTIAL DAMAGES (INCLUDING, BUT NOT LIMITED TO, PROCUREMENT OF SUBSTITUTE GOODS OR SERVICES; LOSS OF USE, DATA, OR PROFITS; OR BUSINESS INTERRUPTION) HOWEVER CAUSED AND ON ANY THEORY OF LIABILITY, WHETHER IN CONTRACT, STRICT LIABILITY, OR TORT (INCLUDING NEGLI-GENCE OR OTHERWISE) ARISING IN ANY WAY OUT OF THE USE OF THIS SOFTWARE, EVEN IF ADVISED OF THE POSSI-BILITY OF SUCH DAMAGE.

## 9.4. BSD LICENCE

Copyright (c) 1989 The Regents of the University of California. All rights reserved.

This code is derived from software contributed to Berkeley by Mike Muuss.

Redistribution and use in source and binary forms, with or without modification, are permitted provided that the following conditions are met:

- 1. Redistributions of source code must retain the above copyright notice, this list of conditions and the following disclaimer.
- 2. Redistributions in binary form must reproduce the above copyright notice, this list of conditions and the following disclaimer in the documentation and/or other materials provided with the distribution.
- 3. All advertising materials mentioning features or use of this software must display the following acknowledgement: This product includes software developed by the University of California, Berkeley and its contributors.
- 4. Neither the name of the University nor the names of its contributors may be used to endorse or promote products derived from this software without specific prior written permission.

THIS SOFTWARE IS PROVIDED BY THE REGENTS AND CONTRIBUTORS ``AS IS'' AND ANY EXPRESS OR IMPLIED WAR-RANTIES, INCLUDING, BUT NOT LIMITED TO, THE IMPLIED WARRANTIES OF MERCHANTABILITY AND FITNESS FOR A PARTICULAR PURPOSE ARE DISCLAIMED. IN NO EVENT SHALL THE REGENTS OR CONTRIBUTORS BE LIABLE FOR ANY DIRECT, INDIRECT, INCIDENTAL, SPECIAL, EXEMPLARY, OR CONSEQUENTIAL DAMAGES (INCLUDING, BUT NOT LIMITED TO, PROCUREMENT OF SUBSTITUTE GOODS OR SERVICES; LOSS OF USE, DATA, OR PROFITS; OR BUSINESS INTERRUP-TION)

HOWEVER CAUSED AND ON ANY THEORY OF LIABILITY, WHETHER IN CONTRACT, STRICT LIABILITY, OR TORT (IN-CLUDING NEGLIGENCE OR OTHERWISE) ARISING IN ANY WAY OUT OF THE USE OF THIS SOFTWARE, EVEN IF ADVISED OF THE POSSIBILITY OF SUCH DAMAGE.

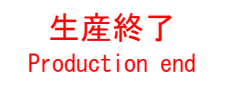

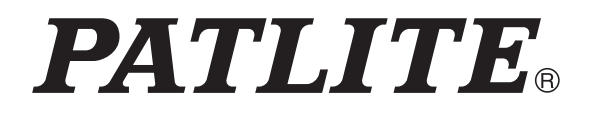

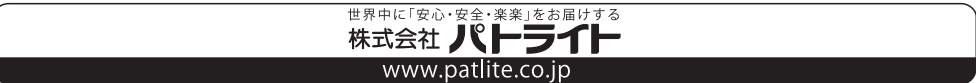